# R&S®NRT2 Power Reflection Meter User Manual

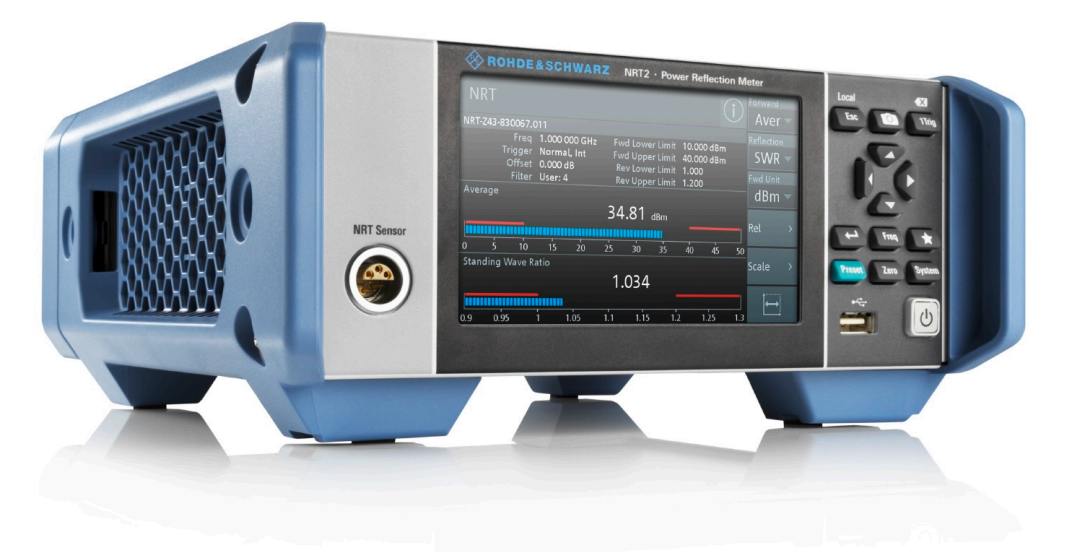

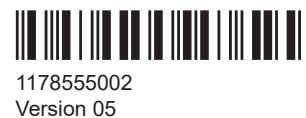

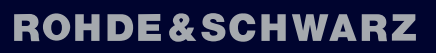

Make ideas real

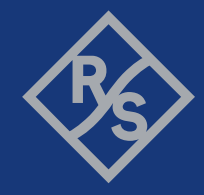

Distributed by:

dataTec

This manual describes the R&S®NRT2 (1430.0509K02) with firmware version FW 01.10 and later. In addition to the base unit, the following options are described:

● R&S®NRT2-B8 (1430.0105K02)

© 2022 Rohde & Schwarz GmbH & Co. KG Muehldorfstr. 15, 81671 Muenchen, Germany Phone: +49 89 41 29 - 0 Email: [info@rohde-schwarz.com](mailto:info@rohde-schwarz.com) Internet: [www.rohde-schwarz.com](http://www.rohde-schwarz.com) Subject to change – data without tolerance limits is not binding. R&S® is a registered trademark of Rohde & Schwarz GmbH & Co. KG. Trade names are trademarks of the owners.

1178.5550.02 | Version 05 | R&S®NRT2

Throughout this manual, products from Rohde & Schwarz are indicated without the ® symbol , e.g. R&S®NRT2 is indicated as R&S NRT2.

# **Contents**

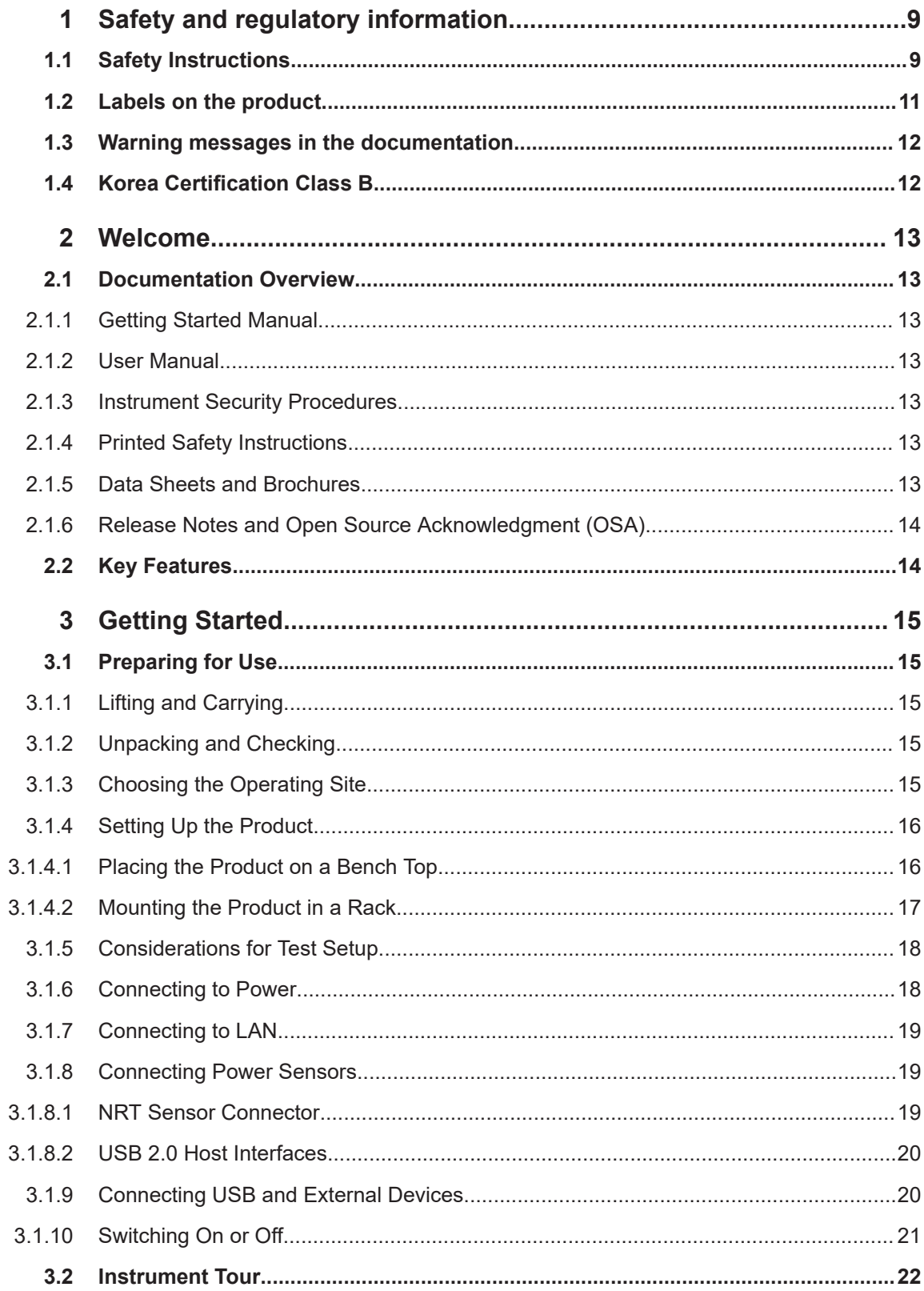

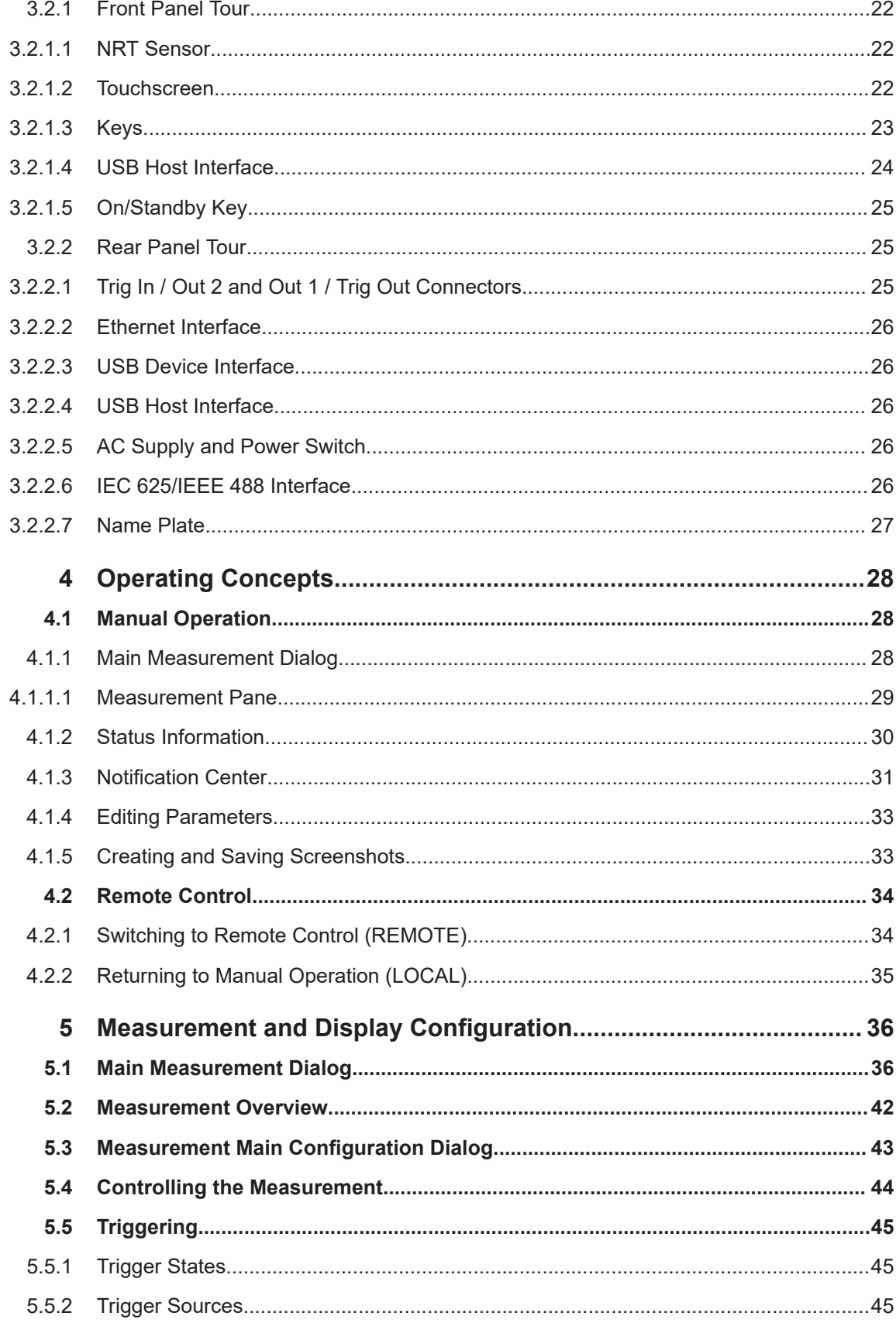

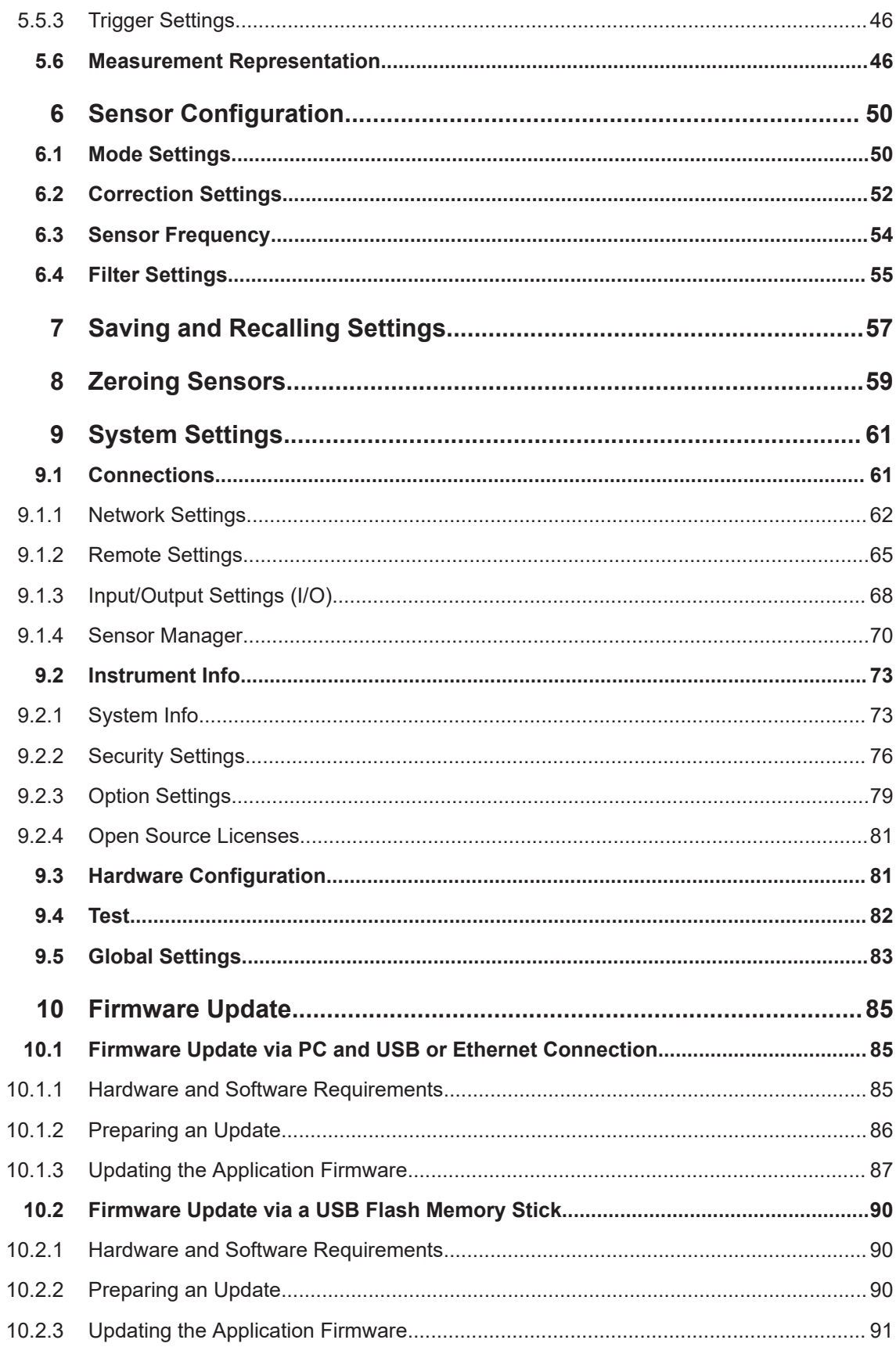

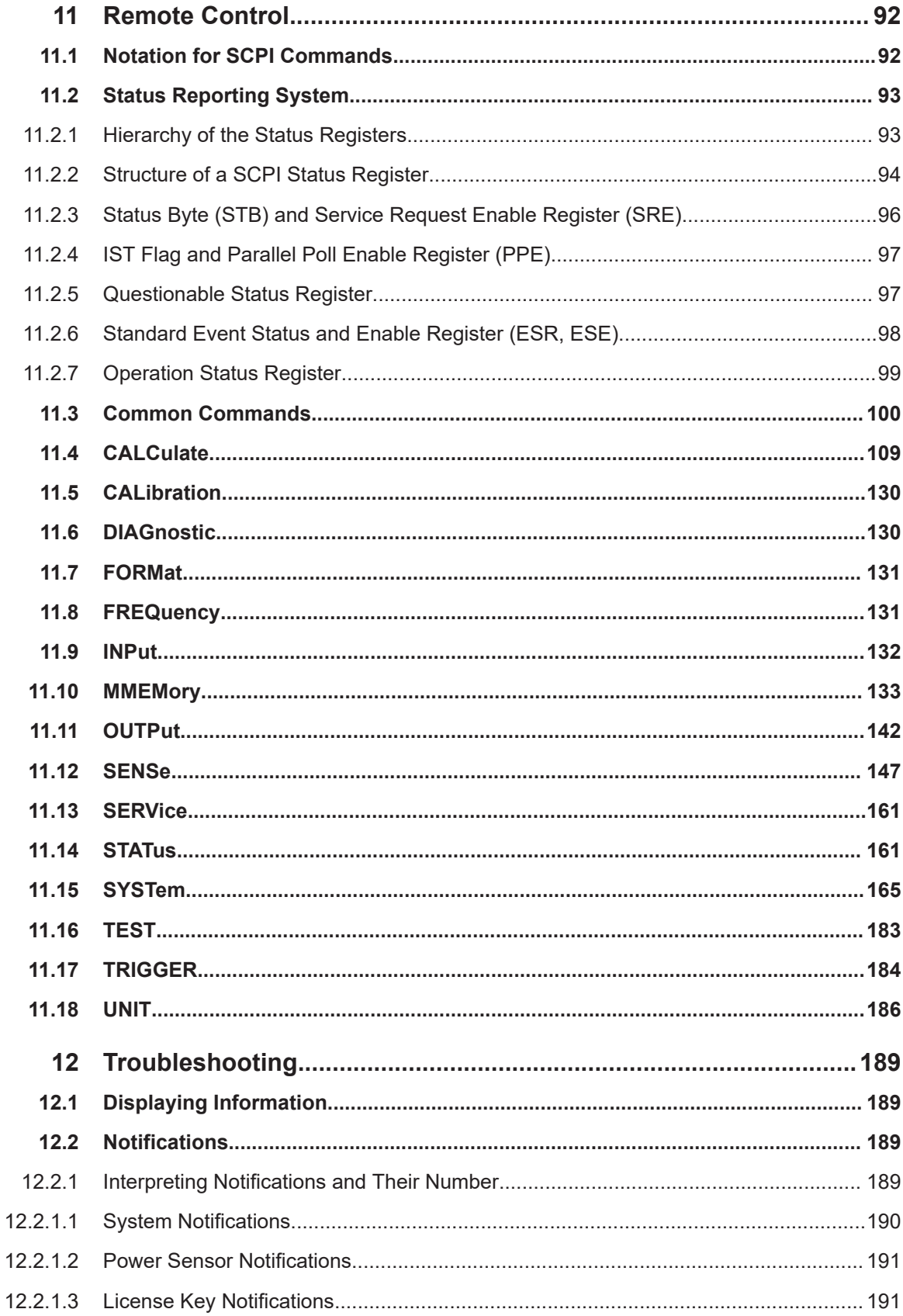

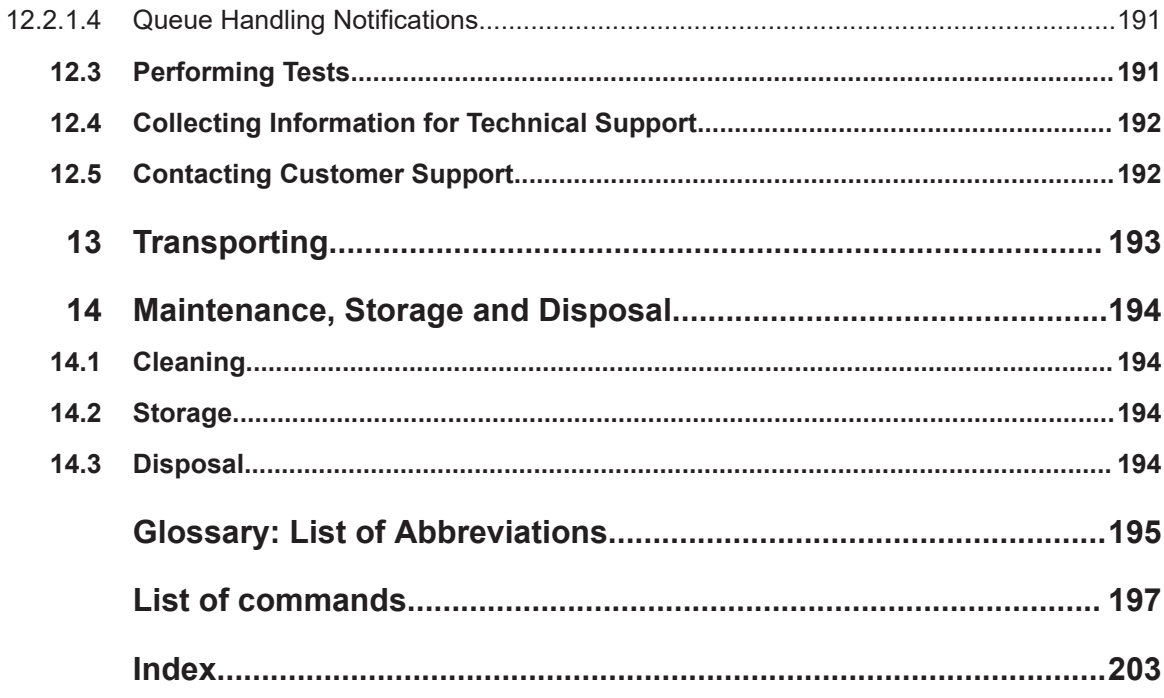

# <span id="page-8-0"></span>1 Safety and regulatory information

The product documentation helps you use the product safely and efficiently. Follow the instructions provided here and in the following chapters.

#### **Intended use**

Combined with a supported R&S NRT‑Zxx directional power sensor, the R&S NRT2 base unit is intended for power and reflection measurements in development and for monitoring and maintenance purposes. The supported R&S NRT-Zxx directional power sensors are listed in the data sheet. Observe the operating conditions and performance limits stated in the data sheet.

#### **Target audience**

The target audience is developers and technicians. The required skills and experience in power and reflection measurements depend on the used operating concept. While manual operation is suitable for beginners, remote control requires expertise in power and reflection measurements.

Main applications are continuous monitoring of transmitter systems and power measurements with digital modulation. A profound knowledge of the intended application and test setup is recommended.

#### **Where do I find safety information?**

Safety information is part of the product documentation. It warns you of potential dangers and gives instructions on how to prevent personal injury or damage caused by dangerous situations. Safety information is provided as follows:

- In Chapter 1.1, "Safety Instructions", on page 9. The same information is provided in many languages as printed "Safety Instructions". The printed "Safety Instructions" are delivered with the product.
- Throughout the documentation, safety instructions are provided when you need to take care during setup or operation.

# **1.1 Safety Instructions**

Products from the Rohde & Schwarz group of companies are manufactured according to the highest technical standards. To use the products safely, follow the instructions provided here and in the product documentation. Keep the product documentation nearby and offer it to other users.

Use the product only for its intended use and within its performance limits. Intended use and limits are described in the product documentation such as the data sheet, manuals and the printed "Safety Instructions". If you are unsure about the appropriate use, contact Rohde & Schwarz customer service.

<span id="page-9-0"></span>Using the product requires specialists or specially trained personnel. These users also need sound knowledge of at least one of the languages in which the user interfaces and the product documentation are available.

Never open the casing of the product. Only service personnel authorized by Rohde & Schwarz are allowed to repair the product. If any part of the product is damaged or broken, stop using the product. Contact Rohde & Schwarz customer service at [http://www.customersupport.rohde-schwarz.com.](http://www.customersupport.rohde-schwarz.com)

#### **Lifting and carrying the product**

The maximum weight of the product is provided in the data sheet. To move the product safely, you can use lifting or transporting equipment such as lift trucks and forklifts. Follow the instructions provided by the equipment manufacturer.

#### **Choosing the operating site**

Only use the product indoors. The product casing is not waterproof. Water that enters can electrically connect the casing with live parts, which can lead to electric shock, serious personal injury or death if you touch the casing. If Rohde & Schwarz provides accessories designed for your product, e.g. a carrying bag, you can use the product outdoors.

Unless otherwise specified, you can operate the product up to an altitude of 2000 m above sea level. The product is suitable for pollution degree 2 environments where nonconductive contamination can occur. For more information on environmental conditions such as ambient temperature and humidity, see the data sheet.

#### **Setting up the product**

Always place the product on a stable, flat and level surface with the bottom of the product facing down. If the product is designed for different positions, secure the product so that it cannot fall over.

If the product has foldable feet, always fold the feet completely in or out to ensure stability. The feet can collapse if they are not folded out completely or if the product is moved without lifting it. The foldable feet are designed to carry the weight of the product, but not an extra load.

If stacking is possible, keep in mind that a stack of products can fall over and cause injury.

If you mount products in a rack, ensure that the rack has sufficient load capacity and stability. Observe the specifications of the rack manufacturer. Always install the products from the bottom shelf to the top shelf so that the rack stands securely. Secure the product so that it cannot fall off the rack.

#### **Connecting to power**

The product is an overvoltage category II product. Connect the product to a fixed installation used to supply energy-consuming equipment such as household appliances and similar loads. Keep in mind that electrically powered products have risks, such as electric shock, fire, personal injury or even death.

<span id="page-10-0"></span>Take the following measures for your safety:

- Before switching on the product, ensure that the voltage and frequency indicated on the product match the available power source. If the power adapter does not adjust automatically, set the correct value and check the rating of the fuse.
- Only use the power cable delivered with the product. It complies with country-specific safety requirements. Only insert the plug into an outlet with protective conductor terminal.
- Only use intact cables and route them carefully so that they cannot be damaged. Check the power cables regularly to ensure that they are undamaged. Also ensure that nobody can trip over loose cables.
- If the product needs an external power supply, use the power supply that is delivered with the product or that is recommended in the product documentation or a power supply that conforms to the country-specific regulations.
- Only connect the product to a power source with a fuse protection of maximum 20 A.
- Ensure that you can disconnect the product from the power source at any time. Pull the power plug to disconnect the product. The power plug must be easily accessible. If the product is integrated into a system that does not meet these requirements, provide an easily accessible circuit breaker at the system level.

#### **Cleaning the product**

Use a dry, lint-free cloth to clean the product. When cleaning, keep in mind that the casing is not waterproof. Do not use liquid cleaning agents.

#### **Meaning of safety labels**

Safety labels on the product warn against potential hazards.

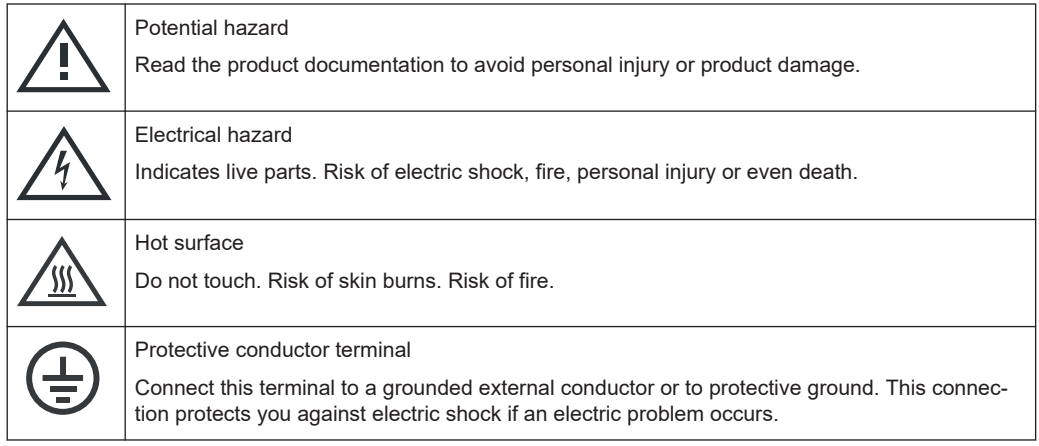

# **1.2 Labels on the product**

Labels on the casing inform about:

Personal safety, see "Meaning of safety labels" on page 11

- <span id="page-11-0"></span>Environment safety, see Table 1-1
- Identification of the product, see [Chapter 3.2.2.7, "Name Plate", on page 27](#page-26-0).

#### *Table 1-1: Labels regarding environment safety*

Labeling in line with EN 50419 for disposal of electrical and electronic equipment after the product has come to the end of its service life. For more information, see ["Disposing electrical and electronic equipment"](#page-193-0) on page 194.

# **1.3 Warning messages in the documentation**

A warning message points out a risk or danger that you need to be aware of. The signal word indicates the severity of the safety hazard and how likely it will occur if you do not follow the safety precautions.

#### **WARNING**

Potentially hazardous situation. Could result in death or serious injury if not avoided.

#### **CAUTION**

Potentially hazardous situation. Could result in minor or moderate injury if not avoided.

#### **NOTICE**

Potential risks of damage. Could result in damage to the supported product or to other property.

# **1.4 Korea Certification Class B**

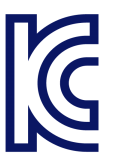

이 기기는 가정용(B급) 전자파 적합기기로서 주로 가정에서 사용하는 것을 목적으로 하 며, 모든 지역에서 사용할 수 있습니다.

# <span id="page-12-0"></span>2 Welcome

This chapter provides an overview of the user documentation and an introduction to the R&S NRT2.

# **2.1 Documentation Overview**

This section provides an overview of the R&S NRT2 user documentation. Unless specified otherwise, you find the documents on the R&S NRT2 product page at:

[www.rohde-schwarz.com/manual/NRT2](http://www.rohde-schwarz.com/manual/NRT2)

# **2.1.1 Getting Started Manual**

Introduces the R&S NRT2 and describes how to set up and start working with the product. A printed version is delivered with the instrument.

# **2.1.2 User Manual**

Contains the description of all instrument modes and functions. It also provides an introduction to remote control, a complete description of the remote control commands with programming examples, and information on maintenance, instrument interfaces and error messages. Includes the contents of the getting started manual .

### **2.1.3 Instrument Security Procedures**

Deals with security issues when working with the R&S NRT2 in secure areas. It is available for download on the Internet.

### **2.1.4 Printed Safety Instructions**

Provides safety information in many languages. The printed document is delivered with the product.

# **2.1.5 Data Sheets and Brochures**

The data sheet contains the technical specifications of the R&S NRT2. It also lists the firmware applications and their order numbers, and optional accessories.

The brochure provides an overview of the instrument and deals with the specific characteristics.

See [www.rohde-schwarz.com/brochure-datasheet/NRT2](http://www.rohde-schwarz.com/brochure-datasheet/NRT2)

# <span id="page-13-0"></span>**2.1.6 Release Notes and Open Source Acknowledgment (OSA)**

The release notes list new features, improvements and known issues of the current firmware version.

The open source acknowledgment and the license texts of open source software packages used in the R&S NRT2 software are provided under:

[System] > "Instrument Info" > "Open Source Options"

For further details, see [Chapter 9.2.4, "Open Source Licenses", on page 81](#page-80-0).

See [www.rohde-schwarz.com/firmware/NRT2](http://www.rohde-schwarz.com/firmware/NRT2)

# **2.2 Key Features**

Directional power measurements, measuring forward and reverse power under operating conditions, are required when installing, servicing and monitoring transmitters, antennas and RF generators. The compact R&S NRT2 power reflection meter supports all the measurement functions of the R&S NRT‑Zxx directional power sensors. Thanks to the wide range of measurement functions and high accuracy, you can use them in research, development and production.

The large, user-friendly touchscreen simultaneously displays the forward and reverse power. The base unit is exceptionally easy and intuitive to use and can be remotely controlled via LAN, GPIB (GPIB/IEEE488 Interface (R&S NRT2-B8)) or USB.

Key facts:

- Simultaneous display of forward and reverse power
- Measurement of average power, average burst power, peak power, crest factor, CCDF and mismatch
- 5" color touchscreen
- Direct operation of the R&S NRT-Zxx directional power sensors from a PC
- Frequency-range from 25 MHz to 4 GHz (sensor-dependent)

# <span id="page-14-0"></span>3 Getting Started

# **3.1 Preparing for Use**

Here, you can find basic information about setting up the product for the first time.

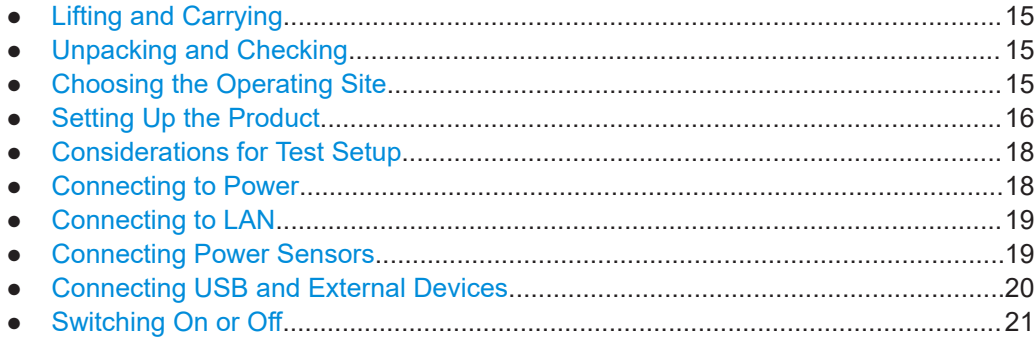

# **3.1.1 Lifting and Carrying**

See ["Lifting and carrying the product"](#page-9-0) on page 10.

The R&S NRT2 weighs below 3 kg, details are provided in the data sheet. Due to the low weight, you can move the R&S NRT2 easily.

# **3.1.2 Unpacking and Checking**

- 1. Unpack the product carefully.
- 2. Retain the original packing material. Use it when transporting or shipping the product later.
- 3. Using the delivery notes, check the equipment for completeness.
- 4. Check the equipment for damage.

If the delivery is incomplete or equipment is damaged, contact Rohde & Schwarz.

## **3.1.3 Choosing the Operating Site**

Specific operating conditions ensure proper operation and avoid damage to the product and connected devices. For information on environmental conditions such as ambient temperature and humidity, see the data sheet.

See also ["Choosing the operating site"](#page-9-0) on page 10.

#### <span id="page-15-0"></span>**Electromagnetic compatibility classes**

The electromagnetic compatibility (EMC) class indicates where you can operate the product. The EMC class of the product is given in the data sheet under "General data".

- Class B equipment is suitable for use in:
	- Residential environments
	- Environments that are directly connected to a low-voltage supply network that supplies residential buildings
- Class A equipment is intended for use in industrial environments. It can cause radio disturbances in residential environments due to possible conducted and radiated disturbances. It is therefore not suitable for class B environments. If class A equipment causes radio disturbances, take appropriate measures to eliminate them.

# **3.1.4 Setting Up the Product**

See also:

- ["Setting up the product"](#page-9-0) on page 10
- ["Intended use"](#page-8-0) on page 9

#### **3.1.4.1 Placing the Product on a Bench Top**

The R&S NRT2 is a small and lightweight product. You can stack the R&S NRT2 with other products, but place the R&S NRT2 on top. In the following procedure, the weight indication for stacking refers to the most common design of larger Rohde & Schwarz instruments. Verify the load suitable for your product before stacking.

#### **To place the product on a bench top**

- 1. Place the product on a stable, flat and level surface. Ensure that the surface can support the weight of the product. For information on the weight, see the data sheet.
- 2. **CAUTION!** Foldable feet can collapse. See ["Setting up the product"](#page-9-0) on page 10. Always fold the feet completely in or out. With folded-out feet, do not place anything on top or underneath the product.
- 3. **WARNING!** A stack of products can fall over and cause injury. Never stack more than three products on top of each other. Instead, mount them in a rack. Stack as follows:
	- If the products have foldable feet, fold them in completely.
	- It is best if all products have the same dimensions (width and length). If the products have different dimensions, stack according to size and place the smallest product on top.
	- Do not exceed the permissible total load placed on the product at the bottom of the stack:
		- 50 kg when stacking products of identical dimensions (left figure).

<span id="page-16-0"></span>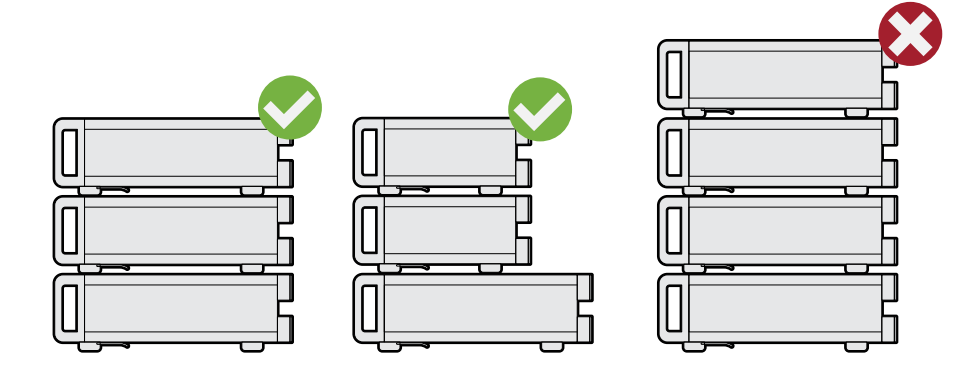

– 25 kg when stacking smaller products on top (middle figure).

Left  $=$  Stacked correctly, same dimensions Middle = Stacked correctly, different dimensions

Right = Stacked incorrectly, too many products

4. **NOTICE!** Overheating can damage the product.

Prevent overheating as follows:

- Keep a minimum distance of 10 cm between the fan openings of the product and any object in the vicinity.
- Do not place the product next to heat-generating equipment such as radiators or other products.

### **3.1.4.2 Mounting the Product in a Rack**

#### **To prepare the rack**

- 1. Observe the requirements and instructions in ["Setting up the product"](#page-9-0) on page 10.
- 2. **NOTICE!** Insufficient airflow can cause overheating and damage the product. Design and implement an efficient ventilation concept for the rack.

#### **To mount the product in a rack**

- 1. Use an adapter kit to prepare the product for rack mounting.
	- a) Order the rack adapter kit designed for the product. For the order number, see data sheet.
	- b) Mount the adapter kit. Follow the assembly instructions provided with the adapter kit.
- 2. Grab the product by the handles and push it onto the shelf until the rack brackets fit closely to the rack.
- 3. Tighten all screws on the rack brackets to secure the product in the rack.

#### **To unmount the product from a rack**

1. Loosen the screws at the rack brackets.

- <span id="page-17-0"></span>2. Remove the product from the rack.
- 3. If placing the product on a bench top again, unmount the adapter kit from the product. Follow the instructions provided with the adapter kit.

# **3.1.5 Considerations for Test Setup**

#### **Cable selection and electromagnetic interference (EMI)**

Electromagnetic interference (EMI) can affect the measurement results.

To suppress electromagnetic radiation during operation:

- Use high-quality shielded cables, for example, double-shielded RF and LAN cables.
- Always terminate open cable ends.
- Ensure that connected external devices comply with EMC regulations.
- Do not use USB connecting cables exceeding 5 m.

#### **Preventing electrostatic discharge (ESD)**

Electrostatic discharge is most likely to occur when you connect or disconnect a DUT.

► **NOTICE!** Risk of electrostatic discharge. Electrostatic discharge can damage the electronic components of the product and the device under test (DUT).

Ground yourself to prevent electrostatic discharge damage:

- a) Use a wrist strap and cord to connect yourself to ground.
- b) Use a conductive floor mat and heel strap combination.

## **3.1.6 Connecting to Power**

The R&S NRT2 can be used with different AC power voltages and adapts itself automatically to them. Adjusting the R&S NRT2 to a particular AC supply voltage is therefore not required. Refer to the data sheet for the requirements of voltage and frequency.

For safety information, see ["Connecting to power"](#page-9-0) on page 10.

- 1. Plug the AC power cable into the AC power connector on the rear panel of the product. Only use the AC power cable delivered with the product.
- 2. Plug the AC power cable into a power outlet with ground contact.

The required ratings are listed next to the AC power connector and in the data sheet.

Further information:

[Chapter 3.2.2.5, "AC Supply and Power Switch", on page 26](#page-25-0)

# <span id="page-18-0"></span>**3.1.7 Connecting to LAN**

See [Chapter 9.1.1, "Network Settings", on page 62](#page-61-0).

## **3.1.8 Connecting Power Sensors**

The R&S NRT2 supports the R&S NRT‑Zxx directional power sensors listed in the data sheet. You have two choices for connecting the power sensors, but only one measurement at a time is possible.

#### **3.1.8.1 NRT Sensor Connector**

#### See [Figure 3-2.](#page-21-0)

Communication between the R&S NRT‑Zxx directional power sensor and a base unit is only possible with a baud rate setting of 38400 Bd. This setting is the factory default that must be restored if the setting was changed. If the R&S NRT‑Zxx directional power sensor is not recognized by the base unit, check that the baud rate setting of the R&S NRT‑Zxx directional power sensor is 38400 Bd.

See the manual of the R&S NRT-Zxx directional power sensor for details.

The arrow on the power sensor casing shows the forward power flow.

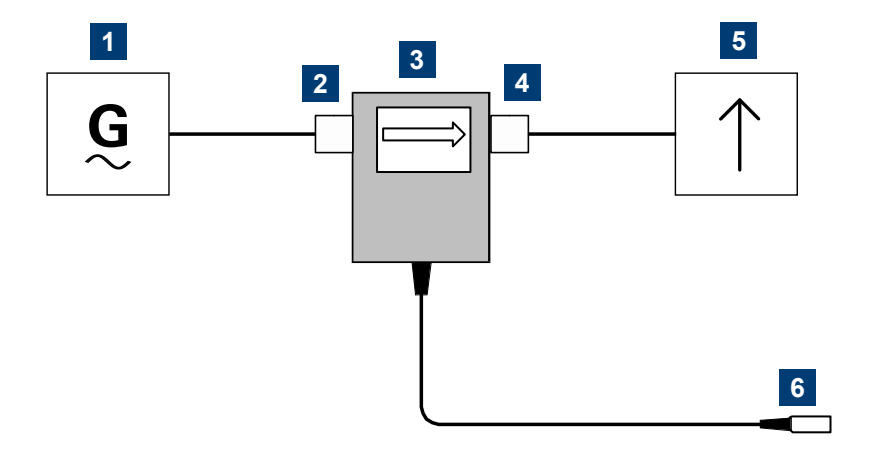

*Figure 3-1: Connecting to source and load*

- $1 =$  source
- 2 = port 1 (RF connector)
- 3 = R&S NRT‑Zxx directional power sensor
- 4 = port 2 (RF connector)
- $5 =$ load
- 6 = host interface connector

#### **To connect the R&S NRT**‑**Zxx directional power sensor**

Connect the R&S NRT‑Zxx directional power sensor between source and load of your test setup as follows.

<span id="page-19-0"></span>1. **CAUTION!** Risk of electric shock and severe skin burns. During the measurement, the RF power flow can be high. Connect both RF connectors tightly to avoid power leakage.

Connect RF connector (2, port 1) to the source.

- a) Insert RF connector (2) straight into the RF connector of the source. Take care not to tilt the R&S NRT‑Zxx directional power sensor.
- b) Tighten the RF connector securely by hand.
- 2. Connect RF connector (4, port 2) to the load.
	- a) Insert RF connector (4) straight into the RF connector of the load. Take care not to tilt the R&S NRT‑Zxx directional power sensor.
	- b) Tighten the RF connector securely by hand.
- 3. Connect the host interface connector of the R&S NRT-Zxx directional power sensor (6) to the NRT sensor connector.

### **To disconnect the R&S NRT**‑**Zxx directional power sensor**

1. **CAUTION!** Risk of electric shock and severe skin burns. During the measurement, the RF power flow can be high.

Switch off the RF power before touching the RF connectors.

- 2. Unscrew the RF connectors by hand.
- 3. Disconnect the cable of the R&S NRT-Zxx directional power sensor (6) from the NRT sensor connector.

### **3.1.8.2 USB 2.0 Host Interfaces**

See [Figure 3-2](#page-21-0) and [Chapter 3.2.2.4, "USB Host Interface", on page 26.](#page-25-0)

- 1. Connect the R&S NRT-Z5 USB interface adapter to the R&S NRT-Zxx power sensor.
- 2. Connect the USB connector of the adapter to the R&S NRT2.
- 3. Connect the R&S NRT‑Zxx power sensor between source and load. See [Chap](#page-18-0)[ter 3.1.8.1, "NRT Sensor Connector", on page 19](#page-18-0).

## **3.1.9 Connecting USB and External Devices**

Apart from connecting power sensors, you can use the USB interfaces to connect USB devices. You can increase the number of connected devices by using USB hubs.

Due to the large number of available USB devices, there is almost no limit to the possible expansions. In the following, useful USB devices are listed exemplarily:

- Memory stick for easy transfer of data to/from a computer (e.g. firmware updates).
- Mouse if you prefer this way of operation over a touchscreen.

# <span id="page-20-0"></span>**3.1.10 Switching On or Off**

#### *Table 3-1: Overview of power states*

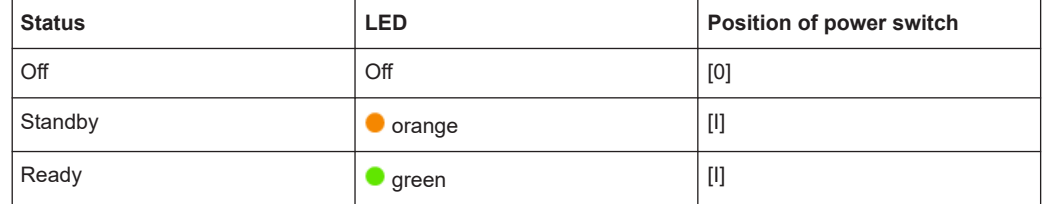

#### **To switch on the product**

The product is off but connected to power.

1. Set the switch on the power supply to position [I]. See [Chapter 3.2.2.5, "AC Supply](#page-25-0) [and Power Switch", on page 26.](#page-25-0)

The LED of the [standby] key is orange. See [Chapter 3.2.1.5, "On/Standby Key",](#page-24-0) [on page 25](#page-24-0).

2. Press the [standby] key.

The LED changes to green. The product boots. See [Chapter 4.1.1, "Main Measurement Dialog", on page 28.](#page-27-0) If the previous session ended regularly, the product uses the settings from the last session.

3. If you want to return to a defined initial state, perform a preset. See "Preset" [on page 58.](#page-57-0)

#### **To shut down the product**

The product is in the ready state.

► Press the [standby] key.

The operating system shuts down. The LED changes to orange.

#### **To disconnect from power**

The product is in the standby state.

1. **NOTICE!** Risk of data loss. If you disconnect the product from power when it is in the ready state, you can lose settings and data. Shut it down first.

Set the switch on the power supply to position [0].

The LED of the standby key is switched off.

2. Disconnect the product from the power source.

#### Further information:

- [Chapter 7, "Saving and Recalling Settings", on page 57](#page-56-0)
- [Chapter 3.2.1.5, "On/Standby Key", on page 25](#page-24-0)

# <span id="page-21-0"></span>**3.2 Instrument Tour**

The meanings of the labels on the product are described in [Chapter 1.2, "Labels on the](#page-10-0) [product", on page 11](#page-10-0).

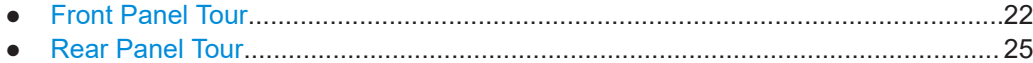

# **3.2.1 Front Panel Tour**

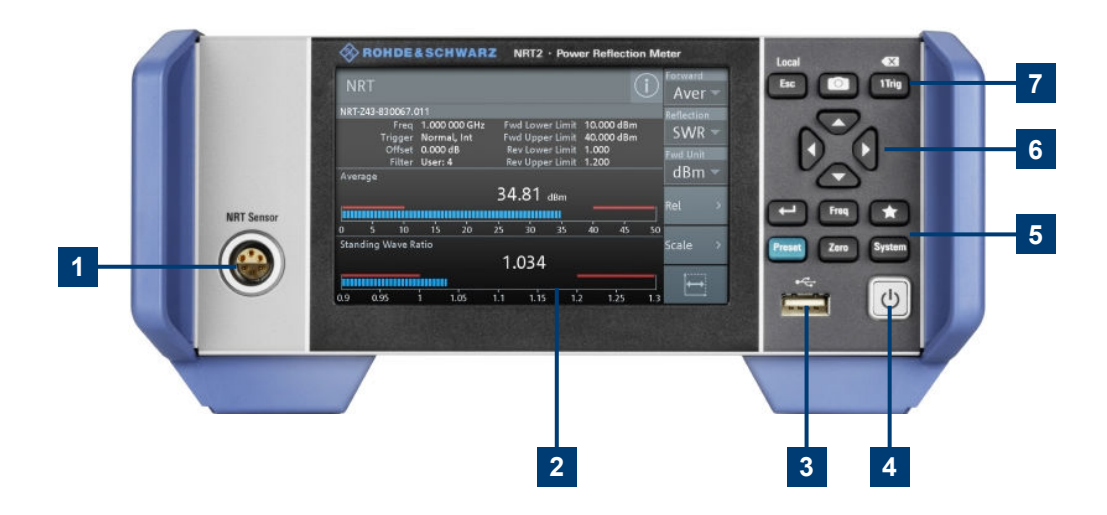

#### *Figure 3-2: Front panel of the R&S NRT2*

- 1 = NRT sensor connector, see Chapter 3.2.1.1, "NRT Sensor", on page 22.
- 2 = Touchscreen, see Chapter 3.2.1.2, "Touchscreen", on page 22.
- 3 = USB host interface, see [Chapter 3.2.1.4, "USB Host Interface", on page 24.](#page-23-0)
- 4 = On/standby key, see [Chapter 3.2.1.5, "On/Standby Key", on page 25.](#page-24-0)
- 5, 7 = Keys, see [Chapter 3.2.1.3, "Keys", on page 23.](#page-22-0)
- 6 = Cursor keys, see ["Cursor keys"](#page-23-0) on page 24.

## **3.2.1.1 NRT Sensor**

See (1) in Figure 3-2.

To the left of the display, the R&S NRT2 provides the sensor interface. For supported power sensors, see the product brochure.

Further information:

● [Chapter 3.1.8, "Connecting Power Sensors", on page 19](#page-18-0)

### **3.2.1.2 Touchscreen**

See (2) in Figure 3-2.

<span id="page-22-0"></span>The R&S NRT2 displays results in panes. Depending on the measurement mode, values are displayed digitally or graphically.

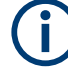

# **False triggers can occur**

If an object (e.g. a human finger) that is charged with static electricity is brought near the touch panel, false triggers can occur.

This behavior is caused by the principle of operation of a PCAP (projected capacitive) touch panel.

Further information:

● **["Using the touchscreen"](#page-27-0) on page 28** 

#### **3.2.1.3 Keys**

See (3) in [Figure 3-2](#page-21-0).

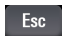

#### **[Esc] / Local**

If you press shortly:

- Changes to the next-higher hierarchy level.
- Escapes from the entry mode in text boxes and lists.
- Closes dialogs without losing any entries that have been made.
- Switches from remote control mode (all controls disabled) to manual operation.

If you press and hold:

Goes to the main measurement dialog. See [Chapter 4.1.1, "Main Measurement Dialog", on page 28.](#page-27-0)

Further information:

- ["Going back to a higher hierarchy level"](#page-27-0) on page 28
- [Chapter 4.2.2, "Returning to Manual Operation \(LOCAL\)", on page 35](#page-34-0)

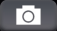

### **Screenshot**

Creates a screenshot of the current display.

See [Chapter 4.1.5, "Creating and Saving Screenshots", on page 33.](#page-32-0)

Remote command: SYSTem: HCOPy on page 175

#### 1 Trig **[1Trig] / Delete**

- Controls the measurements depending on the trigger mode:
	- For all trigger modes except "Single", starts and stops the measurement.
	- For the "Single" trigger mode, enables and triggers the measurement.

Changes of the trigger state apply to all measurements. See also ["Trigger Mode"](#page-45-0) on page 46.

● Deletes numbers or text in a field so that you can enter a new value.

#### $\blacksquare$ **Enter**

- Confirms entries in text fields, dialogs and selections in lists.
- Shows a frame around the control in focus. You can change the focus using the [Cursor keys.](#page-23-0)

#### <span id="page-23-0"></span>Freq

**[Freq]**

Sets the carrier frequency of the applied signal. This value is used for frequencyresponse correction of the measurement result.

Remote command: [\[SENSe<Sensor>:\]FREQuency\[:CW\]](#page-150-0) on page 151

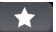

# **Favorites**

Reserved for future use.

#### **[Preset]** Preset

Opens the "Save / Recall / Preset" dialog.

See [Chapter 7, "Saving and Recalling Settings", on page 57](#page-56-0).

If you press [Preset] again, the preset function starts.

See "Preset" [on page 58.](#page-57-0)

If you press the [Preset] key during booting, the R&S NRT2 starts with the factory default state.

#### Zero **[Zero]**

Pressing [Zero] opens the "Zeroing Sensors" dialog.

If you press [Zero] again, zeroing starts.

Also displays status information:

- **Zeroing status**
- **Sensor status**

#### System **[System]**

Opens the "System Overview" dialog.

See [Chapter 9, "System Settings", on page 61](#page-60-0).

#### **Cursor keys**

See (4) in [Figure 3-2](#page-21-0).

The cursor keys are context-sensitive. The control in focus is indicated by a focus frame. Use the cursor keys as follows:

- Selecting an element in the navigation pane.
- Selecting the active pane.
- Selecting an element from a list.
- Moving the cursor in text boxes.
- Changing the value of an entry in a text box.

## **3.2.1.4 USB Host Interface**

#### See (5) in [Figure 3-2](#page-21-0).

USB 2.0 (universal serial bus) interface of the type A (host USB). Used to connect:

- R&S NRT-Zxx power sensor using the R&S NRT-Z5 USB interface adapter
- External devices like a keyboard, mouse, or memory stick

<span id="page-24-0"></span>Further information:

- [Chapter 3.1.8.2, "USB 2.0 Host Interfaces", on page 20](#page-19-0)
- [Chapter 3.1.9, "Connecting USB and External Devices", on page 20](#page-19-0)

### **3.2.1.5 On/Standby Key**

See (6) in [Figure 3-2](#page-21-0).

The on/standby key switches between standby and ready state, if the power switch is set to [I].

Further information:

- [Chapter 3.2.2.5, "AC Supply and Power Switch", on page 26](#page-25-0)
- [Chapter 3.1.10, "Switching On or Off", on page 21](#page-20-0)

# **3.2.2 Rear Panel Tour**

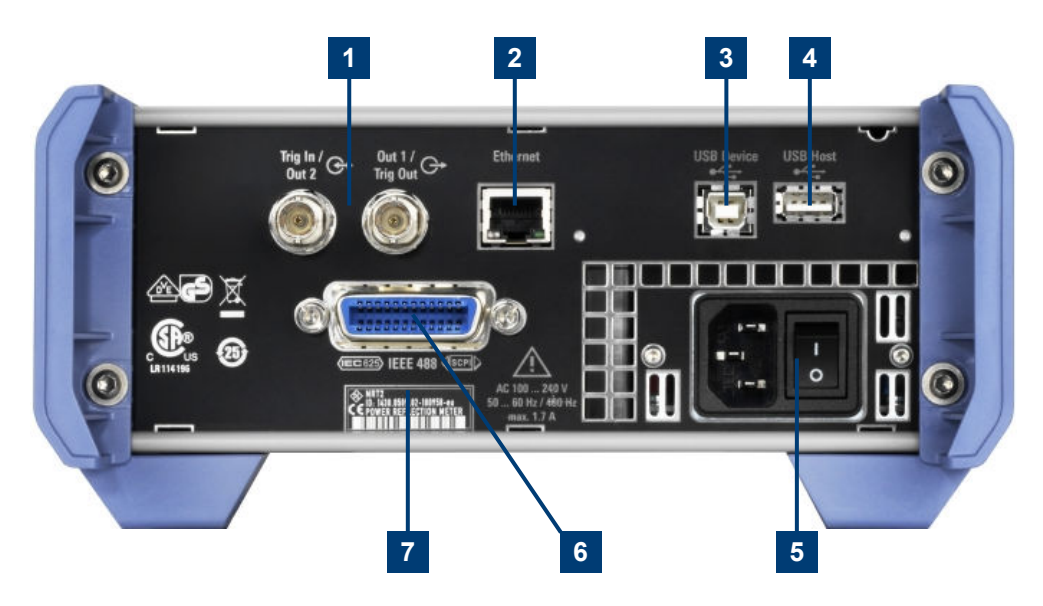

*Figure 3-3: Rear panel of the R&S NRT2*

- 1 = Trig In / Out 2 and Out 1 / Trig Out connectors, see Chapter 3.2.2.1, "Trig In / Out 2 and Out 1 / Trig Out Connectors", on page 25.
- 2 = Ethernet interface, see [Chapter 3.2.2.2, "Ethernet Interface", on page 26](#page-25-0).
- 3 = USB device interface, see [Chapter 3.2.2.3, "USB Device Interface", on page 26.](#page-25-0)
- 4 = USB host interface, see [Chapter 3.2.2.4, "USB Host Interface", on page 26.](#page-25-0)
- 5 = AC supply and power switch, see [Chapter 3.2.2.5, "AC Supply and Power Switch", on page 26](#page-25-0).
- 6 = IEC 625/IEEE 488 interface, see [Chapter 3.2.2.6, "IEC 625/IEEE 488 Interface", on page 26.](#page-25-0)
- 7 = Name plate, see [Chapter 3.2.2.7, "Name Plate", on page 27](#page-26-0)

## **3.2.2.1 Trig In / Out 2 and Out 1 / Trig Out Connectors**

See (1) in Figure 3-3.

<span id="page-25-0"></span>The Out 1 / Trig Out BNC connectors supply an analog signal with a voltage between 0 V and 2.5 V. It can be used to output a voltage that is proportional to the measured value (e.g. for level regulation) or a digital signal for limit monitoring.

The Trig In / Out 2 BNC connectors can be used either as an external trigger input with a switchable impedance (10 k $\Omega$  or 50  $\Omega$ ) or as a second analog output.

By default, both connectors are disabled.

Further information:

● ["I/O 1, I/O 2 tabs"](#page-67-0) on page 68

#### **3.2.2.2 Ethernet Interface**

See (2) in [Figure 3-3](#page-24-0).

The Ethernet connector is an RJ45 socket for remote controlling the R&S NRT2 via a network.

#### **3.2.2.3 USB Device Interface**

See (3) in [Figure 3-3](#page-24-0).

USB 2.0 (universal serial bus) interface of the type B (receptacle). Used to connect the R&S NRT2 to a computer for USB remote control.

#### **3.2.2.4 USB Host Interface**

See (4) in [Figure 3-3](#page-24-0).

See [Chapter 3.2.1.4, "USB Host Interface", on page 24.](#page-23-0)

#### **3.2.2.5 AC Supply and Power Switch**

See (5) in [Figure 3-3](#page-24-0).

Observe the safety instructions in ["Connecting to power"](#page-9-0) on page 10.

When the R&S NRT2 is connected to the AC supply, it automatically sets itself to the correct range for the applied voltage. The range is printed on the casing. There is no need to set the voltage manually.

Further information:

[Chapter 3.1.6, "Connecting to Power", on page 18](#page-17-0)

#### **3.2.2.6 IEC 625/IEEE 488 Interface**

See (6) in [Figure 3-3](#page-24-0).

Requires GPIB/IEEE488 Interface (R&S NRT2-B8).

<span id="page-26-0"></span>IEC bus (IEEE 488) interface for remote control of the R&S NRT2. Used to connect a controller to remote control the R&S NRT2. Use a shielded cable for the connection.

Characteristics of the IEC bus (IEEE 488) interface:

- 8-bit parallel data transfer
- **Bidirectional data transfer**
- Three-wire handshake
- High data transfer rate
- Maximum length of connecting cables 15 m (single connection 2 m)

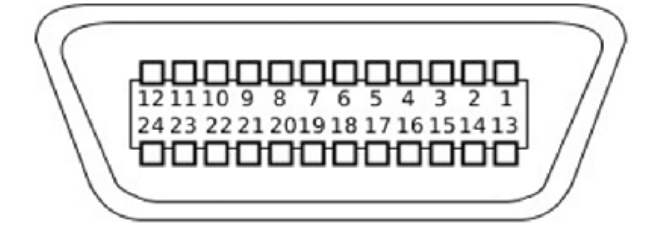

### **3.2.2.7 Name Plate**

See (7) in [Figure 3-3](#page-24-0).

Shows the type, identification and name of the R&S NRT2. The device ID consists of:

<stock number> - <serial number> - <checksum>

The framed 6 digits in Figure 3-4 are the individual serial number.

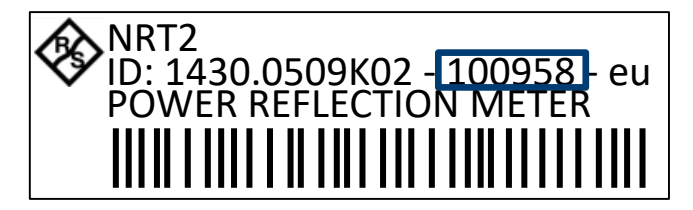

*Figure 3-4: Name plate*

The name plate also shows the parts of the default hostname. The default hostname consists of <type>-<serial number>.

For the R&S NRT2 with the name plate shown in Figure 3-4, the default hostname is:

NRT2-100958

Further information:

- ["System Info"](#page-73-0) on page 74
- ["Host Name"](#page-62-0) on page 63

# <span id="page-27-0"></span>4 Operating Concepts

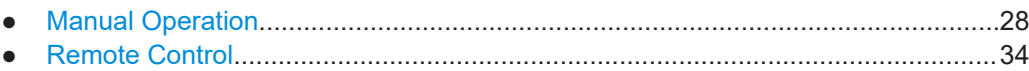

# **4.1 Manual Operation**

Using the graphical user interface of the R&S NRT2 and the keys on the front panel, you can easily configure the settings and measure in the provided measurement modes.

### **Using the touchscreen**

A touchscreen allows you to interact with the software using various finger gestures on the screen. The basic gestures supported by the software and most applications are described here. Further actions using the same gestures may be possible.

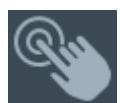

*Tap* = touch the screen quickly, usually on a specific element. You can tap most elements on the screen to access the settings belonging to that element (topic).

In graphs, use the following gestures:

- *Pan* = put your fingers on the touchscreen and move them while keeping contact. Thus, you can bring offscreen extensions of the graph into view.
- *Pinch* = move two fingers toward each other to change the zoom.

#### **Going back to a higher hierarchy level**

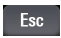

The [Esc] key is the essential control element to navigate back, for example after you have opened a dialog by tapping an element.

- Press E<sup>sc</sup> shortly to change to the next-higher hierarchy level.
- Keep **E** so pressed to go to the highest hierarchy level, the main measurement dialog.

## **4.1.1 Main Measurement Dialog**

- 1. Connect a power sensor to the R&S NRT2. See [Chapter 3.1.8, "Connecting Power Sensors", on page 19](#page-18-0).
- 2. Boot the R&S NRT2.

After successful booting, the R&S NRT2 displays the main measurement dialog.

Manual Operation

<span id="page-28-0"></span>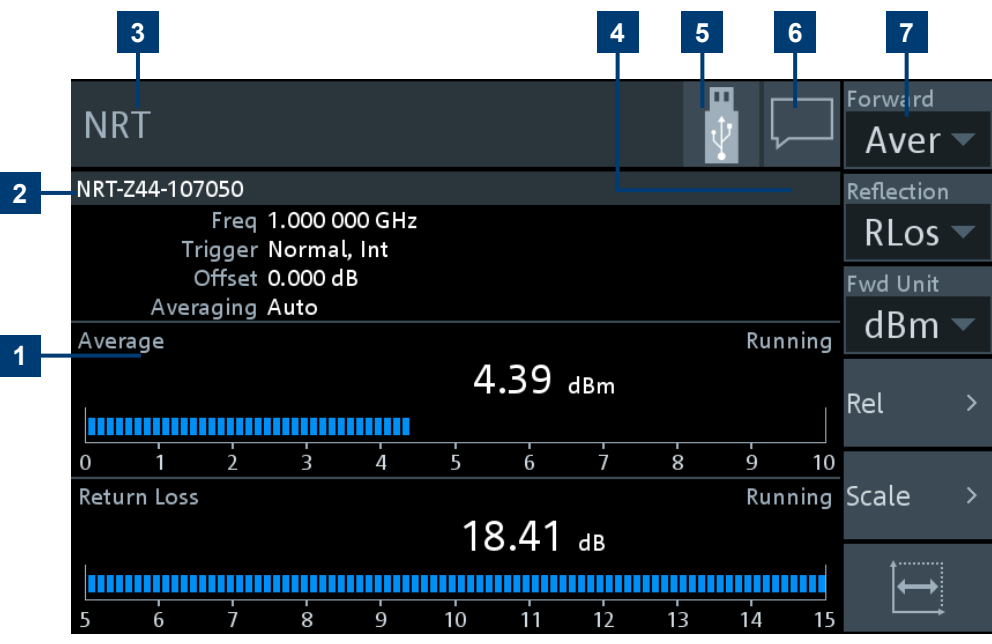

#### *Figure 4-1: Start dialog*

- 1 = Measurement pane, see Chapter 4.1.1.1, "Measurement Pane", on page 29.
- 2 = Connected sensor
- $3 =$  Title
- 4 = Measurement type
- 5 = Notification center status, see [Chapter 4.1.3, "Notification Center", on page 31](#page-30-0).
- 6 = Status information. See [Chapter 4.1.2, "Status Information", on page 30.](#page-29-0)
- 7 = Navigation pane

The navigation pane gives quick access to important settings.

## **4.1.1.1 Measurement Pane**

In the measurement pane, the settings, results and status of the active measurements are displayed. The measurement pane is divided into touch areas that lead to different settings.

<span id="page-29-0"></span>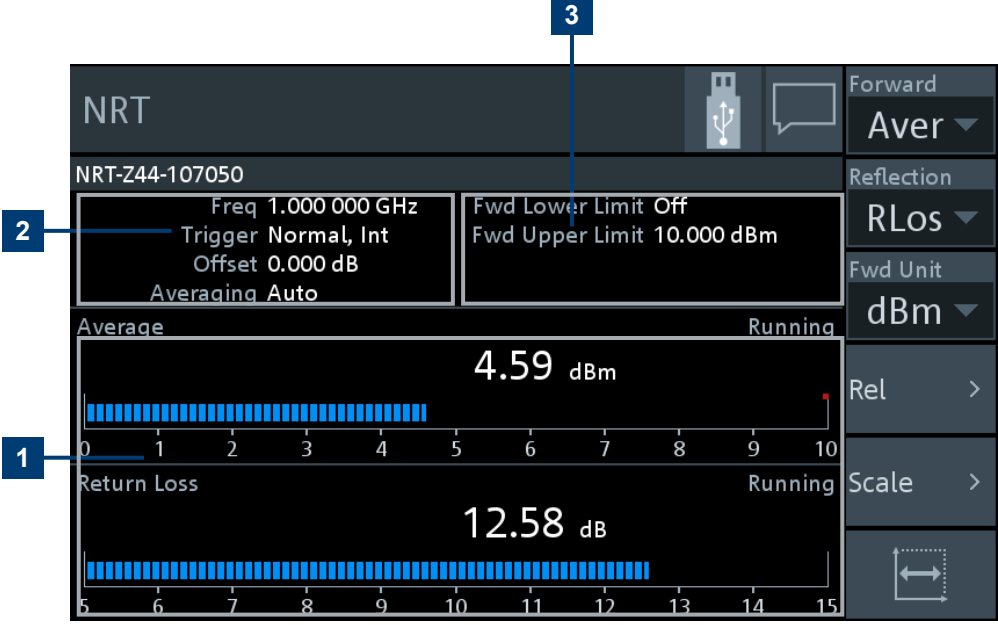

#### *Figure 4-2: Layout of the measurement pane*

- 1 = Displayed measurement value or graph
- 2 = Displayed settings
- 3 = Displayed limit values
- ► Tap the *displayed settings*, (1) in Figure 4-2, to access the sensor settings.

The "Channel Configuration" dialog is displayed. See [Chapter 6, "Sensor Configuration", on page 50](#page-49-0).

► Tap the *displayed limit values*, (2) in Figure 4-2, to change limit values.

The "Limit Monitor" dialog is displayed. See ["Limit Monitor"](#page-47-0) on page 48.

► Tap the *displayed measurement value or graph*, (3) in Figure 4-2, to configure the measurement, the display and the sensor.

The "Measurement Overview" dialog is displayed. See [Chapter 5, "Measurement and Display Configuration", on page 36.](#page-35-0)

# **4.1.2 Status Information**

The status information is displayed in the upper right corner, left from the notification center. See [Figure 4-1](#page-28-0).

<span id="page-30-0"></span>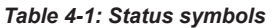

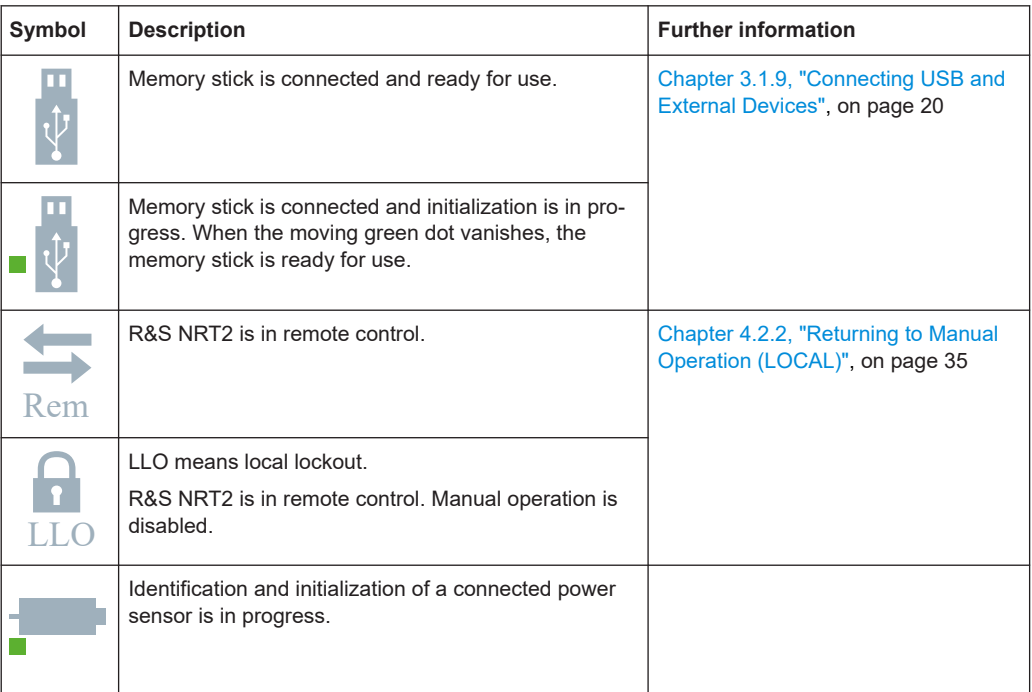

# **4.1.3 Notification Center**

The notification center collects all information during the operation of the R&S NRT2:

- Notices
- Warning messages
- Error messages

The notification status is displayed in the upper right corner:

- The displayed symbol belongs to the most severe message. For example, if one error and 5 notices are present, the symbol of the error message is displayed. The symbols used are explained in Table 4-2.
- The number of all messages is displayed in the color of the most severe message.

See (5) in [Figure 4-1](#page-28-0).

*Table 4-2: Notification symbols*

| Symbol | <b>Description</b>                    |
|--------|---------------------------------------|
|        | No message is available.              |
|        | Only one or more notices are present. |

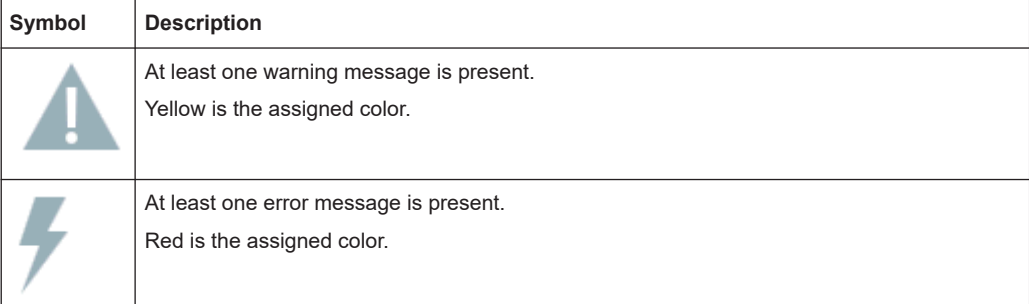

#### **To display the messages**

► Tap the notification symbol in the upper left corner.

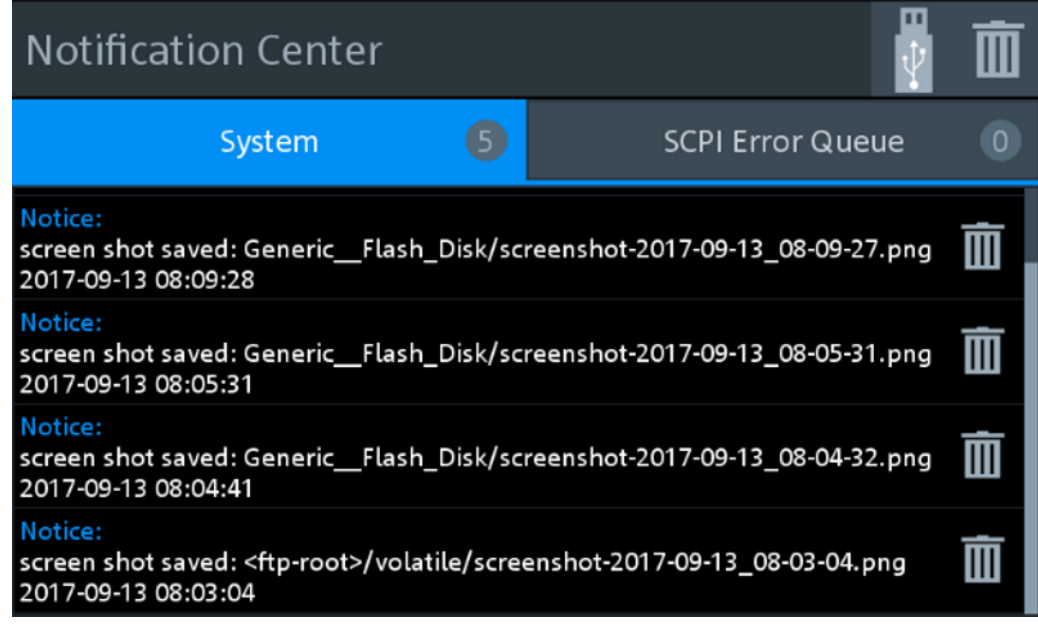

The "Notification Center" dialog has two tabs:

- "System" All messages concerning the instrument are listed.
- "SCPI Error Queue" Messages related to the remote command functionality are displayed.

#### **To delete notices no longer needed**

- ► If you want to delete a specific notice, tap the bin symbol next to the notice.
- ► If you want to delete all notices, tap the bin symbol in the right corner.

Further information:

● [Chapter 12.2, "Notifications", on page 189](#page-188-0)

# <span id="page-32-0"></span>**4.1.4 Editing Parameters**

1. Tap a parameter to change its value.

Depending on the selected parameter, a numeric or an alphanumeric editor is displayed.

- 2. Tap  $\mathbf{F} = \mathbf{t}$  to display the value range of the parameter ("Min", "Max").
- 3. If "More x/x" is displayed, more units are available than displayed. Tap "More x/x" to scroll through the units.

Example: "More 2/4" means, page 2 is displayed, 4 pages are available in total.

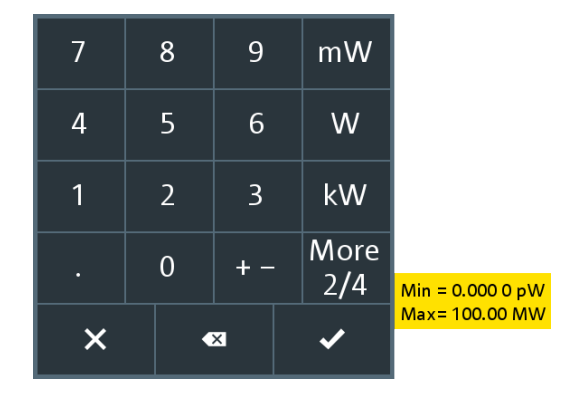

*Figure 4-3: Numeric editor (example)*

Use the alphanumeric editor as a standard keyboard.

| l |     |   |   |   |   |   |   |   |   |   |   |           |  |   |   |   |  |   |  |
|---|-----|---|---|---|---|---|---|---|---|---|---|-----------|--|---|---|---|--|---|--|
|   | q   |   | W | e |   | r |   | t |   | y |   | u         |  |   |   | o |  | p |  |
|   | а   |   | S |   | d |   | f |   | g |   | h |           |  |   | k |   |  |   |  |
|   |     | T |   | z |   | X |   | с |   | ۷ |   | b         |  | n |   | m |  | × |  |
|   | 123 |   |   |   |   |   |   |   |   |   |   | $\bullet$ |  |   |   |   |  |   |  |

*Figure 4-4: Alphanumeric editor*

# **4.1.5 Creating and Saving Screenshots**

You can create a screenshot of the current display, for example to save graphical measurement results.

► Press the [Screenshot] key on the front panel.

<span id="page-33-0"></span>The R&S NRT2 saves the screenshot in PNG format.

If a memory stick is connected, the PNG is saved on the memory stick.

Otherwise, the PNG is saved in the volatile directory of the FTP directory. You can download the PNG using FTP.

In the "Notification Center", a "Notice" message shows the file path and name.

#### Remote control:

SYSTem: HCOPy on page 175

Further information:

- [Chapter 3.1.9, "Connecting USB and External Devices", on page 20](#page-19-0)
- [Chapter 3.2.1.4, "USB Host Interface", on page 24](#page-23-0)

# **4.2 Remote Control**

The R&S NRT2 is equipped with various interfaces for connecting it to a controller for remote control:

- IEC/IEEE bus interface (standard equipment) in line with the standards IEC 60625.1 (IEEE 488.1) and IEC 60625.2 (IEEE 488.2)
- **Gigabit Ethernet interface**
- USB 2.0 interface for remote control and firmware update

Connectors are installed at the rear of the R&S NRT2. See [Chapter 3.2, "Instrument](#page-21-0) [Tour", on page 22](#page-21-0).

The interfaces support the SCPI (standard commands for programmable instruments) standard, version 1999.0 of May 1999. The SCPI standard is based on the IEEE 488.2 standard. It defines a standardized command language for controlling measuring and test instruments with functions beyond the scope of the IEEE 488.2 standard.

For a detailed description of the remote commands, see [Chapter 11, "Remote Control",](#page-91-0) [on page 92](#page-91-0).

## **4.2.1 Switching to Remote Control (REMOTE)**

**Prerequisites** 

- A link is established between the controller and the R&S NRT2.
- The R&S NRT2 is configured correctly.

After power-up, the R&S NRT2 is always in manual control mode, "LOCAL". When the R&S NRT2 receives a SCPI command, it switches to remote control irrespective of the selected interface.

# <span id="page-34-0"></span>**4.2.2 Returning to Manual Operation (LOCAL)**

If the R&S NRT2 is in remote control, you can display settings using the front-panel keys and the touchscreen, but you cannot change settings. To do that, you have to return to manual operation.

The R&S NRT2 remains in remote control until you perform one of the following actions. Make sure that the R&S NRT2 is free for you to use.

- ► Press the [Esc/Local] key. See ["\[Esc\] / Local"](#page-22-0) on page 23. If the manual operation was disabled by the &LLO command (local lockout) and the [Esc/Local] key does not work, switch the R&S NRT2 off and on again.
- $\blacktriangleright$  Send the  $\&$  GTL command (go to local).
- ► Tap the symbol on the touchscreen. See [Chapter 4.1.2, "Status Information", on page 30.](#page-29-0)

# <span id="page-35-0"></span>5 Measurement and Display Configuration

The R&S NRT2 performs power reflection measurements with the R&S NRT-Zxx directional power sensor.

The R&S NRT‑Zxx directional power sensor measures the forward and reverse power. The forward power is the power flux from the source to the load.

#### **To observe during the power reflection measurement**

► **CAUTION!** Risk of electric shock and severe skin burns. During the measurement, the RF power flow can be high.

After switching on the RF power, do not touch the RF ports.

Never exceed permissible continuous power that is shown in the diagram on the back of the power sensor.

Further information:

- [Chapter 6, "Sensor Configuration", on page 50](#page-49-0)
- Setup see [Chapter 3.1.8.1, "NRT Sensor Connector", on page 19](#page-18-0).

# **5.1 Main Measurement Dialog**

After successful booting, the R&S NRT2 displays the main measurement dialog. See also [Chapter 4.1.1, "Main Measurement Dialog", on page 28](#page-27-0).

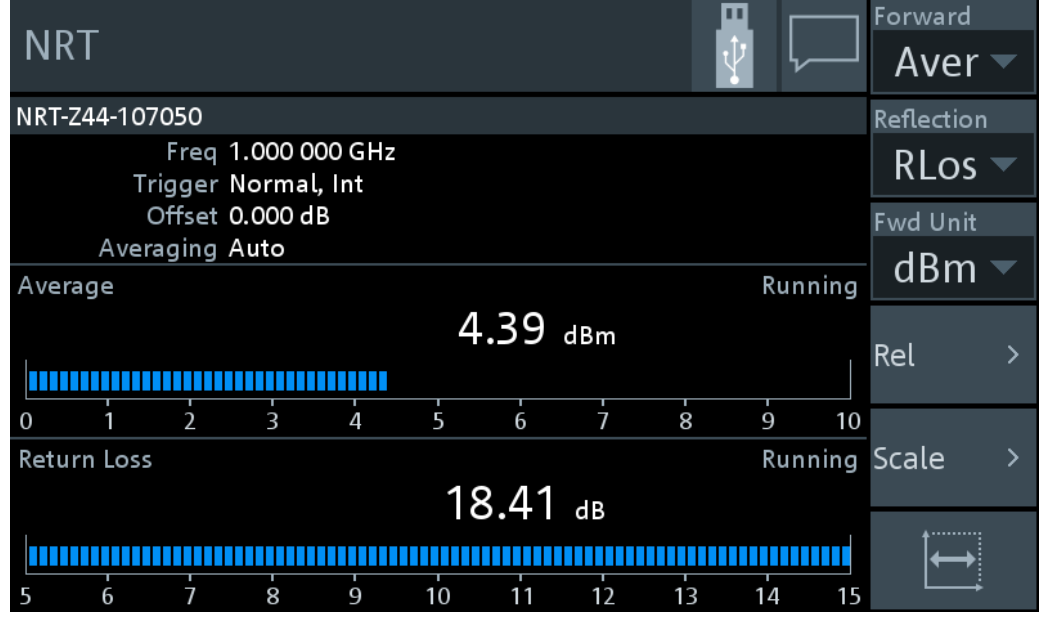
<span id="page-36-0"></span>The R&S NRT2 displays the forward and reverse power simultaneously. One scalar value for the selected Forward measurement, and one scalar value for the Reflection measurement.

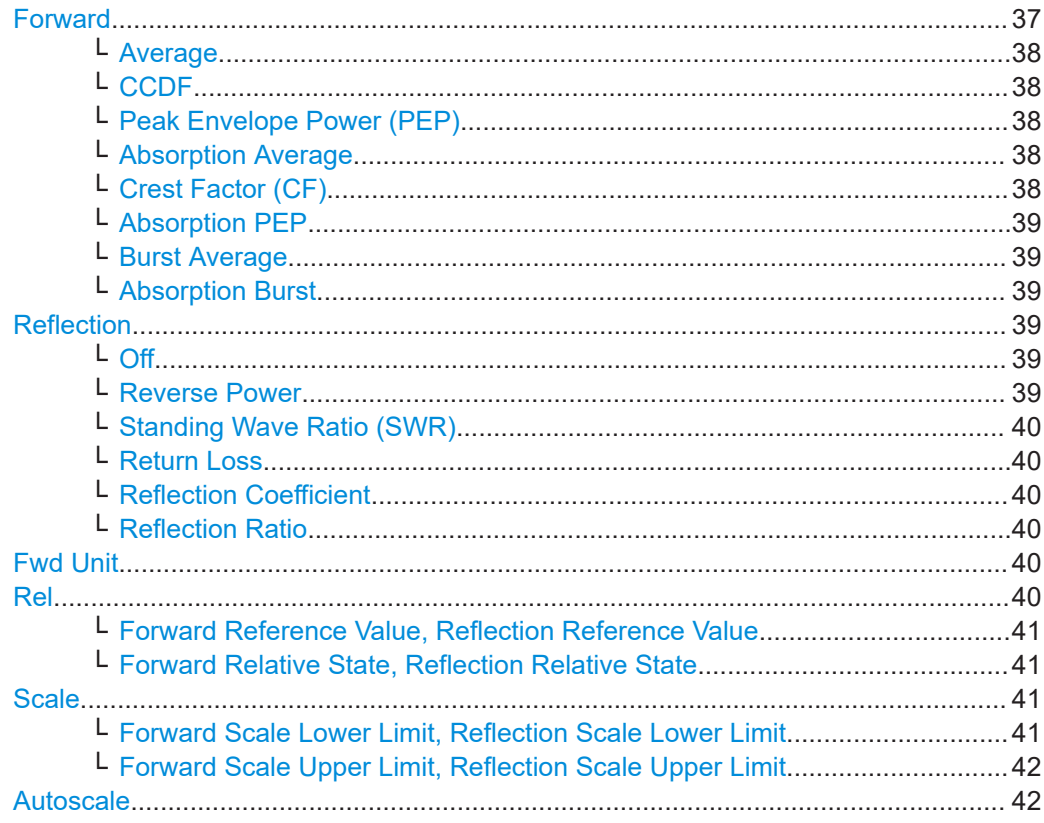

### **Forward**

Opens a dialog to measure power, power differences and envelope parameters.

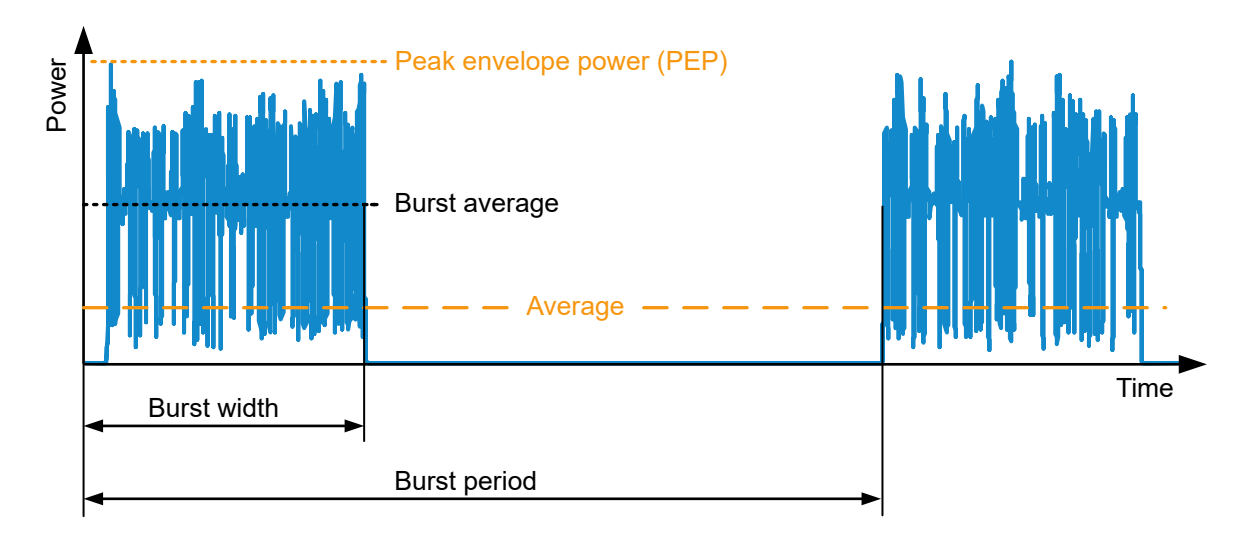

Figure 5-1: Forward power measurement parameters

#### <span id="page-37-0"></span>**Average ← Forward**

Average power

Remote command: [CALCulate<Measurement>\[:CHANnel<Channel>\]:FEED](#page-124-0)

"POWer:FORWard:AVERage"

#### **CCDF ← Forward**

Complementary cumulative distribution function. Probability that the envelope power is higher than the threshold set under ["CCDF Threshold"](#page-51-0) on page 52.

Suitable for assessing the power distribution of spread-spectrum signals, for example CDMA.

Remote command:

[CALCulate<Measurement>\[:CHANnel<Channel>\]:FEED](#page-124-0) "POWer:FORWard:CCDFunction"

#### **Peak Envelope Power (PEP) ← Forward**

Peak power of an amplitude-modulated signal. Depending on the selected [Video Band](#page-54-0)[width,](#page-54-0) this parameter allows detecting short-time overshoots at the beginning of a burst.

The peak envelope power (PEP) is an important parameter for describing the modulation characteristics of transmitter output stages.

#### Remote command:

[CALCulate<Measurement>\[:CHANnel<Channel>\]:FEED](#page-124-0) "POWer:FORWard:PEP"

#### **Absorption Average ← Forward**

Absorbed average power. Difference between the forward and reverse Average measurement.

This parameter measures the effective power transmitted to the load. With good matching, the difference between forward power and absorbed power is less than one percent.

Remote command:

```
CALCulate<Measurement>[:CHANnel<Channel>]:FEED
"POWer:ABSorption:AVERage"
```
#### **Crest Factor (CF) ← Forward**

Level difference between the peak envelope power and the average power in dB.

Crest factor = 10 dB x log  $\frac{\text{Peak envelope power}}{\text{Average power}}$ 

Allows recognizing larger modulation distortions quickly.

Remote command:

[CALCulate<Measurement>\[:CHANnel<Channel>\]:FEED](#page-124-0) "POWer:CFACtor"

#### <span id="page-38-0"></span>**Absorption PEP ← Forward**

Absorbed peak envelope power (PEP). Difference of [Peak Envelope Power \(PEP\)](#page-37-0) between forward and reverse power measurement.

Remote command:

[CALCulate<Measurement>\[:CHANnel<Channel>\]:FEED](#page-124-0) "POWer:ABSorption:PEP"

#### **Burst Average ← Forward**

Average power within a burst. The R&S NRT2 determines the average burst power by multiplying the average power with the ratio of burst period to burst width:

Burst average =  $Average \frac{Burst period}{Burst width}$ 

Burst period and burst width are derived depending on the setting of ["Burst Mode"](#page-50-0) [on page 51](#page-50-0).

For pulsed RF signals, the burst average defines the average carrier power within the burst. If the burst is unmodulated and has no overshoots, the average burst is equal to the [Peak Envelope Power \(PEP\).](#page-37-0)

#### Remote command:

```
CALCulate<Measurement>[:CHANnel<Channel>]:FEED
"POWer:FORWard:AVERage:BURSt"
```
#### **Absorption Burst ← Forward**

Absorbed burst average. Difference of Burst Average between forward and reverse power measurement.

#### Remote command:

```
CALCulate<Measurement>[:CHANnel<Channel>]:FEED
"POWer:ABSorption:AVERage:BURSt"
```
#### **Reflection**

Opens a dialog to measure reflection parameters.

The ratio of forward and reverse power is a measure for the matching of the load that can be expressed as standing wave ratio (SWR), return loss or reflection coefficient.

#### **Off ← Reflection**

Disabled.

Remote command: [CALCulate<Measurement>\[:CHANnel<Channel>\]:FEED](#page-124-0) "POWer:OFF"

#### **Reverse Power ← Reflection**

Reverse power in W or dBm.

Remote command: [CALCulate<Measurement>\[:CHANnel<Channel>\]:FEED](#page-124-0) "POWer:REVerse"

#### <span id="page-39-0"></span>**Standing Wave Ratio (SWR) ← Reflection**

Standing wave ratio =  $\frac{1 + \text{Reflection coefficient}}{1 - \text{Reflection coefficient}}$ 

See also "Reflection Coefficient" on page 40.

Remote command:

[CALCulate<Measurement>\[:CHANnel<Channel>\]:FEED](#page-124-0) "POWer:SWRatio" [UNIT<Measurement>:POWer:REFLection](#page-186-0)

#### **Return Loss ← Reflection**

Return loss = 10 x log  $\frac{Forward power}{Reverse power}$ 

Remote command:

[CALCulate<Measurement>\[:CHANnel<Channel>\]:FEED](#page-124-0) "POWer:RLOSs" [UNIT<Measurement>:POWer:REFLection](#page-186-0)

#### **Reflection Coefficient ← Reflection**

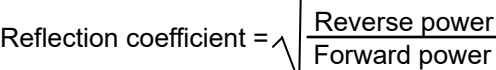

#### Remote command:

```
CALCulate<Measurement>[:CHANnel<Channel>]:FEED
"POWer:RCOefficient"
UNIT<Measurement>:POWer:REFLection
```
#### **Reflection Ratio ← Reflection**

```
Reflection ratio = 100 \frac{\text{Reverse power}}{\text{Forward power}}
```
#### Remote command:

```
CALCulate<Measurement>[:CHANnel<Channel>]:FEED "POWer:RFRatio"
UNIT<Measurement>:POWer:REFLection
```
#### **Fwd Unit**

Sets the unit of the forward power measurement.

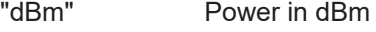

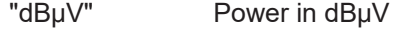

"W" Power in W

Remote command:

[UNIT<Measurement>:POWer\[:VALue\]](#page-185-0) [UNIT<Measurement>:POWer:RATio](#page-185-0)

#### **Rel**

Groups the settings for relative measurements.

#### <span id="page-40-0"></span>**Forward Reference Value, Reflection Reference Value ← Rel**

Available if Forward Relative State, Reflection Relative State is set to "On" or "Set". Sets the reference value.

#### Remote command:

[CALCulate<Measurement>:RELative<DirectionalChannel>:CCDF](#page-120-0) [CALCulate<Measurement>:RELative<DirectionalChannel>:POWer](#page-120-0) [CALCulate<Measurement>:RELative<DirectionalChannel>:RATio:](#page-120-0) [RCOefficient](#page-120-0) [CALCulate<Measurement>:RELative<DirectionalChannel>:RATio:](#page-121-0) [RFRatio](#page-121-0) [CALCulate<Measurement>:RELative<DirectionalChannel>:RATio:RLOSs](#page-121-0) [CALCulate<Measurement>:RELative<DirectionalChannel>:RATio:SWR](#page-121-0) [CALCulate<Measurement>:RELative<DirectionalChannel>:RATio\[:](#page-122-0) [VALue\]](#page-122-0) [\[SENSe<Sensor>:\]POWer:REFerence](#page-159-0)

## **Forward Relative State, Reflection Relative State ← Rel**

Allows you to relate measured power to a reference value.

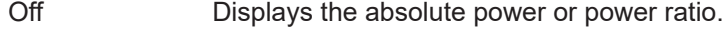

- On Displays the relative power or power ratio. As reference value, the value specified under Forward Reference Value, Reflection Reference Value is used.
- Set Assigns the current measurement result as reference value and displays the relative power.

Remote command:

[CALCulate<Measurement>:RELative<DirectionalChannel>\[:STATe\]](#page-122-0)

#### **Scale**

Specifies the scaling of the display.

#### **Forward Scale Lower Limit, Reflection Scale Lower Limit ← Scale**

Defines the lower limit of the bargraph display.

Remote command:

```
CALCulate<Measurement>:METer<DirectionalChannel>:LOWer[:DATA]:
CCDF
CALCulate<Measurement>:METer<DirectionalChannel>:LOWer[:DATA]:
RATio:RCOefficient
CALCulate<Measurement>:METer<DirectionalChannel>:LOWer[:DATA]:
RATio:RFRatio
CALCulate<Measurement>:METer<DirectionalChannel>:LOWer[:DATA]:
RATio:RLOSs
CALCulate<Measurement>:METer<DirectionalChannel>:LOWer[:DATA]:
RATio:SWR
```
Measurement Overview

<span id="page-41-0"></span>[CALCulate<Measurement>:METer<DirectionalChannel>:LOWer\[:DATA\]:](#page-117-0) [RATio\[:VALue\]](#page-117-0) [CALCulate<Measurement>:METer<DirectionalChannel>:LOWer\[:DATA\]\[:](#page-117-0) [POWer\]](#page-117-0)

**Forward Scale Upper Limit, Reflection Scale Upper Limit ← Scale** Defines the upper limit of the bargraph display.

Remote command:

[CALCulate<Measurement>:METer<DirectionalChannel>:UPPer\[:DATA\]:](#page-117-0) [CCDF](#page-117-0) [CALCulate<Measurement>:METer<DirectionalChannel>:UPPer\[:DATA\]:](#page-118-0) [RATio:RCOefficient](#page-118-0) [CALCulate<Measurement>:METer<DirectionalChannel>:UPPer\[:DATA\]:](#page-118-0) [RATio:RFRatio](#page-118-0) [CALCulate<Measurement>:METer<DirectionalChannel>:UPPer\[:DATA\]:](#page-118-0) [RATio:RLOSs](#page-118-0) [CALCulate<Measurement>:METer<DirectionalChannel>:UPPer\[:DATA\]:](#page-119-0) [RATio:SWR](#page-119-0) [CALCulate<Measurement>:METer<DirectionalChannel>:UPPer\[:DATA\]:](#page-119-0) [RATio\[:VALue\]](#page-119-0) [CALCulate<Measurement>:METer<DirectionalChannel>:UPPer\[:DATA\]\[:](#page-119-0) [POWer\]](#page-119-0)

#### **Autoscale**

Adapts the scaling of the graphical display.

Remote command:

[\[SENSe<Sensor>:\]POWer:REFLection:RANGe:AUTO](#page-155-0) [\[SENSe<Sensor>:\]POWer\[:POWer\]:RANGe:AUTO](#page-157-0)

## **5.2 Measurement Overview**

Access: In the main measurement dialog, tap the *displayed measurement value or graph*. See also [Chapter 4.1.1, "Main Measurement Dialog", on page 28.](#page-27-0)

#### Measurement Main Configuration Dialog

<span id="page-42-0"></span>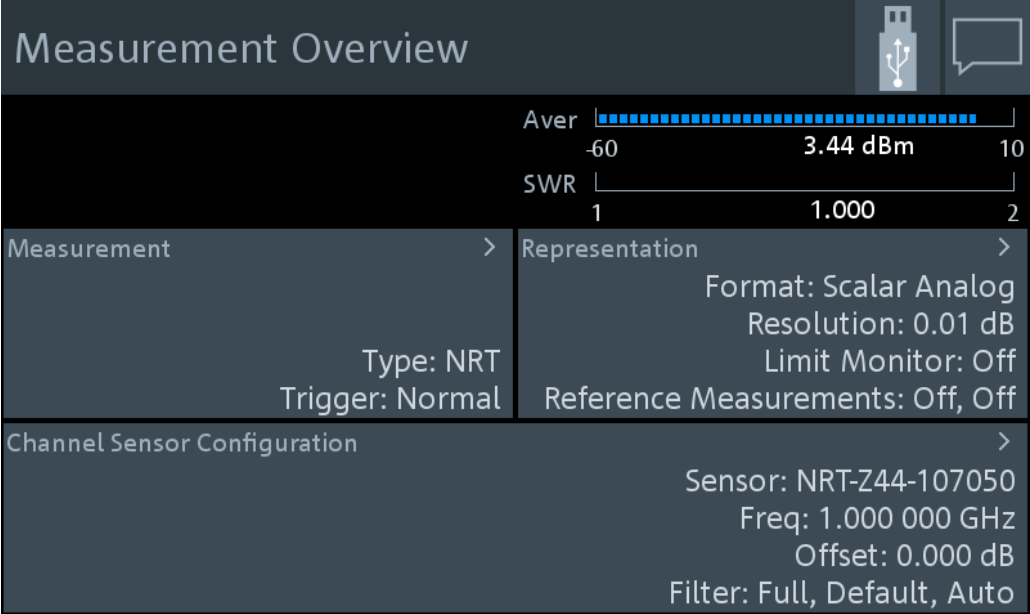

The "Measurement Overview" dialog offers access to all measurement- and sensorrelated settings.

Further information:

- Chapter 5.3, "Measurement Main Configuration Dialog", on page 43
- [Chapter 5.6, "Measurement Representation", on page 46](#page-45-0)
- [Chapter 6, "Sensor Configuration", on page 50](#page-49-0)

## **5.3 Measurement Main Configuration Dialog**

Access:"Measurement Overview" > "Measurement"

Controlling the Measurement

| Measurement Main Configuration |                       |                       |                               |
|--------------------------------|-----------------------|-----------------------|-------------------------------|
|                                | Aver                  |                       |                               |
|                                | -60                   | 6.32 dBm              | 10                            |
|                                | <b>SWR</b>            | ----------            |                               |
|                                |                       | 1.320                 | $\mathcal{P}$                 |
| Channel Sensor                 |                       |                       |                               |
|                                |                       | NRT-Z44-107050        |                               |
| Trigger Mode                   | <b>Trigger Source</b> |                       |                               |
| <b>Normal Freerun Single</b>   |                       |                       | Internal $\blacktriangledown$ |
| Forward                        | Reflection            |                       |                               |
| Average                        |                       | Standing Wave Ratio ▼ |                               |
| Video Bandwidth                |                       |                       |                               |
|                                |                       |                       | Full                          |

*Figure 5-2: Measurement Main Configuration dialog*

#### **Channel Sensor**

Assigns the power sensor to the measurement.

#### **Trigger Mode**

See ["Trigger Mode"](#page-45-0) on page 46.

#### **Trigger Source**

See ["Trigger Source"](#page-45-0) on page 46.

#### **Forward**

See "Forward" [on page 37.](#page-36-0)

#### **Reflection** Se[e"Reflection"](#page-38-0) on page 39.

**Video Bandwidth** See ["Video Bandwidth"](#page-54-0) on page 55.

## **5.4 Controlling the Measurement**

The power sensor offers a bunch of possibilities to control the measurement:

- Do you want to start the measurement immediately after the initiate command or do you want to wait for a trigger event?
- Do you want to start a single measurement cycle or a sequence of measurement cycles?

<span id="page-44-0"></span>Do you want to output each new average value as a measurement result or do you want to bundle more measured values into one result?

Further information:

Chapter 5.5, "Triggering", on page 45

## **5.5 Triggering**

In a basic continuous measurement, the measurement is started immediately after the initiate command. However, sometimes you want that the measurement starts only if a specific condition is fulfilled. For example, if a signal level is exceeded, or in certain time intervals. For these cases, you can define a trigger for the measurement.

## **5.5.1 Trigger States**

The power sensor has trigger states to define the exact start and stop time of a measurement and the sequence of a measurement cycle. The following states are defined:

**Idle** 

The power sensor performs no measurement. After powered on, the power sensor is in the idle state.

Waiting for trigger

The power sensor waits for a trigger event that is defined by the trigger source. When the trigger event occurs, the power sensor enters the measuring state.

Measuring

The power sensor is measuring data. It remains in this state during the measurement. When the measurement is completed, it exits this state immediately.

## **5.5.2 Trigger Sources**

The possible trigger conditions and the execution of a trigger depend on the selected trigger mode and trigger source.

If the signal power exceeds or falls below a reference level set by the trigger level, the measurement is started after the defined delay time. Waiting for a trigger event can be skipped.

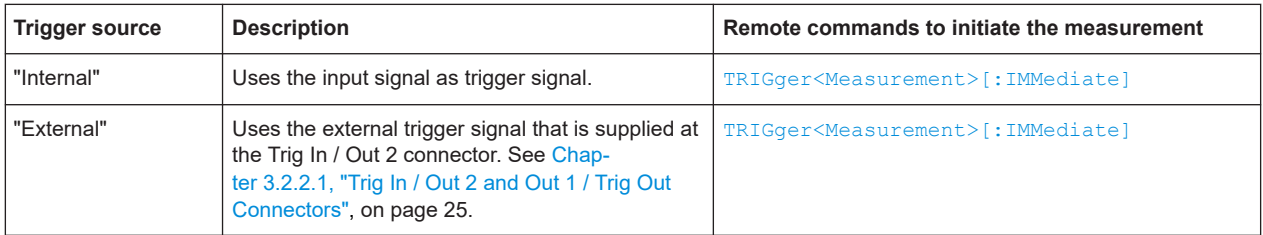

### <span id="page-45-0"></span>**5.5.3 Trigger Settings**

Access:"Measurement Overview" > "Measurement" > "Measurement Main Configuration".

See [Chapter 5.3, "Measurement Main Configuration Dialog", on page 43](#page-42-0).

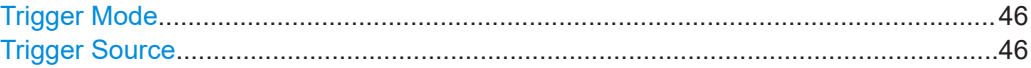

#### **Trigger Mode**

Controls the trigger execution depending on the settings under "Trigger Source" on page 46.

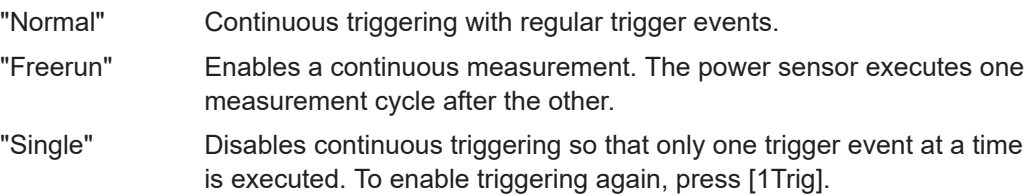

Remote command: [TRIGger<Measurement>:MODE](#page-184-0)

#### **Trigger Source**

Sets the source for the trigger event. See [Chapter 5.5.2, "Trigger Sources",](#page-44-0) [on page 45](#page-44-0).

Remote command: [TRIGger<Measurement>:SOURce](#page-184-0)

## **5.6 Measurement Representation**

Access:"Measurement Overview" > "Representation"

Measurement Representation

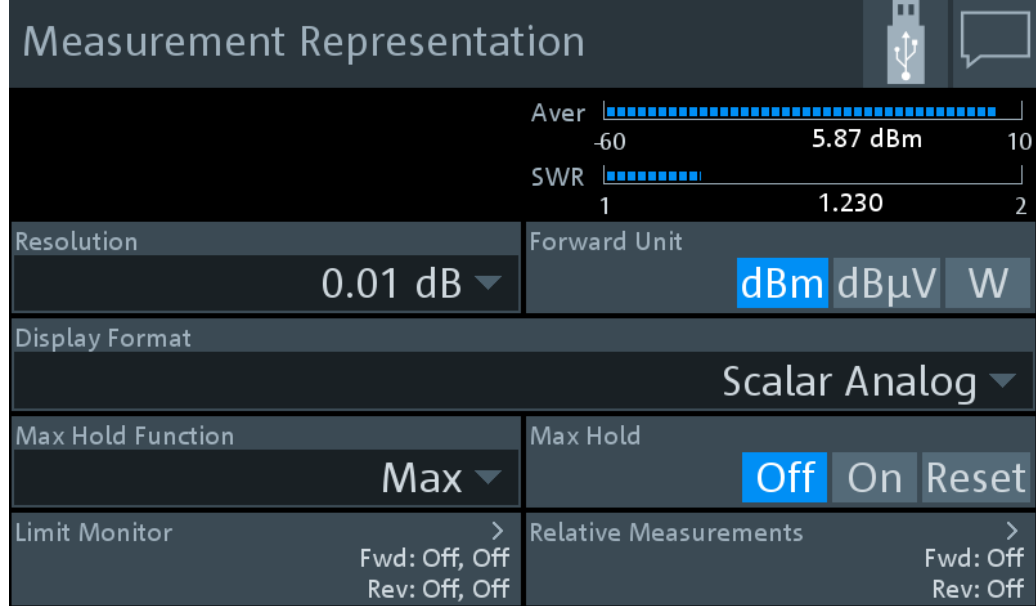

Configures the measurement representation on the display.

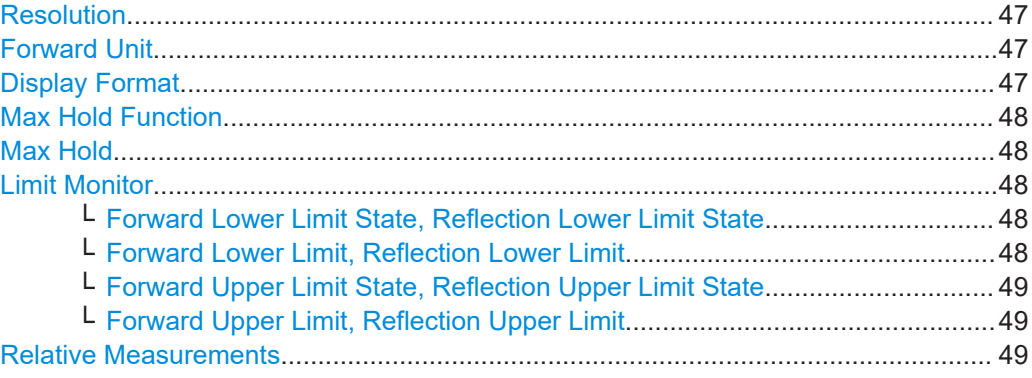

#### **Resolution**

Configures the resolution of the measurement. For logarithmic power values (dB, dBm or dBμV), the number of decimal places is set directly. For linear power values (W, ∆%, 1), the number of decimal places depends on the selected resolution and the magnitude of the result.

"1 dB | 0.1 dB | 0.01 dB | 0.001 dB "

Sets the resolution to the specified value.

```
Remote command:
```

```
CALCulate<Measurement>:RESolution
[SENSe<Sensor>:]RRESolution
```
#### **Forward Unit**

See "Fwd Unit" [on page 40](#page-39-0).

#### **Display Format**

Sets the display format of the measured values.

<span id="page-47-0"></span>"Scalar Digital" Numeric format "Scalar Analog"

Numeric format with bar chart

Remote command:

[CALCulate<Measurement>:DMODe](#page-109-0) on page 110

#### **Max Hold Function**

For all measurement functions, the R&S NRT2 stores the maximum and minimum values and the calculated differences between these values.

The selected setting applies to both power and reflection indication. You can change at any time.

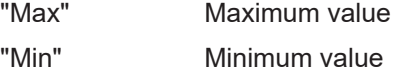

"Max − Min" Difference between maximum and minimum value

Remote command:

[CALCulate<Measurement>:HOLD:FUNCtion](#page-109-0)

#### **Max Hold**

If enabled, displays the highest value measured for each point (pixel) of the selected display type.

Remote command: [CALCulate<Measurement>:HOLD\[:STATe\]](#page-110-0)

#### **Limit Monitor**

You can set an upper and a lower limit for the forward and reflection measurement.

#### **Forward Lower Limit State, Reflection Lower Limit State ← Limit Monitor** Enables or disables the monitoring function for the lower limit.

Remote command: [CALCulate<Measurement>:LIMit<DirectionalChannel>:LOWer:STATe](#page-110-0)

#### **Forward Lower Limit, Reflection Lower Limit ← Limit Monitor**

Defines a lower limit.

#### Remote command:

```
CALCulate<Measurement>:LIMit<DirectionalChannel>:LOWer[:DATA]:
CCDF
CALCulate<Measurement>:LIMit<DirectionalChannel>:LOWer[:DATA][:
POWer]
CALCulate<Measurement>:LIMit<DirectionalChannel>:LOWer[:DATA]:
RATio:RCOefficient
CALCulate<Measurement>:LIMit<DirectionalChannel>:LOWer[:DATA]:
RATio:RFRatio
CALCulate<Measurement>:LIMit<DirectionalChannel>:LOWer[:DATA]:
RATio:RLOSs
```
<span id="page-48-0"></span>[CALCulate<Measurement>:LIMit<DirectionalChannel>:LOWer\[:DATA\]:](#page-112-0) [RATio:SWR](#page-112-0) [CALCulate<Measurement>:LIMit<DirectionalChannel>:LOWer\[:DATA\]:](#page-112-0) [RATio\[:VALue\]](#page-112-0)

**Forward Upper Limit State, Reflection Upper Limit State ← Limit Monitor** Enables or disables the monitoring function for the upper limit.

Remote command: [CALCulate<Measurement>:LIMit<DirectionalChannel>:UPPer:STATe](#page-112-0)

#### **Forward Upper Limit, Reflection Upper Limit ← Limit Monitor** Defines an upper limit.

Remote command:

[CALCulate<Measurement>:LIMit<DirectionalChannel>:UPPer\[:DATA\]:](#page-113-0) [CCDF](#page-113-0) [CALCulate<Measurement>:LIMit<DirectionalChannel>:UPPer\[:DATA\]\[:](#page-115-0) [POWer\]](#page-115-0) [CALCulate<Measurement>:LIMit<DirectionalChannel>:UPPer\[:DATA\]:](#page-113-0) [RATio:RCOefficient](#page-113-0) [CALCulate<Measurement>:LIMit<DirectionalChannel>:UPPer\[:DATA\]:](#page-113-0) [RATio:RFRatio](#page-113-0) [CALCulate<Measurement>:LIMit<DirectionalChannel>:UPPer\[:DATA\]:](#page-114-0) [RATio:RLOSs](#page-114-0) [CALCulate<Measurement>:LIMit<DirectionalChannel>:UPPer\[:DATA\]:](#page-114-0) [RATio:SWR](#page-114-0) [CALCulate<Measurement>:LIMit<DirectionalChannel>:UPPer\[:DATA\]:](#page-114-0) [RATio\[:VALue\]](#page-114-0)

**Relative Measurements**

See "Rel" [on page 40.](#page-39-0)

# <span id="page-49-0"></span>6 Sensor Configuration

The "Channel Configuration" dialog offers access to all sensor-related settings.

Access: "Measurement Overview" > "Channel Sensor Configuration"

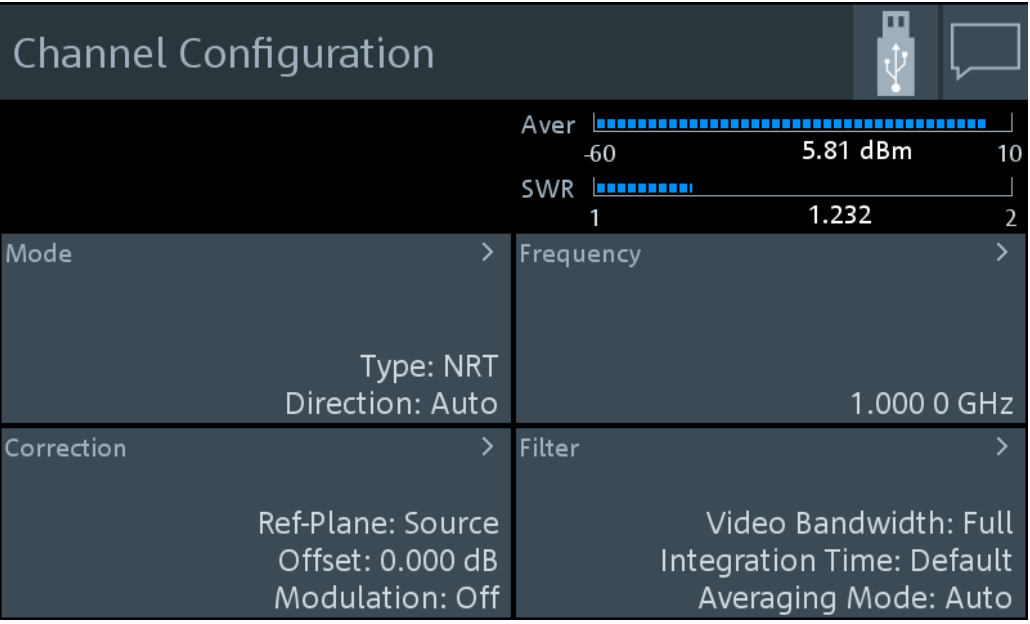

An R&S NRT‑Zxx directional power sensor has two measurement channels, one channel for forward power and one channel for reverse power.

Further information:

- [Chapter 5.1, "Main Measurement Dialog", on page 36](#page-35-0)
- Mode Settings......................................................................................................... 50
- [Correction Settings..................................................................................................52](#page-51-0) ● [Sensor Frequency...................................................................................................54](#page-53-0)
- [Filter Settings.......................................................................................................... 55](#page-54-0)

## **6.1 Mode Settings**

Access: "Measurement Overview" > "Channel Sensor Configuration" > "Mode"

Mode Settings

<span id="page-50-0"></span>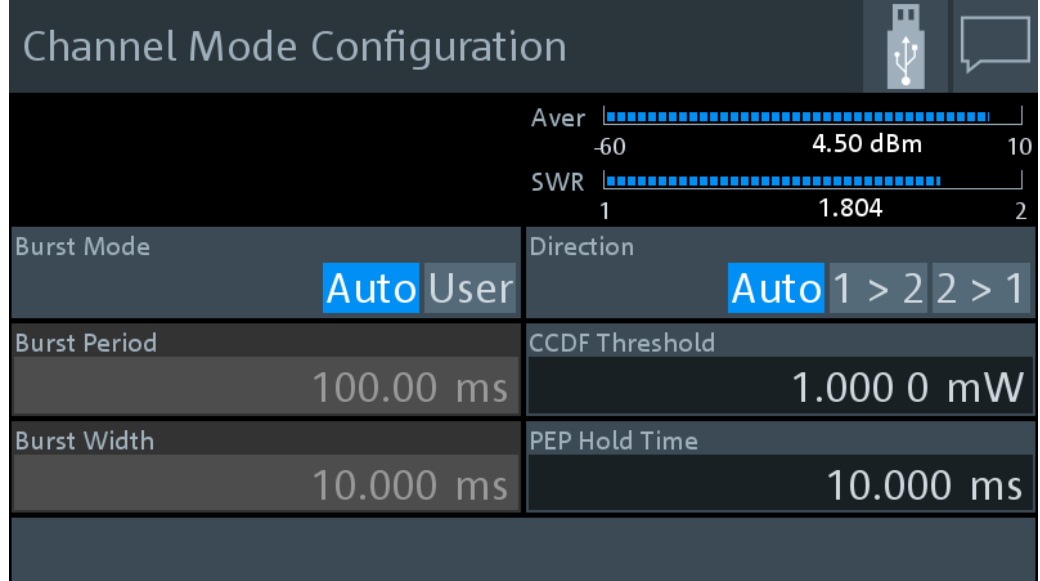

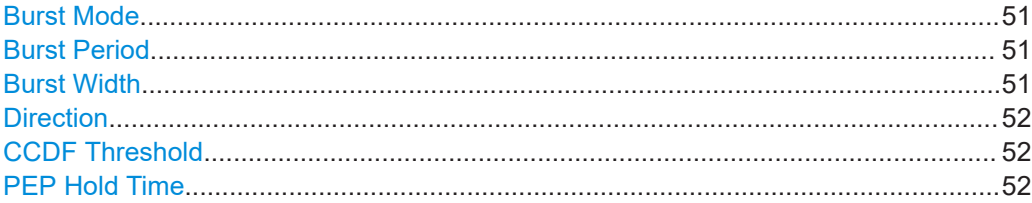

#### **Burst Mode**

Defines how the average burst power is determined.

"Auto" Not supported by all power sensors.

The power sensor automatically recognizes the duty cycle of the burst series and calculates the average burst power from this duty cycle and the average power. Set an appropriate [Video Bandwidth.](#page-54-0)

"User" Define the duty cycle by:

- Burst Period
- Burst Width

The R&S NRT2 calculates the average burst power from these values.

#### Remote command:

[CALCulate<Measurement>\[:CHANnel<Channel>\]:NRT:BURSt:MODE](#page-125-0)

### **Burst Period**

Available if "User" is set under "Burst Mode" on page 51.

Sets the burst period.

#### Remote command:

[CALCulate<Measurement>\[:CHANnel<Channel>\]:NRT:BURSt:PERiod](#page-126-0)

#### **Burst Width**

Available if "User" is set under "Burst Mode" on page 51.

<span id="page-51-0"></span>Sets the burst width.

Remote command:

[CALCulate<Measurement>\[:CHANnel<Channel>\]:NRT:BURSt:WIDTh](#page-126-0)

#### **Direction**

Defines how the forward power is determined.

- "Auto" Determines the power flow direction automatically. The greater value of two measured values is automatically assigned as forward power.
- "1 > 2", "2 > 1" Sets a fixed direction of the forward power, either from port 1 to port 2, or from port 2 to port 1.

The two ports are indicated on the directional power sensor.

#### Remote command:

```
CALCulate<Measurement>[:CHANnel<Channel>]:NRT:DIRection
INPut<Sensor>:PORT:SOURce:AUTO
INPut<Sensor>:PORT:SOURce[:VALue]
```
#### **CCDF Threshold**

Sets the threshold for the complementary cumulative distribution function, [CCDF](#page-37-0).

Remote command: [CALCulate<Measurement>\[:CHANnel<Channel>\]:NRT:CCDF:THReshold](#page-126-0)

#### **PEP Hold Time**

Sets the hold time of the peak hold circuit of the power sensor. See also [Peak Enve](#page-37-0)[lope Power \(PEP\).](#page-37-0)

Remote command:

[CALCulate<Measurement>\[:CHANnel<Channel>\]:NRT:PEP:HOLD:TIME](#page-128-0)

## **6.2 Correction Settings**

Access: "Measurement Overview" > "Channel Sensor Configuration" > "Correction"

<span id="page-52-0"></span>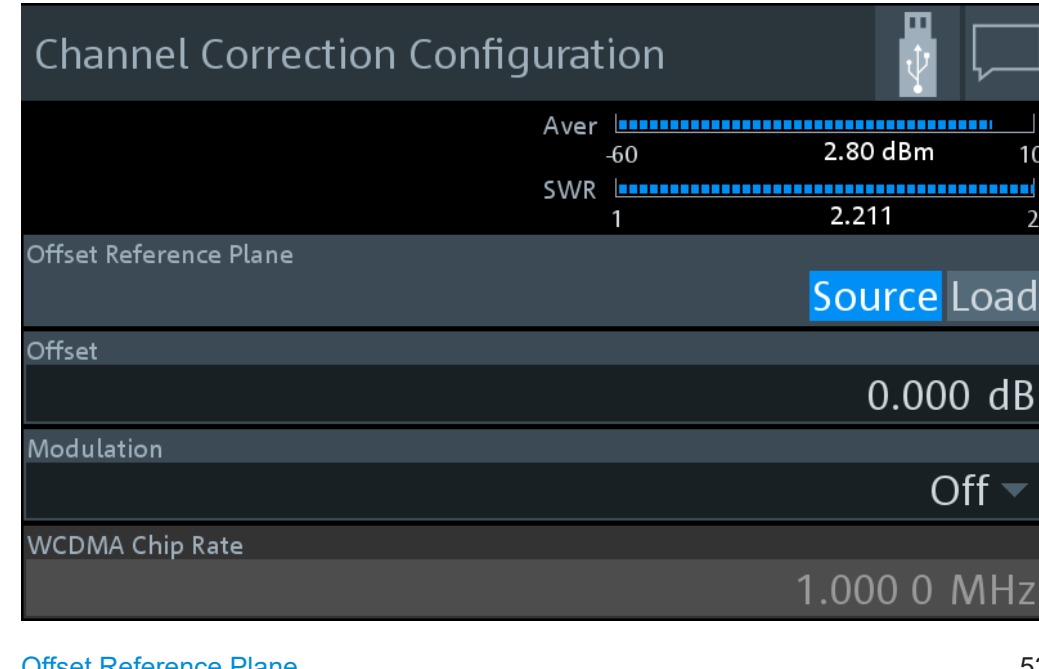

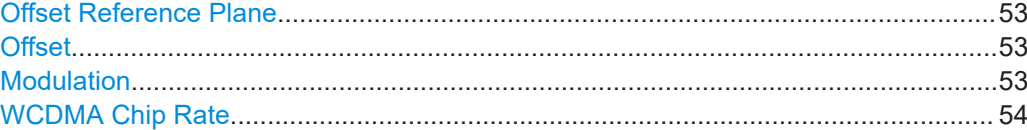

#### **Offset Reference Plane**

Selects the power sensor port to which the measurement results are referred to.

"Source" Source connector of the R&S NRT‑Zxx power sensor

"Load" Load connector of the R&S NRT‑Zxx power sensor

Remote command:

[CALCulate<Measurement>\[:CHANnel<Channel>\]:CORRection:OFFSet:](#page-123-0) [RPLane](#page-123-0)

[INPut<Sensor>:PORT:POSition](#page-131-0)

#### **Offset**

Considers the transmission loss in a cable that connects the desired measurement point, set by Offset Reference Plane, and the power sensor.

Remote command:

```
CALCulate<Measurement>[:CHANnel<Channel>]:CORRection:OFFSet:
STATe
CALCulate<Measurement>[:CHANnel<Channel>]:CORRection:OFFSet[:
MAGNitude]
INPut<Sensor>:PORT:OFFSet
```
#### **Modulation**

Sets a communication standard for the modulation correction to reduce systematic deviations occurring in power measurements.

"Off" Disabled.

<span id="page-53-0"></span>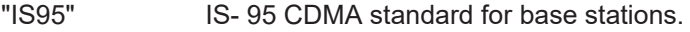

"WCDMA" WCDMA standard for base stations.

"DVBT" DVB-T standard for terrestrial DVB TV transmitters.

"DAB" DAB standard for radio transmitters.

Remote command:

```
CALCulate<Measurement>[:CHANnel<Channel>]:NRT:DMODulation[:
VALue]
[SENSe<Sensor>:]DM:STATe
[SENSe<Sensor>:]DM:STANdard
```
#### **WCDMA Chip Rate**

Available if "WCDMA" is set under [Modulation.](#page-52-0)

Sets the chip rate for the WCDMA communication standard.

Remote command:

```
CALCulate<Measurement>[:CHANnel<Channel>]:NRT:DMODulation:WCDMa:
CRATe
```
## **6.3 Sensor Frequency**

Access: "Measurement Overview" > "Channel Sensor Configuration" > "Frequency"

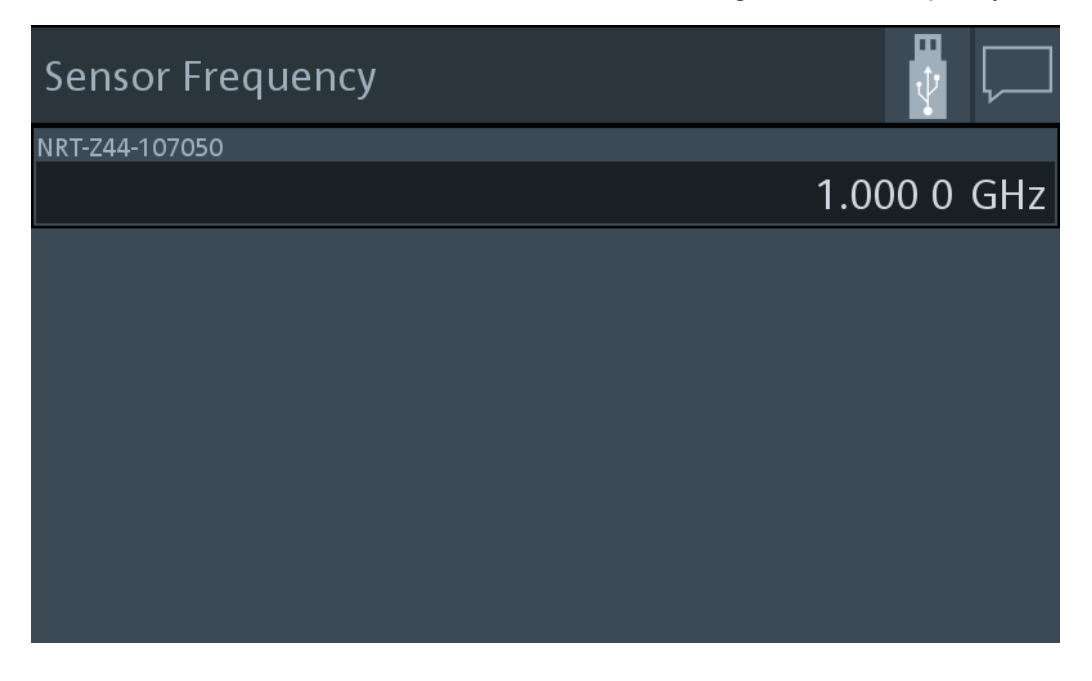

#### **<Sensor name>**

Sets the carrier frequency of the applied signal. This value is used for frequencyresponse correction of the measurement result.

The **[Freq]** key opens the same dialog.

<span id="page-54-0"></span>Remote command: [\[SENSe<Sensor>:\]FREQuency\[:CW\]](#page-150-0) on page 151

## **6.4 Filter Settings**

Access: "Measurement Overview" > "Channel Sensor Configuration" > "Filter"

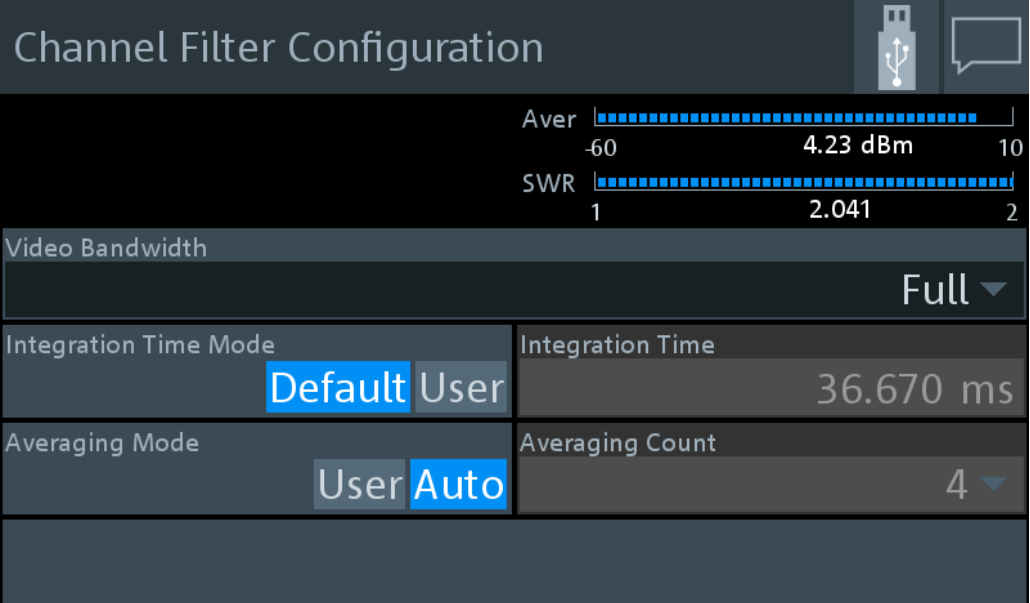

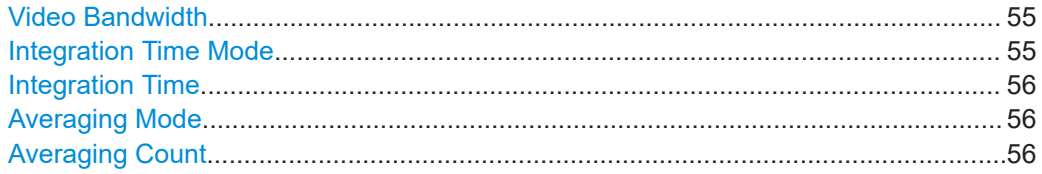

#### **Video Bandwidth**

For measuring the peak envelope power, specify the video bandwidth that the power sensor uses for measuring the detected RF signal.

"4 kHz" | "200 kHz" | "Full"

"Full" means that the maximum bandwidth of the power sensor is used.

Remote command:

```
CALCulate<Measurement>[:CHANnel<Channel>]:NRT:VBWidth[:VALue]
[SENSe<Sensor>:]BANDwidth:VIDeo:FNUMber
[SENSe<Sensor>:]BWIDth:VIDeo:FNUMber
```
#### **Integration Time Mode**

Specifies which integration time is used for a single measurement.

"Default" Uses the default settings.

"User" Define a value under [Integration Time.](#page-55-0)

#### <span id="page-55-0"></span>Remote command:

[CALCulate<Measurement>\[:CHANnel<Channel>\]:NRT:APERture:MODE](#page-125-0)

#### **Integration Time**

Available if [Integration Time Mode](#page-54-0) is set to "User".

Defines the integration time for a single measurement.

Remote command: [CALCulate<Measurement>\[:CHANnel<Channel>\]:NRT:APERture\[:VALue\]](#page-125-0)

#### **Averaging Mode**

Sets the averaging mode.

"User" Define the value under Averaging Count.

"Auto" Determines the average count automatically from the level of the input signal.

Remote command:

[CALCulate<Measurement>\[:CHANnel<Channel>\]:AVERage:COUNt:AUTO\[:](#page-123-0) [STATe\]](#page-123-0)

#### **Averaging Count**

Available if Averaging Mode is set to "User".

Sets the number of readings that are averaged for one measured value. The higher the count, the lower the noise, and the longer it takes to obtain a measured value.

Remote command:

[CALCulate<Measurement>\[:CHANnel<Channel>\]:AVERage:COUNt\[:VALue\]](#page-123-0)

## 7 Saving and Recalling Settings

When shutting down, the R&S NRT2 saves the measurement settings. When booting the next time, the R&S NRT2 uses the settings from the last session. See also [Chap](#page-20-0)[ter 3.1.10, "Switching On or Off", on page 21](#page-20-0).

If you want to return to a defined initial state, perform a preset. See ["Preset"](#page-57-0) [on page 58](#page-57-0).

If you want to save specific measurement settings to reuse at another time, save the setup in a file. The R&S NRT2 offers 20 setup files for this purpose.

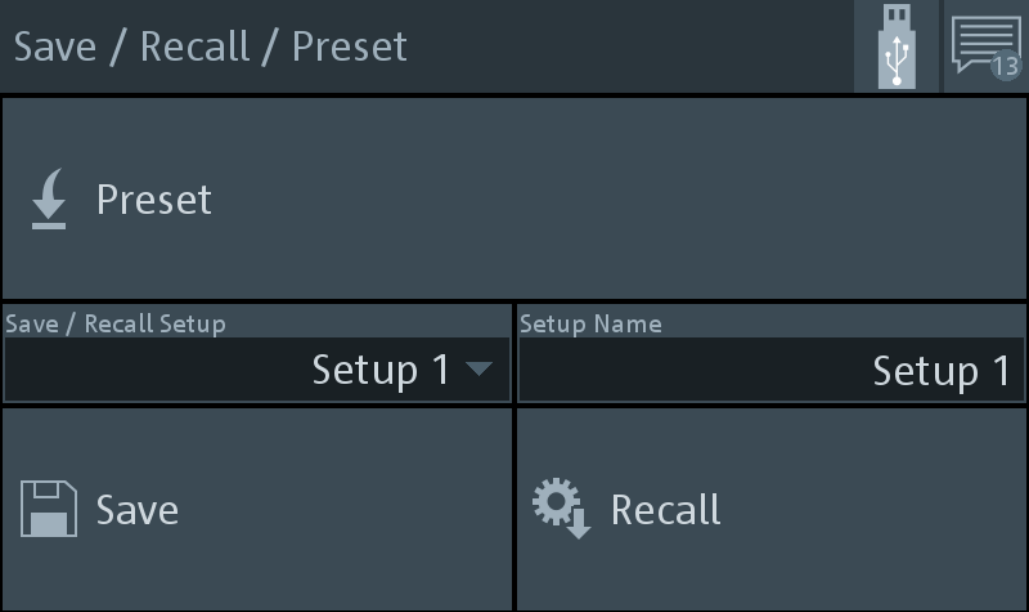

Access: [Preset] > "Save / Recall / Preset" dialog

*Figure 7-1: Save / Recall / Preset dialog*

#### **To save settings**

- 1. Press [Preset].
- 2. Under "Save / Recall Setup", select a setup, for example "Setup 2".
- 3. If you want to give the setup a meaningful name, enter a new name under "Setup Name".
- 4. Tap "Save".

#### **To recall settings**

- 1. Press [Preset].
- 2. Under "Save / Recall Setup", select the setup you want to load, for example "Setup 2".

<span id="page-57-0"></span>3. Tap "Recall".

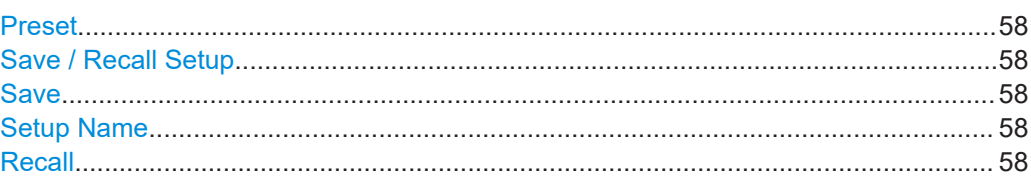

#### **Preset**

Sets the R&S NRT2 and the connected R&S power sensors to a defined initial state. Thus, you can change parameter values from a well defined starting point.

For details on sensor settings, see the user manual of the R&S power sensor.

Remote command:

[\\*RST](#page-105-0)

#### **Save / Recall Setup**

Selects the setup file in which the instrument settings are saved.

#### **Save**

Saves the current instrument settings in the selected setup file.

Remote command: [\\*SAV](#page-105-0)

#### **Setup Name**

Selects the setup file from which to load the instrument settings.

#### **Recall**

Restores the selected instrument settings.

Remote command: [\\*RCL](#page-105-0)

## 8 Zeroing Sensors

Zeroing removes offset voltages from the analog circuitry of the sensors, so that there are only low powers displayed when there is no power applied.

Zeroing is recommended if:

- The temperature has varied by more than 5 K.
- The sensor has been replaced.
- No zeroing was performed in the last 24 hours.
- Signals of very low power are to be measured, for instance, if the expected measured value is less than 10 dB above the lower measurement range limit.

Access: [Zero] > "Zeroing Sensors" dialog

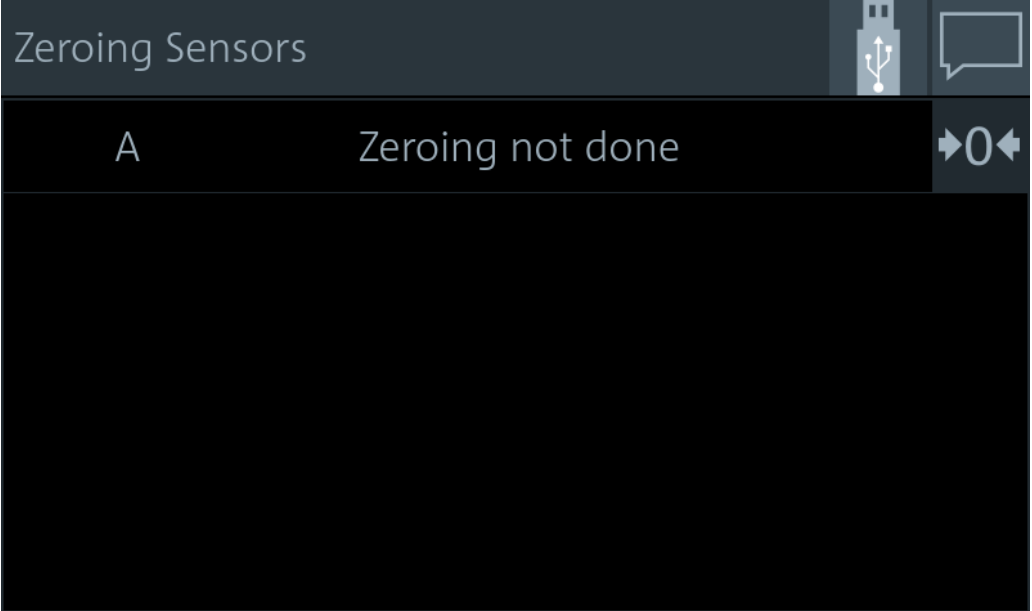

*Figure 8-1: Zeroing Sensors dialog*

Shows the zeroing status for sensor A: not done, in progress or successful.

Sensors zeroed successful are also checked:

#### **To zero sensors**

1. Disconnect the sensors you want to zero from all power sources. Any signal present at the RF input of a sensor is taken into account. You can either switch off the RF output of a DUT or disconnect the sensor physically from any power source.

**Note:** An active test signal during zeroing causes an error.

- 2. Press [Zero].
- 3. Tap  $\overline{+0}$ .

The status changes from in progress to successful.

Remote command:

● [CALibration<Sensor>:ZERO](#page-129-0)

# 9 System Settings

The system settings do not affect the measurements directly.

Access: [System]

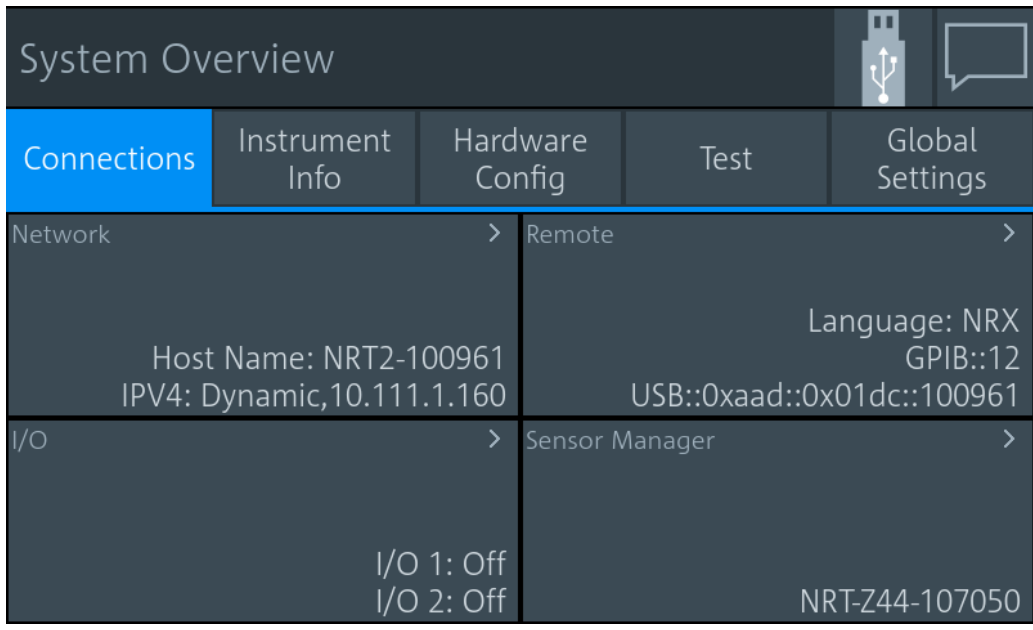

*Figure 9-1: System Overview dialog*

The "System Overview" dialog is divided into the following tabs:

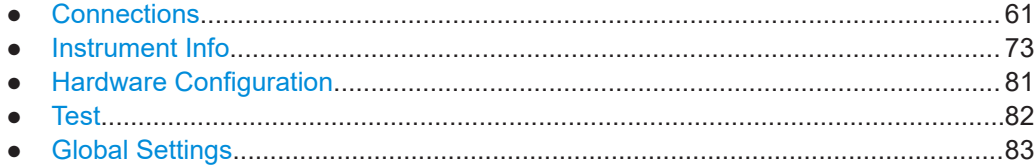

## **9.1 Connections**

Access: [System] > "Connections"

See Figure 9-1.

On this tab, you display and configure the following settings:

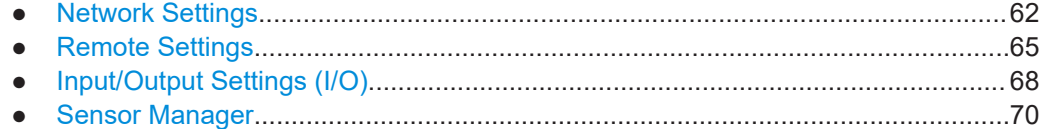

## <span id="page-61-0"></span>**9.1.1 Network Settings**

Access: [System] > "Connections" > "Network"

Contains the settings for integrating the R&S NRT2 in a network. There are two methods to establish a network connection between R&S NRT2 and computer:

- ► Connect both to a common network (infrastructure network).
- ► Connect R&S NRT2 and computer only over the switch (peer-to-peer network).

In this case, the use of a static IP address is recommended.

Connection errors can affect the entire network. If your network does not support DHCP, or if you choose to disable dynamic TCP/IP configuration, assign a valid address information before connecting the R&S NRT2 to the LAN. Contact your network administrator to obtain valid IP addresses.

After integrating the R&S NRT2 into a network, you can set up the following connections:

● Remote control connection to control the R&S NRT2 using SCPI commands. See [Chapter 4.2, "Remote Control", on page 34.](#page-33-0)

The "Network" dialog is divided into the following tabs:

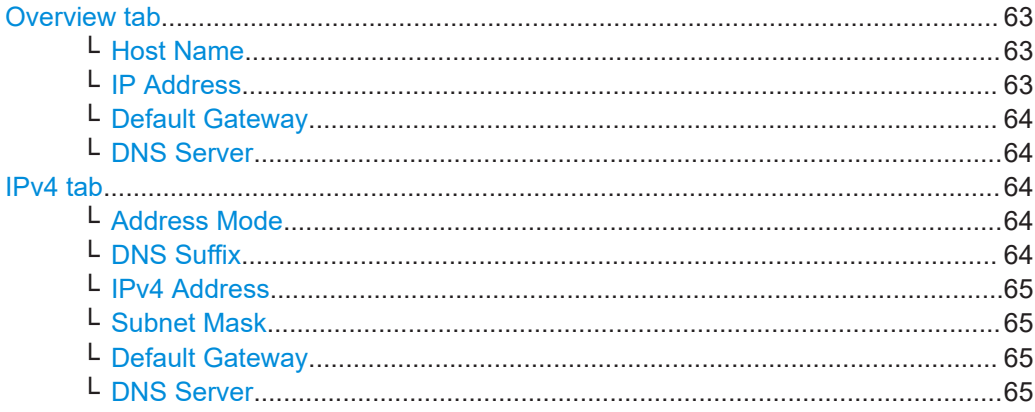

#### <span id="page-62-0"></span>**Overview tab**

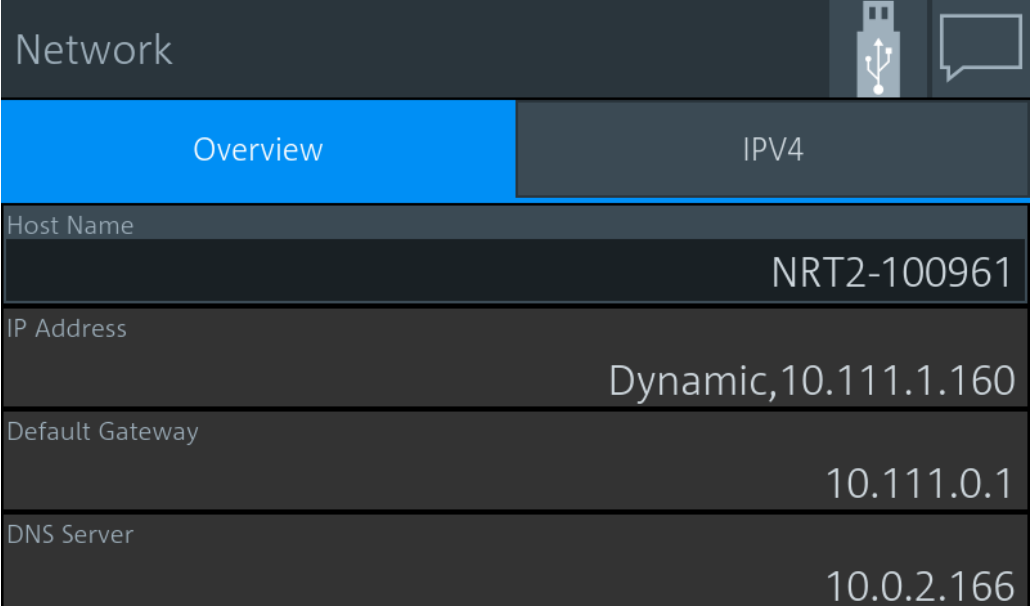

Apart from the Host Name, the other parameters are only displayed here. Configure them on the "IPv4 tab" [on page 64.](#page-63-0)

#### **Host Name ← Overview tab**

Sets the individual hostname of the R&S NRT2.

In a LAN that uses a domain name system server (DNS server), you can access each connected instrument using a unique hostname instead of its IP address. The DNS server translates the hostname to the IP address. Using a hostname is especially useful if a DHCP server is used, as a new IP address can be assigned each time the R&S NRT2 is restarted.

For the default hostname, see [Chapter 3.2.2.7, "Name Plate", on page 27](#page-26-0).

When you change the hostname, the R&S NRT2 restarts its connection to the network, which can take several seconds. During this time, you cannot address the R&S NRT2. After the restart, you can only address the R&S NRT2 using the newly set hostname.

**Note:** It is recommended that you do not change the default hostname to avoid problems with the network connection. However, if you change the hostname, be sure to use a unique name.

Remote command:

[SYSTem:COMMunicate:NETWork\[:COMMon\]:HOSTname](#page-168-0)

#### **IP Address ← Overview tab**

Displays the IP address, and whether it is static or dynamic.

Set the parameters under:

- ["Address Mode"](#page-63-0) on page 64
- ["IPv4 Address"](#page-64-0) on page 65

#### <span id="page-63-0"></span>**Default Gateway ← Overview tab**

Displays the IP address of the default gateway of the local subnet. Set the parameter under ["Default Gateway"](#page-64-0) on page 65.

#### **DNS Server ← Overview tab**

Displays the IP address of the DNS server of the local subnet. Set the parameter under ["DNS Server"](#page-64-0) on page 65.

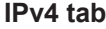

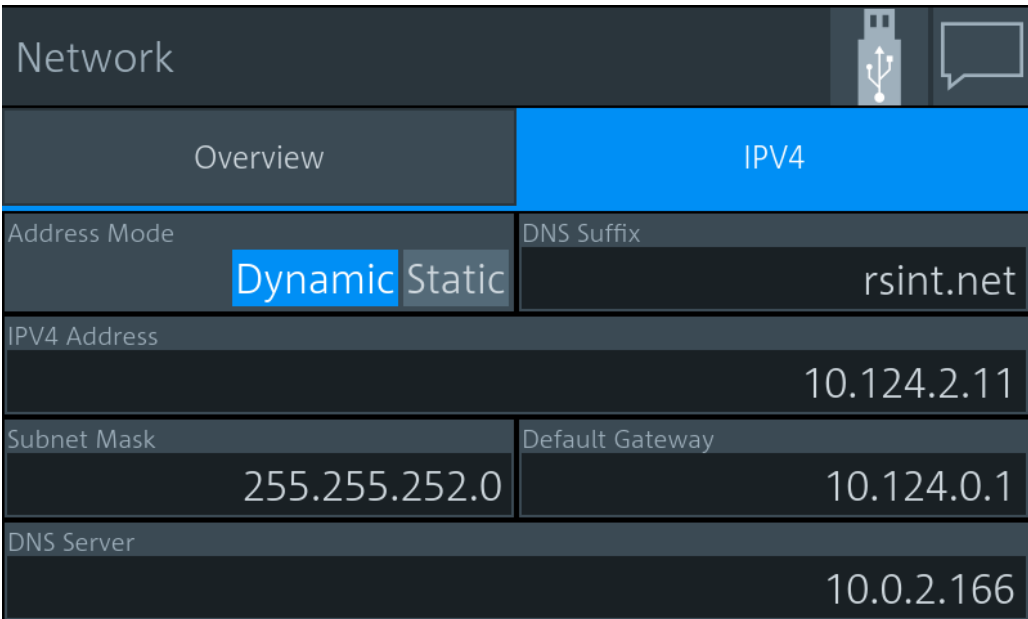

Addresses consist of 4 number blocks separated by dots. In maximum, each block contains 3 digits, for example *100.100.100.100*. Fewer digits in a block are also allowed.

#### **Address Mode ← IPv4 tab**

Sets how the IP address is assigned.

"Dynamic" Assigns the IP address automatically, provided the network supports the dynamic host configuration protocol (DHCP).

"Static" Enables assigning the IP address manually.

Remote command:

```
SYSTem:COMMunicate:NETWork[:IPADdress]:MODE
SYSTem:COMMunicate:INET[:SELF]:MODE
```
#### **DNS Suffix ← IPv4 tab**

Sets the primary DNS suffix, that means the domain name. DNS uses the suffix for registration and name resolution to identify the R&S NRT2 uniquely in the entire network.

```
Remote command: 
SYSTem:COMMunicate:NETWork[:COMMon]:DOMain
SYSTem:COMMunicate:INET[:SELF]:DNS:SUFFix
```
#### <span id="page-64-0"></span>**IPv4 Address ← IPv4 tab**

Available if "Static" is set under [Address Mode](#page-63-0).

Sets the IP address of the R&S NRT2.

Remote command:

[SYSTem:COMMunicate:NETWork\[:IPADdress\]\[:ADDRess\]](#page-166-0) [SYSTem:COMMunicate:INET\[:SELF\]:ADDRess](#page-166-0)

#### **Subnet Mask ← IPv4 tab**

Available if "Static" is set under [Address Mode](#page-63-0).

Sets the subnet mask of your local subnet.

Remote command:

[SYSTem:COMMunicate:NETWork\[:IPADdress\]:SUBNet:MASK](#page-167-0) [SYSTem:COMMunicate:INET\[:SELF\]:SUBNetmask:ADDRess](#page-167-0)

#### **Default Gateway ← IPv4 tab**

Available if "Static" is set under [Address Mode](#page-63-0).

Sets the IP address of the default gateway.

Remote command:

[SYSTem:COMMunicate:NETWork\[:IPADdress\]:GATeway](#page-167-0) [SYSTem:COMMunicate:INET\[:SELF\]:GATeway:ADDRess](#page-167-0)

#### **DNS Server ← IPv4 tab**

Available if "Static" is set under [Address Mode](#page-63-0).

Sets the DNS server address of your local subnet.

Remote command:

[SYSTem:COMMunicate:NETWork\[:IPADdress\]:DNS](#page-167-0) [SYSTem:COMMunicate:INET\[:SELF\]:DNS:ADDRess](#page-167-0)

### **9.1.2 Remote Settings**

Access: [System] > "Connections" > "Remote"

Contains the settings for remote control.

The "Remote" dialog is divided into the following tabs:

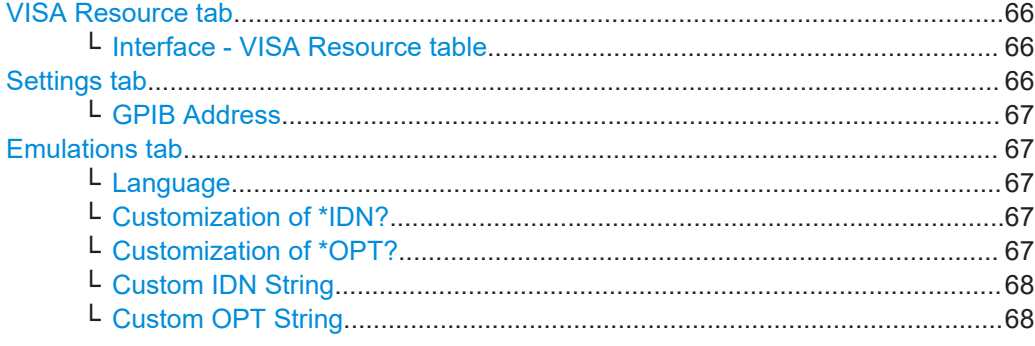

#### <span id="page-65-0"></span>**VISA Resource tab**

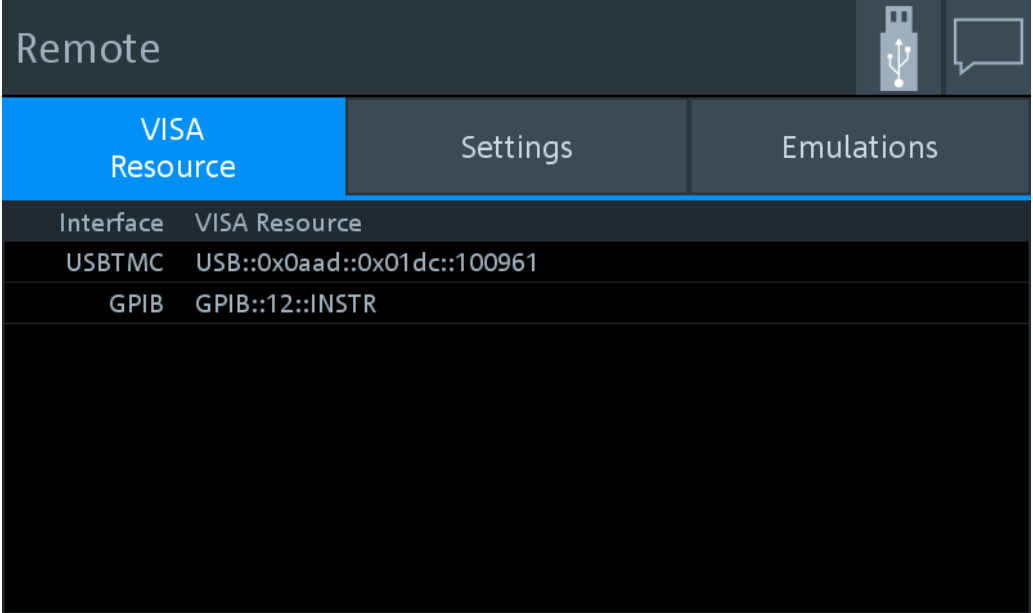

### **Interface - VISA Resource table ← VISA Resource tab**

Displays the VISA resource strings of the interfaces available for remote control.

In a LAN, the VISA resource string is required to establish a communication session between the controller and the R&S NRT2. The resource string is a unique identifier, composed of the specific IP address of the instrument and some network and VISAspecific keywords. The resource string depends on the interface used for remote control.

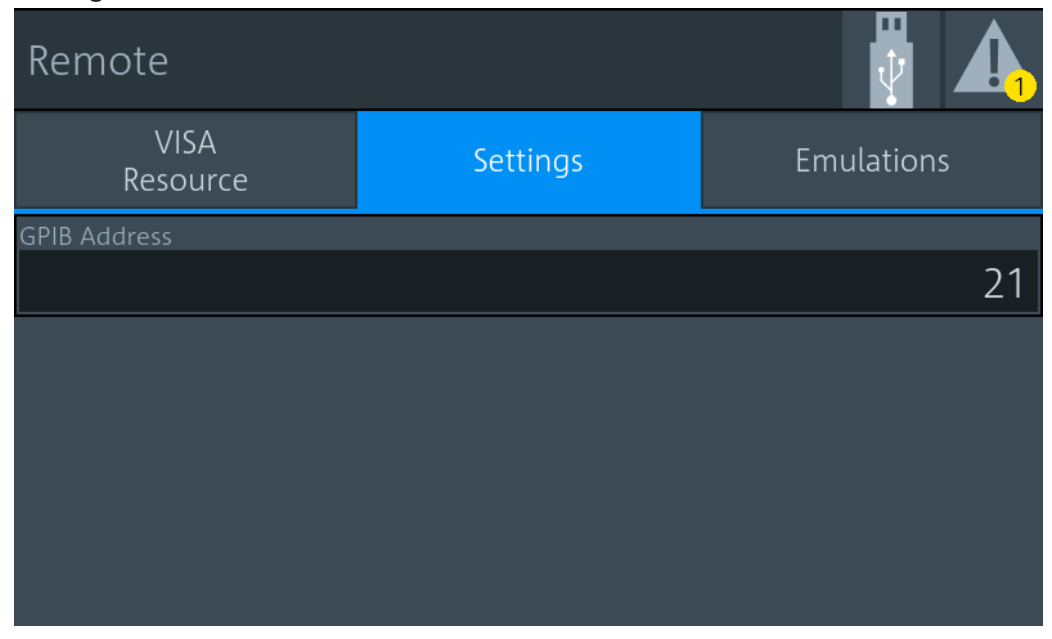

#### **Settings tab**

#### <span id="page-66-0"></span>**GPIB Address ← Settings tab**

Sets the GPIB address.

"1" to "30" Channel address

Remote command:

[SYSTem:COMMunicate:GPIB\[:SELF\]:ADDRess](#page-166-0)

#### **Emulations tab**

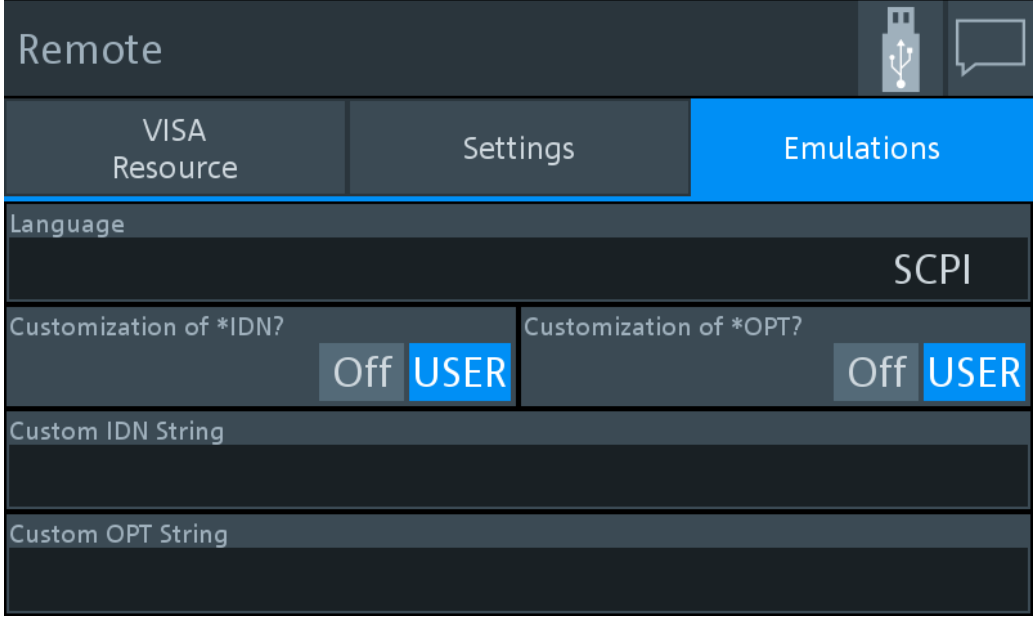

#### **Language ← Emulations tab**

Fixed value.

"SCPI" Native remote command set of the R&S NRT2, based on the standard commands for programmable instruments (SCPI-99).

#### **Customization of \*IDN? ← Emulations tab**

Sets which identification string is used.

"Off" Default identification string

"User" Customized identification string. Enter the customized instrument identification string under [Custom IDN String](#page-67-0).

Remote command: [SYSTem:IDN:MODE](#page-171-0)

[SYSTem:IDN:AUTO](#page-172-0)

## **Customization of \*OPT? ← Emulations tab**

Sets which option string is used.

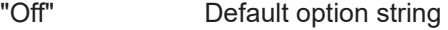

"User" Customized option string. Enter the customized option string under [Custom OPT String.](#page-67-0)

<span id="page-67-0"></span>Remote command: [SYSTem:OPT:MODE](#page-172-0) [SYSTem:OPT:AUTO](#page-173-0)

#### **Custom IDN String ← Emulations tab**

Available if [Customization of \\*IDN?](#page-66-0) is set to "User".

Sets the customized instrument identification string so that you can identify each R&S NRT2 individually.

Remote command: [SYSTem:IDN:ANSWer](#page-171-0)

#### **Custom OPT String ← Emulations tab**

Available if [Customization of \\*OPT?](#page-66-0) is set to "User".

Sets the customized option identification string.

Remote command: [SYSTem:OPT:ANSWer](#page-172-0)

### **9.1.3 Input/Output Settings (I/O)**

Access: [System] > "Connections" > "I/O"

The "I/O" dialog is divided into the following tabs:

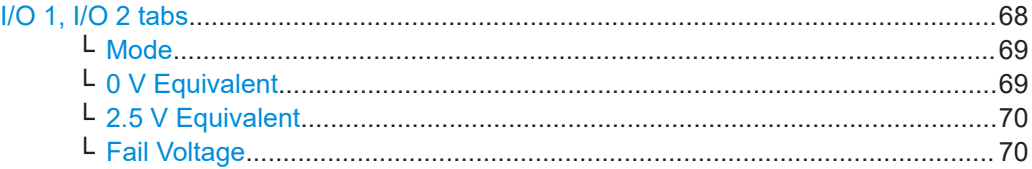

#### **I/O 1, I/O 2 tabs**

Configures the two multifunctional BNC connectors at the rear of the R&S NRT2, see Chapter 3.2.2.1, "Trig In / Out 2 and Out 1 / Trig [Out Connectors", on page 25](#page-24-0).

- Use the "I/O 1" tab for Out 1 / Trig Out connector.
- Use the "I/O 2" tab for Trig In / Out 2 connector.

<span id="page-68-0"></span>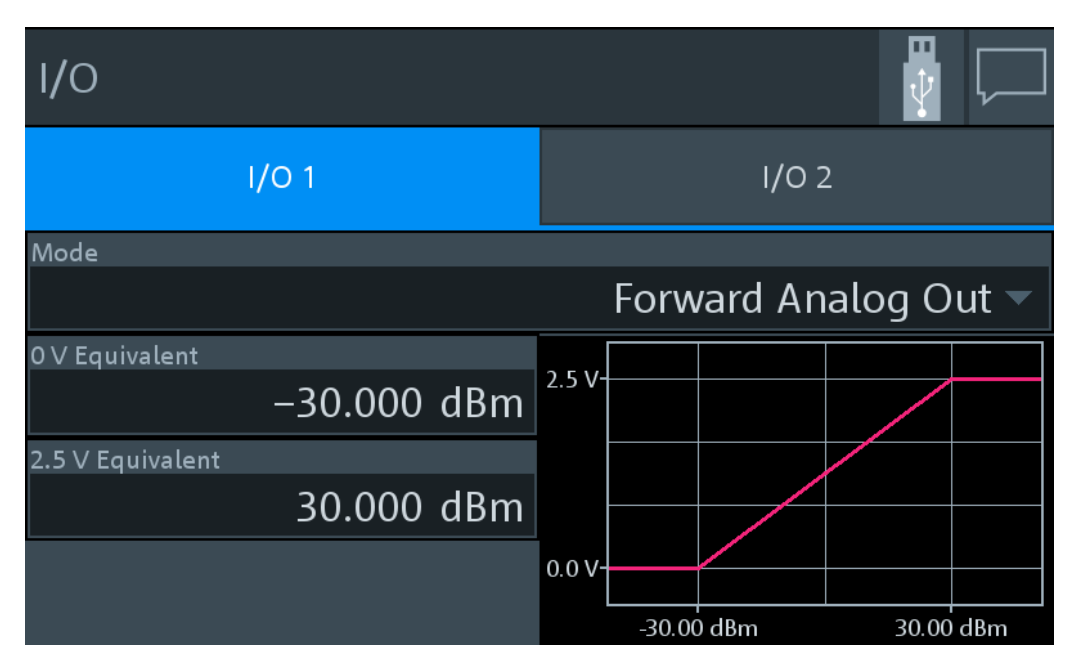

*Figure 9-2: Example*

#### **Mode ← I/O 1, I/O 2 tabs**

Sets the functionality of the Out 1 / Trig Out and Trig In / Out 2 connectors.

"Off" Disables the connector.

"Forw Analog Out", "Refl Analog Out"

Provides an analog voltage that is proportional to the displayed value.

#### "Forw Limit Violation"

Available for:

● Out 1 / Trig Out BNC connector ("I/O 1" tab)

Sets the fail voltage that is output if a value of the forward measurement causes a limit violation.

"Refl Limit Violation"

Available for the Out 1 / Trig Out BNC connector ("I/O 1" tab). Sets the fail voltage that is output if a value of the reflection measurement causes a limit violation.

#### Remote command:

```
[SENSe<Sensor>:]POWer:REFLection:RANGe:LIMit[:STATe]
[SENSe<Sensor>:]POWer[:POWer]:RANGe:LIMit[:STATe]
OUTPut:MODE<output>
```
#### **0 V Equivalent ← I/O 1, I/O 2 tabs**

Available if Mode is set to:

- "Forw Analog Out"
- "Refl Analog Out"

Enter the measurement value that corresponds to 0 V output voltage.

#### <span id="page-69-0"></span>Remote command:

```
OUTPut:RECorder<output>:LIMit:LOWer:CCDF
OUTPut:RECorder<output>:LIMit:LOWer[:POWer]
OUTPut:RECorder<output>:LIMit:LOWer:RATio:RCOefficient
OUTPut:RECorder<output>:LIMit:LOWer:RATio:RFRatio
OUTPut:RECorder<output>:LIMit:LOWer:RATio:RLOSs
OUTPut:RECorder<output>:LIMit:LOWer:RATio:SWR
OUTPut:RECorder<output>:LIMit:LOWer:RATio[:VALue]
```
#### **2.5 V Equivalent ← I/O 1, I/O 2 tabs**

Available if [Mode](#page-68-0) is set to:

- "Forw Analog Out"
- "Refl Analog Out"

Enter the measurement value that corresponds to 2.5 V output voltage.

#### Remote command:

```
OUTPut:RECorder<output>:LIMit:UPPer:CCDF
OUTPut:RECorder<output>:LIMit:UPPer[:POWer]
OUTPut:RECorder<output>:LIMit:UPPer:RATio:RCOefficient
OUTPut:RECorder<output>:LIMit:UPPer:RATio:RFRatio
OUTPut:RECorder<output>:LIMit:UPPer:RATio:RLOSs
OUTPut:RECorder<output>:LIMit:UPPer:RATio:SWR
OUTPut:RECorder<output>:LIMit:UPPer:RATio[:VALue]
```
#### **Fail Voltage ← I/O 1, I/O 2 tabs**

Available if [Mode](#page-68-0) is set to:

- "Forw Limit Violation"
- "Refl Limit Violation"

Sets the fail voltage that is output if a measured value causes a limit violation.

"Low" 0 V "High" 3.3 V

Remote command:

[\[SENSe<Sensor>:\]POWer:REFLection:RANGe:AUTO](#page-155-0) [\[SENSe<Sensor>:\]POWer:REFLection:RANGe:LIMit:DETect](#page-155-0) [OUTPut:LIMit:FAIL](#page-141-0)

#### **9.1.4 Sensor Manager**

Access: [System] > "Connections" > "Sensor Manager"

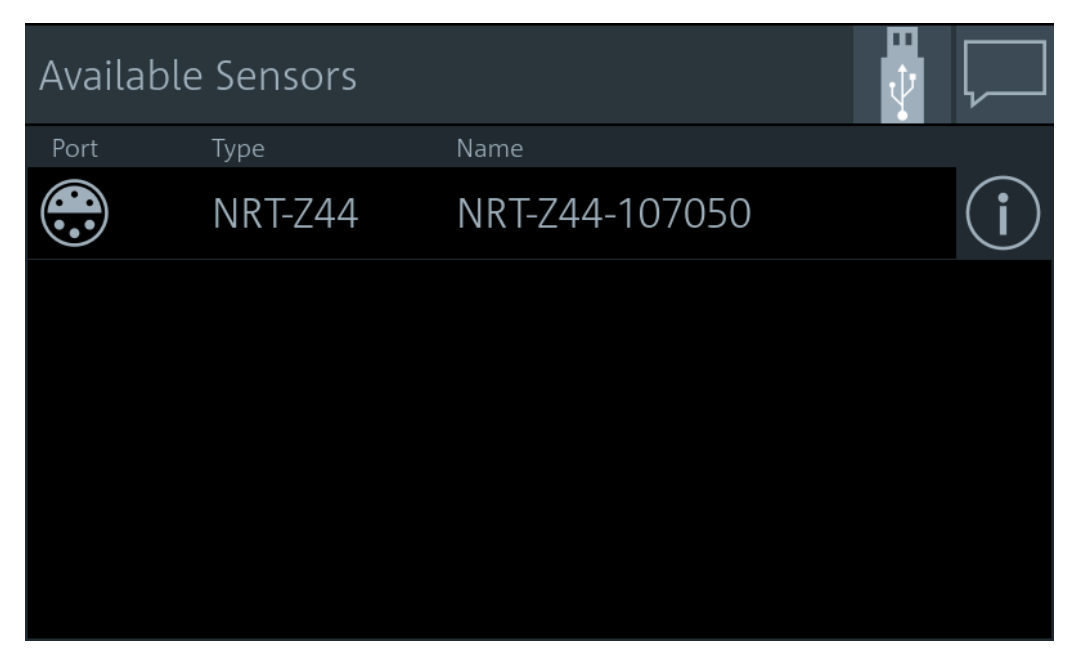

The R&S NRT2 displays the recognized power sensors.

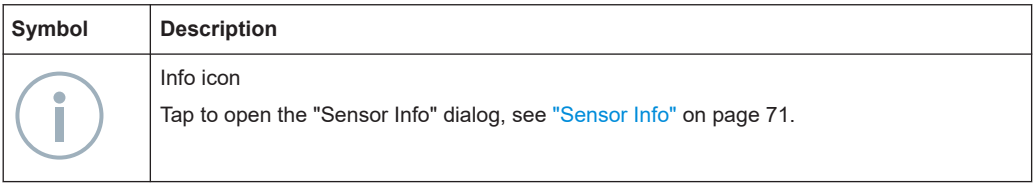

The sensor manager gives access to:

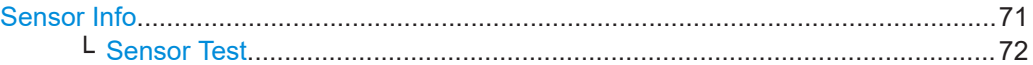

#### **Sensor Info**

Access: [System] > "Connections" > "Sensor Manager" > 0

Displays information about the selected power sensor, including calibration data.

<span id="page-71-0"></span>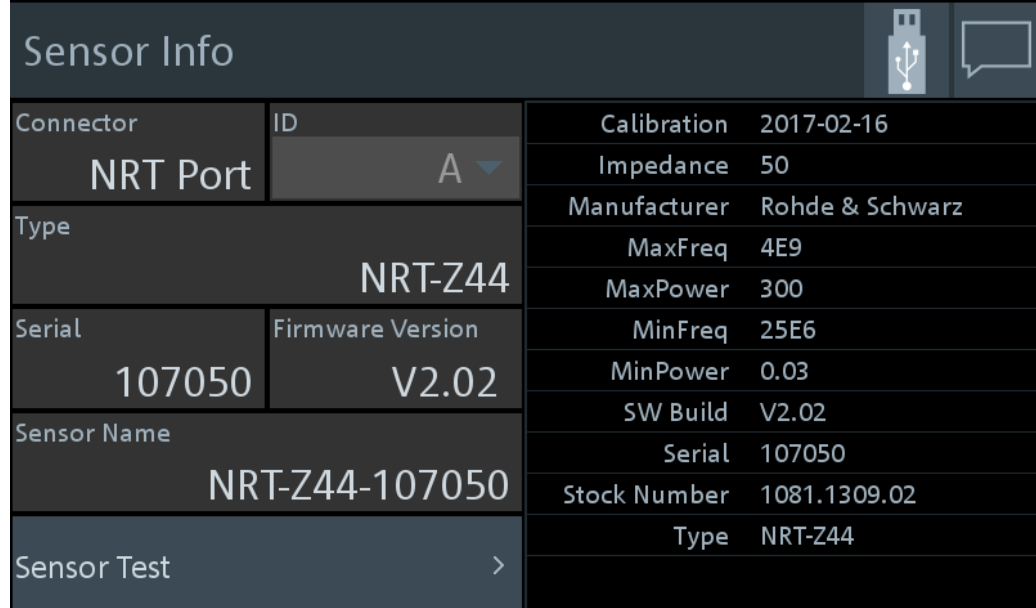

#### Remote command:

[\[SENSe<Sensor>:\]INFormation?](#page-154-0)

#### **Sensor Test ← Sensor Info**

Tap "Start Test" to start a selftest of the connected power sensor. The selftest provides detailed information that you can use for troubleshooting.

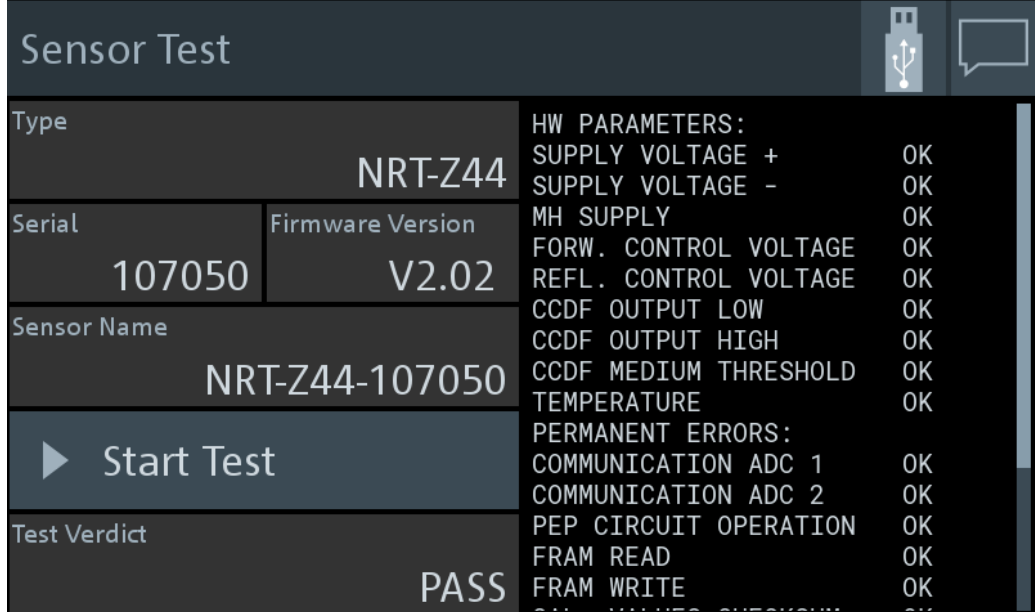

"Test Verdict" Shows the status of the selftest.

Remote command:

[TEST:SENSor<Sensor>?](#page-182-0)
# **9.2 Instrument Info**

Access: [System] > "Instrument Info"

For displaying information on a connected power sensor, see ["Sensor Info"](#page-70-0) [on page 71](#page-70-0).

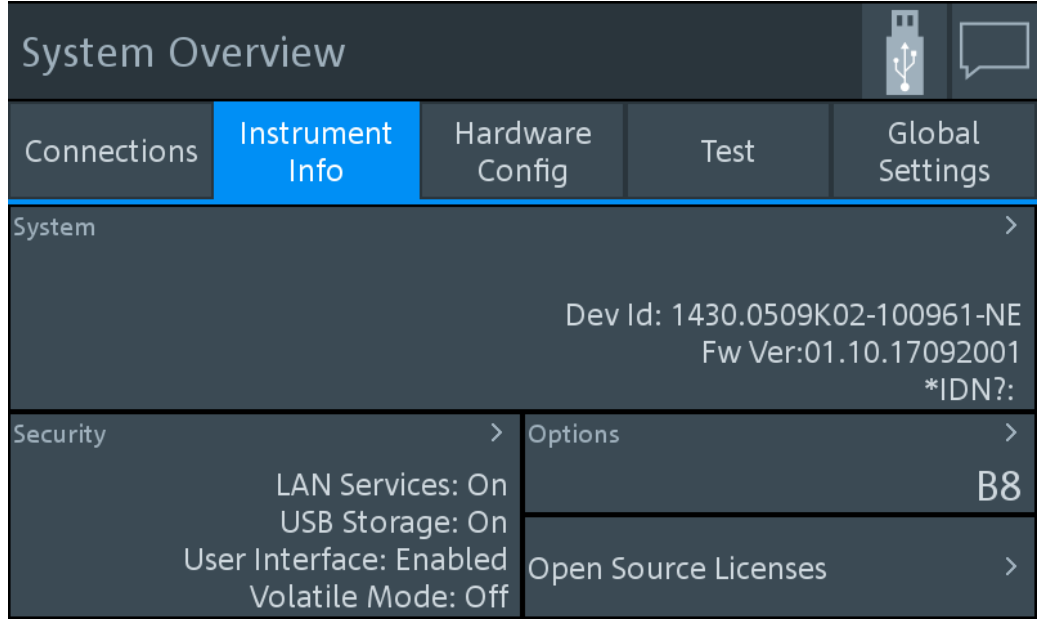

On this tab, you display and configure the following settings:

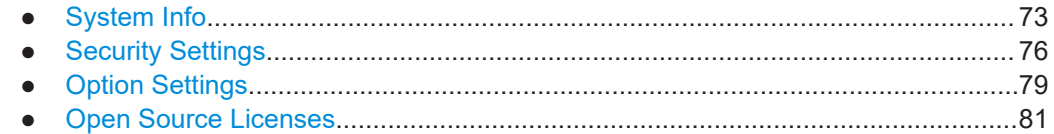

# **9.2.1 System Info**

Access: [System] > "Instrument Info" > "System"

Displays a list of instrument-specific parameters.

ш

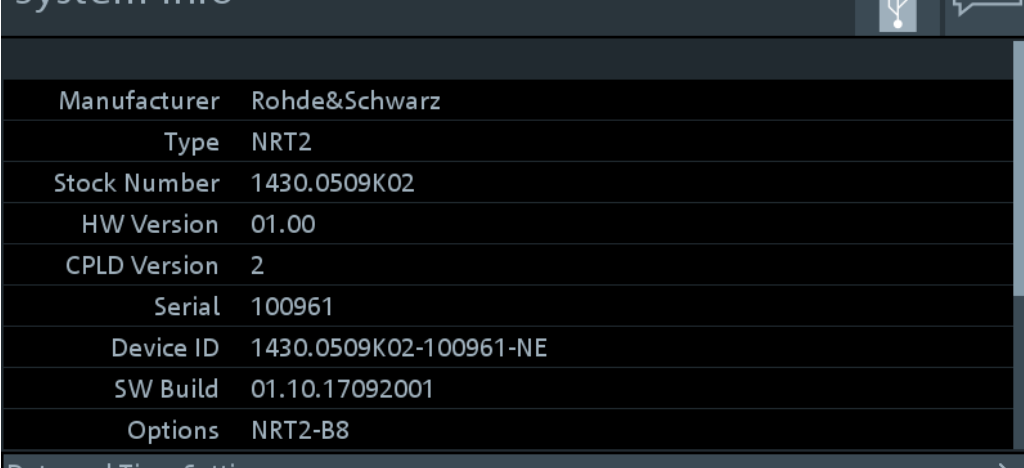

Date and Time Settings

Sustam Info

# 2021-08-02 / 17:27:22 / Paris

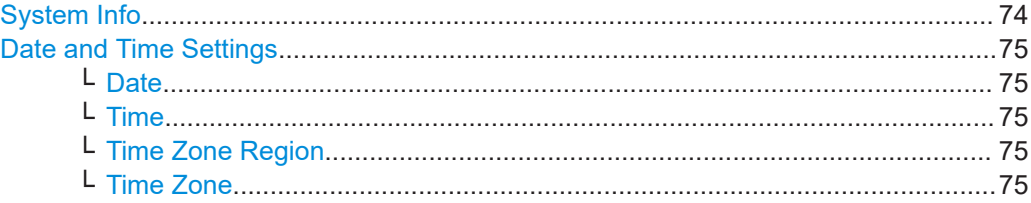

# **System Info**

Displays the information on the R&S NRT2:

- "Manufacturer"
- "Type"
- "Stock Number" See [Chapter 3.2.2.7, "Name Plate", on page 27](#page-26-0).
- "HW Version"
- "CPLD Version" Complex programmable logic device (CPLD) version
- "Serial"
- "Device ID"
	- See [Chapter 3.2.2.7, "Name Plate", on page 27](#page-26-0).
- "SW Build"
	- Version of software build
- "Options" Short names of the installed options
- "MAC Address" Ethernet hardware address
- "Hostname" See ["Host Name"](#page-62-0) on page 63.
- "IP Address" See ["IP Address"](#page-62-0) on page 63.
- "\*IDN?"

<span id="page-74-0"></span>Instrument identification string: <manufacturer>,NRT2,<serial number>,<firmware version>

- "\*OPT?" Option identification string; lists the installed options: <option 1>, <option 2>, ....
- "Uptime" Operating time of the R&S NRT2

Remote command:

[SYSTem:INFO\[:INFO\]?](#page-171-0) [SYSTem:DID?](#page-170-0) [SYSTem:DEVice:ID?](#page-169-0)

#### **Date and Time Settings**

Opens the "Date and Time" dialog.

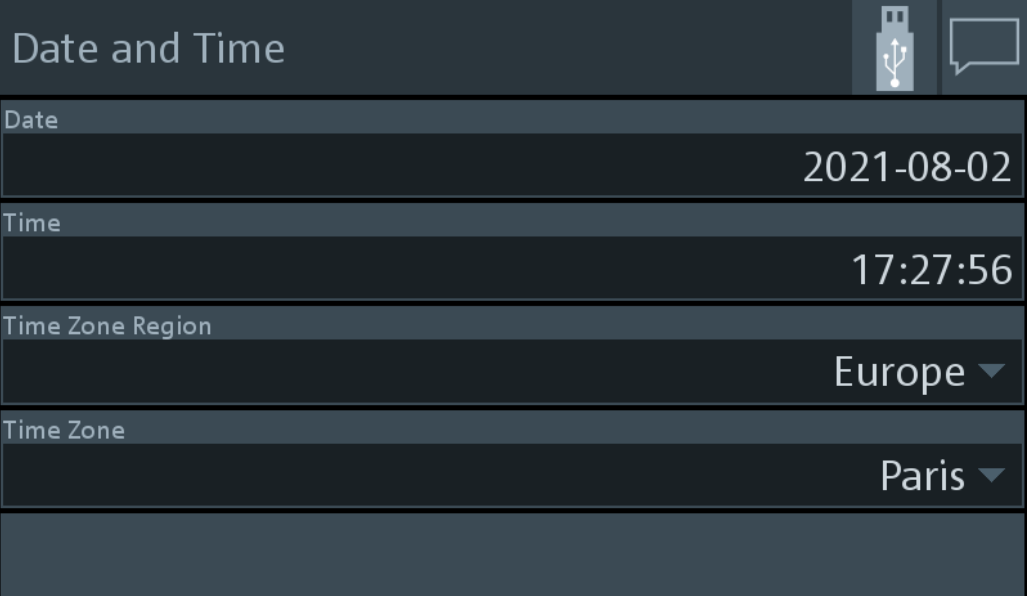

## **Date ← Date and Time Settings**

Sets the date in the format YYYY-MM-DD.

Remote command: [SYSTem:DATE](#page-169-0)

#### **Time ← Date and Time Settings**

Sets the time in the format HH:MM:SS.

## **Time Zone Region ← Date and Time Settings** Sets the time zone region.

Remote command: [SYSTem:TIME:DSTime:RULE](#page-180-0)

[SYSTem:TIME:DSTime:RULE:CATalog?](#page-180-0)

**Time Zone ← Date and Time Settings** Sets the time zone.

### <span id="page-75-0"></span>Remote command:

SYSTem: TIME: DSTime: RULE SYSTem:TIME:DSTime:RULE:CATalog?

# 9.2.2 Security Settings

Access: [System] > "Instrument Info" > "Security"

Contains the settings for access rights, LAN security and passwords.

The "Security" dialog is divided into the following tabs:

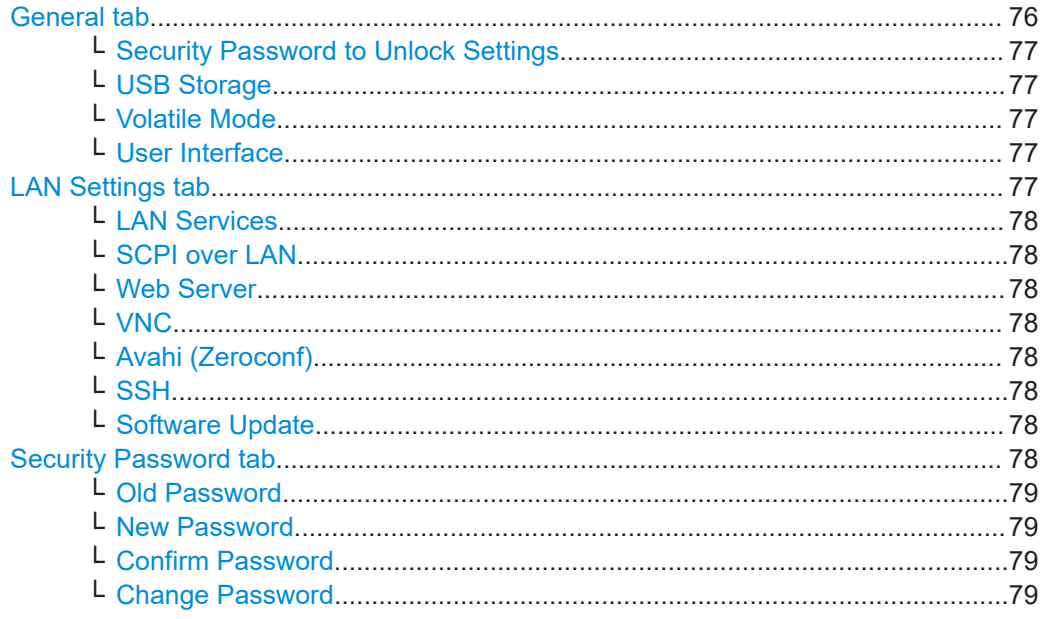

#### **General tab**

Configures the access rights for storage devices and restrictions for the user interface.

<span id="page-76-0"></span>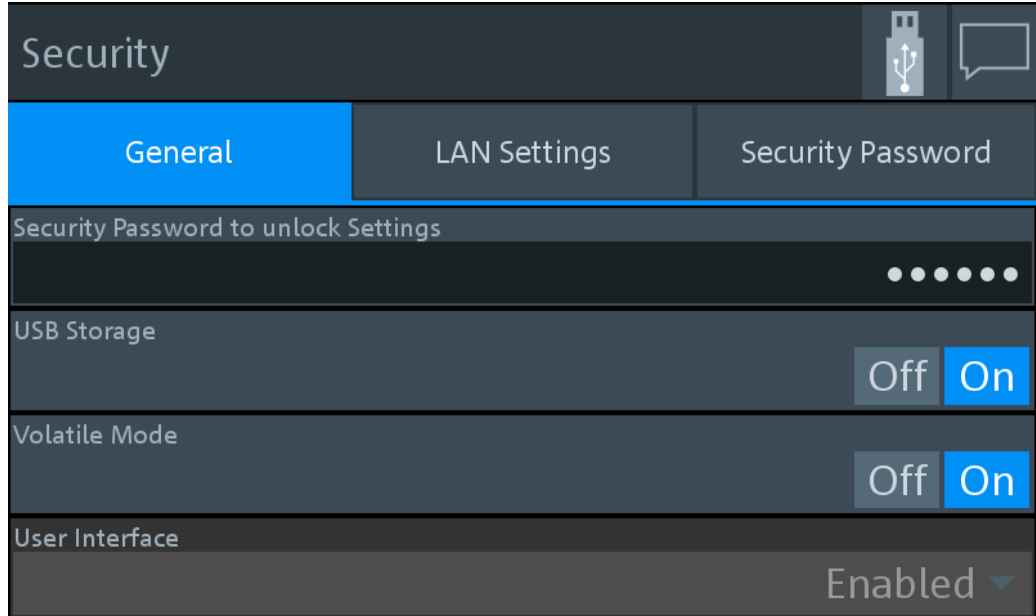

#### **Security Password to Unlock Settings ← General tab**

Enter the password that is required to enable the settings protected by a security password. When you leave the "Security" dialog, the settings are disabled automatically.

For preconfigured value and further information, see ["Security Password tab"](#page-77-0) [on page 78](#page-77-0).

#### **USB Storage ← General tab**

Enables or disables the file transfer via USB storage.

#### **Volatile Mode ← General tab**

If enabled, the R&S NRT2 does not save changed settings in the non-volatile memory. After a reboot, the R&S NRT2 has the same configuration as at the time when you enabled the volatile mode.

Use the volatile mode if you want to reboot with a defined configuration for a measurement setup, regardless off any settings made manually or by remote control.

Enabling the volatile mode requires the security password. If you change into the volatile mode or back, a reboot is required.

## **User Interface ← General tab**

Fixed value.

"Enabled" Enables manual operation. The screen and all manual controls are working. Remote operation is also enabled.

#### **LAN Settings tab**

Configures the LAN interface in general or all LAN services individually.

<span id="page-77-0"></span>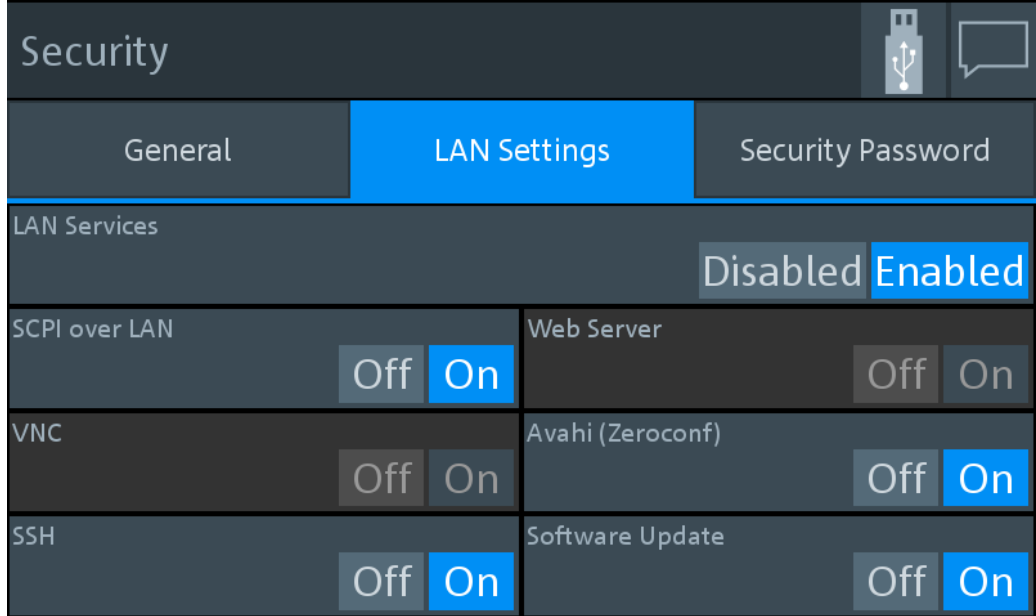

#### **LAN Services ← LAN Settings tab**

Enables or disables the LAN services in general. If enabled, it provides remote access via all unlocked services.

#### **SCPI over LAN ← LAN Settings tab**

Enables or disables the access over LAN to control the R&S NRT2 remotely by using SCPI (standard commands for programmable instruments) commands.

#### **Web Server ← LAN Settings tab**

Fixed value.

#### **VNC ← LAN Settings tab**

Fixed value.

#### **Avahi (Zeroconf) ← LAN Settings tab**

Enables or disables Avahi, a service for automatic configuration of the R&S NRT2 in a network environment.

#### **SSH ← LAN Settings tab**

Enables or disables access using a secure shell (SSH), a network protocol for secure data communication.

#### **Software Update ← LAN Settings tab**

Enables or disables the software update over LAN.

#### **Security Password tab**

Used to change the security password.

<span id="page-78-0"></span>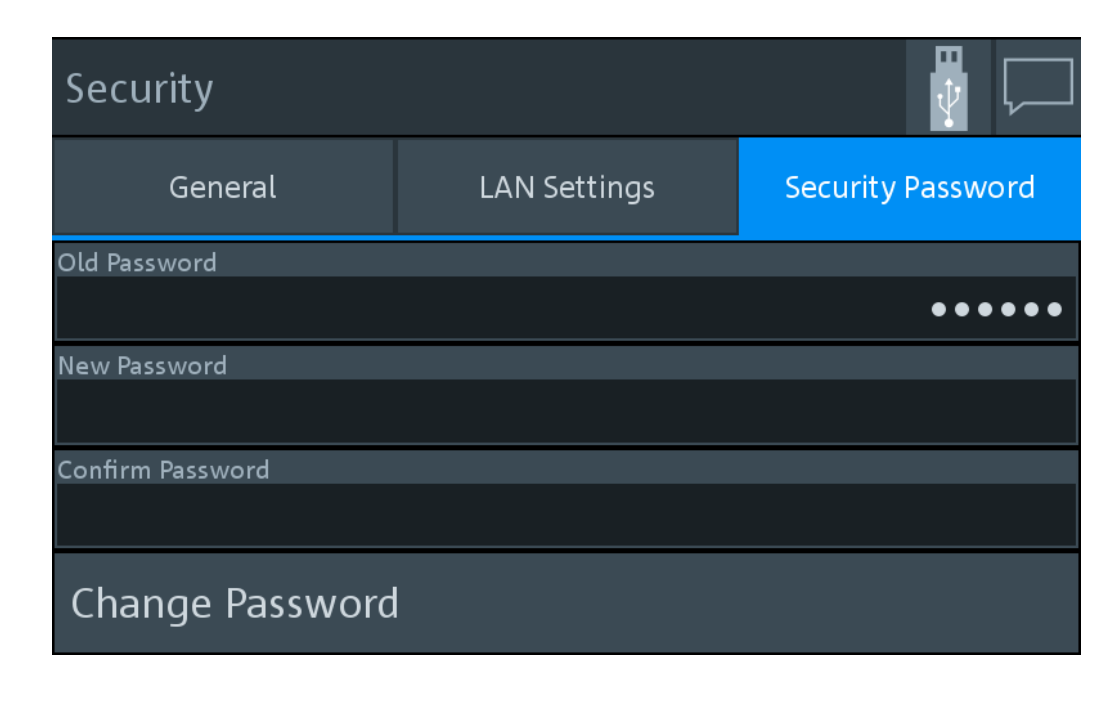

#### **Old Password ← Security Password tab**

Currently used security password. The preconfigured password is *123456*.

**Note:** We recommend that you change the preconfigured password before connecting the R&S NRT2 to a network.

The security password is required for changing security settings in the "Security" dialog.

**New Password ← Security Password tab** New security password.

**Confirm Password ← Security Password tab** New security password for confirmation.

**Note:** The new password is not assigned until you tap "Change Password".

**Change Password ← Security Password tab** Sets the new password as security password.

# **9.2.3 Option Settings**

Access: [System] > "Instrument Info" > "Options"

Displays installed options and offers an interface to install new options.

The "Options" dialog contains the following parameters:

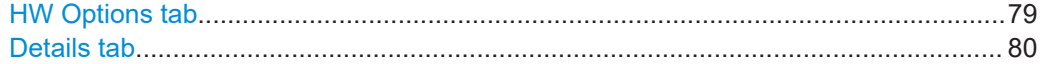

#### **HW Options tab**

Displays the installed hardware options.

<span id="page-79-0"></span>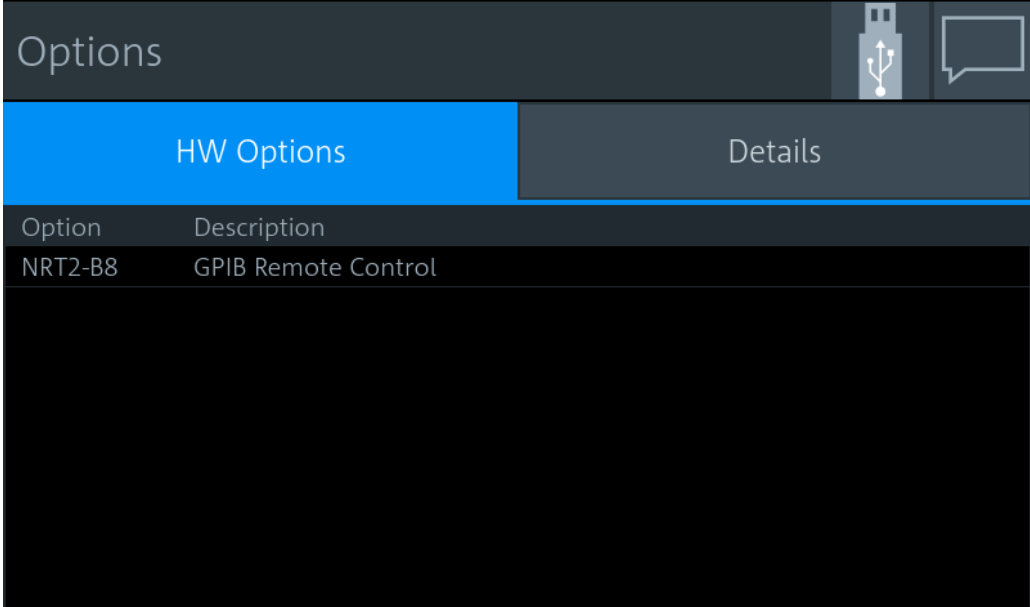

Remote command: \*OPT? [on page 105](#page-104-0)

# **Details tab**

Displays the installed hardware options.

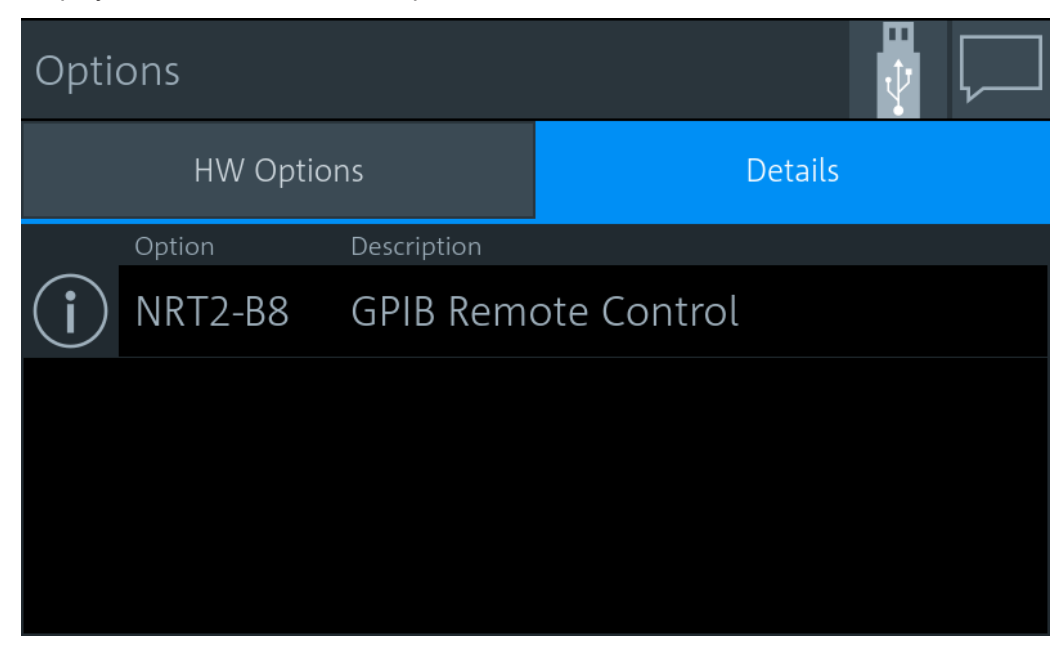

If you want to see more information on a specific option, tap  $\Box$ .

#### Hardware Configuration

<span id="page-80-0"></span>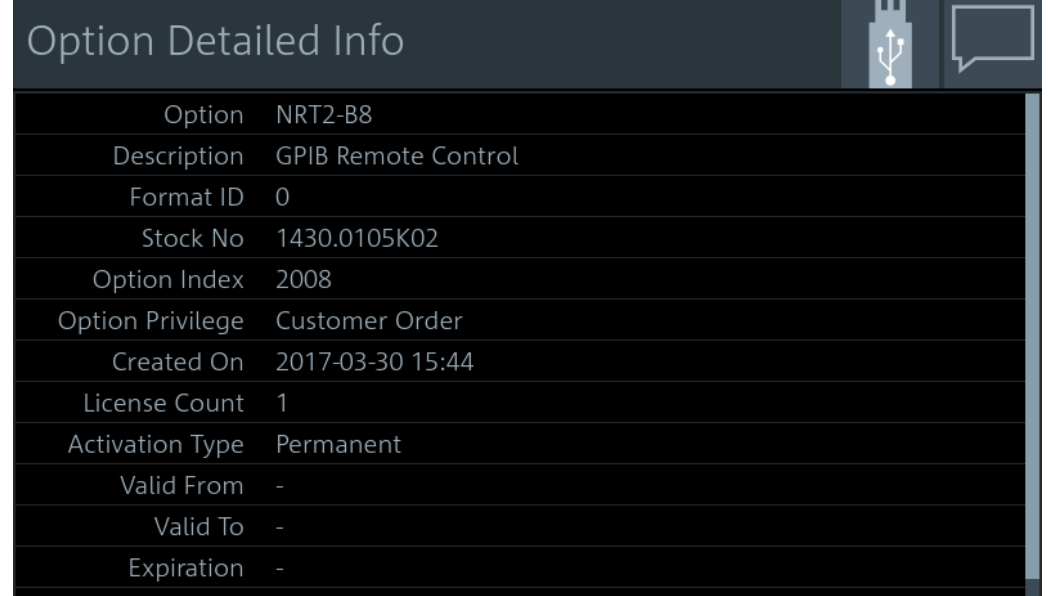

# **9.2.4 Open Source Licenses**

Access: [System] > "Instrument Info" > "Open Source Licenses"

Displays the license texts of open source software packages used in the R&S NRT2 software. Under "Component", select the open source software package you want to display the license text of.

# **9.3 Hardware Configuration**

Access: [System] > "Hardware Config"

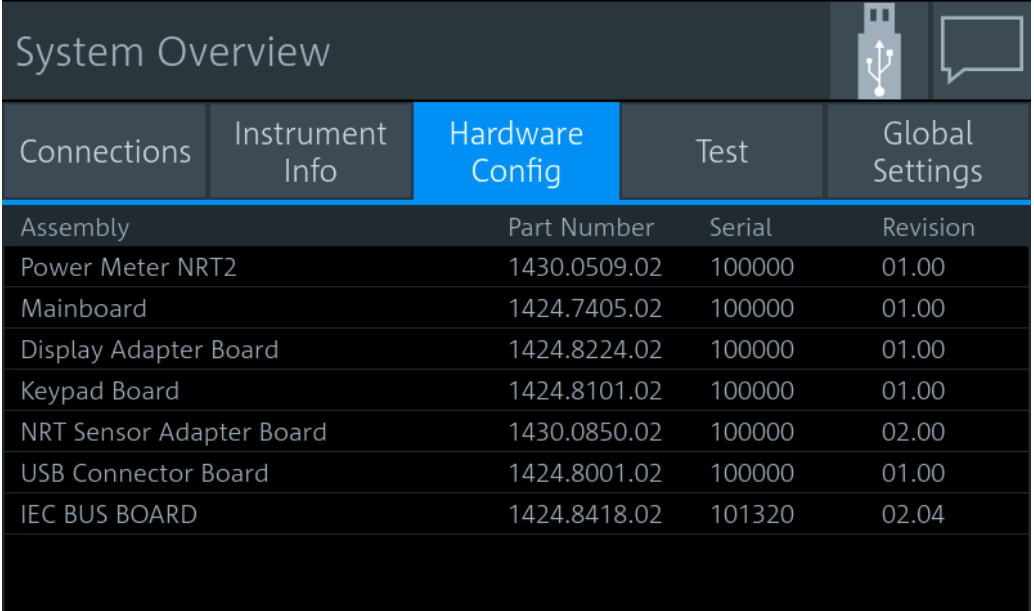

Lists the hardware details of the R&S NRT2 assemblies. This tab can be useful for looking up the revision of hardware, for example when troubleshooting.

# **9.4 Test**

Access: [System] > "Test"

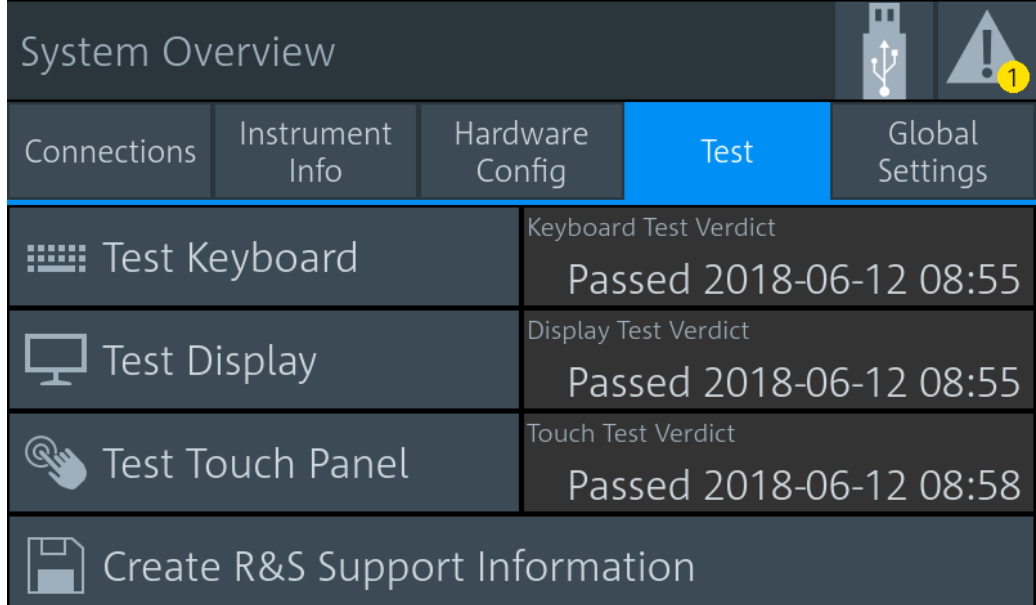

On this tab, you can test whether the user interfaces are in working order and create information useful for troubleshooting.

For testing a connected power sensor, see ["Sensor Test"](#page-71-0) on page 72.

#### **Testing the user interfaces**

1. Tap the test you want to perform.

A dialog with detailed test instructions is displayed.

- 2. Read and follow the instructions.
- 3. Exit the test.

**Note:** "Exit with PASS" only becomes available when the test is finished successfully.

The results, passed or failed, are displayed for each test.

Remote command:

#### **Creating information for troubleshooting**

You can save information for troubleshooting on a memory stick.

- 1. Connect a memory stick to one of the USB interfaces.
- 2. Tap "Create R&S Support Information".

The created archive file  $(*.tar.gz)$  contains the following information:

- Software errors
- Hardware status
- Current device footprint
- Current device settings

If a memory stick is connected, the archive file is saved there. Alternatively, you can transfer the information using secure shell (SSH). See ["SSH"](#page-77-0) [on page 78](#page-77-0).

# **9.5 Global Settings**

Access: [System] > "Global Settings"

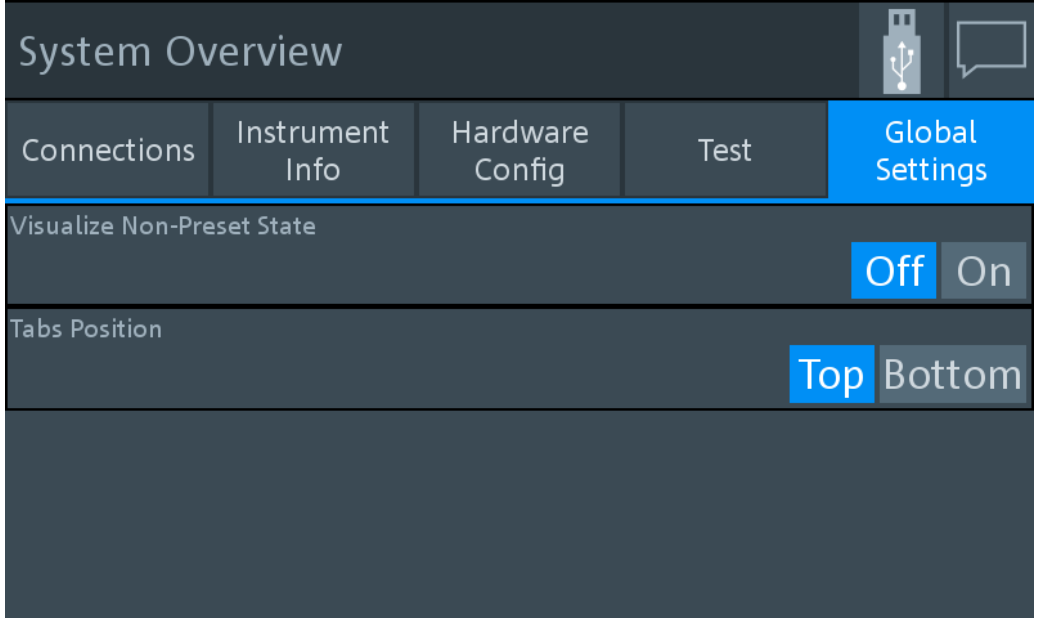

On this tab, you configure the following settings:

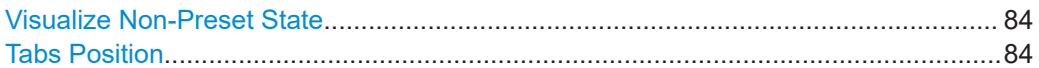

#### **Visualize Non-Preset State**

If enabled, a setting that differs from the preset value is indicated by a pencil symbol.

# $\overline{\mathscr{L}}$

The control elements in the hierarchies above that are leading to this setting are marked, too. Thus, you can find the setting easily if you want to use a preset value.

## **Tabs Position**

Specifies the position of the tabs in dialogs, top or bottom.

# <span id="page-84-0"></span>10 Firmware Update

This chapter contains information on installing/updating the firmware on the R&S NRT2.

The latest firmware update files are available on our Internet site at www.rohdeschwarz.com.

# **NOTICE**

#### **Potential damage to the firmware of the device**

Disconnecting the power supply while an update is in progress can lead to missing or faulty firmware.

Special care must be taken on not disconnecting the power supply while the update is in progress. Interrupting the power supply during the firmware update will most likely lead to an unusable device which needs to be sent in for maintenance.

# **10.1 Firmware Update via PC and USB or Ethernet Connection**

This chapter contains information on installing/updating the firmware on the R&S NRT2 via PC and USB or Ethernet connection.

Use the Firmware Update program (PureFW) to load new firmware for the R&S NRT2. It is part of the R&S NRP Toolkit.

# **10.1.1 Hardware and Software Requirements**

The system requirements to perform a firmware update via PC are as follows:

- PC with free USB port (alternatively: PC and instrument are connected to an Ethernet network)
- USB cable (USB-A plug to USB-B plug) (alternatively: Ethernet cable)
- Operating system Microsoft Windows 7, Microsoft Windows 8 or Microsoft Windows 10
- **VISA software must be installed on your PC.**
- The R&S NRP Toolkit software must be installed on your PC (includes Firmware Update program).
- A Rohde & Schwarz update file  $(*.rsu)$  for the sensor must be available.

# **10.1.2 Preparing an Update**

To prepare an update via USB connection:

- 1. Make sure a recent VISA software is installed. Firmware update with PureFW can only be performed with the device recognized as a VISA device.
- 2. Connect the R&S NRT2 to the PC using a USB cable. If the instrument is off, switch it on.

Shortly afterwards, the PC should have identified the new USB hardware in case the instrument is connected via USB.

If no recent VISA software is installed, Windows will try in vain to find a USB driver for the instrument. If this happens, the instrument is highlighted by a yellow exclamation mark in the Windows device manager.

⇒ Abort the installation process and install a recent VISA software.

To prepare an update via network connection:

- 1. Make sure a recent VISA software is installed. Firmware update with PureFW can only be performed with the device recognized as a VISA device.
- 2. Connect the R&S NRT2 to the network. If the instrument is off, switch it on. To check that the instrument is assigned an IP address, press the hardkey [System] on the front of the R&S NRT2, choose the "Connections" tab, and check the IPv4 status under "Network":

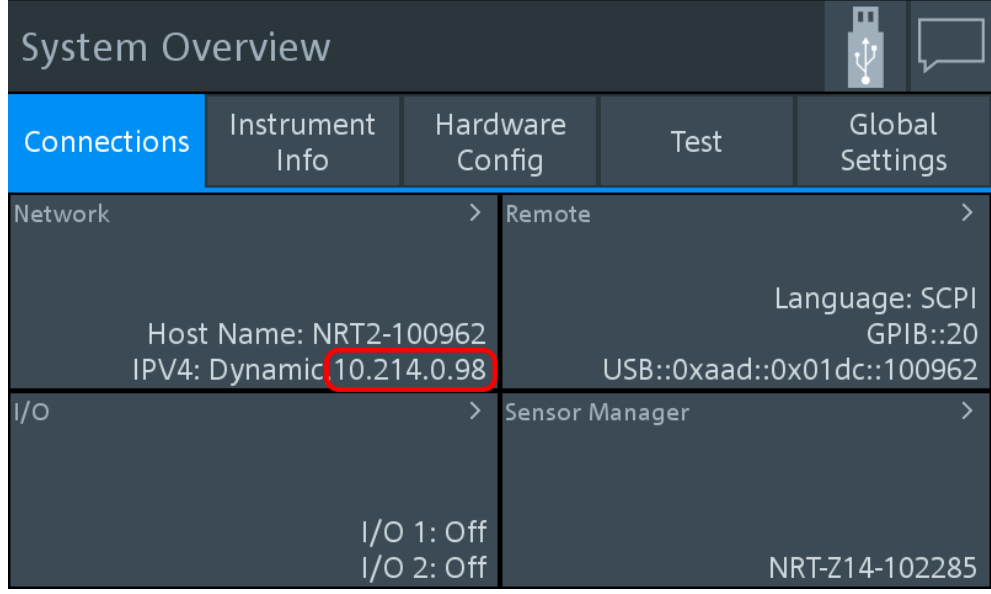

If the instrument is not assigned an IP address, perform the following:

- a) Open the dialog "Network" and check whether the network settings are correct.
- b) Check the cable used to connect the instrument to the network.

3. Register the instrument as a VISA device. Refer to documentation of your VISA software for details.

# **10.1.3 Updating the Application Firmware**

To perform a firmware update:

1. Start the Firmware Update program (PureFW) via "Start menu > NRP-Toolkit > Firmware Update". The following window should appear:

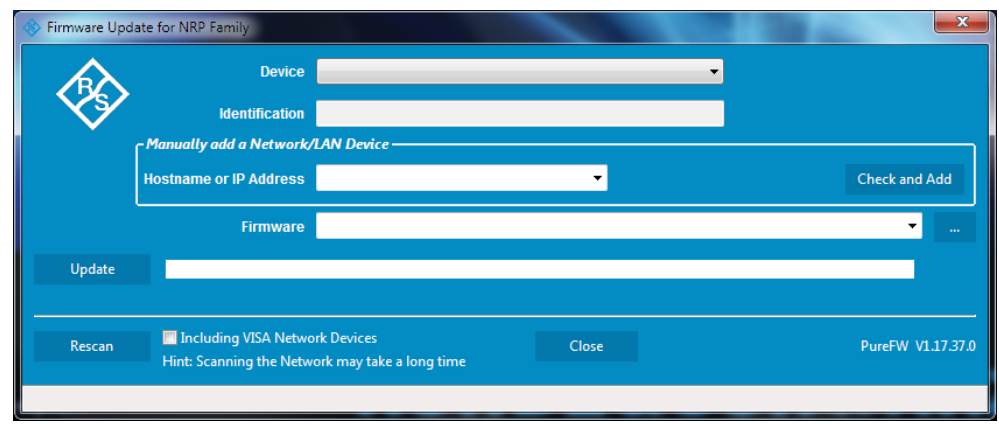

The program automatically starts scanning for R&S power sensors and meters attached via USB. When the scan is completed, all recognized power sensors and meters are listed in the "Device" dropdown control.

- 2. If the instrument you want to update is not listed in the "Device" dropdown control, perform one of the following:
	- a) If the instrument is connected to the PC via USB, press "Rescan" to search for R&S power sensors and meters attached via USB.

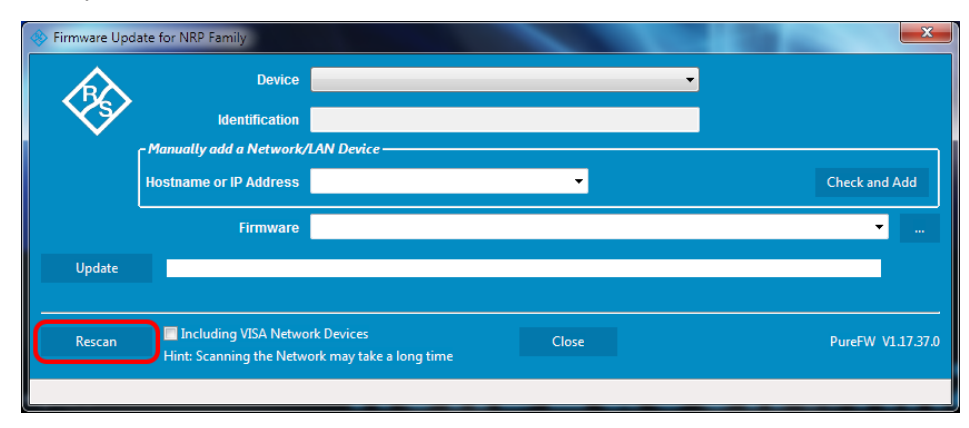

b) If the instrument is connected to the network, enter the hostname or the IP address of the instrument in the field "Manually add a Raw SCPI Device" and then press "Check and Add" or Enter.

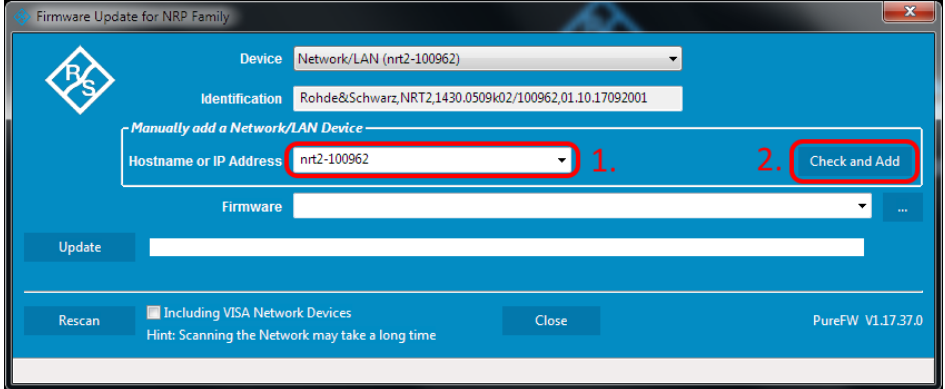

The program searches for the specified instrument on the network and adds it to the "Device" list.

c) It is also possible to scan the local network for VISA network devices automatically. This can be more time-consuming than adding the device manually as described above. To do this, check the setting "Including VISA Network Devices" before you press "Rescan".

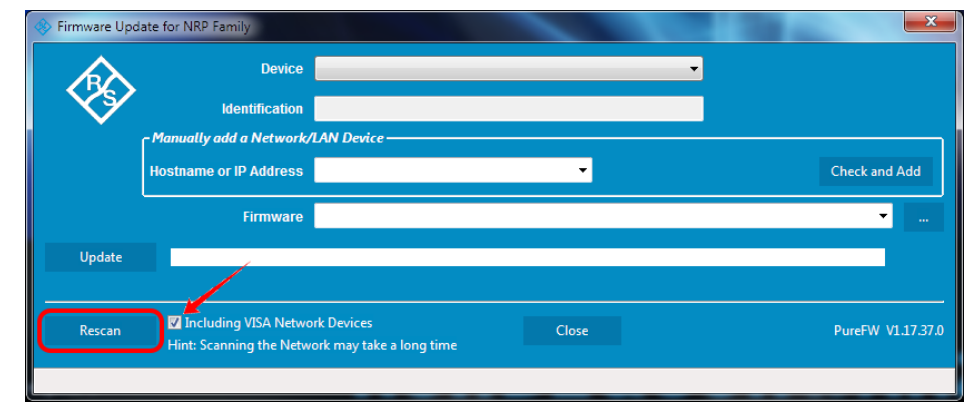

d) Check whether a VISA library is installed on the computer. If no VISA library is installed on the computer, no VISA instrument will be accessible.

If a network connection is used: Check whether the instrument is registered as a VISA device.

3. In the "Device" line select the instrument you want to update.

Firmware Update via PC and USB or Ethernet Connection

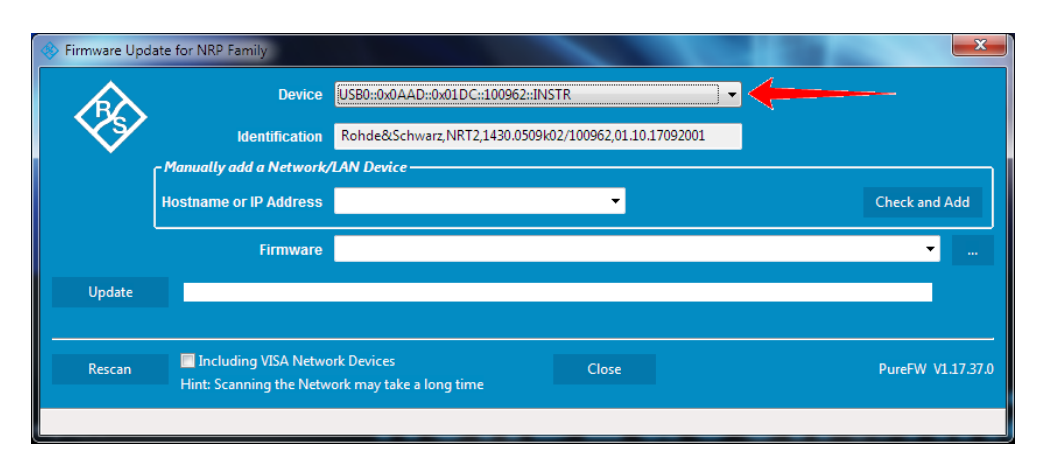

The "Hostname or IP Address" field is not used during this procedure and should therefore be left empty.

4. In the "Firmware" field enter the full path and file name of the update file or press the ellipsis button to browse the file system for it. New firmware for the R&S NRT2 generally has an \*.rsu (Rohde & Schwarz Update) extension.

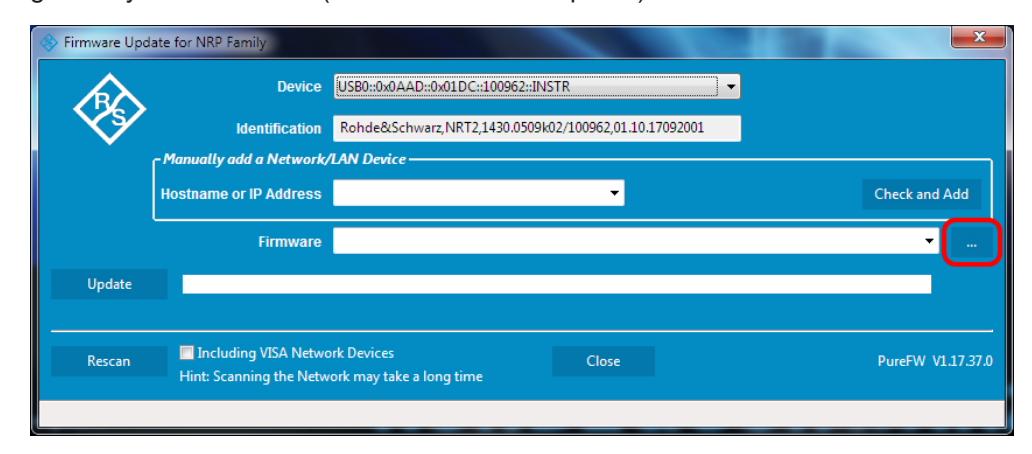

5. Select "Update" to download the new firmware and program it into the flash memory of the instrument.

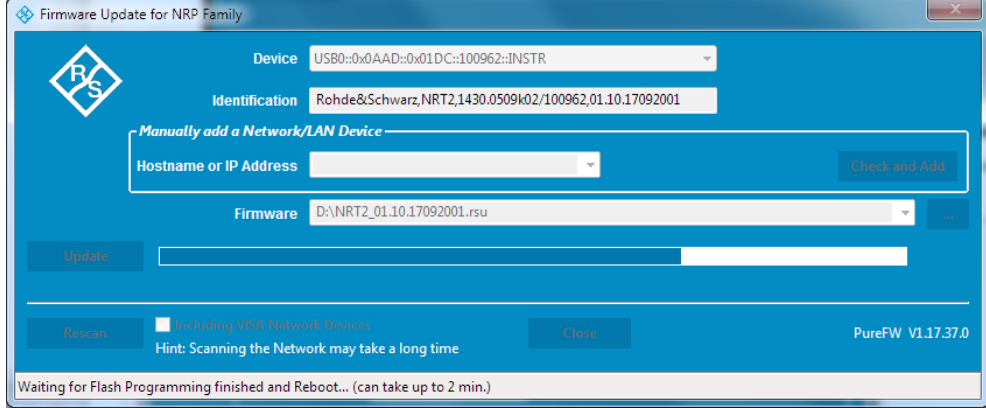

During the update process the progress is shown through a progress bar. The update sequence may take a couple of minutes.

6. Check if the update was successful. This is the case if the firmware version in the "Identification" field is the same as the one you loaded in the "Firmware" field.

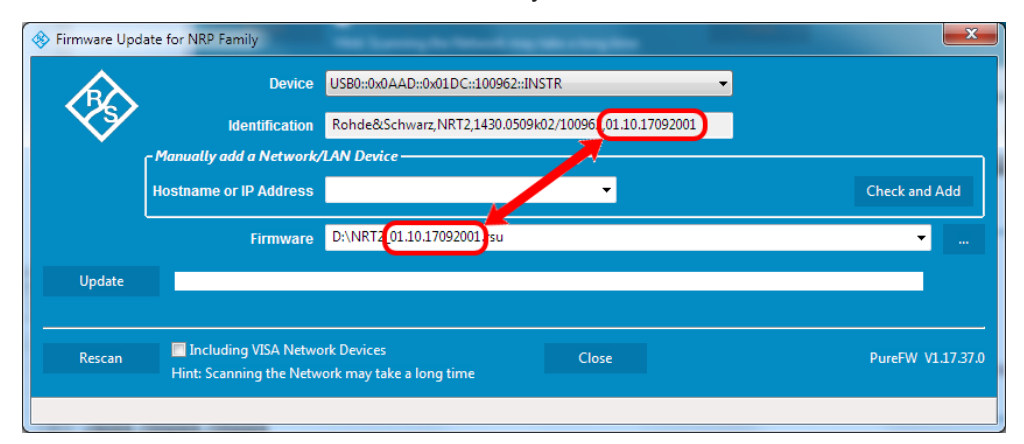

# **10.2 Firmware Update via a USB Flash Memory Stick**

This chapter contains information on installing/updating the firmware on the R&S NRT2 via a USB flash memory stick.

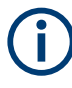

The R&S NRT2 supports this update method from version 02.xx of the installed firmware. With version 01.xx installed, perform an update to version 02.xx or later with the method described in section [Chapter 10.1, "Firmware Update via PC and USB or](#page-84-0) [Ethernet Connection", on page 85](#page-84-0) first.

## **10.2.1 Hardware and Software Requirements**

The system requirements to perform a firmware update via a USB flash memory stick are as follows:

- PC or mobile device with free USB port running any operating system and software that supports copying files to the USB flash memory stick
- USB flash memory stick (USB 2.0 or 3.0, with USB-A plug, FAT32 file system, and sufficient space for the firmware file)
- A Rohde & Schwarz update file  $(*.$ rsu) for the sensor must be available.

## **10.2.2 Preparing an Update**

To prepare an update via USB flash memory stick:

1. Copy the Rohde & Schwarz update file to the root directory of the USB flash memory stick.

2. Disconnect the USB flash memory stick from the PC or mobile device. If the instrument is off, switch it on.

# **10.2.3 Updating the Application Firmware**

To perform a firmware update:

1. Connect the USB flash memory stick to the front or rear USB host port of the R&S NRT2.

Shortly afterwards, the instrument should have identified the USB flash memory stick. A dialog will appear that allows selection of the Rohde & Schwarz update file (if there is more than one that matches the instrument) and asks for confirmation to start the update.

- 2. If there are more than one matching Rohde & Schwarz update files, select the file you want to use for the update. The latest version is on top. Then, press "Update" to start the update process.
- 3. After copying the Rohde & Schwarz update file to internal memory, a dialog will appear that asks you to remove the installation medium (USB flash memory stick) and press "OK" to reboot the instrument. Remove the stick and confirm with "OK". (If the stick is not removed at this point of the update process, the firmware update process will start another time after the reboot. In this case, interrupt it by pressing "Cancel" when the selection dialog appears.)

# 11 Remote Control

For information on remote basics, see the Rohde & Schwarz website at [www.rohde](http://www.rohde-schwarz.com/rc-via-scpi)[schwarz.com/rc-via-scpi](http://www.rohde-schwarz.com/rc-via-scpi)

# **11.1 Notation for SCPI Commands**

In the following sections, all commands implemented in the device are listed according to the command system and then described in detail. For the most part, the notation used complies with SCPI specifications. The commands are separated in high-level and low-level commands, where the high-level commands combine several low-level commands in one command.

#### **Numeric suffixes <n>**

If a command can be applied to multiple instances of an object, e.g. specific sensors, the required instances can be specified by a suffix added to the command. Numeric suffixes are indicated by angular brackets  $(1...4)$ ,  $\langle n \rangle$ ,  $\langle n \rangle$  and are replaced by a single value in the command. Entries without a suffix are interpreted as having the suffix 1.

### **Optional keywords [ ]**

Some command systems permit certain keywords to be inserted into the header or omitted. These keywords are marked by square brackets in the description. The instrument must recognize the long command to comply with the SCPI standard. Some commands are considerably shortened by these optional mnemonics.

Therefore, not only is there a short and a long form for the commands (distinguished here by lowercase and uppercase letters) but also a short form which is created by omitting optional keywords.

#### **Example:**

```
Command [SENSe<[1]..4>]:CORRection:GAIN2[:INPut][:MAGNitude] 1
can be written as:
```
SENSe1:CORRection:GAIN2:INPut:MAGNitude 1

```
SENSe1:CORRection:GAIN2:INPut 1
```

```
SENSe1:CORRection:GAIN2 1
```

```
SENSe:CORRection:GAIN2 1
```
CORRection:GAIN2 1

# **Parameters**

Parameters must be separated from the header by a "white space". If several parameters are specified in a command, they are separated by a comma (,).

## **Example:**

Definition: OUTPut: AUDiobits <audiobits> Command: OUTP:AUD 24

## **Special characters | and { }**

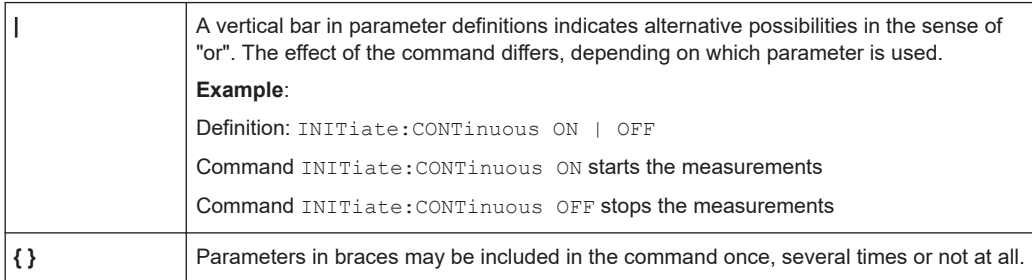

# **11.2 Status Reporting System**

The status reporting system stores all information on the current operating state of the instrument, and on errors which have occurred. This information is stored in the status registers and in the error queue. You can query both with the commands of the STATus subsystem.

# **11.2.1 Hierarchy of the Status Registers**

[Figure 11-1](#page-93-0) shows the hierarchical structure of information in the status registers.

<span id="page-93-0"></span>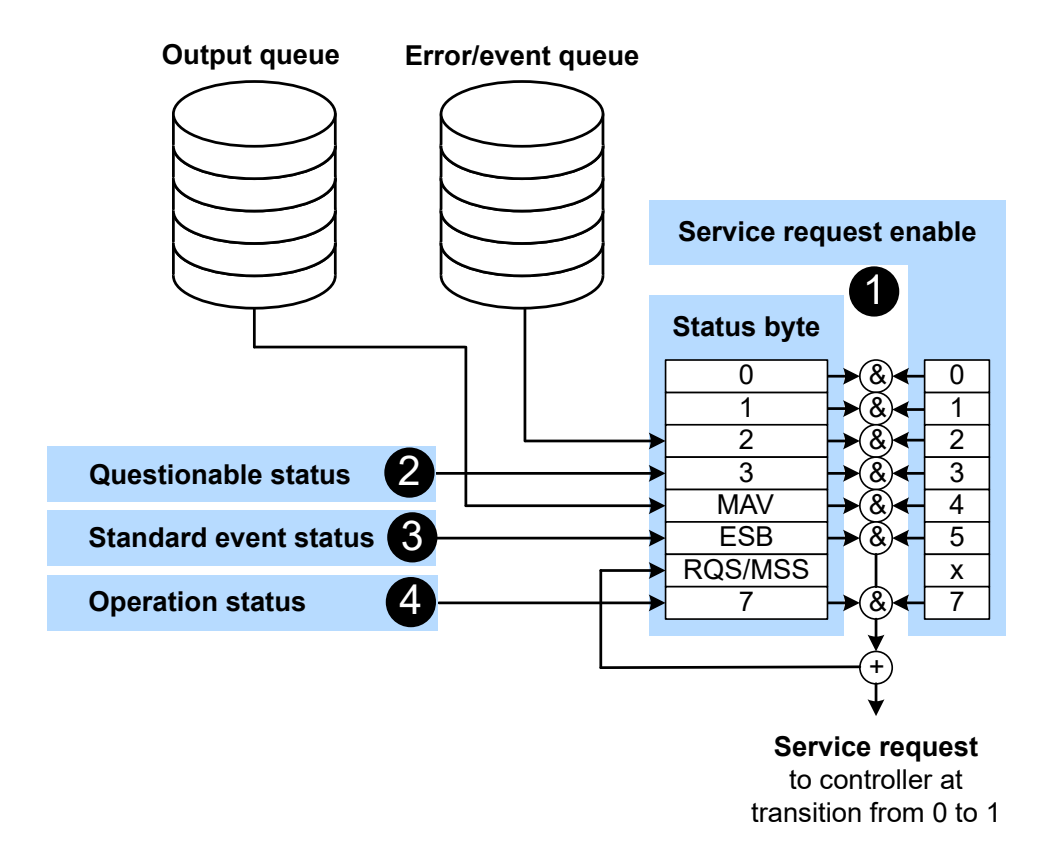

*Figure 11-1: Status registers overview*

- 1 = [Chapter 11.2.3, "Status Byte \(STB\) and Service Request Enable Register \(SRE\)", on page 96](#page-95-0)
- 2 = [Chapter 11.2.5, "Questionable Status Register", on page 97](#page-96-0)
- 3 = [Chapter 11.2.6, "Standard Event Status and Enable Register \(ESR, ESE\)", on page 98](#page-97-0)
- 4 = [Chapter 11.2.7, "Operation Status Register", on page 99](#page-98-0)

The highest level is formed by the status byte register (STB) and the associated service request enable (SRE) register.

The status byte register (STB) receives its information from:

- Standard event status register (ESR)
- Associated standard event status enable register (ESE)
- SCPI-defined operation status register
- Questionable status register, which contains detailed information on the device.
- Device status register

## **11.2.2 Structure of a SCPI Status Register**

Each SCPI register consists of five 16-bit registers that have different functions, see [Figure 11-2.](#page-94-0) The individual bits are independent of each other, i.e. each hardware status is assigned a bit number which is the same for all five registers. Bit 15, the most-

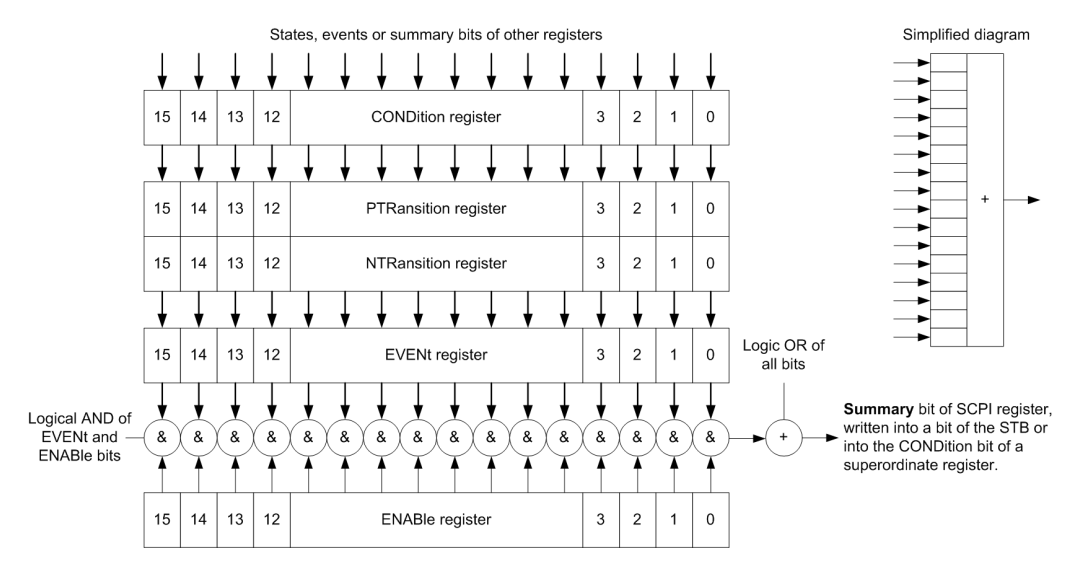

<span id="page-94-0"></span>significant bit, is set to 0 in all registers, thus preventing problems some controllers have with the processing of unsigned integers.

*Figure 11-2: Standard SCPI status register*

#### **CONDition status register part**

The five parts of a SCPI register have different properties and functions:

The CONDition part is written into directly by the hardware or the sum bit of the next lower register. Its contents reflect the current instrument status. This register part can only be read, but not written into or cleared. Its contents are not affected by reading.

#### **PTRansition / NTRansition status register part**

The two transition register parts define which state transition of the CONDition part (none,  $0$  to 1, 1 to  $0$  or both) is stored in the EVENt part.

The *Positive TRansition* part acts as a transition filter. When a bit of the CONDition part is changed from 0 to 1, the associated PTR bit decides whether the EVENt bit is set to 1.

- **PTR bit = 1: The EVENt bit is set.**
- PTR bit =  $0$ : The EVENt bit is not set.

This part can be written into and read as required. Its contents are not affected by reading.

The *Negative TRansition* part also acts as a transition filter. When a bit of the CONDition part is changed from 1 to 0, the associated NTR bit decides whether the EVENt bit is set to 1.

- NTR  $bit = 1$ : The EVENt bit is set.
- NTR bit =  $0:$  The EVENt bit is not set.

This part can be written into and read as required. Its contents are not affected by reading.

#### <span id="page-95-0"></span>**EVENt status register part**

The EVENt part indicates whether an event has occurred since the last reading, it is the "memory" of the condition part. It only indicates events passed on by the transition filters. It is permanently updated by the instrument.

You can only read this part. Reading the register clears it. This part is often equated with the entire register.

#### **ENABle status register part**

The ENABle part determines whether the associated EVENt bit contributes to the sum bit (see below). Each bit of the  $EVENT$  part is "ANDed" with the associated  $ENAB1e$  bit (symbol '&'). The results of all logical operations of this part are passed on to the sum bit via an "OR" function (symbol '+').

ENABle bit = 0: The associated EVENt bit does not contribute to the sum bit.

ENABle bit  $= 1$ : If the associated EVENt bit is 1, the sum bit is set to 1 as well.

You can read and write as required. Its contents are not affected by reading.

#### **Sum bit**

The sum bit is obtained from the EVENt and ENABle part for each register. The result is then entered into a bit of the CONDition part of the higher-order register.

The instrument automatically generates the sum bit for each register. Thus an event can lead to a service request throughout all levels of the hierarchy.

## **11.2.3 Status Byte (STB) and Service Request Enable Register (SRE)**

The status byte register is already defined in IEEE 488.2. It gives a rough overview of the instrument status, collecting information from the lower-level registers. It is comparable with the CONDition register of a SCPI defined register and is at the highest level of the SCPI hierarchy. Its special feature is that bit 6 acts as the summary bit of all other bits of the status byte register.

The status byte register is read by  $*$   $STB$ ? or a serial poll. The service request enable register is associated with the status byte register. The function of the service request enable register corresponds to that of the ENABle register of the SCPI registers. Each bit of the status byte register is assigned a bit in the service request enable register. Bit 6 of the service request enable register is ignored. If a bit is set in the service request enable register and the associated bit in the status byte register changes from 0 to 1, a service request (SRQ) is generated on the IEC/IEEE bus. This service request triggers an interrupt in the controller configured for this purpose, and can be further processed by the controller.

Set and read the service request enable register using  $*$  SRE.

See [Figure 11-1](#page-93-0).

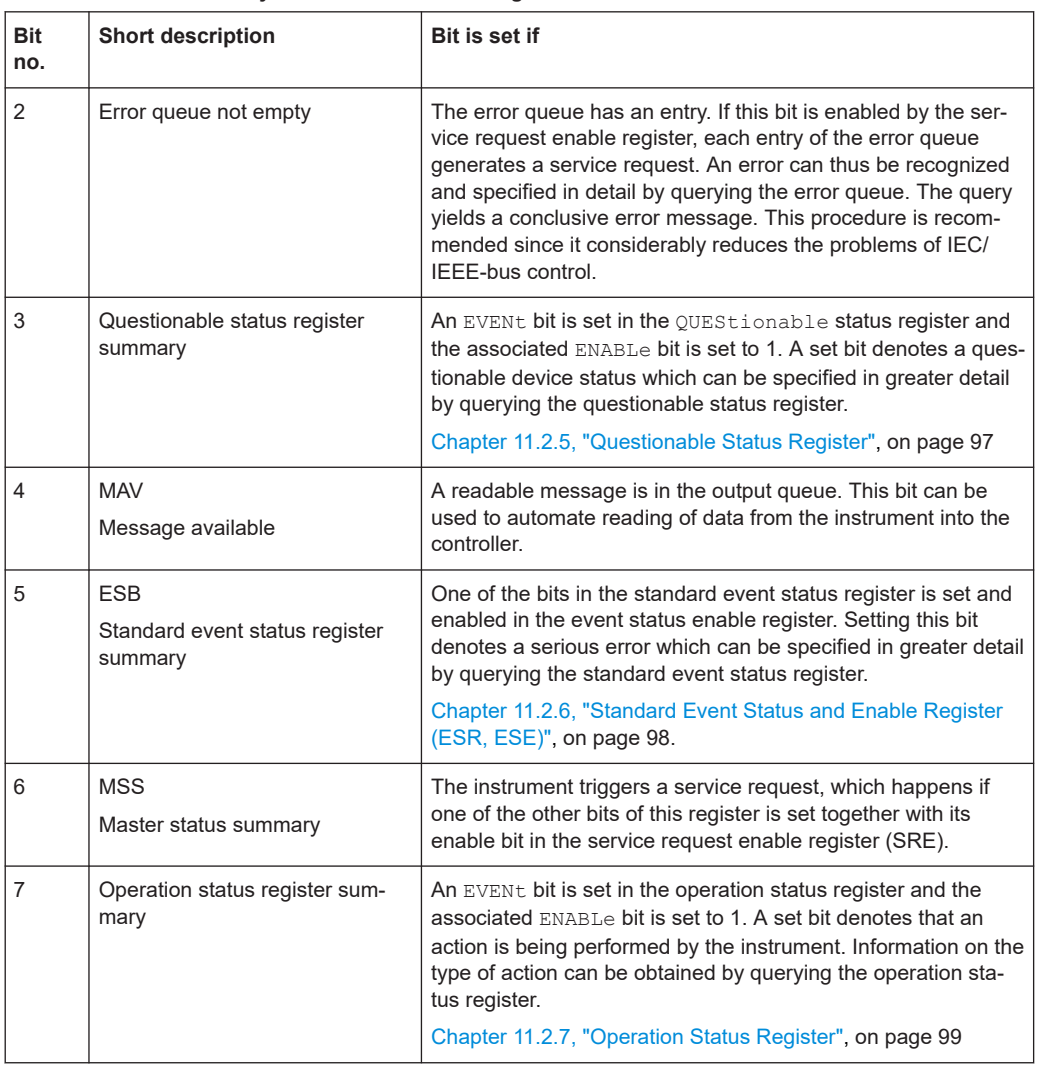

<span id="page-96-0"></span>*Table 11-1: Used status byte bits and their meaning*

# **11.2.4 IST Flag and Parallel Poll Enable Register (PPE)**

Similar to the service request (SRQ), the IST flag combines the complete status information in a single bit. It can be queried by a parallel poll or by  $*_{\text{IST}}$ ?

The parallel poll enable register (PPE) determines which bits of the STB affect the IST flag. The bits of the STB are ANDed with the corresponding bits of the PPE; bit 6 is also used, in contrast to the service request enable register. The IST flag is obtained by ORing all results together.

Set and read the parallel poll enable register using  $*$  PRE.

# **11.2.5 Questionable Status Register**

Contains information on questionable instrument states that occur if the instrument is not operated in compliance with its specifications.

<span id="page-97-0"></span>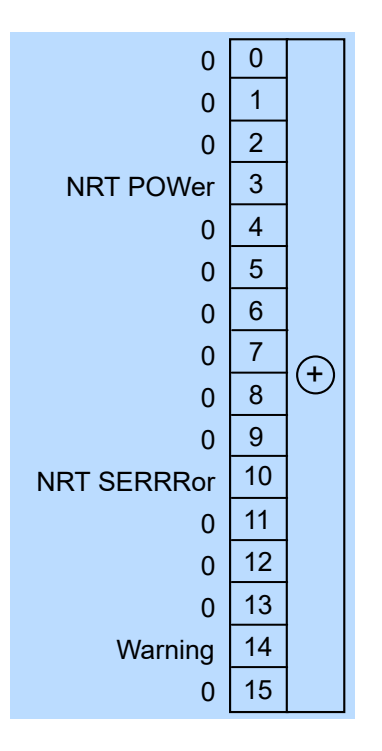

*Figure 11-3: Questionable status register*

Querying the register:

- [STATus:QUEStionable:CONDition?](#page-162-0)
- [STATus:QUEStionable\[:EVENt\]?](#page-163-0)

*Table 11-2: Used questionable status bits and their meaning*

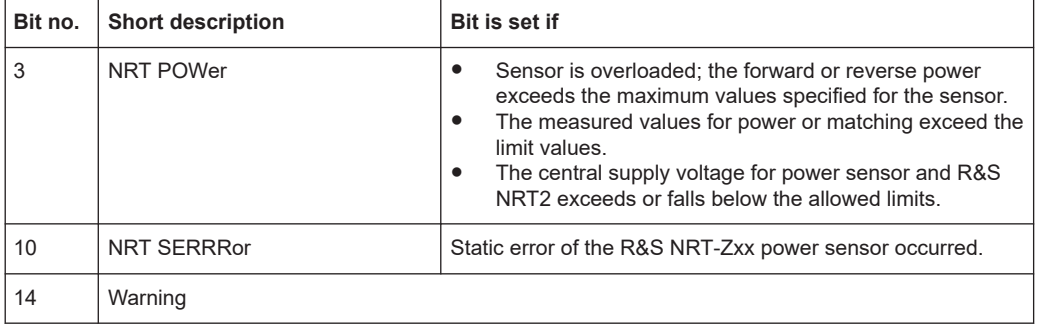

# **11.2.6 Standard Event Status and Enable Register (ESR, ESE)**

The ESR is already defined in the IEEE 488.2 standard. It is comparable to the EVENt register of a SCPI register. The standard event status register can be read out by [\\*ESR?](#page-102-0).

The ESE forms the associated ENABle register. It can be set and read by [\\*ESE](#page-102-0).

<span id="page-98-0"></span>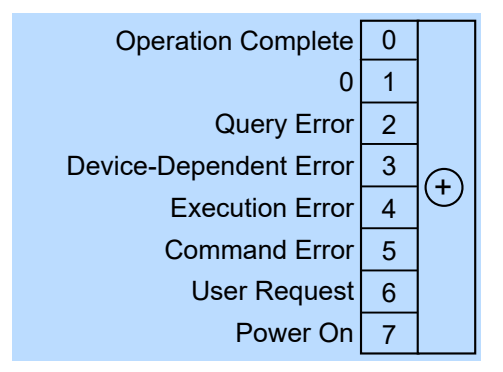

*Figure 11-4: Standard event status register (ESR)*

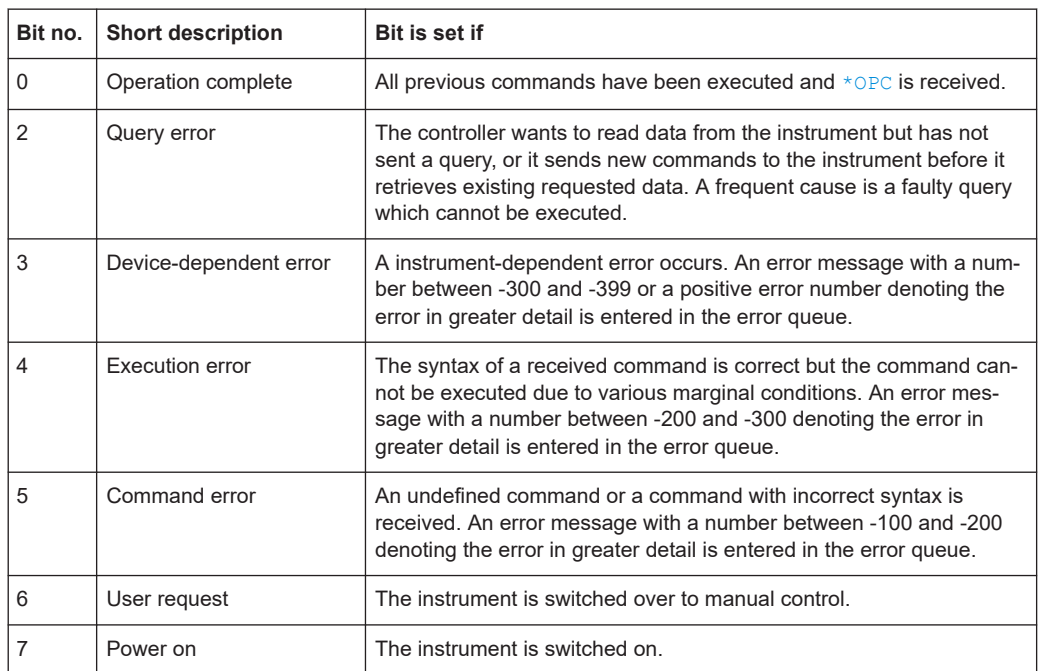

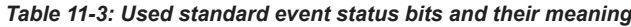

# **11.2.7 Operation Status Register**

Contains information on current operations, CONDition register, or operations performed since the last query, EVENt register.

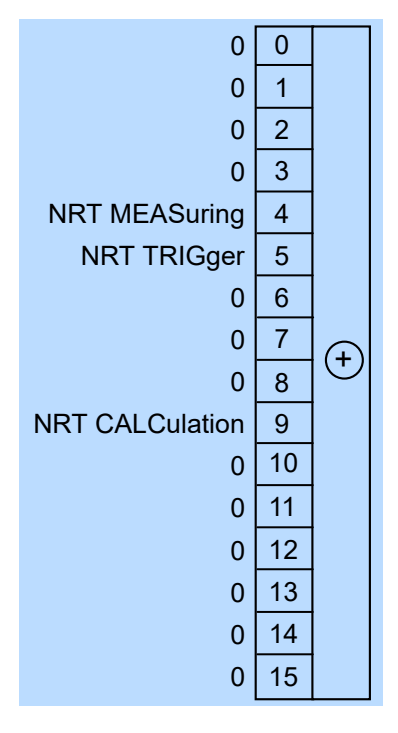

Figure 11-5: Operation status register

Querying the register:

- STATus: OPERation: CONDition?  $\bullet$
- STATus: OPERation [: EVENt] ?  $\bullet$

Table 11-4: Used operation status bits and their meaning

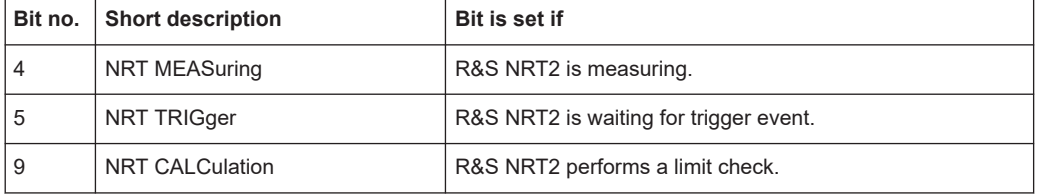

# **11.3 Common Commands**

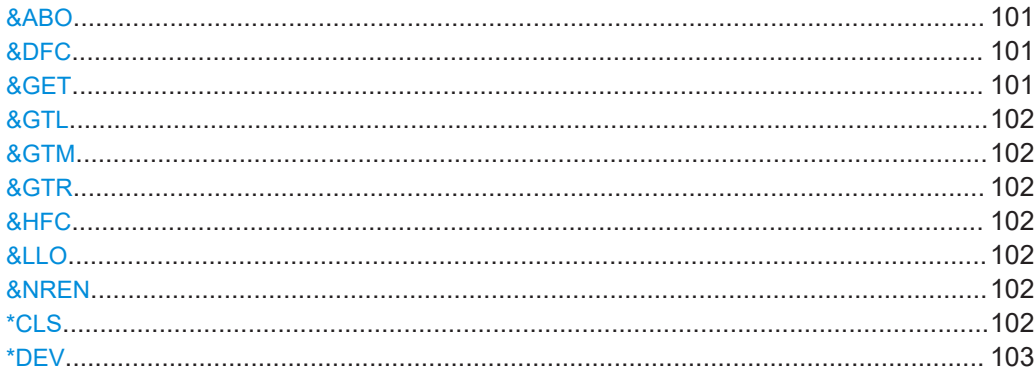

#### **Common Commands**

<span id="page-100-0"></span>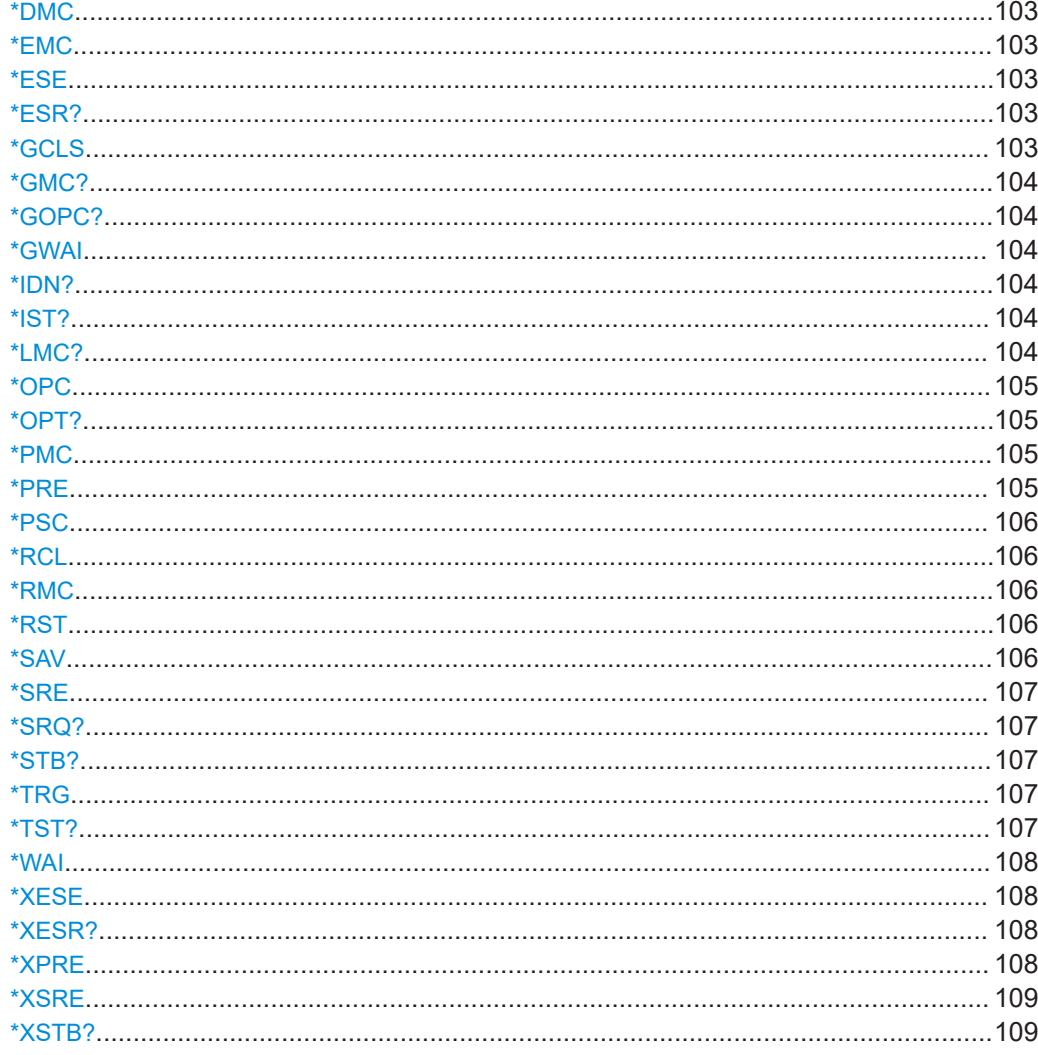

## &ABO

Device clear

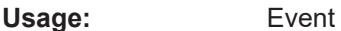

# &DFC

Disable flow control

Event Usage:

## &GET

Group execute trigger

Usage: Event

<span id="page-101-0"></span>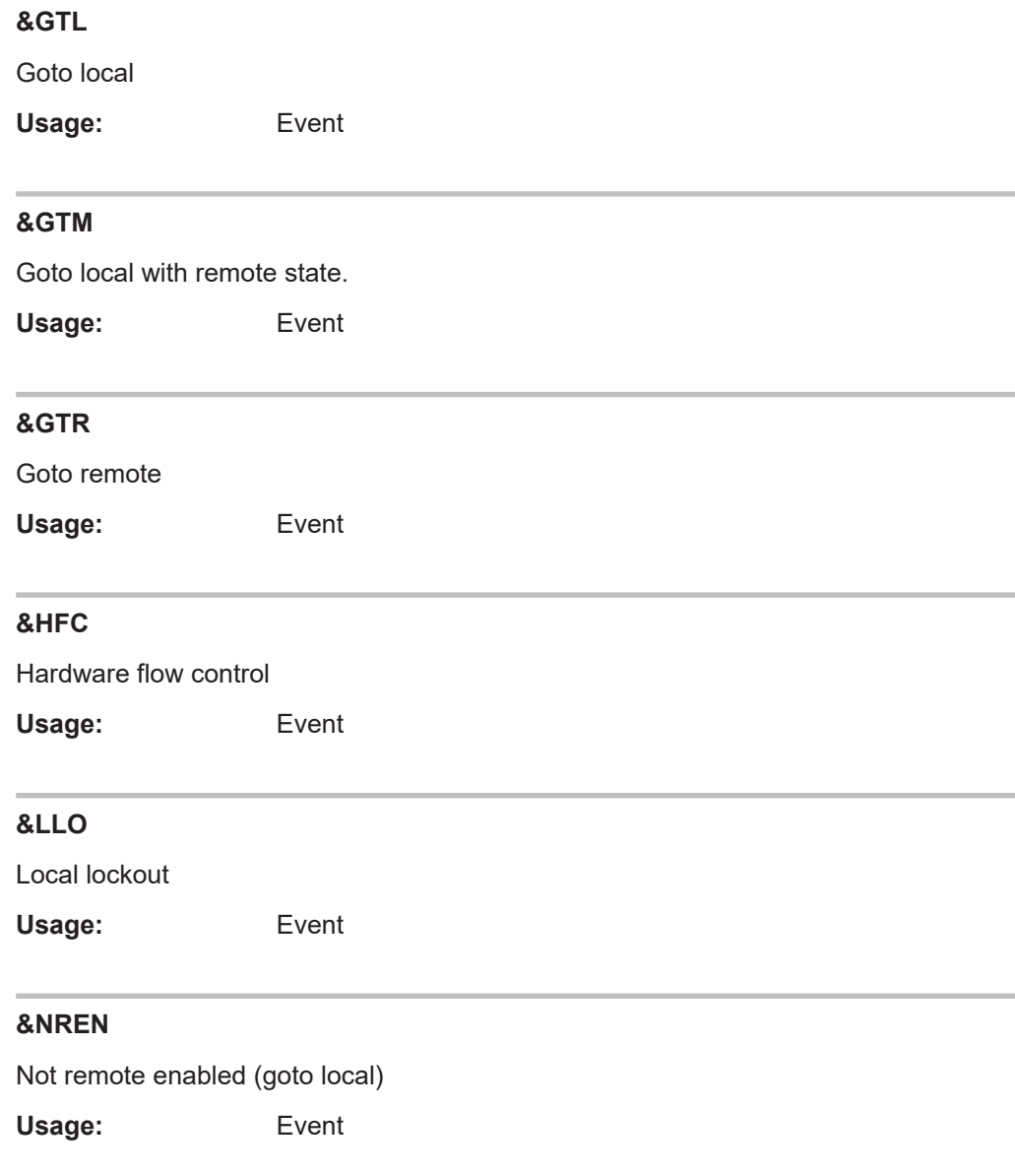

## **\*CLS**

CLear Status

Resets the:

- Status byte (STB)
- $\bullet$  Standard event register (ESR)
- EVENt part of the QUEStionable and the OPERation register
- Error/event queue

The command does not alter the ENABle and TRANsition parts of the registers.

Usage: Event

#### <span id="page-102-0"></span>**\*DEV** [<instrument\_no>]

This command returns the selected "instrument" of the device. The command can be used to select between different "instruments" in a multichannel device.

#### **Parameters:**

<instrument\_no> The assigned instrument.

**\*DMC** <Label>, <Macro> **\*DMC?** <Label>

Defines a macro command.

**Parameters:** <Macro>

**Parameters for setting and query:**  <Label>

#### **\*EMC** <Enable>

Enables macro command.

**Parameters:** <Enable>

#### **\*ESE** <register>

Event Status Enable

Sets the event status enable register to the specified value. The query returns the contents of the event status enable register in decimal form.

#### **Parameters:**

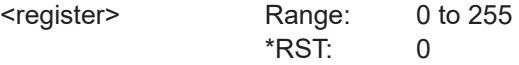

#### **\*ESR?**

Event Status Read query

Returns the contents of the event status register in decimal form (0 to 255) and subsequently sets the register to zero.

Usage: Query only

### **\*GCLS**

Clears all status information in all internal "instruments".

Usage: Event

#### <span id="page-103-0"></span>**\*GMC?** <Label>

Get macro content.

**Query parameters:**  <Label>

**Return values:**  <Macro> <dblock>

Usage: Query only

# **\*GOPC?**

Analogon of \*OPC? for all instruments in multichannel device.

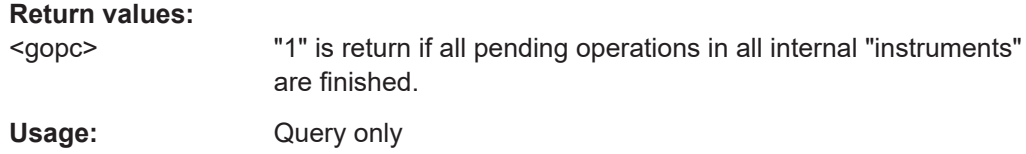

#### **\*GWAI**

Waits for all pending operations in all internal "instruments".

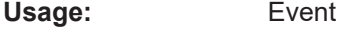

#### **\*IDN?**

IDeNtification query

Returns a string with information on the sensor's identity (device identification code). In addition, the version number of the installed firmware is indicated.

Usage: Query only

# **\*IST?**

Individual STatus query

Returns the current value of the IST flag in decimal form. The IST flag is the status bit which is sent during a parallel poll.

Usage: Query only

### **\*LMC?**

List macro commands.

**Return values:**  <Label>

<span id="page-104-0"></span>Usage: Query only

#### **\*OPC**

OPeration Complete

Sets bit 0 in the event status register when all preceding commands have been executed. This bit can be used to initiate a service request.  $\star$  OPC must be sent at the end of a program message.

The query form returns a "1" when all previous commands have been processed. It is important that the read timeout is set sufficiently long.

Since \*OPC? waits until all previous commands are executed, "1" is returned in all cases.

\*OPC? basically functions like the [\\*WAI](#page-107-0) command, but \*WAI does not return a response.

\*OPC? is preferred to [\\*WAI](#page-107-0) because with \*OPC?, the execution of commands can be queried from a controller program before new commands are sent. This prevents overflow of the input queue when too many commands are sent that cannot be executed.

Unlike  $*_{\text{WAI}}$ ,  $*_{\text{OPC}}$ ? must be sent at the end of a program message.

#### **\*OPT?**

OPTion identification query

Returns a comma-separated list of installed options.

Usage: Query only

**Manual operation:** See ["HW Options tab"](#page-78-0) on page 79

#### **\*PMC**

Purge macro command.

**Usage:** Event

#### **\*PRE** <register>

Parallel poll Register Enable

Sets the parallel poll enable register to the specified value or queries the current value.

#### **Parameters:**

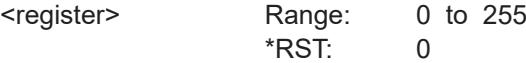

#### <span id="page-105-0"></span>**\*PSC** <psc>

Writes/reads the power on status clear flag (PSC).

#### **Parameters:**

<psc> Power on status clear flag.

#### **\*RCL** <number>

ReCaLl

Calls the device state which has been stored with the  $*$  SAV command under the specified number.

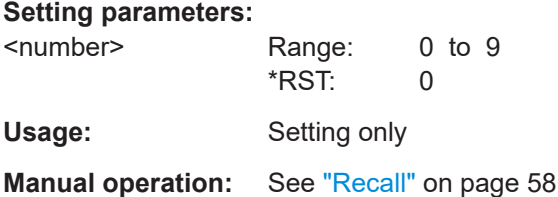

#### **\*RMC** <Label>

Remove macro content.

**Setting parameters:**  <Label>

Usage: Setting only

#### **\*RST**

ReSeT

Sets the sensor to the default state, i.e. the default settings for all parameters are loaded. The command corresponds to the command SYSTem: PRESet.

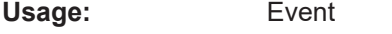

**Manual operation:** See "Preset" [on page 58](#page-57-0)

#### **\*SAV** <number>

SAVe

Stores the current device state under the specified number. The storage numbers 0 to 9 are available.

# **Setting parameters:**

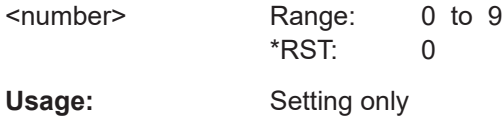

### <span id="page-106-0"></span>**Manual operation:** See "Save" [on page 58](#page-57-0)

#### **\*SRE** <register>

Service Request Enable

Sets the service request enable register to the specified value. This command determines under which conditions a service request is triggered.

#### **Parameters:**

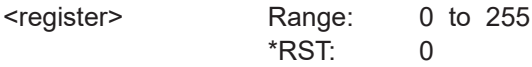

#### **\*SRQ?** [<timeout>]

A generic srq wait command to be used without srq event transport. It is simply read from the interface.

**Query parameters:**  <timeout>

**Return values:**  <srq>

Usage: Query only

#### **\*STB?**

STatus Byte query

Returns the contents of the status byte in decimal form.

Usage: Query only

#### **\*TRG**

#### **TRiGger**

Triggers a measurement. This command is only valid if the power sensor is in the WAIT\_FOR\_TRIGGER state and the trigger source is set to BUS

**Usage:** Event

#### **\*TST?**

Selftest query

Triggers a self test of the instrument and outputs an error code in decimal form. 0 indicates that no errors have occurred.

<span id="page-107-0"></span>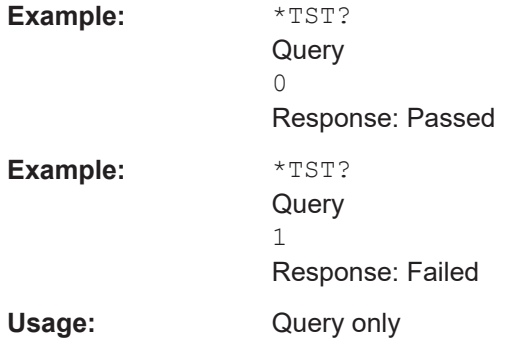

#### **\*WAI**

WAIt to continue

Prevents the execution of the subsequent commands until all preceding commands have been executed and all signals have settled.

**Usage:** Event

#### **\*XESE** <xese>

This command specifies the standard event status enable register (ESE). This register determines which events from the standard event status register (ESR) are summarized in bit 5 (the event summary bit ESB) of the status byte.

#### **Parameters:**

<xese> <expr>

#### **\*XESR?**

This command reads the standard event status register (ESR). This command causes the register to be cleared.

#### **Return values:**

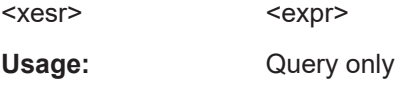

#### **\*XPRE** <xpre>

This command reads/writes the parallel pll enable register (PRE).

#### **Parameters:**

<xpre> <expr>

Parallel poll enable register.
# **\*XSRE** <xsre>

The service request enable register. This command can be used to enable service requests.

## **Parameters:**

<xsre> <expr>

Service request enable register (SRE).

# **\*XSTB?**

Reads the status byte.

**Return values:** 

<xstb> <expr> Status byte (STB).

Usage: Query only

# **11.4 CALCulate**

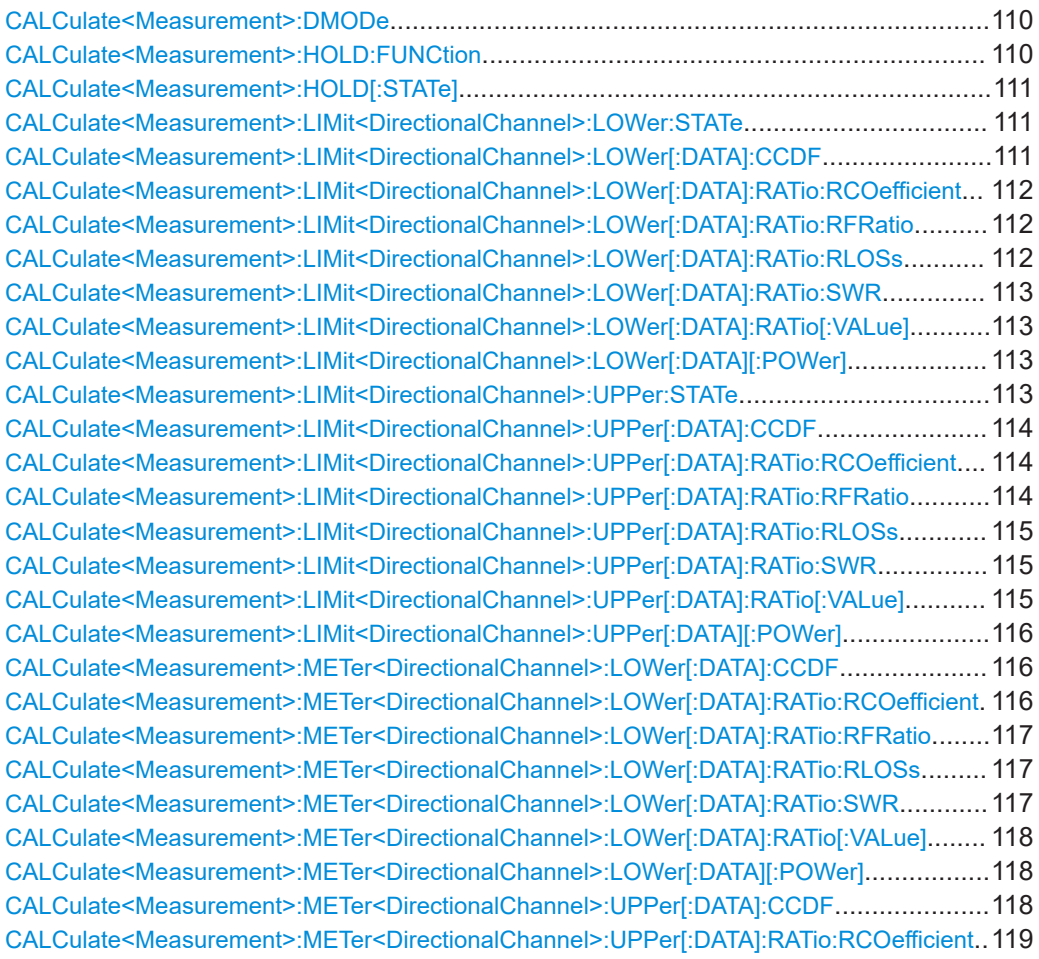

# **CALCulate**

<span id="page-109-0"></span>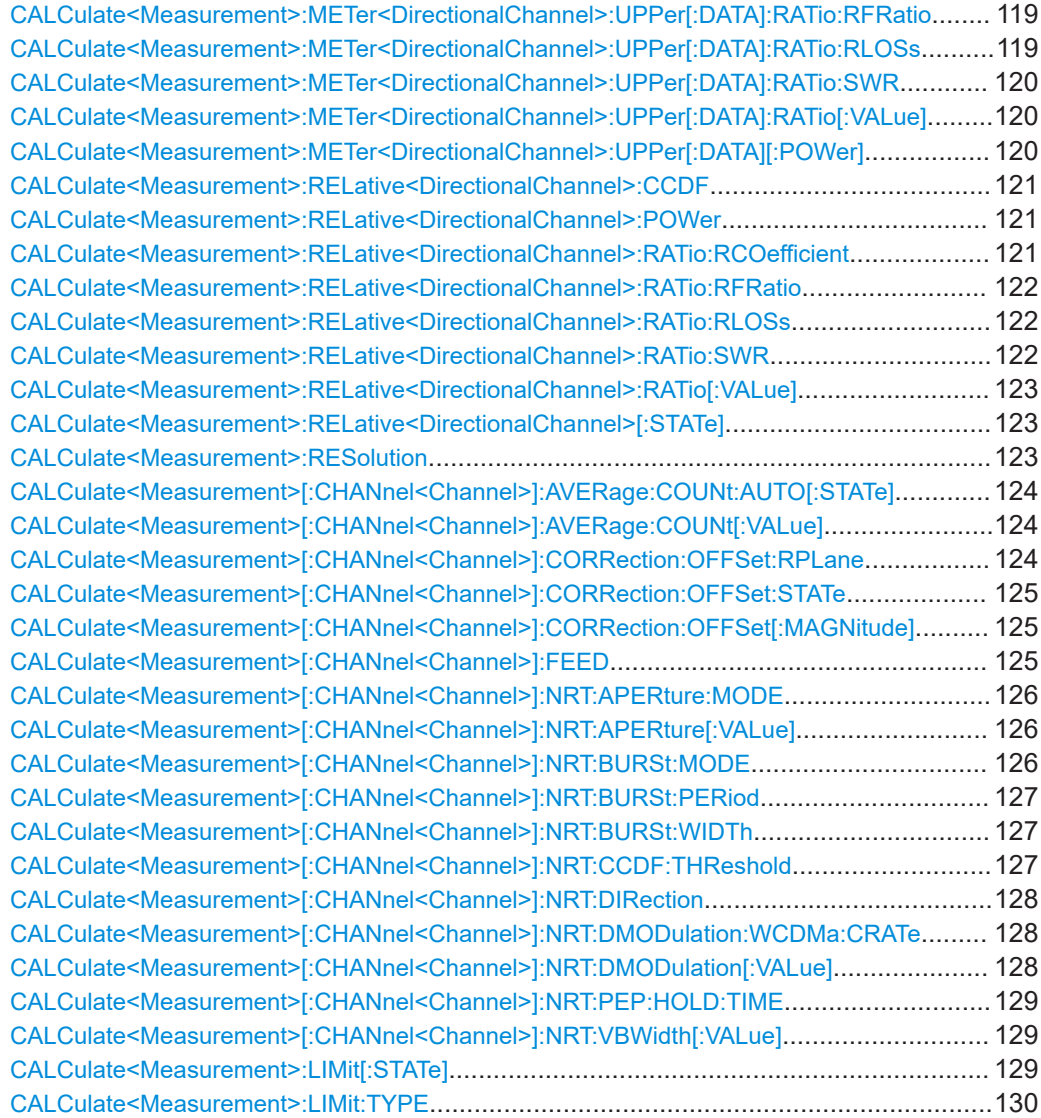

# **CALCulate<Measurement>:DMODe** <mode>

Selects the display mode. Digital only (SDIG) or digital and analog (SAN).

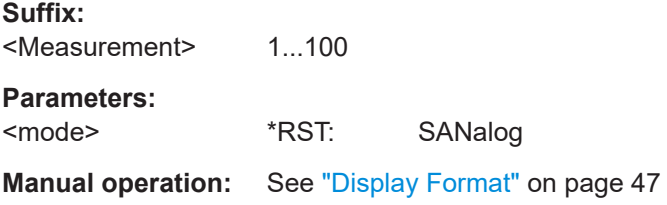

# **CALCulate<Measurement>:HOLD:FUNCtion** <function>

Configures the MaxHold function, holding the maximum (MAX), minimum (MIN) or difference of max - min (DIFF).

# <span id="page-110-0"></span>**Suffix:**

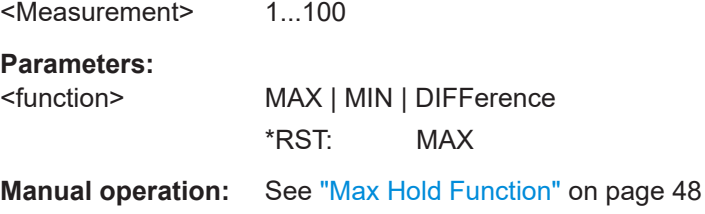

## **CALCulate<Measurement>:HOLD[:STATe]** <state>

Enables or disables the MaxHold function or reset the currently hold values.

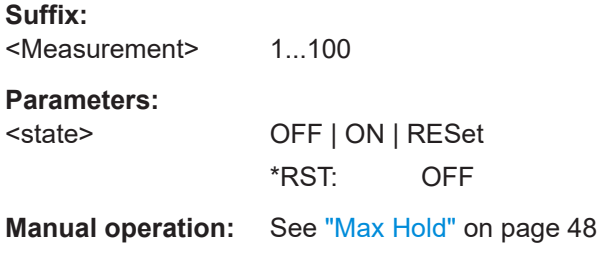

### **CALCulate<Measurement>:LIMit<DirectionalChannel>:LOWer:STATe** <state>

Enables or disables the checking of the lower limit.

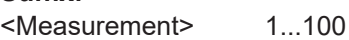

<DirectionalChannel> 1..2

**Parameters:**

**Suffix:** 

<state> \*RST: OFF

**Manual operation:** See ["Forward Lower Limit State, Reflection Lower Limit State"](#page-47-0) [on page 48](#page-47-0)

**CALCulate<Measurement>:LIMit<DirectionalChannel>:LOWer[:DATA]:CCDF** <value>

Lower limit value for CCDF.

## **Suffix:**

<Measurement> 1...100

<DirectionalChannel> 1..2

## **Parameters:**

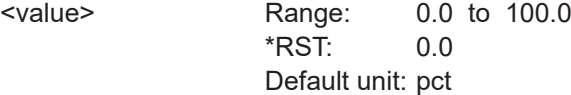

**Manual operation:** See ["Forward Lower Limit, Reflection Lower Limit"](#page-47-0) on page 48

# <span id="page-111-0"></span>**CALCulate<Measurement>:LIMit<DirectionalChannel>:LOWer[:DATA]:RATio: RCOefficient** <value> Lower limit value for reflection coefficient. **Suffix:**  <Measurement> 1...100 <DirectionalChannel> 1..2 **Parameters:** <value> Range: -1e18 to 1e18 \*RST: 1.0 Default unit: - **Manual operation:** See ["Forward Lower Limit, Reflection Lower Limit"](#page-47-0) on page 48 **CALCulate<Measurement>:LIMit<DirectionalChannel>:LOWer[:DATA]:RATio: RFRatio** <value> Lower limit value for ratio of forward/reverse power. **Suffix:**  <Measurement> 1...100

<DirectionalChannel> 1..2

# **Parameters:**

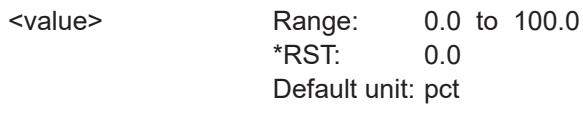

**Manual operation:** See ["Forward Lower Limit, Reflection Lower Limit"](#page-47-0) on page 48

# **CALCulate<Measurement>:LIMit<DirectionalChannel>:LOWer[:DATA]:RATio: RLOSs** <value>

Lower limit value for return loss.

#### **Suffix:**

<Measurement> 1...100

<DirectionalChannel> 1..2

### **Parameters:**

<value> Range: -200.0 to 200.0  $*$ RST:  $-200.0$ Default unit: dB

**Manual operation:** See ["Forward Lower Limit, Reflection Lower Limit"](#page-47-0) on page 48

<span id="page-112-0"></span>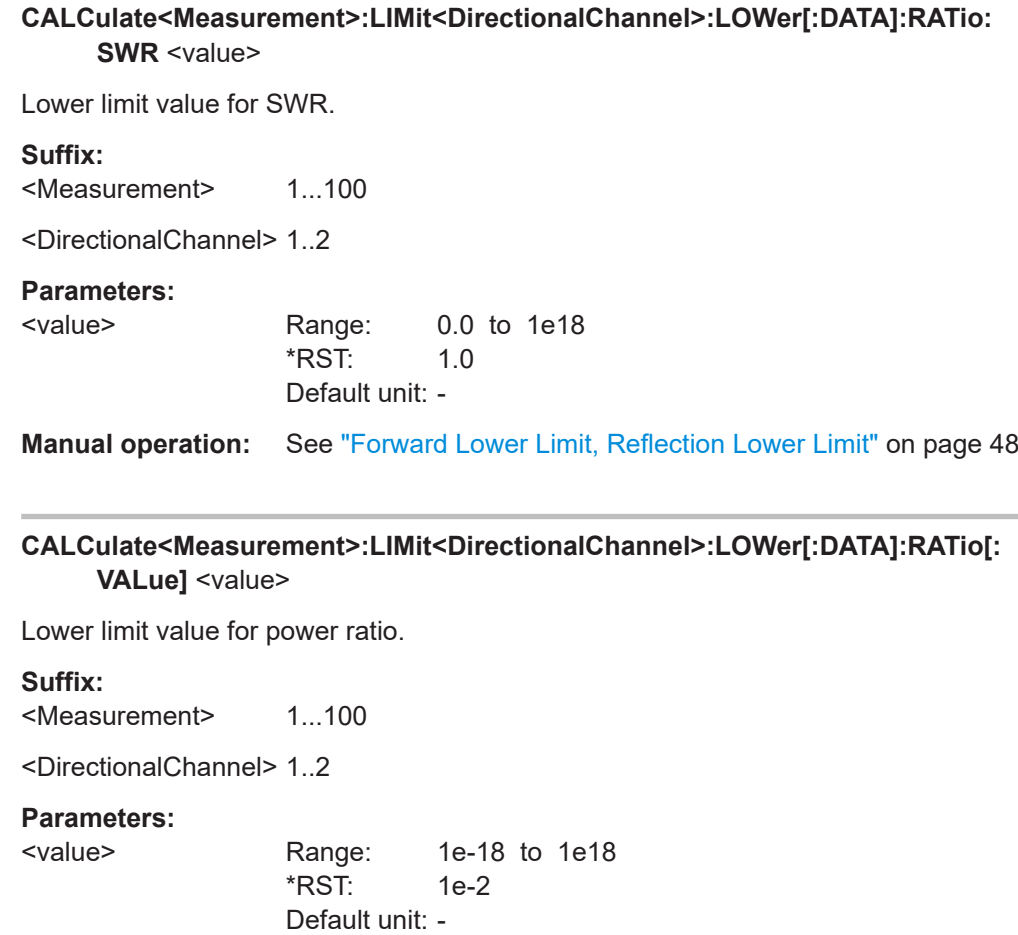

**Manual operation:** See ["Forward Lower Limit, Reflection Lower Limit"](#page-47-0) on page 48

# **CALCulate<Measurement>:LIMit<DirectionalChannel>:LOWer[:DATA][:POWer]** <value>

Lower limit value for power value.

## **Suffix:**

<Measurement> 1...100

<DirectionalChannel> 1..2

#### **Parameters:**

<value> Range: 1e-15 to 1e12 \*RST: 1e-9 Default unit: W

**Manual operation:** See ["Forward Lower Limit, Reflection Lower Limit"](#page-47-0) on page 48

#### **CALCulate<Measurement>:LIMit<DirectionalChannel>:UPPer:STATe** <state>

Enables or disables the checking of the upper limit.

#### <span id="page-113-0"></span>**Suffix:**

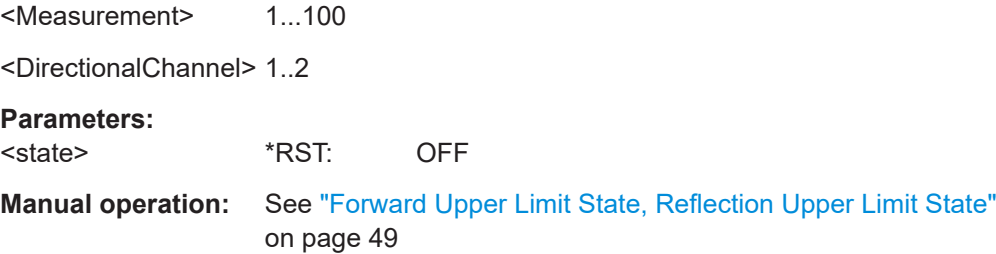

#### **CALCulate<Measurement>:LIMit<DirectionalChannel>:UPPer[:DATA]:CCDF** <value>

Upper limit value for CCDF. **Suffix:** 

<Measurement> 1...100

<DirectionalChannel> 1..2

**Parameters:**

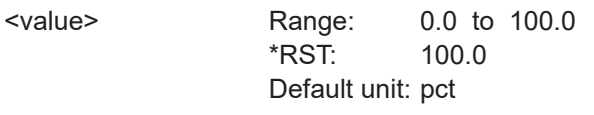

**Manual operation:** See ["Forward Upper Limit, Reflection Upper Limit"](#page-48-0) on page 49

## **CALCulate<Measurement>:LIMit<DirectionalChannel>:UPPer[:DATA]:RATio: RCOefficient** <value>

Upper limit value for reflection coefficient.

# **Suffix:**

<Measurement> 1...100

<DirectionalChannel> 1..2

#### **Parameters:**

<value> Range: -1e18 to 1e18 \*RST: 5.0 Default unit: -

**Manual operation:** See ["Forward Upper Limit, Reflection Upper Limit"](#page-48-0) on page 49

# **CALCulate<Measurement>:LIMit<DirectionalChannel>:UPPer[:DATA]:RATio: RFRatio** <value>

Upper limit value for ratio of forward/reverse power.

### **Suffix:**

<Measurement> 1...100

# <span id="page-114-0"></span>**Parameters:**

<value> Range: 0.0 to 100.0 \*RST: 100.0 Default unit: pct

**Manual operation:** See ["Forward Upper Limit, Reflection Upper Limit"](#page-48-0) on page 49

## **CALCulate<Measurement>:LIMit<DirectionalChannel>:UPPer[:DATA]:RATio: RLOSs** <value>

Upper limit value for return loss.

#### **Suffix:**

<Measurement> 1...100

<DirectionalChannel> 1..2

# **Parameters:**

<value> Range: -200.0 to 200.0 \*RST: 200.0 Default unit: dB

**Manual operation:** See ["Forward Upper Limit, Reflection Upper Limit"](#page-48-0) on page 49

## **CALCulate<Measurement>:LIMit<DirectionalChannel>:UPPer[:DATA]:RATio:SWR** <value>

Upper limit value for SWR.

#### **Suffix:**

<Measurement> 1...100

<DirectionalChannel> 1..2

# **Parameters:**

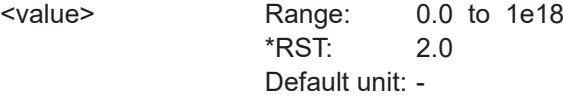

**Manual operation:** See ["Forward Upper Limit, Reflection Upper Limit"](#page-48-0) on page 49

# **CALCulate<Measurement>:LIMit<DirectionalChannel>:UPPer[:DATA]:RATio[: VALue]** <value>

Upper limit value for power ratio.

# **Suffix:**

<Measurement> 1...100

# <span id="page-115-0"></span>**Parameters:**

<value> Range: 1e-18 to 1e18 \*RST: 100.0 Default unit: -

**Manual operation:** See ["Forward Upper Limit, Reflection Upper Limit"](#page-48-0) on page 49

## **CALCulate<Measurement>:LIMit<DirectionalChannel>:UPPer[:DATA][:POWer]** <value>

Upper limit value for power value.

#### **Suffix:**

<Measurement> 1...100

<DirectionalChannel> 1..2

# **Parameters:**

<value> Range: 1e-15 to 1e12 \*RST: 1e-2 Default unit: W

**Manual operation:** See ["Forward Upper Limit, Reflection Upper Limit"](#page-48-0) on page 49

## **CALCulate<Measurement>:METer<DirectionalChannel>:LOWer[:DATA]:CCDF** <value>

Lower limit value for CCDF bargraph display.

#### **Suffix:**

<Measurement> 1...100

<DirectionalChannel> 1..2

# **Parameters:**

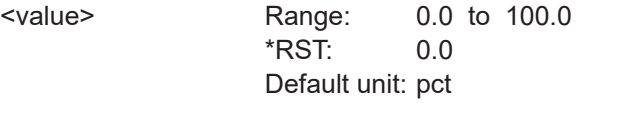

**Manual operation:** See ["Forward Scale Lower Limit, Reflection Scale Lower Limit"](#page-40-0) [on page 41](#page-40-0)

# **CALCulate<Measurement>:METer<DirectionalChannel>:LOWer[:DATA]:RATio: RCOefficient** <value>

Lower limit value for reflection coefficient bargraph display.

### **Suffix:**

<Measurement> 1...100

<span id="page-116-0"></span>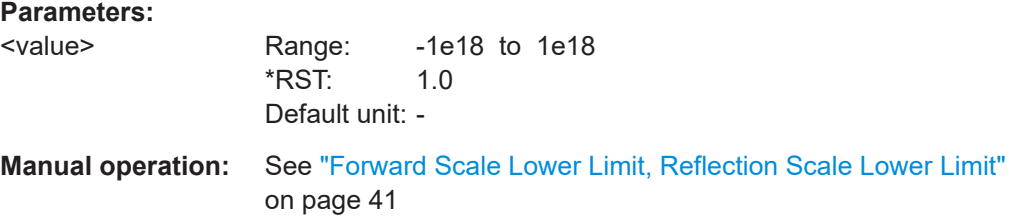

## **CALCulate<Measurement>:METer<DirectionalChannel>:LOWer[:DATA]:RATio: RFRatio** <value>

Lower limit value for ratio of forward/reverse power bargraph display.

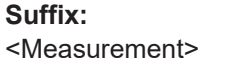

<DirectionalChannel> 1..2

**Parameters:**

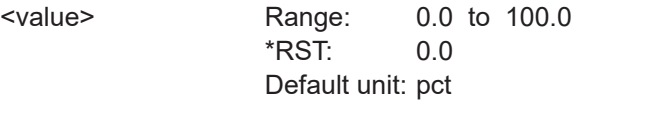

1...100

**Manual operation:** See ["Forward Scale Lower Limit, Reflection Scale Lower Limit"](#page-40-0) [on page 41](#page-40-0)

## **CALCulate<Measurement>:METer<DirectionalChannel>:LOWer[:DATA]:RATio: RLOSs** <value>

Lower limit value for return loss bargraph display.

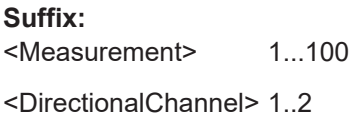

#### **Parameters:**

<value> Range: -200.0 to 200.0  $*$ RST:  $-200.0$ Default unit: dB

**Manual operation:** See ["Forward Scale Lower Limit, Reflection Scale Lower Limit"](#page-40-0) [on page 41](#page-40-0)

## **CALCulate<Measurement>:METer<DirectionalChannel>:LOWer[:DATA]:RATio: SWR** <value>

Lower limit value for SWR bargraph display.

### **Suffix:**

<Measurement> 1...100

<span id="page-117-0"></span>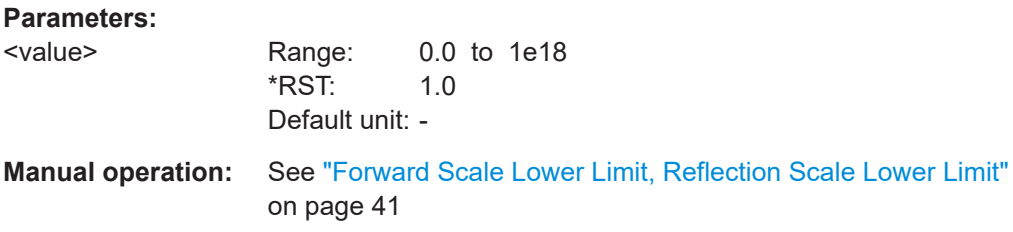

# **CALCulate<Measurement>:METer<DirectionalChannel>:LOWer[:DATA]:RATio[: VALue]** <value>

Lower limit value for power ratio bargraph display.

**Suffix:**  <Measurement> 1...100 <DirectionalChannel> 1..2 **Parameters:**

<value> Range: 1e-18 to 1e18  $*RST: 1e-2$ Default unit: -

**Manual operation:** See ["Forward Scale Lower Limit, Reflection Scale Lower Limit"](#page-40-0) [on page 41](#page-40-0)

**CALCulate<Measurement>:METer<DirectionalChannel>:LOWer[:DATA][:POWer]** <value>

Lower limit value for power value bargraph display.

**Suffix:**  <Measurement> 1...100 <DirectionalChannel> 1..2

**Parameters:**

<value> Range: 1e-15 to 1e12 \*RST: 1e-9 Default unit: W

**Manual operation:** See ["Forward Scale Lower Limit, Reflection Scale Lower Limit"](#page-40-0) [on page 41](#page-40-0)

**CALCulate<Measurement>:METer<DirectionalChannel>:UPPer[:DATA]:CCDF** <value>

Upper limit value for CCDF bargraph display.

**Suffix:** 

<Measurement> 1...100

<span id="page-118-0"></span>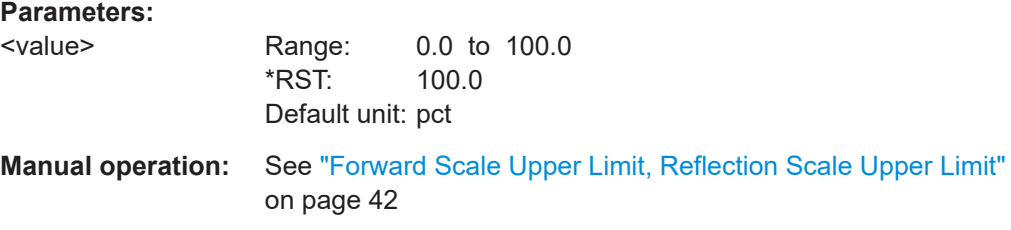

# **CALCulate<Measurement>:METer<DirectionalChannel>:UPPer[:DATA]:RATio: RCOefficient** <value>

Upper limit value for reflection coefficient bargraph display.

Default unit: -

**Suffix:**  <Measurement> 1...100 <DirectionalChannel> 1..2 **Parameters:** <value> Range: -1e18 to 1e18 \*RST: 5.0

**Manual operation:** See ["Forward Scale Upper Limit, Reflection Scale Upper Limit"](#page-41-0) [on page 42](#page-41-0)

## **CALCulate<Measurement>:METer<DirectionalChannel>:UPPer[:DATA]:RATio: RFRatio** <value>

Upper limit value for ratio of forward/reverse power bargraph display.

**Suffix:**  <Measurement> 1...100 <DirectionalChannel> 1..2

#### **Parameters:**

<value> Range: 0.0 to 100.0 \*RST: 100.0 Default unit: pct

**Manual operation:** See ["Forward Scale Upper Limit, Reflection Scale Upper Limit"](#page-41-0) [on page 42](#page-41-0)

## **CALCulate<Measurement>:METer<DirectionalChannel>:UPPer[:DATA]:RATio: RLOSs** <value>

Upper limit value for return loss bargraph display.

**Suffix:** 

<Measurement> 1...100

<span id="page-119-0"></span>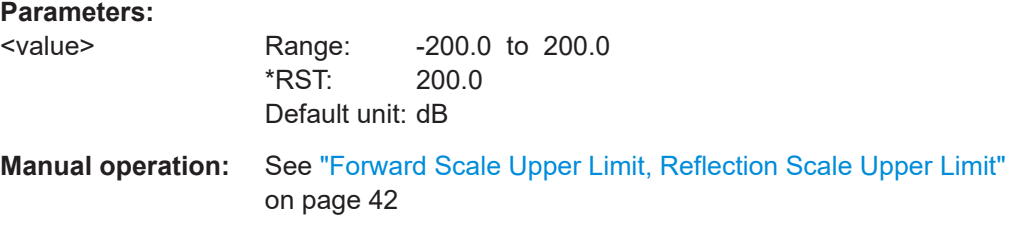

# **CALCulate<Measurement>:METer<DirectionalChannel>:UPPer[:DATA]:RATio: SWR** <value>

Upper limit value for SWR bargraph display.

**Suffix:**  <Measurement> 1...100 <DirectionalChannel> 1..2 **Parameters:** <value> Range: 0.0 to 1e18

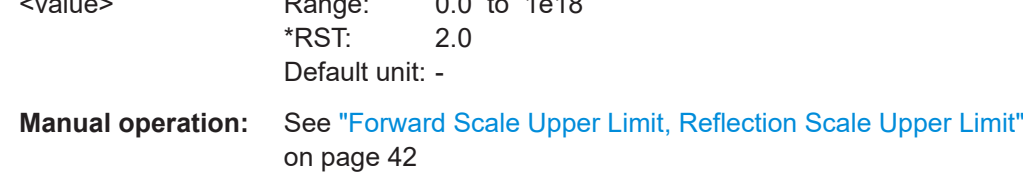

# **CALCulate<Measurement>:METer<DirectionalChannel>:UPPer[:DATA]:RATio[: VALue]** <value>

Upper limit value for power ratio bargraph display.

**Suffix:**  <Measurement> 1...100 <DirectionalChannel> 1..2

#### **Parameters:**

<value> Range: 1e-18 to 1e18 \*RST: 100.0 Default unit: -

**Manual operation:** See ["Forward Scale Upper Limit, Reflection Scale Upper Limit"](#page-41-0) [on page 42](#page-41-0)

**CALCulate<Measurement>:METer<DirectionalChannel>:UPPer[:DATA][:POWer]** <value>

Upper limit value for power value bargraph display.

#### **Suffix:**

<Measurement> 1...100

# <span id="page-120-0"></span>**Parameters:**

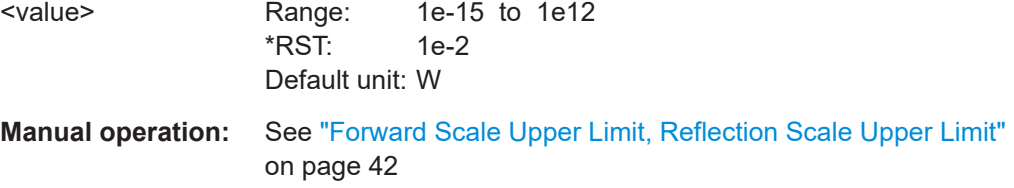

## **CALCulate<Measurement>:RELative<DirectionalChannel>:CCDF** <value>

Relative limit value for CCDF.

# **Suffix:**

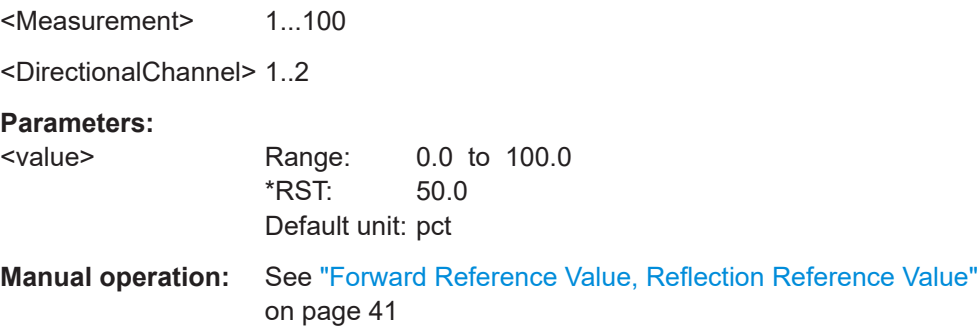

## **CALCulate<Measurement>:RELative<DirectionalChannel>:POWer** <value>

Relative limit value for power.

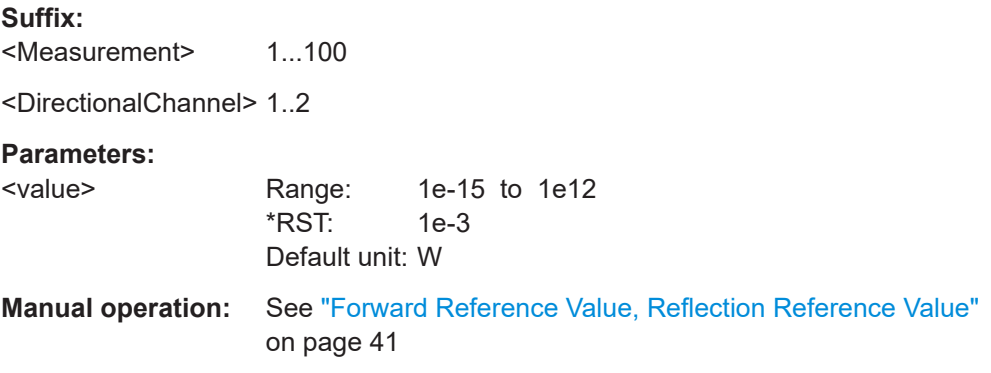

**CALCulate<Measurement>:RELative<DirectionalChannel>:RATio:RCOefficient** <value>

Relative value for reflection coefficient.

### **Suffix:**

<Measurement> 1...100

<span id="page-121-0"></span>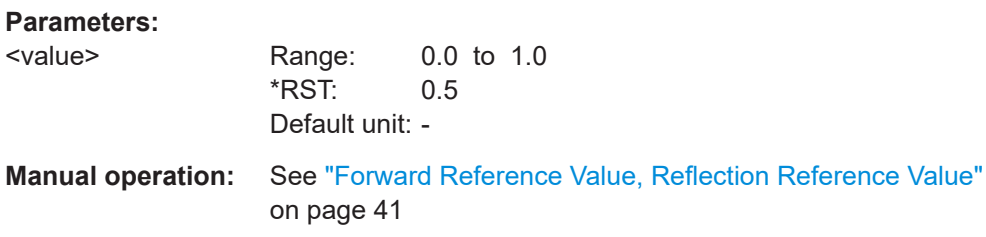

# **CALCulate<Measurement>:RELative<DirectionalChannel>:RATio:RFRatio** <value>

Relative value for ratio of forward/reverse power.

## **Suffix:**

<Measurement> 1...100

<DirectionalChannel> 1..2

# **Parameters:**

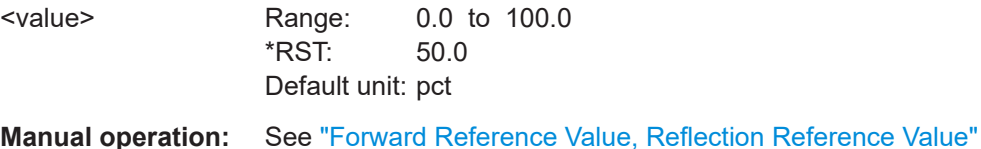

[on page 41](#page-40-0)

# **CALCulate<Measurement>:RELative<DirectionalChannel>:RATio:RLOSs** <value>

Relative value for return loss.

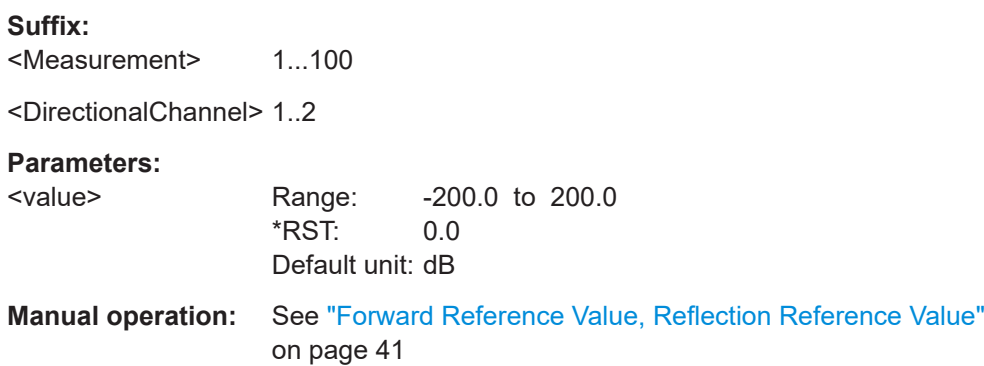

# **CALCulate<Measurement>:RELative<DirectionalChannel>:RATio:SWR** <value>

Relative value for SWR.

**Suffix:**  <Measurement> 1...100

<span id="page-122-0"></span>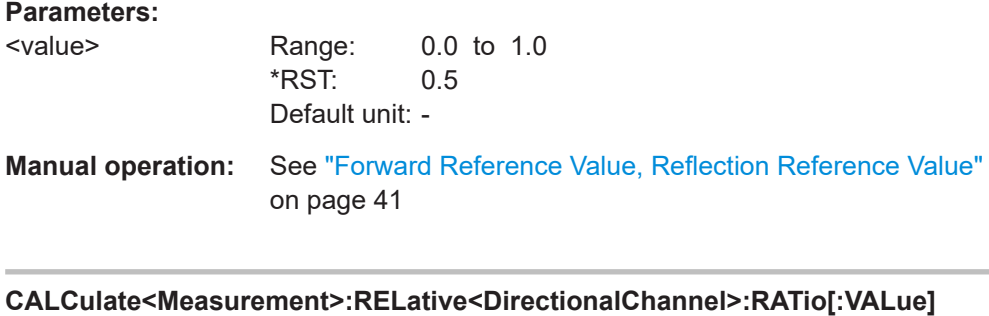

Relative value for power ratio.

<value>

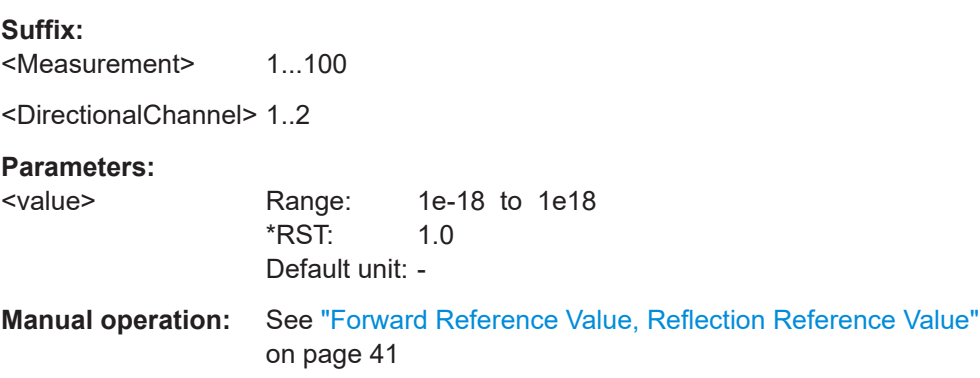

# **CALCulate<Measurement>:RELative<DirectionalChannel>[:STATe]** <state>

DirectionalChannel means Forward and Reverse.

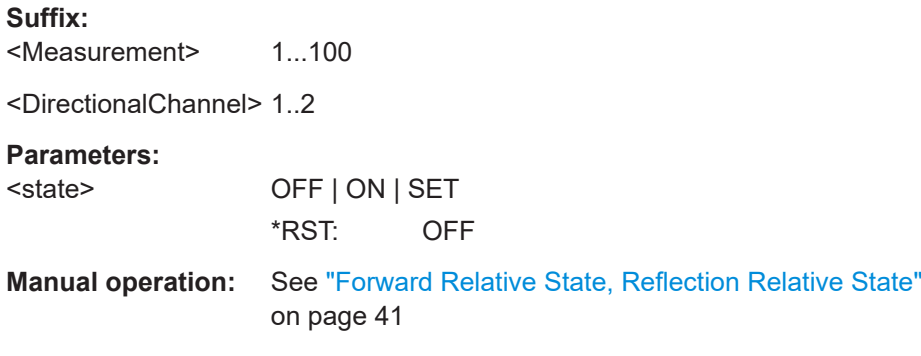

#### **CALCulate<Measurement>:RESolution** <resolution>

Selects the result resolution. This affects both the display resolution as well as resolution settings for the sensor(s).

**Suffix:**  <Measurement> 1...100 **Parameters:** <resolution> I | OI | OOI | OOOI \*RST: OOI

# <span id="page-123-0"></span>**Manual operation:** See ["Resolution"](#page-46-0) on page 47

# **CALCulate<Measurement>[:CHANnel<Channel>]:AVERage:COUNt:AUTO[: STATe]** <state>

Enables or disables the mode for determining the Average Count automatically from the level of the input signal.

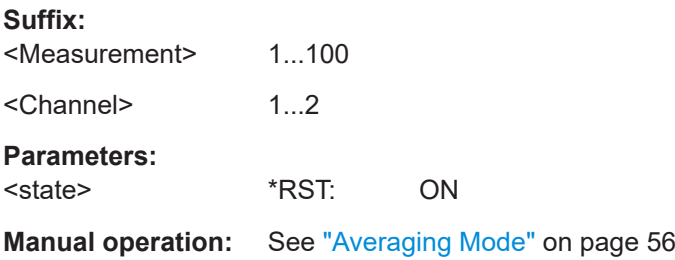

### **CALCulate<Measurement>[:CHANnel<Channel>]:AVERage:COUNt[:VALue]** <value>

Sets the filter length i.e. the number of readings to be averaged for one measured value. The higher the count the lower the noise and the longer it takes to obtain a measured value.

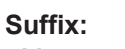

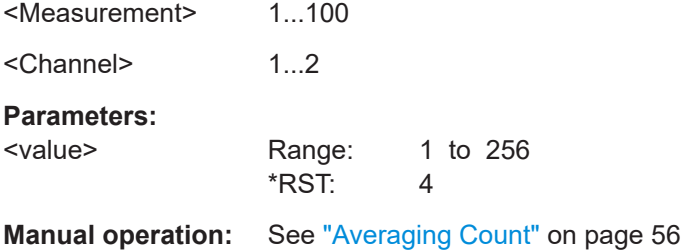

## **CALCulate<Measurement>[:CHANnel<Channel>]:CORRection:OFFSet:RPLane** <plane>

Selects the source (SOURce) or the load (LOAD) port as the reference plane for measurements.

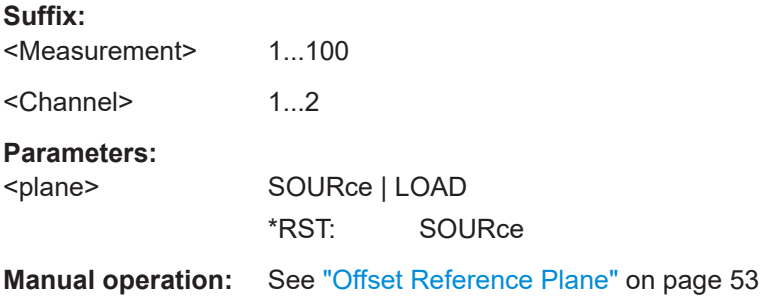

## <span id="page-124-0"></span>**CALCulate<Measurement>[:CHANnel<Channel>]:CORRection:OFFSet:STATe** <state>

Enables or disables a selected frequency dependent offset table per channel.

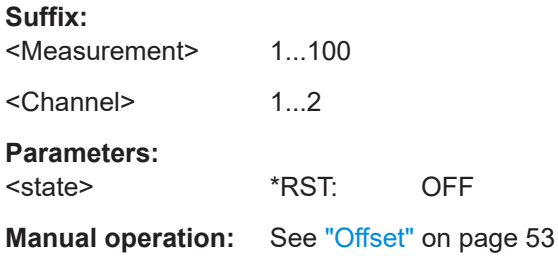

# **CALCulate<Measurement>[:CHANnel<Channel>]:CORRection:OFFSet[: MAGNitude]** <value>

Sets an offset correction value for the selected reference plane. This can correct the influence of cables etc. and does not influence measurement accuracy.

# **Suffix:**

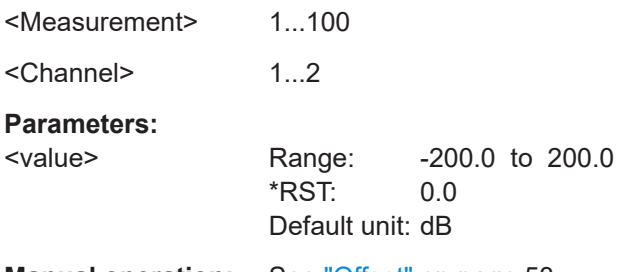

**Manual operation:** See "Offset" [on page 53](#page-52-0)

## **CALCulate<Measurement>[:CHANnel<Channel>]:FEED** <function>

Select the measurement function for a given channel.

## **Suffix:**

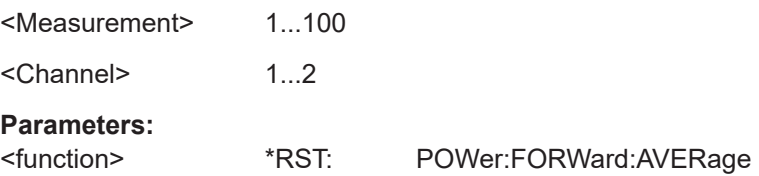

<span id="page-125-0"></span>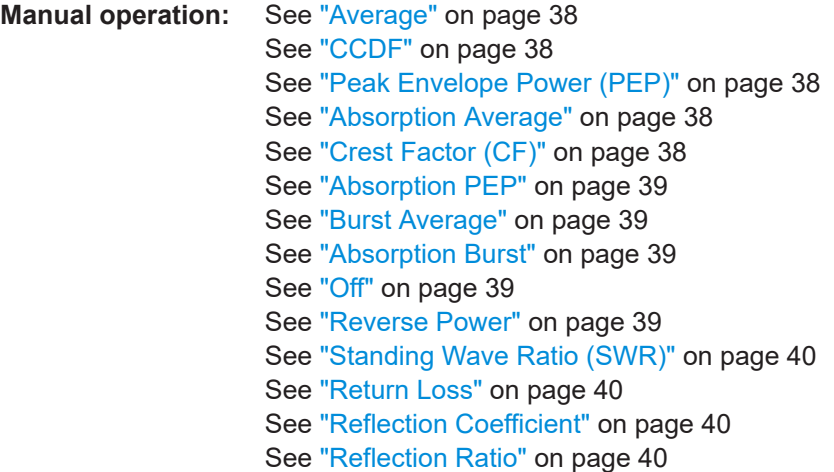

# **CALCulate<Measurement>[:CHANnel<Channel>]:NRT:APERture:MODE** <mode>

Selects a user-defined value (USER) or the default (DEFault) value for the integration time.

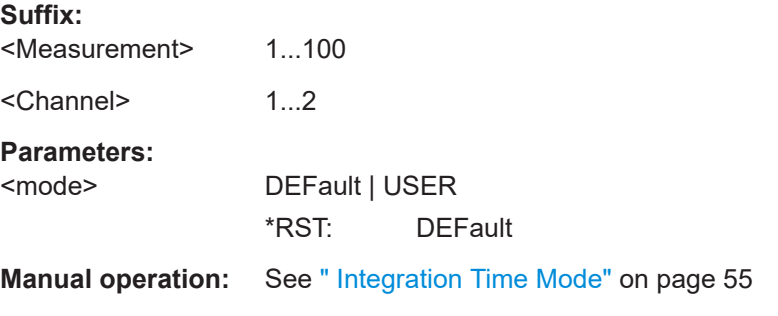

## **CALCulate<Measurement>[:CHANnel<Channel>]:NRT:APERture[:VALue]** <value>

Defines the integration time if the Aperture mode is set to USER.

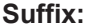

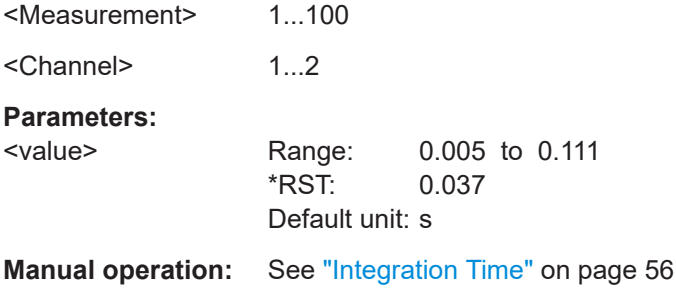

## **CALCulate<Measurement>[:CHANnel<Channel>]:NRT:BURSt:MODE** <mode>

Defines the mode for average burst power results, either calculated (USER) or measured (AUTO).

<span id="page-126-0"></span>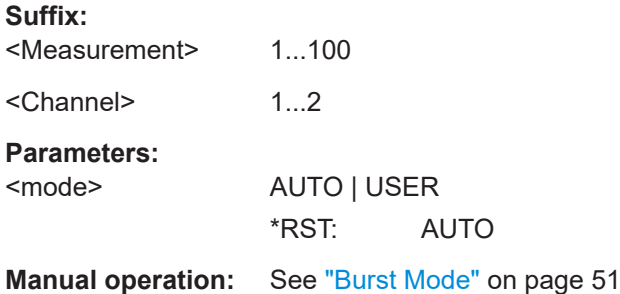

## **CALCulate<Measurement>[:CHANnel<Channel>]:NRT:BURSt:PERiod** <value>

Period of a burst sequence (for selected burst USER mode).

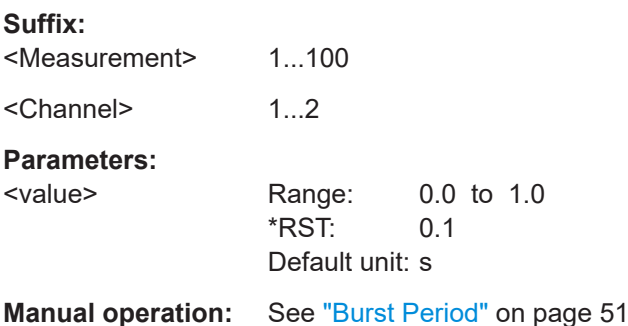

## **CALCulate<Measurement>[:CHANnel<Channel>]:NRT:BURSt:WIDTh** <value>

Burst width (for selected burst USER mode).

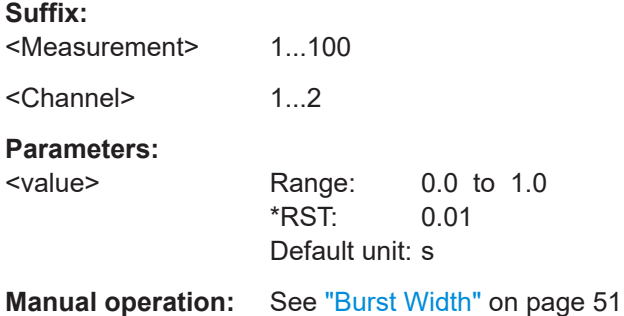

#### **CALCulate<Measurement>[:CHANnel<Channel>]:NRT:CCDF:THReshold** <value>

Defines a threshold power level used for CCDF, where the probability is measured that the envelope power exceeds a given threshold.

# **Suffix:**

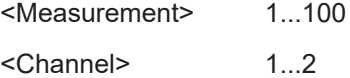

# <span id="page-127-0"></span>**Parameters:**

<value> Range: 0.0 to 100e6 \*RST: 0.001 Default unit: W **Manual operation:** See ["CCDF Threshold"](#page-51-0) on page 52

## **CALCulate<Measurement>[:CHANnel<Channel>]:NRT:DIRection** <direction>

Selects the direction of forward power relative to defined ports 1 and 2. In AUTO mode the port with the greater measured power is interpreted as forward power.

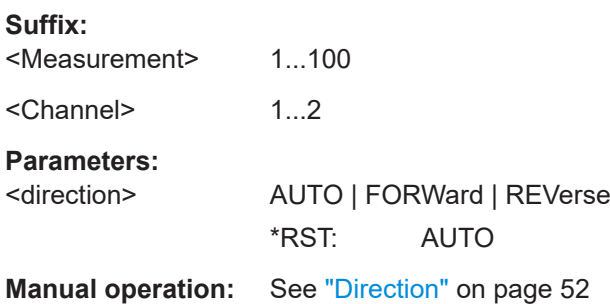

## **CALCulate<Measurement>[:CHANnel<Channel>]:NRT:DMODulation:WCDMa: CRATe** <value>

Defines the WCDMA chip-rate.

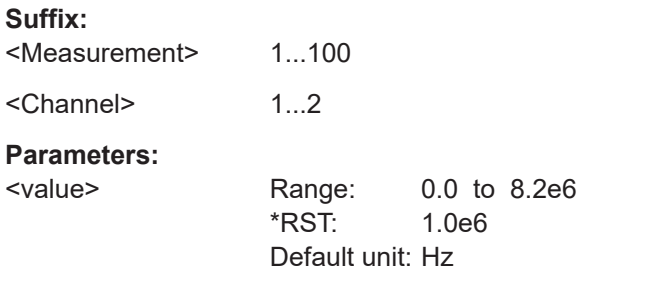

**Manual operation:** See ["WCDMA Chip Rate"](#page-53-0) on page 54

## **CALCulate<Measurement>[:CHANnel<Channel>]:NRT:DMODulation[:VALue]** <modulation>

Selects a certain communication standard for the modulation correction.

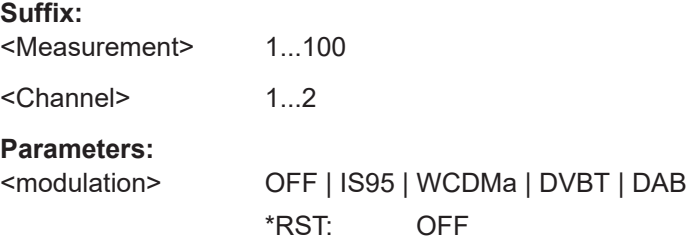

# <span id="page-128-0"></span>**Manual operation:** See ["Modulation"](#page-52-0) on page 53

#### **CALCulate<Measurement>[:CHANnel<Channel>]:NRT:PEP:HOLD:TIME** <value>

Specifies the hold time of the peak hold circuit. If the entry is valid, the USER mode is automatically switched on and the default setting is switched off.

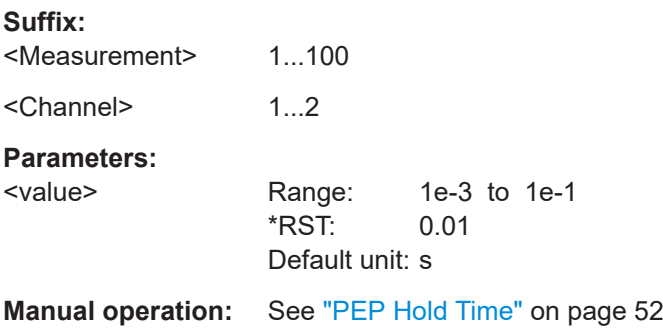

#### **CALCulate<Measurement>[:CHANnel<Channel>]:NRT:VBWidth[:VALue]** <value>

Selects a certain video bandwidth filter (0..2). The actual filter bandwidth is sensor specific. For example [4 kHz, 200 kHz, 600 kHz] for NRT-Z14 or [4 kHz, 200 kHz, 4 MHz] for NRT-Z43/-Z44.

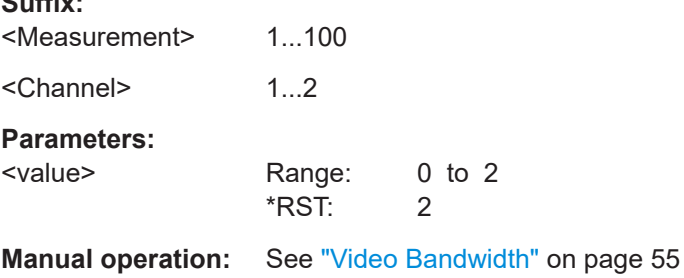

#### **CALCulate<Measurement>:LIMit[:STATe]** <state>

These commands are used to start (ON) or stop (OFF) the search for the min/max values, which cover the measurement functions set under subsystem SENSE<n>: FUNCtion [:ON] <measurement function>. The min/max memories are automatically reset upon start. During a search for the max/min values, the value set under subsystem CALCulate<n>:LIMit:TYPE (maximum, minimum or the difference thereof) is returned to a request for data, not however the currently measured value. The request for data is in the form of the query SENSE<n>: DATA?.

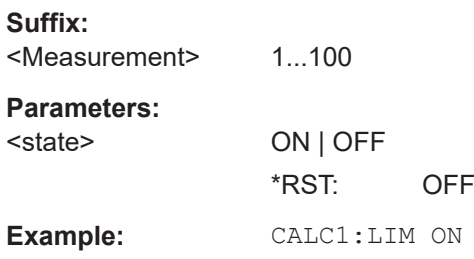

**Suffix:** 

<span id="page-129-0"></span>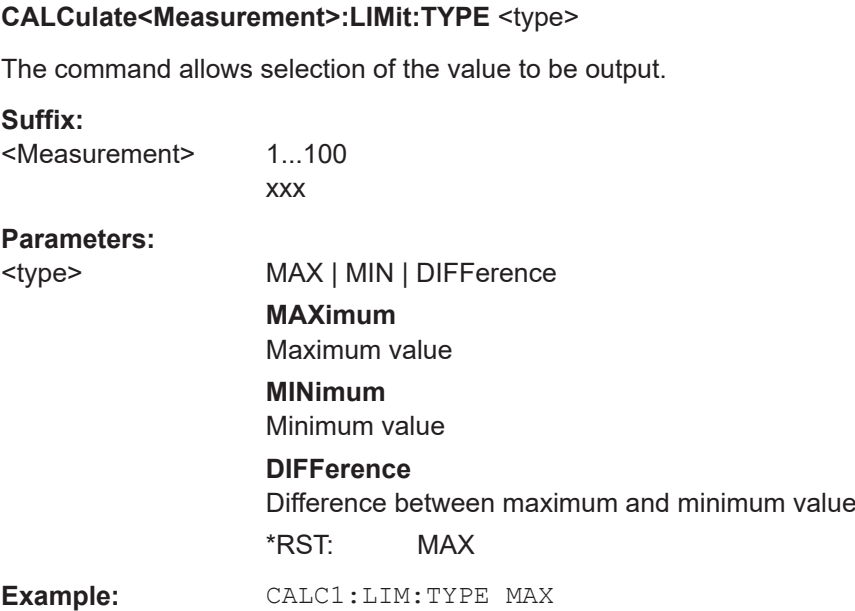

# **11.5 CALibration**

CALibration<Sensor>:ZERO........................................................................................... 130

# **CALibration<Sensor>:ZERO**

This command causes zeroing to be carried out for the sensor connected to port <sensor>. No RF power shall be applied to the sensor during zeroing.

Zeroing must be completed before a new measurement can be started. The command \*WAI allows to recognize the end of a zeroing procedure.

**Example:** CAL2:ZERO

Usage: Event

# **11.6 DIAGnostic**

DIAGnostic:INFO:OTIMe?...............................................................................................130

# **DIAGnostic:INFO:OTIMe?**

This command returns the count of the built-in elapsed-time meter. The count is always output in hours [h] and cannot be changed from outside.

The command is in the form of a query and therefore has no \*RST value.

**Example:** DIAG:INFO:OTIM?

Usage: Query only

# **11.7 FORMat**

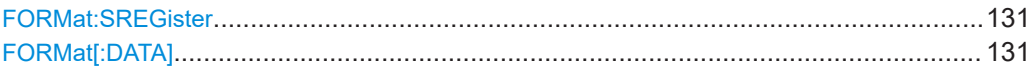

## **FORMat:SREGister** <sregister>

Specifies which format is used for the return value of [\\*STB?](#page-106-0).

### **Parameters:**

<sregister> ASCii | HEXadecimal | OCTal | BINary \*RST: ASCii **Example:** FORM: SREG ASC

# **FORMat[:DATA]** [<data,length>, <length>]

Specifies whether numeric data is sent as block data in binary form (REAL) or as character strings in plain text (ASCII). Also specifies the length.

# **Parameters:**

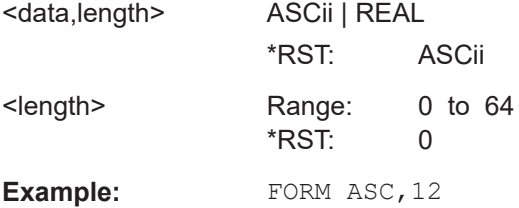

# **11.8 FREQuency**

FREQuency<Sensor>.....................................................................................................131

## **FREQuency<Sensor>** <value>

Sets the carrier frequency of the applied signal. This corrects any frequency- dependent effects introduced by the sensor. If the sensor is to reach the specified measurement accuracy, the signal frequency must be entered.

# **Parameters:**

<value> Default unit: Hz

# **11.9 INPut**

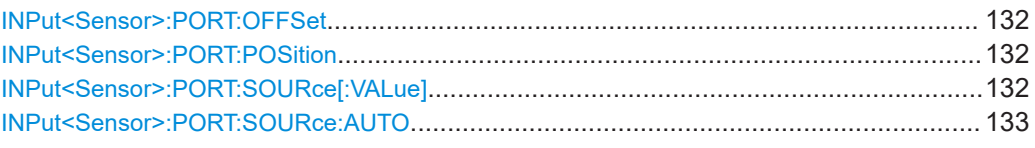

## **INPut<Sensor>:PORT:OFFSet** <offs>

This command allows the transmission loss in a cable connecting the desired measurement point and the sensor to be taken into account. If the measurement position is set to LOAD, i.e. INPut<n>: PORT: POSition LOAD, the cable is assumed to be connected between the sensor and the load, otherwise between the sensor and the source.

#### **Parameters:**

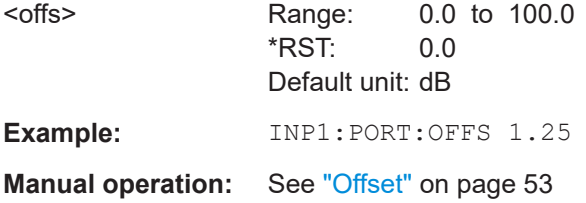

### **INPut<Sensor>:PORT:POSition <pos>**

This command selects the reference plane. It defines the sensor port to which the measurement results are to be referred to.

#### **Parameters:**

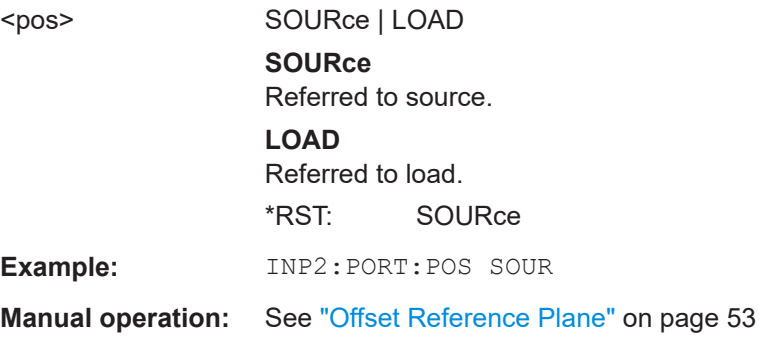

## **INPut<Sensor>:PORT:SOURce[:VALue]** <val>

Defines the forward direction for the given input if the automatic assignment has been switched off by INPut{Sensor{1...128}}:PORT:SOURce:AUTO OFF.

#### **Parameters:**

<val> Range: 1 to 2 \*RST: 1

**Manual operation:** See "Direction" [on page 52](#page-51-0)

## <span id="page-132-0"></span>INPut<Sensor>:PORT:SOURce:AUTO <auto>

This command switches the automatic assignment of the forward direction on or off.

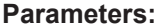

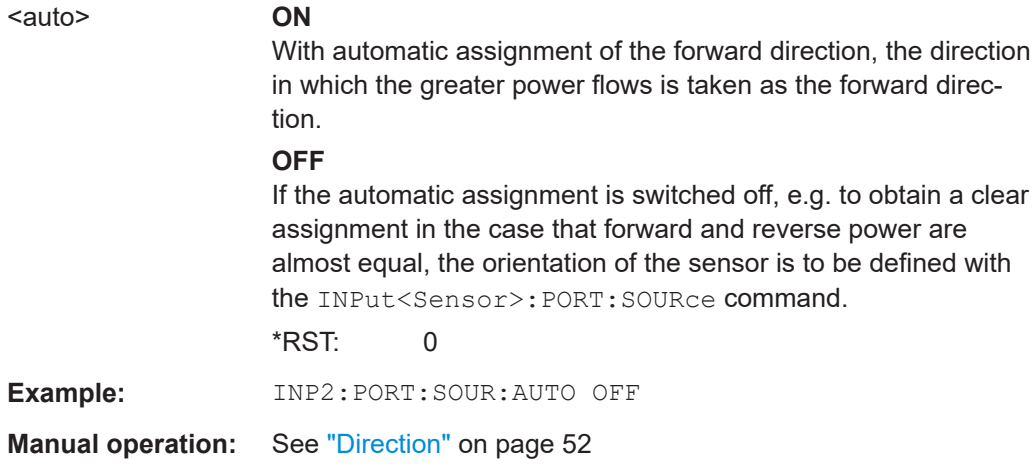

# 11.10 MMEMory

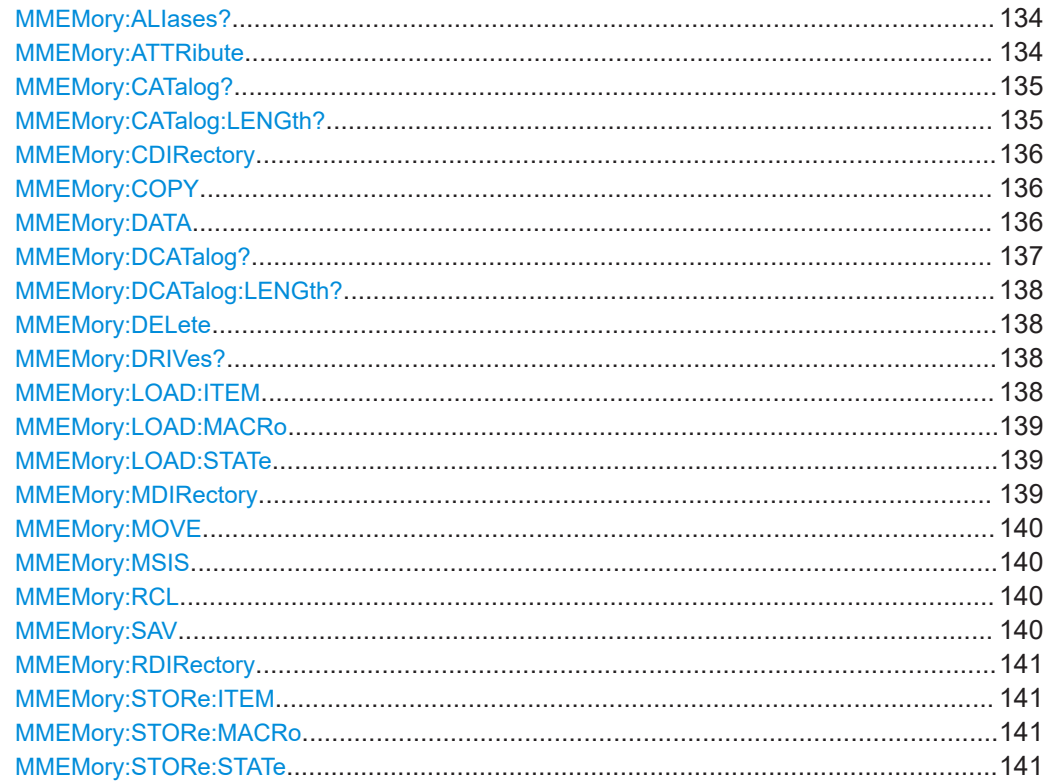

## <span id="page-133-0"></span>**MMEMory:ALIases?** {<alias>, <path>}...

Reads the current list of predefined path aliases to be used with the MMEM commands. In case there are no aliases defined, a single empty string is returned.

**Return values:**  <alias> The token to be used instead of a given path. <path> The path that is expanded in MMEM commands for the associated alias definition. Usage: Query only

# **MMEMory:ATTRibute** <path\_name>, <attributes> **MMEMory:ATTRibute?** <path\_name>

This instruction permits a setting and/or a resetting of file attributes.

The indication of path depends on Windows conventions for file names and can contain Wildcards.

**Note:** This commands is limited to files (does not function for listings).

## **Setting parameters:**

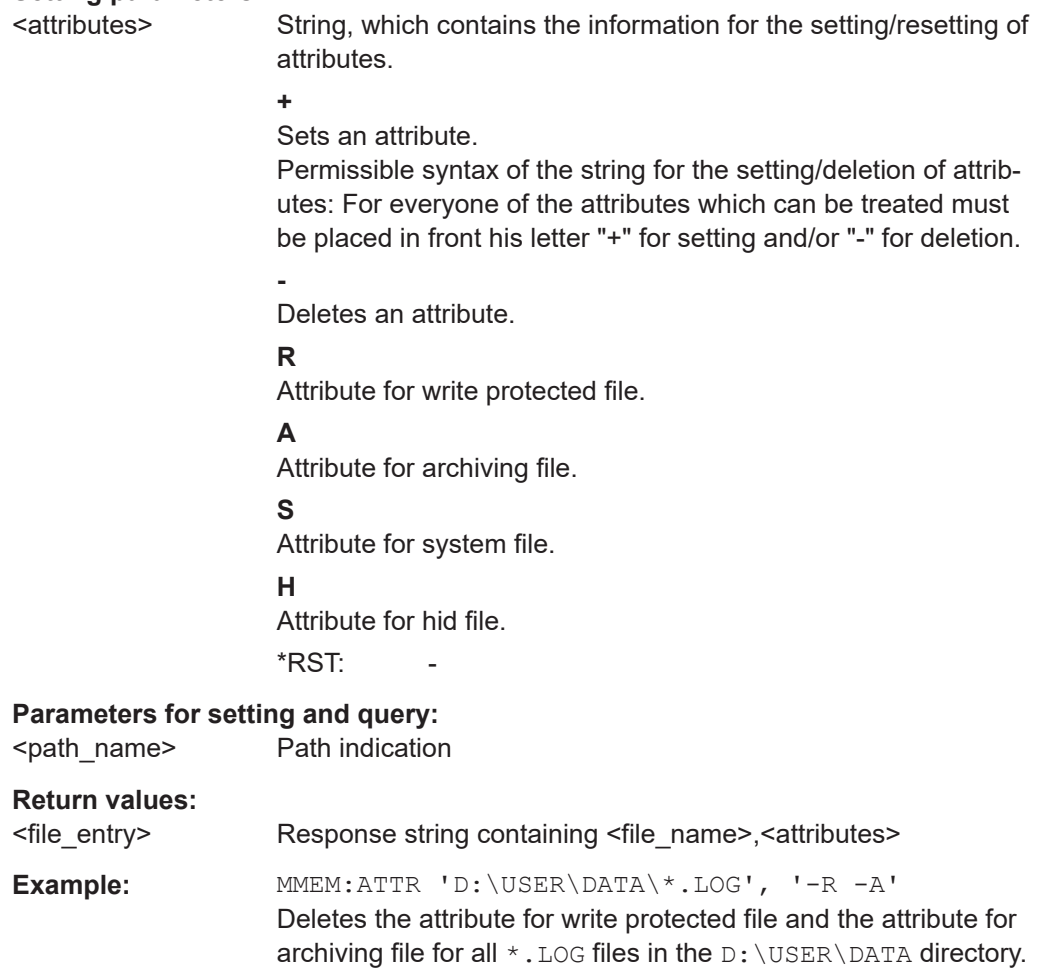

<span id="page-134-0"></span>Example: **MMEM:ATTR?** 'D:\USER\DATA\\*.\*' Returns a list of all files and their attributes in the D:\USER\DATA directory.

# **MMEMory:CATalog?** <path\_name>[, <format>]

Returns the subdirectories and files in the specified directory. If no directory and no drive are specified, the subdirectories and files in the default directory on the default drive are returned.

#### **Query parameters:**

<path\_name>

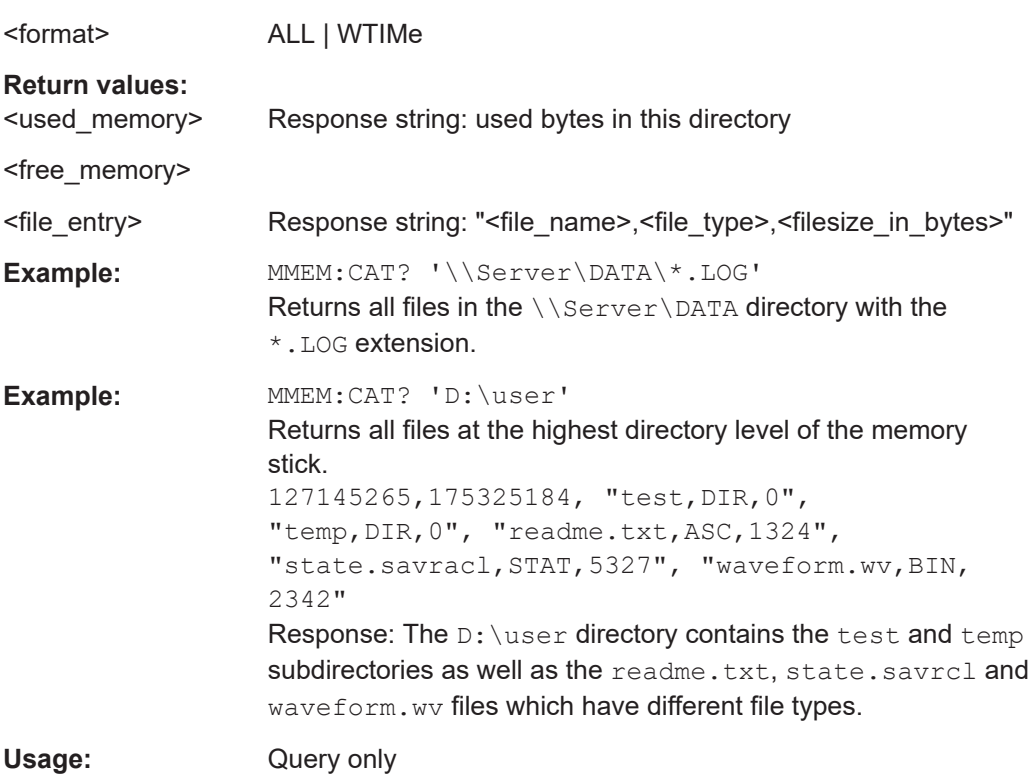

# **MMEMory:CATalog:LENGth?** [<path\_name>]

Returns the number of files in the specified directory. If no directory and no drive are specified, the number of files in the default directory on the default drive are returned.

**Query parameters:**  <path\_name>

**Return values:**  <count>

<span id="page-135-0"></span>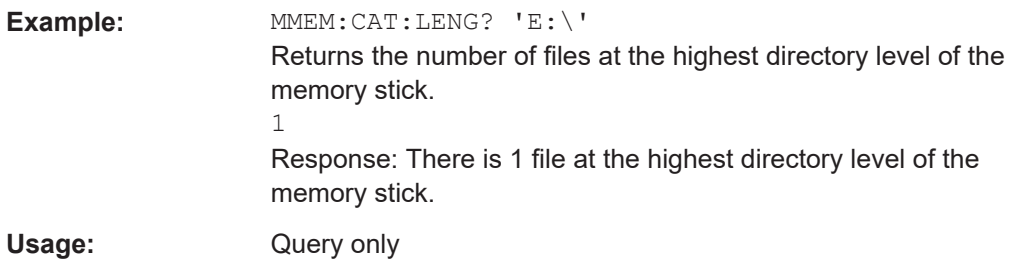

# **MMEMory: CDIRectory [<directory\_name>] MMEMory:CDIRectory?** [<directory\_name>]

Changes the default directory. This directory is used for all MMEM commands if no path is specified. It is also possible to change to a higher directory using two dots '..' .

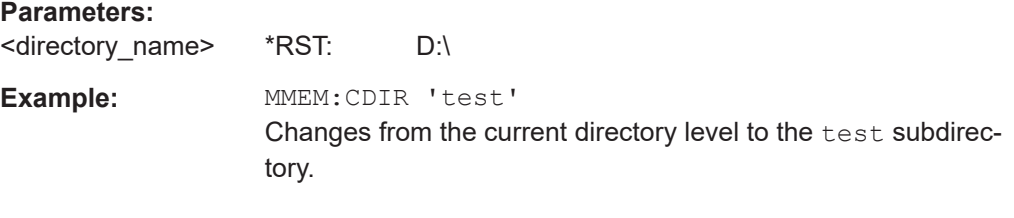

### **MMEMory:COPY** <file\_source>[, <file\_destination>]

Copies the specified file or directory (first parameter) to the specified destination (second parameter).

# **Setting parameters:**

<file\_source>

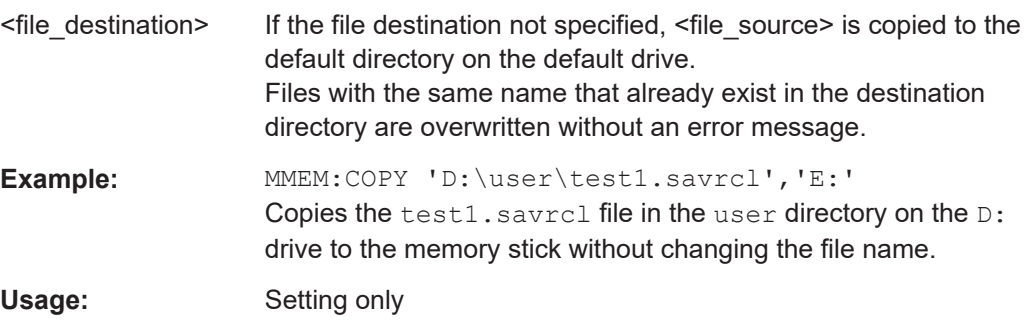

**MMEMory:DATA** <file\_name>, <data>[, <append>] **MMEMory:DATA?** <file\_name>

Writes the <data> to the file identified by <file\_name>. The IEC/IEEE bus terminator should be set to EOI in order to ensure correct data transfer.

The associated query transfers the specified file from the R&S NRT2 to the control computer. Make sure that the intermediate memory on the control computer is large enough to receive the file. In this case, the setting for the IEC/IEEE bus terminator is irrelevant.

<span id="page-136-0"></span>This command can be used to read or transfer stored instrument settings or waveforms directly from/to the instrument.

# **Parameters:**

<data> <block>

The binary data block has the following structure: #234<block\_data>

**#**

Always comes first in the binary block.

#### **<number>**

Indicates how many digits the subsequent length entry has (2 in example).

**<number>**

Indicates the number of subsequent bytes (34 in example).

#### **<block data>**

Block data for the specified length.

 $*$ RST:

#### **Setting parameters:**

<append> APPend

### **Parameters for setting and query:**

<file\_name>

Example: "MMEM: DATA 'TEST1.WV', #3767<block\_data>" Writes the block data to the test1.wv file. MMEM:DATA? 'TEST1.WV' Sends the data of the Test1.wv file from the R&S NRT2 to the control computer in the form of a binary block.

# **MMEMory:DCATalog?** [<path\_name>]

Returns the subdirectories of the specified directory in a list. The subdirectory names are separated by commas. If no directory is specified, the default directory is read out.

#### **Query parameters:**

<path\_name>

# **Return values:**

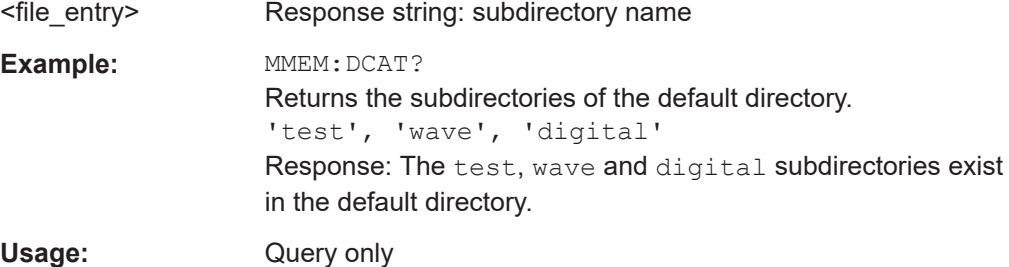

# <span id="page-137-0"></span>**MMEMory:DCATalog:LENGth?** [<path\_name>]

Returns the number of subdirectories in the specified directory. If no directory is specified, the default directory is read out.

### **Query parameters:**

<path\_name>

# **Return values:**

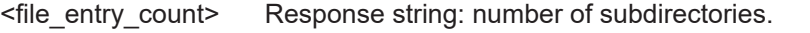

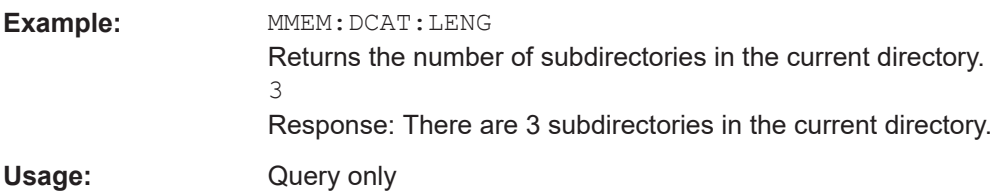

## **MMEMory:DELete** <file\_name>

Deletes the specified file.

# **Setting parameters:**

<file\_name>

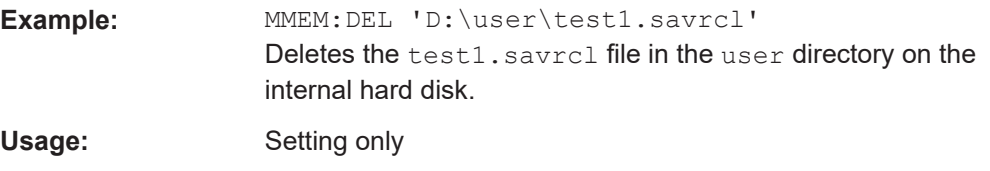

## **MMEMory:DRIVes?**

Returns a list of the logical drive assembly designators.

#### **Return values:**

<drive>

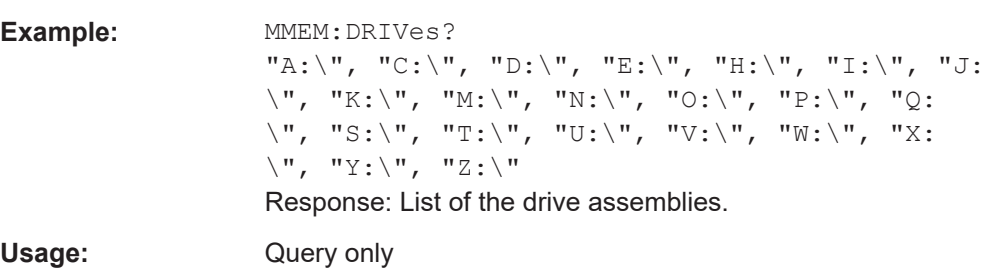

# **MMEMory:LOAD:ITEM** <item\_path>, <file\_name>

Loads a specific part of a system application. This is also called a partial recall.

## **Setting parameters:**  <item\_path>

<span id="page-138-0"></span><file\_name>

Usage: Setting only

**MMEMory:LOAD:MACRo < label>, < file\_name>[, <msus>]** 

Loads a remote macro from file.

**Setting parameters:**  <label> <file\_name>

<msus>

Usage: Setting only

**MMEMory:LOAD:STATe** <sav\_rcl\_state\_number>, <file\_name>[, <msus>]

Loads the specified file stored under the specified name in an internal memory.

The \*RCL command is used to load the immediate instrument setting.

### **Setting parameters:**

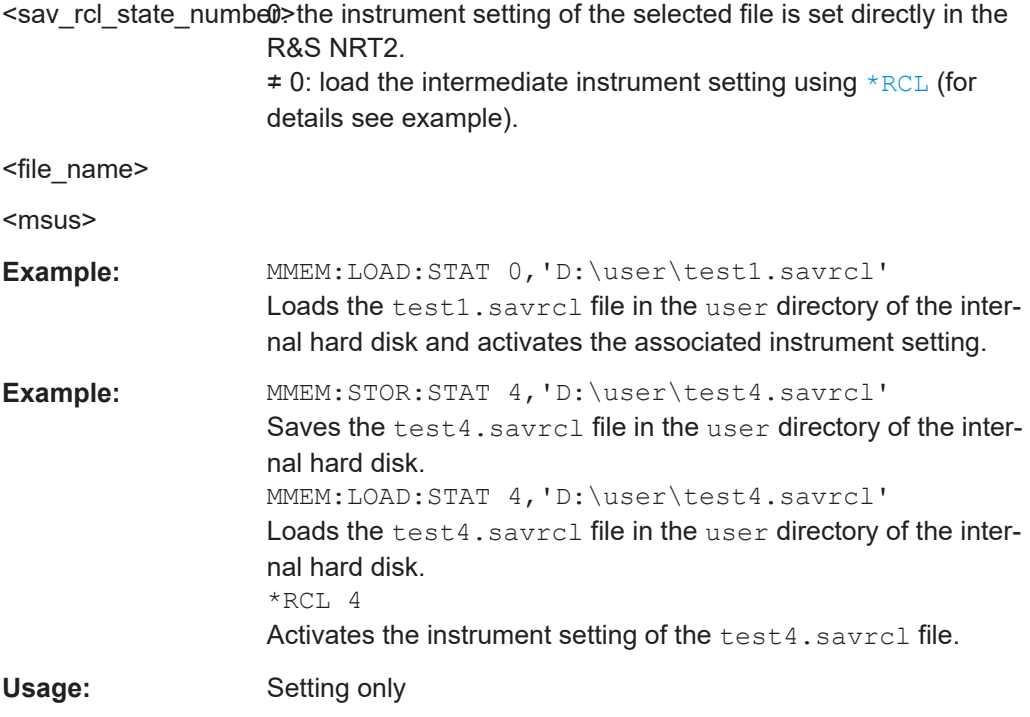

#### **MMEMory:MDIRectory** <directory\_name>

Creates a new subdirectory or a directory tree in the specified directory. If no directory is specified, the subdirectory/directory tree is created in the default directory.

# **Setting parameters:**

<directory\_name>

<span id="page-139-0"></span>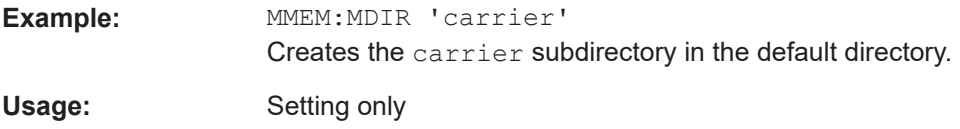

#### **MMEMory:MOVE** <file\_source>, <file\_destination>

If no path is specified for <file\_destination>, renames <file\_source>.

If a path is specified for <file\_destination>, moves <file\_source> to the specified path and stores it under its original file name or, if specified, under a new file name.

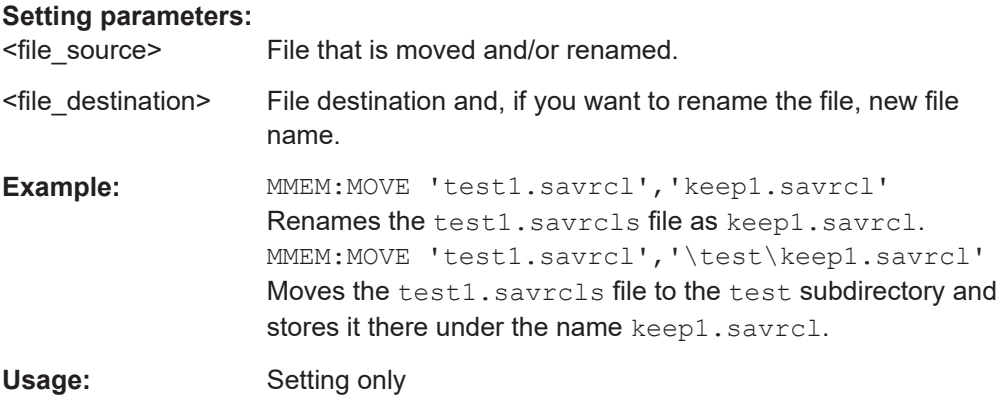

# **MMEMory:MSIS** [<msus>]

Sets the drive or network resource in the case of networks (MSIS = mass storage identification string). This setting is effective for all MMEMory commands where the drive is not explicitly specified.

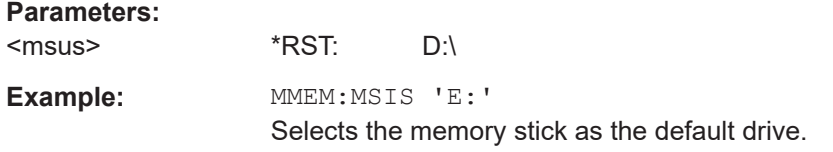

**MMEMory:RCL** <file\_name>[, <msus>]

## **Setting parameters:**  <file\_name>

<msus>

Usage: Setting only

### **MMEMory:SAV <file\_name>[, <msus>]**

Saves directly to a file. This is an alternative to \*SAV <num>MMEM: STOR: STAT <num>,<filename>.

### <span id="page-140-0"></span>**Setting parameters:**

<file\_name>

<msus>

Usage: Setting only

## **MMEMory:RDIRectory <directory\_name>**

Deletes the specified subdirectory in the specified directory. If no directory is specified, the specified subdirectory is deleted in the default directory.

# **Setting parameters:**

<directory\_name>

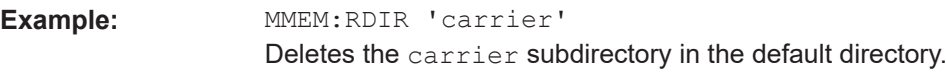

Usage: Setting only

**MMEMory:STORe:ITEM** <item\_name>, <file\_name>

Implements the partial save of specific application data.

## **Setting parameters:**  <item\_name>

<file\_name>

Usage: Setting only

## **MMEMory:STORe:MACRo** <label>, <file\_name>[, <msus>]

Store remote macro definition to file.

## **Setting parameters:**  <label>

<file\_name>

<msus>

Usage: Setting only

**MMEMory:STORe:STATe** <sav\_rcl\_state\_number>, <file\_name>[, <msus>]

Saves the current instrument setting in the specified file.

## **Setting parameters:**

<sav\_rcl\_state\_numbe®>the current instrument setting is stored directly in the specified file.

 $\neq$  0: save the intermediate instrument setting using  $*$  SAV (for details see example).

<file\_name>

<span id="page-141-0"></span>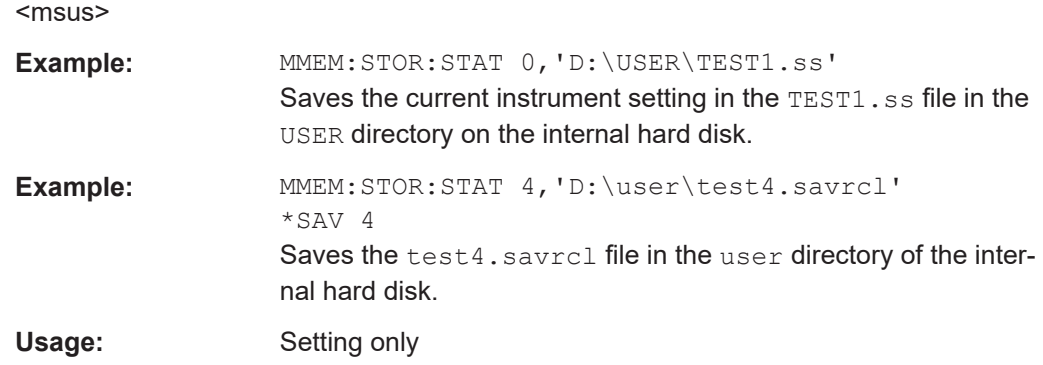

# **11.11 OUTPut**

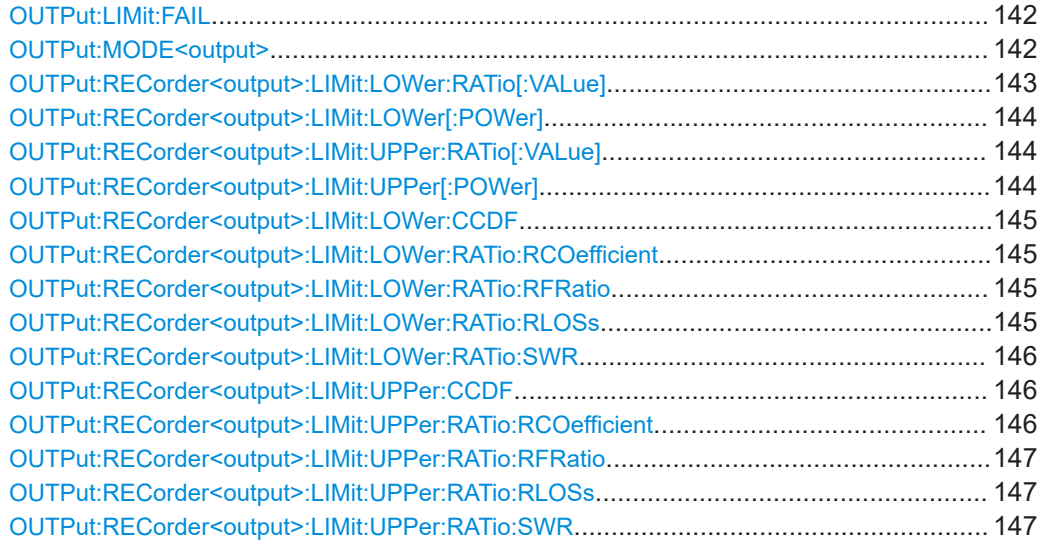

## **OUTPut:LIMit:FAIL** <mode>

Specifies the value which should be applied to output 1 if the measured value causes a limit violation and the outout is in TTL mode (OUTPut: MODE<output> on page 142).

## **Parameters:**

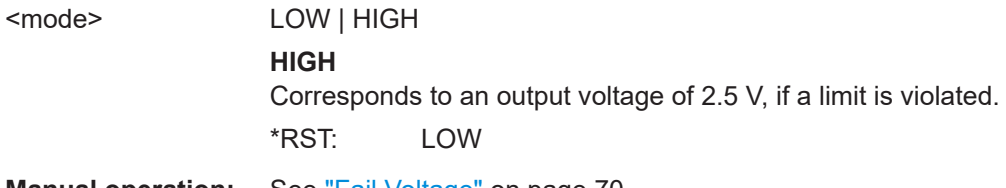

**Manual operation:** See ["Fail Voltage"](#page-69-0) on page 70

# **OUTPut:MODE<output>** <mode>

Switches the operating mode of the I/O connector.

<span id="page-142-0"></span>Connector 1 can be configured as analog output. Analog output may be a DA conversion of a measurement result or a signaling of a limit violation (0 V or 2.5 V).

Connector 2 can be configured as analog output or as trigger input.

**Suffix:**  <output>

1...2

#### **Setting parameters:**

<mode> OFF | RECorder | FRECorder | RRECorder | LIMit | FLIMit | RLIMit | TOUT | TIN

# **OFF**

The connector is disabled.

## **FRECorder**

The output voltage of the connector follows the forward power of the measurement.

# **RRECorder**

The output voltage of the connector follows the reflection power of the measurement.

#### **FLIMit**

TTL mode of connector 1. Output is either 0 V or 2.5 V depending on the measured forward power and the setting of  $\overline{over}$ ut: LIMit: FAIL on page 142 (connector 1 only).

#### **RLIMit**

TTL mode of connector 1. Output is either 0 V or 2.5 V depending on the measured reflection power and the setting of [OUTPut:LIMit:FAIL](#page-141-0) on page 142 (connector 1 only).

#### **TIN**

Connector is configured as trigger input (connector 2 only). \*RST: OFF

Usage: Setting only

**Manual operation:** See "Mode" [on page 69](#page-68-0)

## **OUTPut:RECorder<output>:LIMit:LOWer:RATio[:VALue]** <value>

Specifies the lower power limit of the characteristic for one of the two analog outputs if the associated calculate block returns a power ratio (unit  $DB$ ,  $DPCT$  or  $O$ ) as the measured value.

**Unit:**DB | DPCT | O

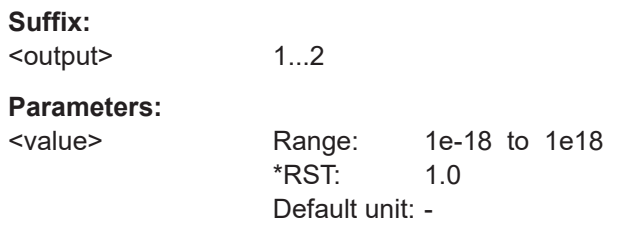

**Manual operation:** See ["0 V Equivalent"](#page-68-0) on page 69

## <span id="page-143-0"></span>**OUTPut:RECorder<output>:LIMit:LOWer[:POWer]** <lower\_limit>

Specifies the lower power limit of the characteristic for one of the two analog outputs if the associated calculate block returns a power (unit DBM, W or DBUV) as measured value.

**Units:** DBM | W | DBUV

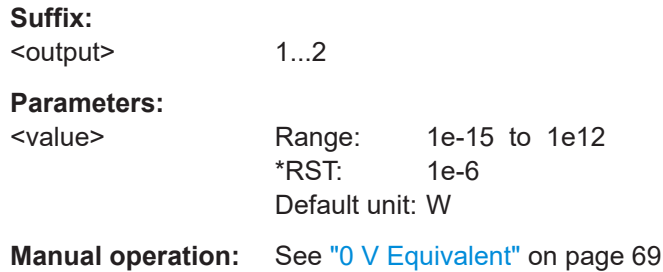

## **OUTPut:RECorder<output>:LIMit:UPPer:RATio[:VALue]** <value>

Specifies the upper power limit of the characteristic for one of the two analog outputs if the associated calculate block returns a power ratio (unit DB, **DPCT** or O) as the measured value.

**Unit:**DB | DPCT | O

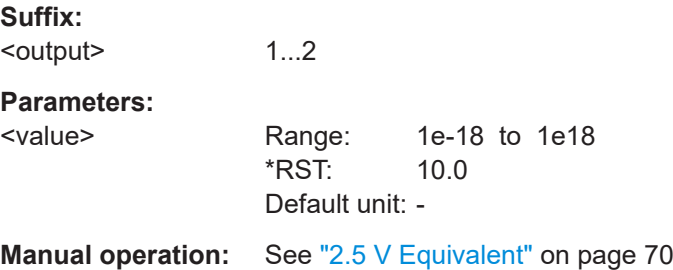

## **OUTPut:RECorder<output>:LIMit:UPPer[:POWer]** <value>

Specifies the upper power limit of the characteristic for one of the two analog outputs if the associated calculate block returns a power (unit DBM, W or DBUV) as the measured value.

**Unit:**DBM | W | DBUV

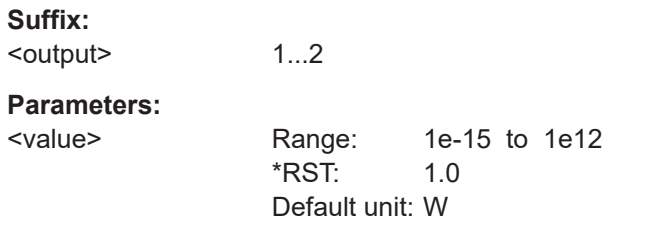

**Manual operation:** See ["2.5 V Equivalent"](#page-69-0) on page 70
## **OUTPut:RECorder<output>:LIMit:LOWer:CCDF** <value>

Specifies the lower limit of the characteristic for one of the two analog outputs. Below this limit, the output is set to 0 V.

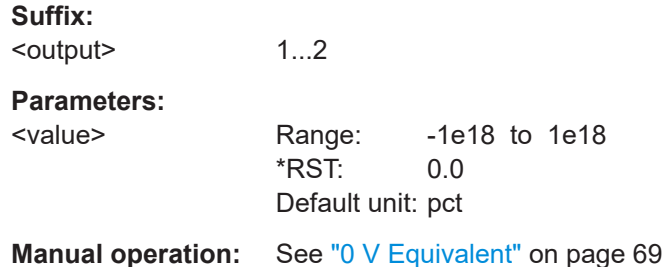

# **OUTPut:RECorder<output>:LIMit:LOWer:RATio:RCOefficient** <value>

Specifies the lower limit of the characteristic for one of the two analog outputs. Below this limit, the output is set to 0 V.

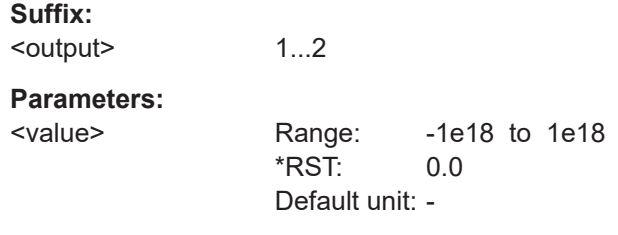

**Manual operation:** See ["0 V Equivalent"](#page-68-0) on page 69

# **OUTPut:RECorder<output>:LIMit:LOWer:RATio:RFRatio** <value>

Specifies the lower limit of the characteristic for one of the two analog outputs. Below this limit, the output is set to 0 V.

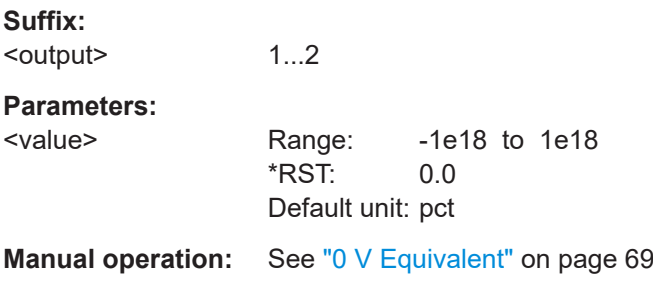

# **OUTPut:RECorder<output>:LIMit:LOWer:RATio:RLOSs** <value>

Specifies the lower limit of the characteristic for one of the two analog outputs. Below this limit, the output is set to 0 V.

**Suffix:**  <output>

1...2

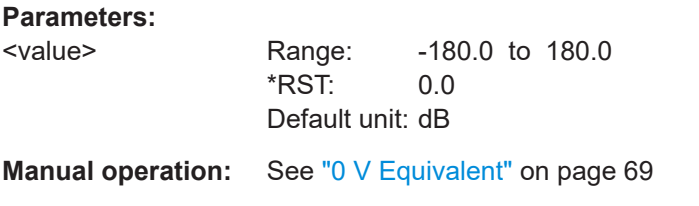

## **OUTPut:RECorder<output>:LIMit:LOWer:RATio:SWR** <value>

Specifies the lower limit of the characteristic for one of the two analog outputs. Below this limit, the output is set to 0 V.

**Suffix:**  <output> 1...2 **Parameters:** <value> Range: -1e18 to 1e18 \*RST: 1.0 Default unit: - **Manual operation:** See ["0 V Equivalent"](#page-68-0) on page 69

## **OUTPut:RECorder<output>:LIMit:UPPer:CCDF** <value>

Specifies the upper limit of the characteristic for one of the two analog outputs. Above this limit, the output is set to 2.5 V.

**Suffix:**  <output> 1...2 **Parameters:** <value> Range: -1e18 to 1e18 \*RST: 1.0 Default unit: pct

**Manual operation:** See ["2.5 V Equivalent"](#page-69-0) on page 70

## **OUTPut:RECorder<output>:LIMit:UPPer:RATio:RCOefficient** <value>

Specifies the upper limit of the characteristic for one of the two analog outputs. Above this limit, the output is set to 2.5 V.

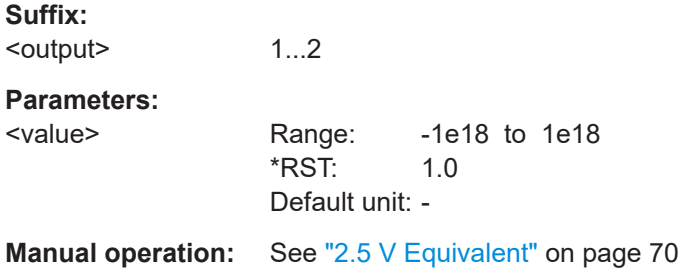

#### **OUTPut:RECorder<output>:LIMit:UPPer:RATio:RFRatio** <value>

Specifies the upper limit of the characteristic for one of the two analog outputs. Above this limit, the output is set to 2.5 V.

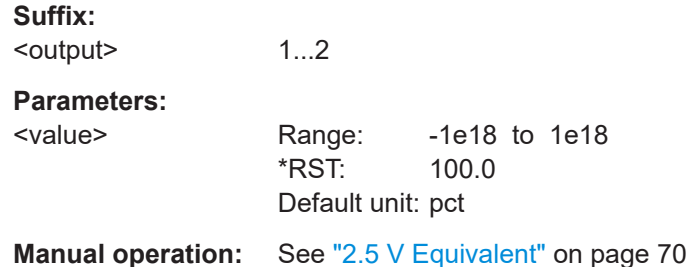

# **OUTPut:RECorder<output>:LIMit:UPPer:RATio:RLOSs** <value>

Specifies the upper limit of the characteristic for one of the two analog outputs. Above this limit, the output is set to 2.5 V.

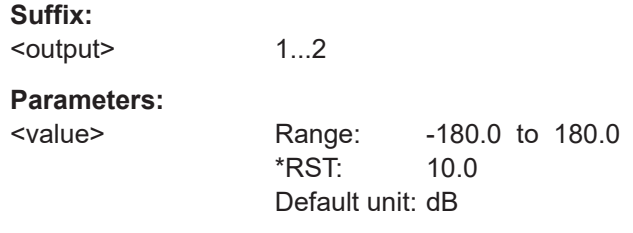

**Manual operation:** See ["2.5 V Equivalent"](#page-69-0) on page 70

## **OUTPut:RECorder<output>:LIMit:UPPer:RATio:SWR** <value>

Specifies the upper limit of the characteristic for one of the two analog outputs. Above this limit, the output is set to 2.5 V.

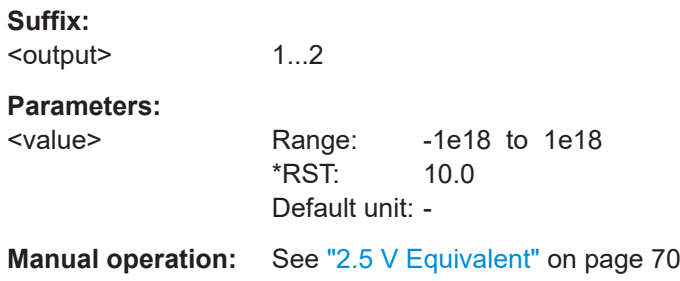

# **11.12 SENSe**

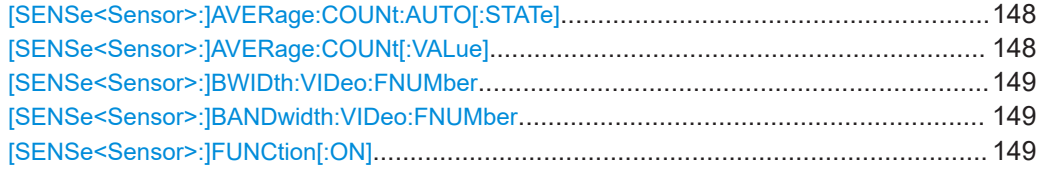

<span id="page-147-0"></span>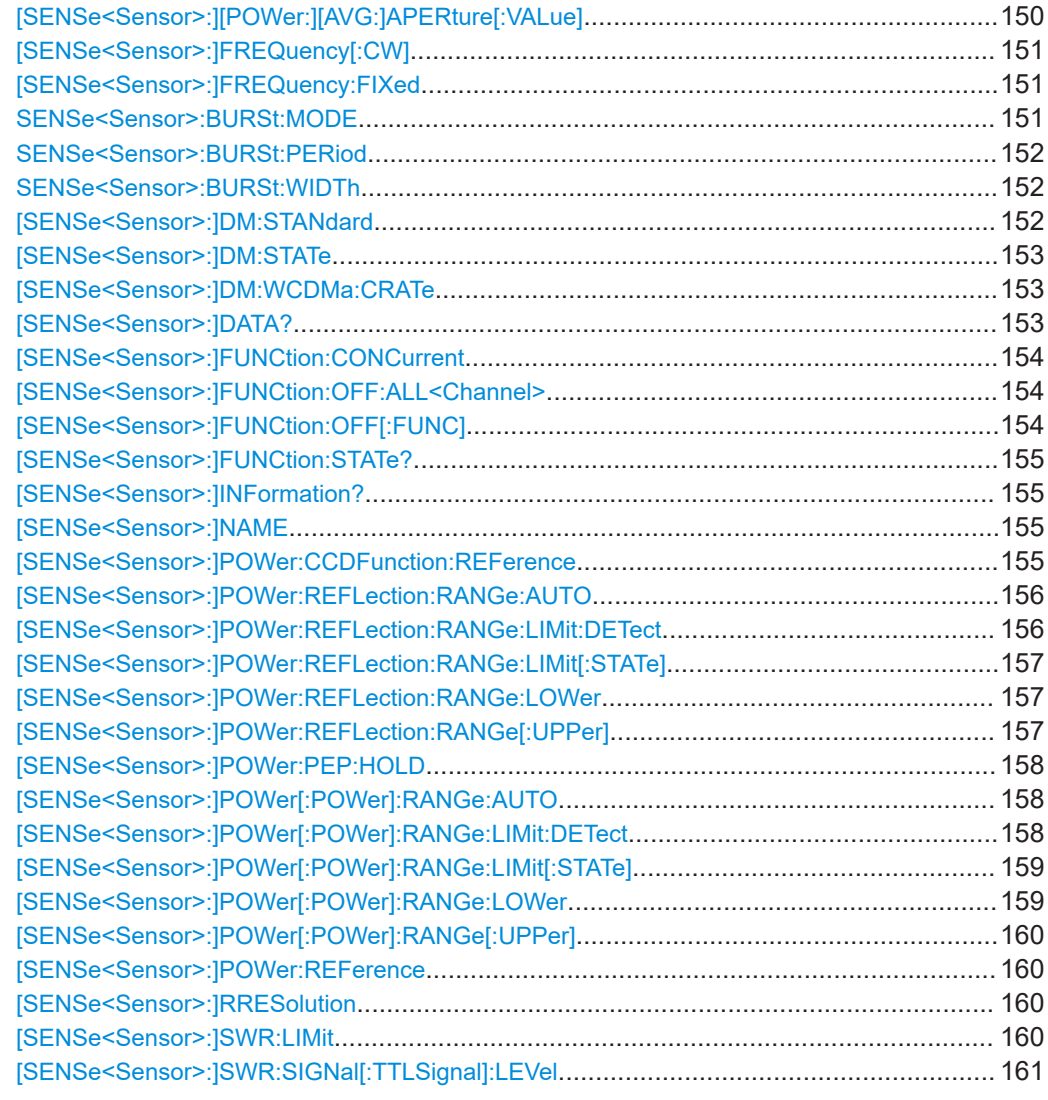

# **[SENSe<Sensor>:]AVERage:COUNt:AUTO[:STATe]** <state>

Enables auto averaging mode.

#### **Parameters:**

<state> \*RST: ON

# **[SENSe<Sensor>:]AVERage:COUNt[:VALue]** <count>

Sets the filter length, i.e. the number of readings that are averaged for one measured value. The higher the count, the lower the noise, and the longer it takes to obtain a measured value.

**Parameters:**

<count> Range: 1 to 1048576 \*RST: 4

# <span id="page-148-0"></span>**[SENSe<Sensor>:]BWIDth:VIDeo:FNUMber** <fnum> **[SENSe<Sensor>:]BANDwidth:VIDeo:FNUMber** <fnum>

Sets the video bandwidth for the rectified RF. The setting mainly influences the measurement of the peak envelope power (PEP), determination of the crest factor (CF), the measurement of the average burst power and the complementary cumulative distribution function (CCDF).

# **Parameters:**

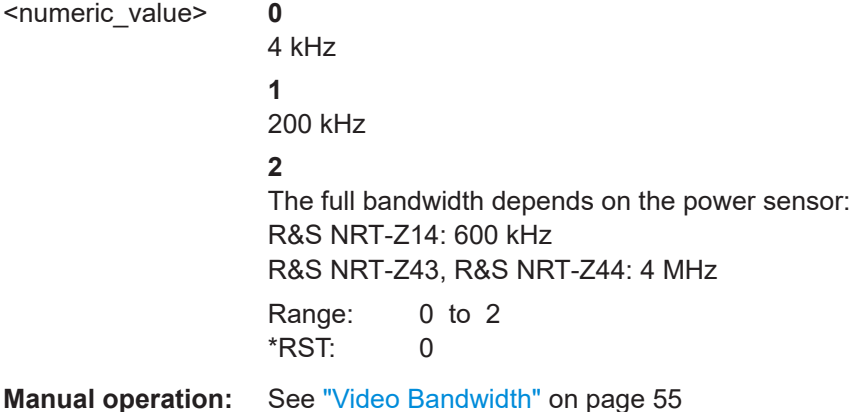

# **[SENSe<Sensor>:]FUNCtion[:ON]** <function>

Sets the sensor to the selected measurement mode.

## **Error messages:**

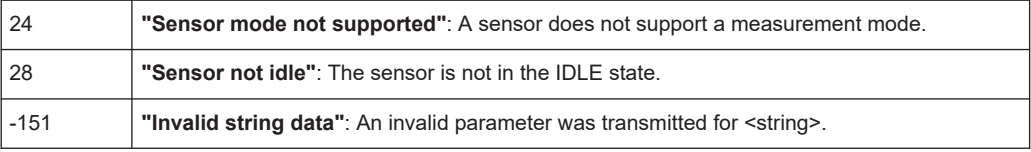

# **Parameters:**

## <function> **POWer:CFACtor Crest Factor**

The crest factor indicates the level difference between the PEP value and the average power in dB. It allows thus to recognize larger modulation distortions.

**POWer:FORWard:AVERage Average** Indicates the average power

# <span id="page-149-0"></span>**POWer:FORWard:AVERage:BURST Average Burst Power**

IThis term is used for pulsed RF signal to define the average carrier power within the burst. The average burst is equal to the PEP (Peak Envelope Power) value if the burst is unmodulated and has no overshoots. The NRT2 measures the average burst power by multiplying the average power with the ratio of burst period to burst width. The two burst parameters must either be user-defined or the ratio is automatically determined by the NRT2. Manual entry of the parameters is possible any time and the sensors NRT-Z43/44 also allow automatic measurement.

# **POWer:FORWard:PEP Peak Envelope Power**

This is the periodically recurring peak value of the carrier power at maximum modulation. The PEP is an important parameter for describing the modulation characteristics of transmitter output stages. The level difference between PEP and AVG may be between 0 dB (CW signal) and some 10 dB (radar bursts).

# **POWer:FORWard:CCDFunction CCDF**

This function provides information about the probability of the peak envelope power exceeding a preset threshold. It is suitable e.g. for assessing the power distribution of spread-spectrum signals (CDMA or similar). The sensors NRT-Z43/44 provide this function. The video bandwidth can be selected.

# **POWer:ABSorbtion:AVERage**

## **Average Absorbed Power**

This function Indicates the difference between forward and reverse power.

# **POWer:ABSorbtion:AVERage:BURSt**

**Average Absorbed Burst Power**

This function Indicates the difference between forward and reverse power (burst).

# **POWer:ABSorbtion:PEP**

#### **Absorbed Peak Envelope Power**

This function Indicates the difference between forward and reverse power (PEP).

# **POWer:REVerse**

# **Reverse Power**

Reverse power (in W or dBm. according to power indication).

\*RST: POWer:AVG

# **[SENSe<Sensor>:][POWer:][AVG:]APERture[:VALue]** <integration\_time>

Determines the integration time for a single measurement in the ContAv mode. To increase the measurement accuracy, this integration is followed by a second averaging procedure in a window with a selectable number of values. The filter window is configured with the [SENSe<[1]..4>]: AVERage commands.

# <span id="page-150-0"></span>**Parameters:**

<integration\_time> Range: 8.3e-9 to 30.0 \*RST: 0.005 Default unit: s

## **[SENSe<Sensor>:]FREQuency[:CW]** <frequency>

This command informs the NRT of the carrier frequency of the specified sensor.

The entered frequency value is required to correct the frequency-dependent response of the sensor. For this purpose NRT sensors contain a ROM with all sensor-specific data. For NAP sensors frequency-dependent calibration factors can be entered via the CALibration system.

#### **Parameters:**

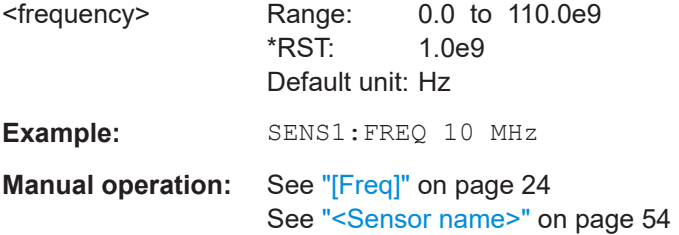

## **[SENSe<Sensor>:]FREQuency:FIXed** <frequency>

This command informs the NRT of the carrier frequency of the specified sensor.

The entered frequency value is required to correct the frequency-dependent response of the sensor. For this purpose NRT sensors contain a ROM with all sensor-specific data. For NAP sensors frequency-dependent calibration factors can be entered via the CALibration system.

#### **Parameters:**

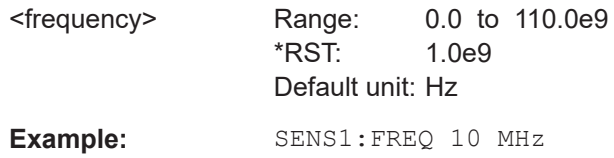

## **SENSe<Sensor>:BURSt:MODE** <mode>

This command instructs the NRT how to measure the average burst power.

#### **Parameters:**

<mode> AUTO | USER

#### **AUTO**

The sensor automatically recognizes the duty cycle of the burst series and calculates the average burst power from this duty cycle and the average power. An appropriate video bandwidth has to be set . For NAP-sensors, AUTO cannot be selected.

# **USER**

The duty cycle is defined by the burst width and burst period, see SENSe<Sensor>:BURSt:PERiod on page 152 and SENSe<Sensor>:BURSt:WIDTh on page 152. The NRT calculates the average burst power from this duty cycle and the average power.

\*RST: AUTO

<span id="page-151-0"></span>**Example:** SENS1:BURS:MODE AUTO

# **SENSe<Sensor>:BURSt:PERiod** <value>

This command defines the burst period. It is only valid in the "USER" mode, see [SENSe<Sensor>:BURSt:MODE](#page-150-0) on page 151.

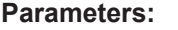

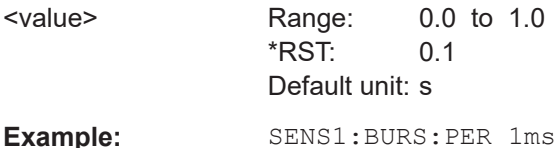

# **SENSe<Sensor>:BURSt:WIDTh** <width>

This command defines the width of a burst. It is only valid in the "USER" mode, see [SENSe<Sensor>:BURSt:MODE](#page-150-0) on page 151.

#### **Parameters:**

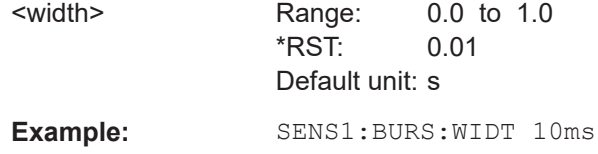

# **[SENSe<Sensor>:]DM:STANdard** <standard>

This command selects the communication standard. Which settings are available depends on the sensor used. The settings are valid only if the modulation correction is switched on via the INPut<n>:DM:STATe ON command.

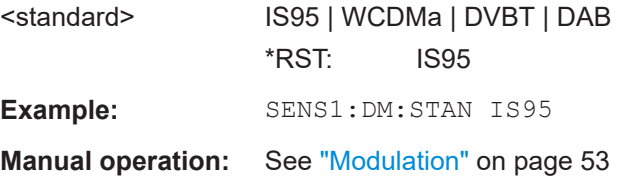

#### <span id="page-152-0"></span>**[SENSe<Sensor>:]DM:STATe** <state>

This command switches the correction of the measurement value for modulated signals on or off. Selection of a communication standard, see [SENSe<Sensor>: ] DM: STANdard [on page 152,](#page-151-0) is enabled only if the correction is switched on.

**Parameters:** <state> Range: "ON", "OFF" \*RST: 0 **Example:** SENS1:DM:STAT ON **Manual operation:** See ["Modulation"](#page-52-0) on page 53

## **[SENSe<Sensor>:]DM:WCDMa:CRATe** <value>

This command defines the chip rate for the communication standard WCDMA. The allowed range is sensor-dependent; the value is always entered without the unit  $(s<sup>-1</sup>)$ .

#### **Parameters:**

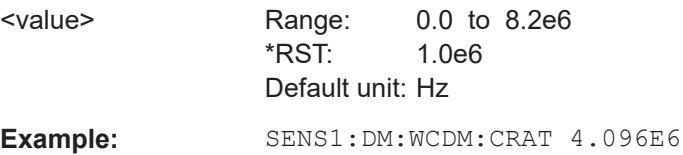

# **[SENSe<Sensor>:]DATA?** [<function>]

This command provides access to the results of the current measurement(s). It is possible to request the result of a certain measurement function or to query the results of all measurement functions switched on. The measurement functions are configured with the SENS<n>:FUNC... commands.

The responses are output in the unit selected for the corresponding function. For some functions, the unit can be selected.

By defining the measurement function, the result of a special measurement function is requested. Without this specification the results of all active functions are queried. The responses are given in the sequence of the measurement functions listed under [SENS<n>:]FUNC:ON.

The command is a query and therefore has no \*RST value.

# **Query parameters:**  <function>

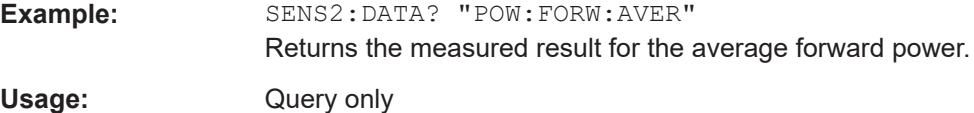

# <span id="page-153-0"></span>**[SENSe<Sensor>:]FUNCtion:CONCurrent** <concurrent>

This command defines whether several measurement functions may be simultaneously activated.

#### **Parameters:**

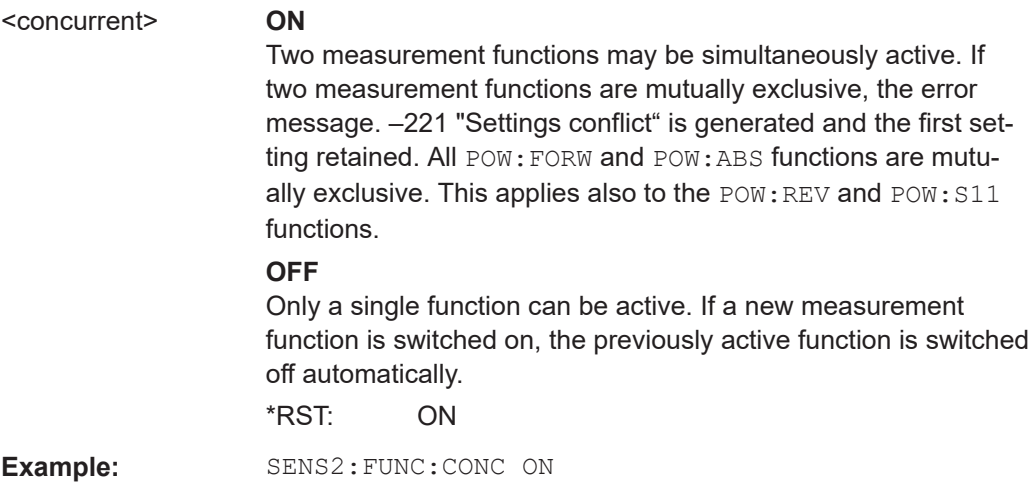

# **[SENSe<Sensor>:]FUNCtion:OFF:ALL<Channel>**

This command switches off all measurement functions referring to a specific channel no. <m>, i.e. SENSe<Sensor>:Function:OFF:ALL1 switches off all forward measurement functions, SENSe<Sensor>: Function: OFF: ALL2 switches off all measurement functions in the reverse channel.

The command is a function call and therefore has no \*RST-value.

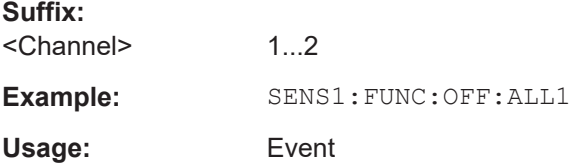

## **[SENSe<Sensor>:]FUNCtion:OFF[:FUNC]** <function>

This command switches off a specified measurement function. If the command is in the form of a query, the headers of all switched-off measurement functions will be returned in the sequence defined under [SENS<n>]:FUNC:ON.

The command is a function call or query and therefore has no \*RST value.

# **Setting parameters:**  <function>

<span id="page-154-0"></span>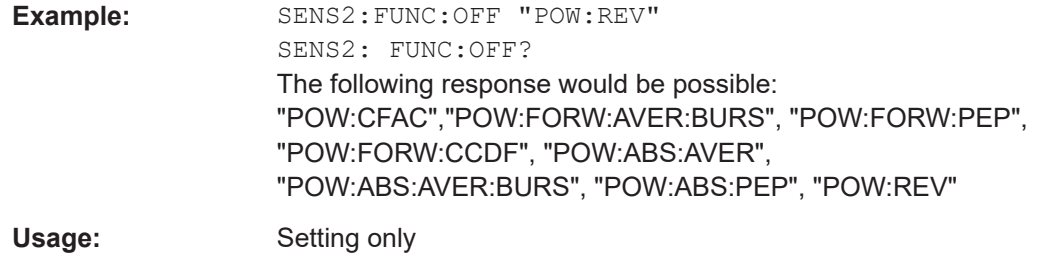

# **[SENSe<Sensor>:]FUNCtion:STATe?** <function>

This command returns the status of the measurement function:

- Response 0: measurement function switched off
- Response 1: measurement function switched on

All functions defined under SENS<n>:FUNC:ON are available as measurement functions.

The command is a query and therefore has no \*RST value.

**Query parameters:**  <function> **Example:** SENS2:FUNC:STAT? "POW:REV" Usage: Query only

#### **[SENSe<Sensor>:]INFormation?**

This command returns the condensed data of the sensor in form of an ASCII string.

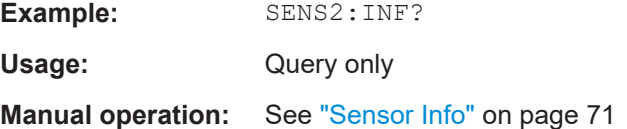

#### **[SENSe<Sensor>:]NAME** <name>

Set a user selectable name for the sensor. This has no further influence on other functions. It exists for naming a sensor according to user requirements.

#### **Parameters:**

<name>

#### **[SENSe<Sensor>:]POWer:CCDFunction:REFerence** <ref>

This command defines the threshold for the cumulative distribution function (CCDF). The distribution function states the probability (in %) of the envelope power lying above the threshold. Units W or dB or dBm.

<span id="page-155-0"></span>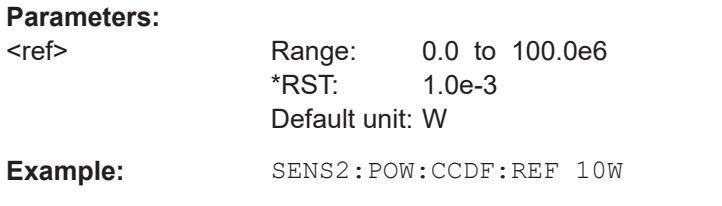

## **[SENSe<Sensor>:]POWer:REFLection:RANGe:AUTO** <state>

This command switches the automatic adaptation of the bargraph scaling for the reflection indication on or off.

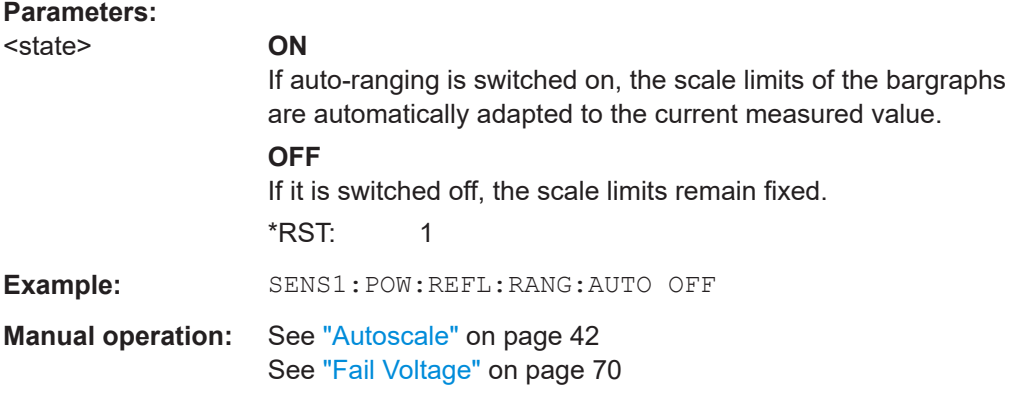

## **[SENSe<Sensor>:]POWer:REFLection:RANGe:LIMit:DETect** <value>

This command defines the conditions for a logic high level (> 2.7 V) being output at the AUX TTL connector if this connector has been defined as a monitoring output for the power indication (e.g. with the command SENSe<n>:POWer:RANGe:LIMit ON).

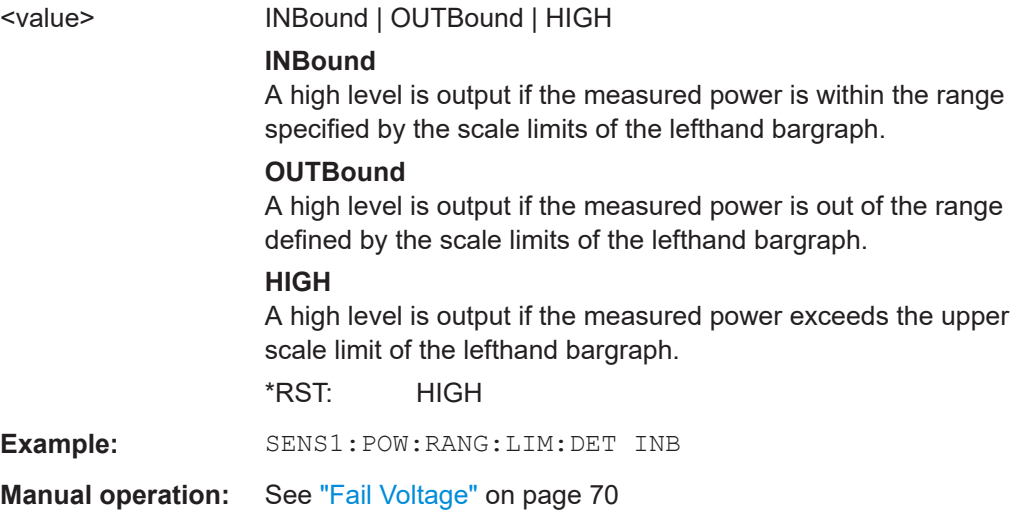

# <span id="page-156-0"></span>**[SENSe<Sensor>:]POWer:REFLection:RANGe:LIMit[:STATe]** <state>

This command can be used to define the AUX TTL connector as a monitoring output for the reflection (ON state). In the OFF state, the connector may be defined either as a monitoring output for the power indication or as a trigger input. If the AUX TTL connector is assigned more than one function, the error message –221 "Settings conflict" is generated and the first setting retained.

# **Parameters:**

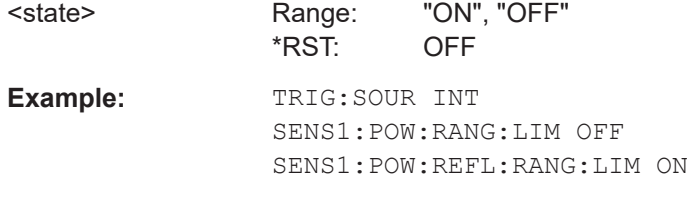

**Manual operation:** See "Mode" [on page 69](#page-68-0)

# **[SENSe<Sensor>:]POWer:REFLection:RANGe:LOWer** <lower>

This command defines the lower scale limit for the righthand bargraph (power indication).

Since the entry is made without unit, the following should be observed:

- The meaning of the entered numeric value depends on the display mode selected. The value 1.0 may mean matching (SWR indication) or total mismatch (indication of reflection coefficient).
- The entered numeric value remains the same when another display mode is selected (SWR, return loss, reflection coefficient or reverse power) so that a change of the display mode also changes the meaning of the scale limit.
- For the entered scale limit to become effective, the automatic scaling of the bargraph has to be switched off.

# **Parameters:**

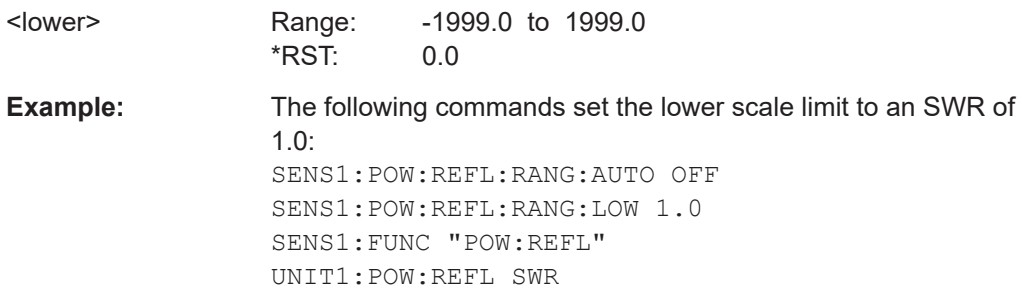

# **[SENSe<Sensor>:]POWer:REFLection:RANGe[:UPPer]** <upper>

This command defines the upper scale limit for the righthand bargraph (reflection indication). The entry is made without unit. For further details, see [SENSe<Sensor>: ]POWer:REFLection:RANGe:LOWer on page 157.

<span id="page-157-0"></span>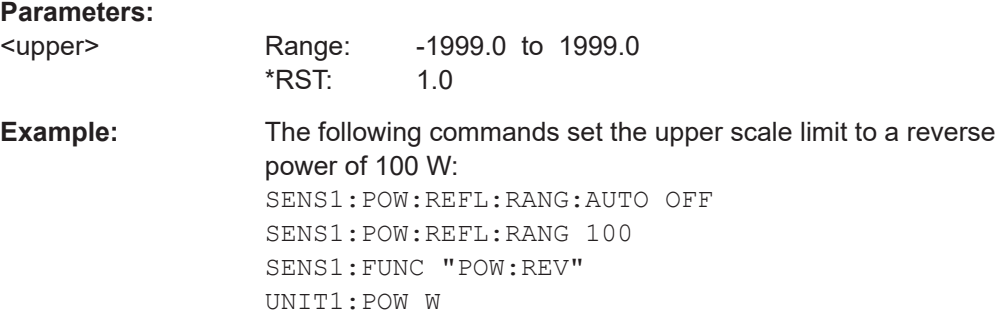

## **[SENSe<Sensor>:]POWer:PEP:HOLD** <time>

Sets the hold time of the peak hold circuit of the sensor.

#### **Parameters:**

<time> Range: 1.0e-3 to 1.0e-1  $*RST: 6.0e-2$ Default unit: s

# **[SENSe<Sensor>:]POWer[:POWer]:RANGe:AUTO** <state>

This command switches the automatic adaptation of the bargraph scaling to the measured power value on or off.

#### **Parameters:**

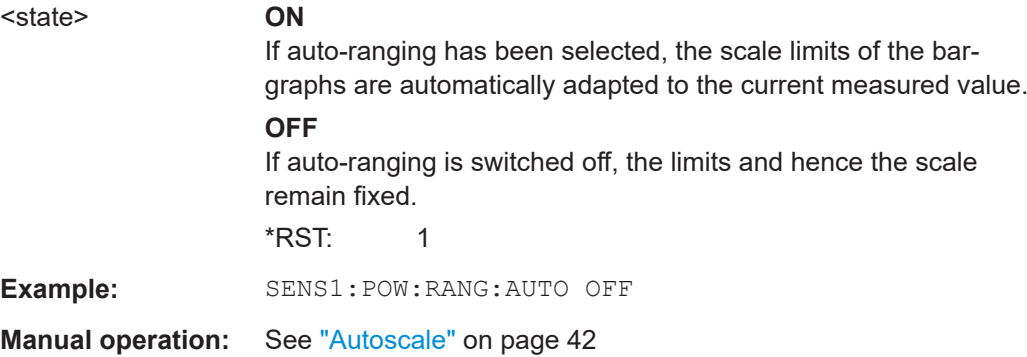

## **[SENSe<Sensor>:]POWer[:POWer]:RANGe:LIMit:DETect** <value>

This command defines the conditions for a logic high level (> 2.7 V) being output at the AUX TTL connector if this connector has been defined as a monitoring output for the power indication (eg with the command SENSe<n>:POWer:RANGe:LIMit ON).

# **Parameters:**

<value> INBound | OUTBound | HIGH

#### **INBound**

A high level is output if the measured power is within the range specified by the scale limits of the lefthand bargraph.

# **OUTBound**

A high level is output if the measured power is out of the range specified by the scale limits of the lefthand bargraph.

**HIGH** A high level is output if the measured power exceeds the upper scale limit of the lefthand bargraph.

\*RST: HIGH

<span id="page-158-0"></span>**Example:** SENS1: POW: RANG: LIM: DET INB

# **[SENSe<Sensor>:]POWer[:POWer]:RANGe:LIMit[:STATe]** <state>

This command can be used to define the AUX TTL connector as a monitoring output for the power indication (ON state). In OFF state, the connector may be defined either as a monitoring output for the matching or as a trigger input.

If the AUX TTL connector is assigned more than one function, the error message –221 "Settings conflict" is generated and the first setting retained.

## **Parameters:**

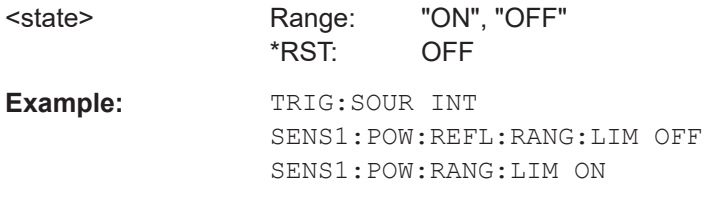

**Manual operation:** See "Mode" [on page 69](#page-68-0)

## **[SENSe<Sensor>:]POWer[:POWer]:RANGe:LOWer** <lower>

This command defines the lower scale limit for the lefthand bargraph (power indication).

Since the entry is made without unit, the following should be observed:

- The selected unit is decisive for the absolute value of the scale limit.
- The entered numeric value remains the same when another unit is selected (W, dBm, %, dB) so that a change of the unit also causes a change of the scale limit.
- For the entered scale limit to become effective, the automatic scaling of the bargraph has to be switched off.

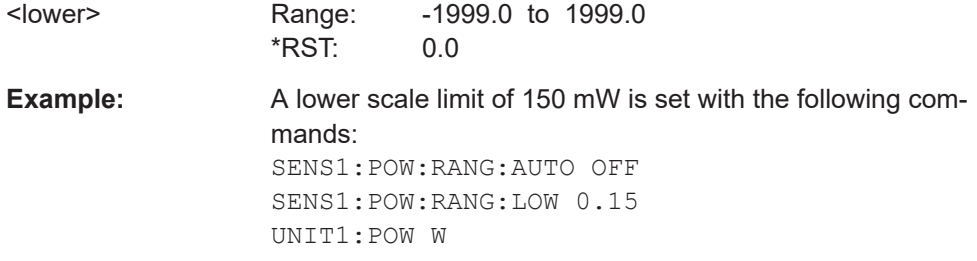

# <span id="page-159-0"></span>**[SENSe<Sensor>:]POWer[:POWer]:RANGe[:UPPer]** <upper>

This command defines the upper scale limit for the lefthand bargraph (power indication). The entry is made without unit. For details, see SENSe<Sensor>:POWer[:POWer]:RANGe:LOWer.

#### **Parameters:**

<upper> Range: -1999.0 to 1999.0 \*RST: 1.0 **Example:** An upper scale limit of 35.7 dBm is set with the following commands: SENS1:POW:RANG:AUTO OFF SENS1:POW:RANG 35.7 UNIT1:POW DBM

#### **[SENSe<Sensor>:]POWer:REFerence** <ref>

Enters the reference values (in W or dBm) for the relative power indication (in %, dB, or dBm). Units: Watt or dBm.

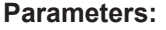

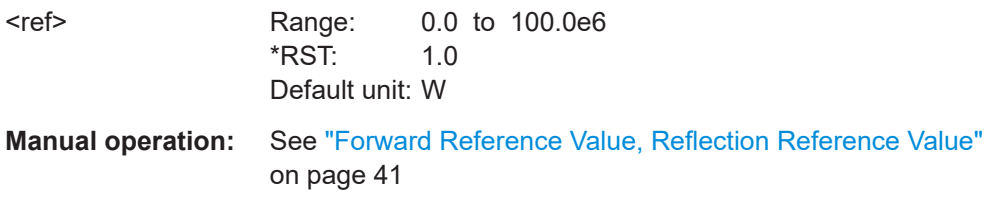

#### **[SENSe<Sensor>:]RRESolution** <rres>

This command changes the measurement resolution. This has an effect on the accuracy of the measurement, its duration, and on the number of digits indicated in the display.

## **Parameters:**

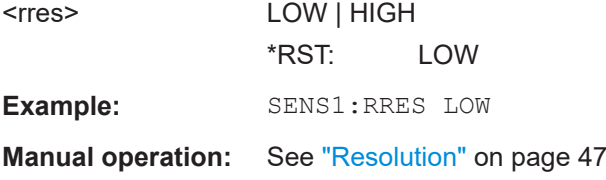

### **[SENSe<Sensor>:]SWR:LIMit** <limit>

This command sets the limit value for the SWR at which an alarm is triggered. For an alarm signal to be output, the forward power must also exceed a preset threshold THReshold.

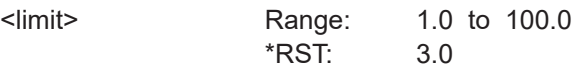

<span id="page-160-0"></span>Example: SENS1:SWR:LIM 1.5

# **[SENSe<Sensor>:]SWR:SIGNal[:TTLSignal]:LEVel** <level>

This command is used to define the logic level of the SWR alarm at the AUX TTL connector.

**Parameters:** <level> LOW | HIGH \*RST: HIGH Example: SENS1:SWR:SIGN:LEV HIGH

# **11.13 SERVice**

SERVice:UNLock...........................................................................................................161

# **SERVice: UNLock <password>**

Before other SERVice system commands are accepted, they must be enabled with SERV:UNL 1234.

**Setting parameters:**  <password> \*RST: 0 Usage: Setting only

# **11.14 STATus**

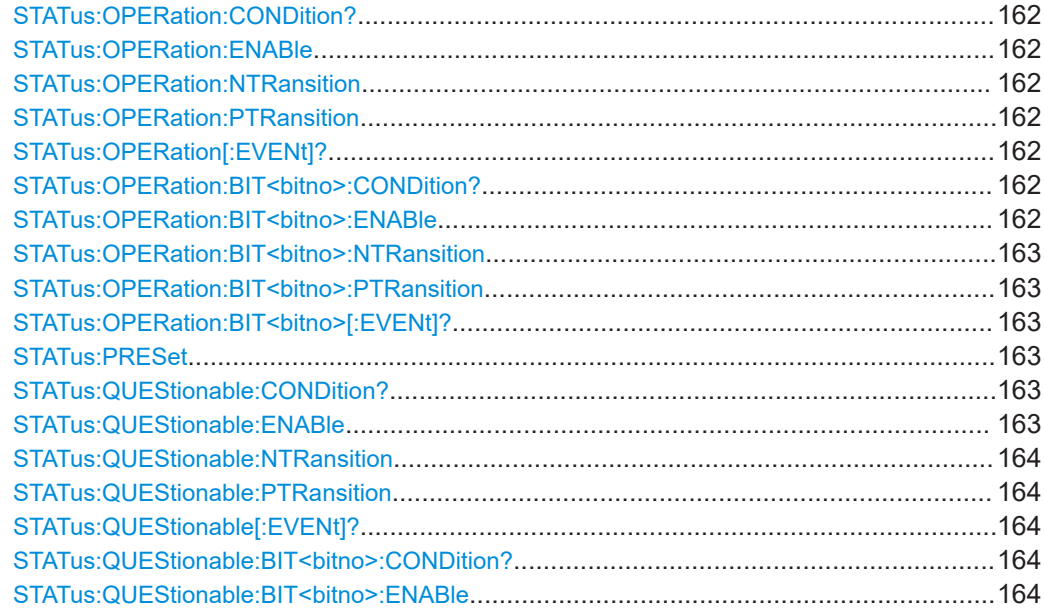

# <span id="page-161-0"></span>STATus:QUEStionable:BIT<bitno>:NTRansition[................................................................ 164](#page-163-0) STATus:QUEStionable:BIT<bitno>:PTRansition[................................................................ 164](#page-163-0) STATus:QUEStionable:BIT<bitno>[:EVENt]?[.....................................................................165](#page-164-0) STATus:QUEue[:NEXT]?[................................................................................................ 165](#page-164-0)

# **STATus:OPERation:CONDition?**

# **Return values:**

<RegisterValue>

Usage: Query only

## **STATus:OPERation:ENABle** <RegisterValue>

## **Parameters:**

<RegisterValue>

#### **STATus:OPERation:NTRansition <RegisterValue>**

#### **Parameters:**

<RegisterValue>

## **STATus:OPERation:PTRansition** <RegisterValue>

## **Parameters:**

<RegisterValue>

#### **STATus:OPERation[:EVENt]?**

## **Return values:**

<RegisterValue>

Usage: Query only

# **STATus:OPERation:BIT<bitno>:CONDition?**

**Suffix:**  <bitno> 8..12

**Return values:** 

<RegisterBit>

Usage: Query only

#### STATus: OPERation: BIT<br />bitno>: ENABle<br />RegisterBit>

**Suffix:**  <bitno> 8..12

# <span id="page-162-0"></span>**Parameters:**

<RegisterBit>

## STATus: OPERation: BIT<br/>bitno>: NTRansition<br/> $\label{eq:1}$ <br/> $\textbf{STAT} \textbf{u} \textbf{s} : \textbf{OPER} \textbf{a} \textbf{t} \textbf{io} \textbf{n} : \textbf{BIT} \textbf{<} \textbf{b} \textbf{t} \textbf{ro} > \textbf{r} \textbf{or} \textbf{r} \textbf{or} \textbf{r} \textbf{or} \textbf{r} \textbf{or} \textbf{r}$

# **Suffix:**  <bitno>

8..12

# **Parameters:**

<RegisterBit>

## STATus: OPERation: BIT<br />bitno>: PTRansition<br />RegisterBit>

**Suffix:**  <bitno>

8..12

**Parameters:** <RegisterBit>

# **STATus:OPERation:BIT<bitno>[:EVENt]?**

8..12

**Suffix:**  <bitno>

**Return values:**  <RegisterBit>

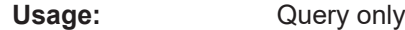

# **STATus:PRESet**

Resets the edge detectors and ENABle parts of all registers to a defined value.

Usage: Event

# **STATus:QUEStionable:CONDition?**

# **Return values:**

<RegisterValue>

Usage: Query only

# **STATus:QUEStionable:ENABle** <RegisterValue>

# **Parameters:**

<RegisterValue>

#### <span id="page-163-0"></span>**STATus:QUEStionable:NTRansition** <RegisterValue>

# **Parameters:**

<RegisterValue>

# **STATus:QUEStionable:PTRansition** <RegisterValue>

# **Parameters:**

<RegisterValue>

## **STATus:QUEStionable[:EVENt]?**

**Return values:**  <RegisterValue>

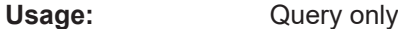

#### **STATus:QUEStionable:BIT<bitno>:CONDition?**

9..12

9..12

**Suffix:**  <bitno>

**Return values:**  <RegisterBit>

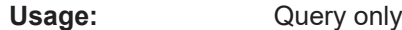

## **STATus:QUEStionable:BIT<bitno>:ENABle** <RegisterBit>

**Suffix:**  <bitno>

# **Parameters:**

<RegisterBit>

**STATus:QUEStionable:BIT<bitno>:NTRansition** <RegisterBit>

**Suffix:**  <bitno> 9..12

# **Parameters:** <RegisterBit>

## STATus:QUEStionable:BIT<br/>bitno>:PTRansition <RegisterBit>

**Suffix:**  <bitno>

9..12

#### **Parameters:**

<RegisterBit>

# <span id="page-164-0"></span>**STATus:QUEStionable:BIT<bitno>[:EVENt]?**

**Suffix:**  <bitno> 9..12 **Return values:** 

<RegisterBit>

Usage: Query only

# **STATus:QUEue[:NEXT]?**

Queries the most recent error queue entry and deletes it.

Positive error numbers indicate sensor specific errors, negative error numbers are error messages defined by SCPI. If the error queue is empty, the error number 0, "No error", is returned.

**Return values:** 

<ErrorCode>

<ErrorDescription>

Usage: Query only

# **11.15 SYSTem**

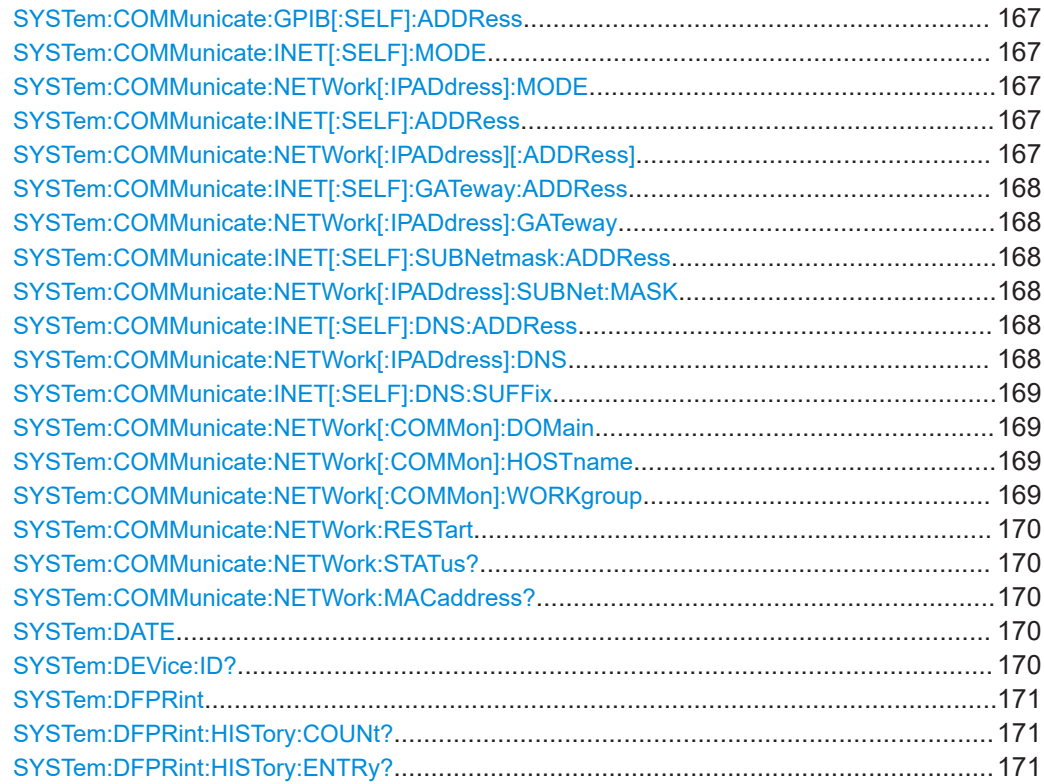

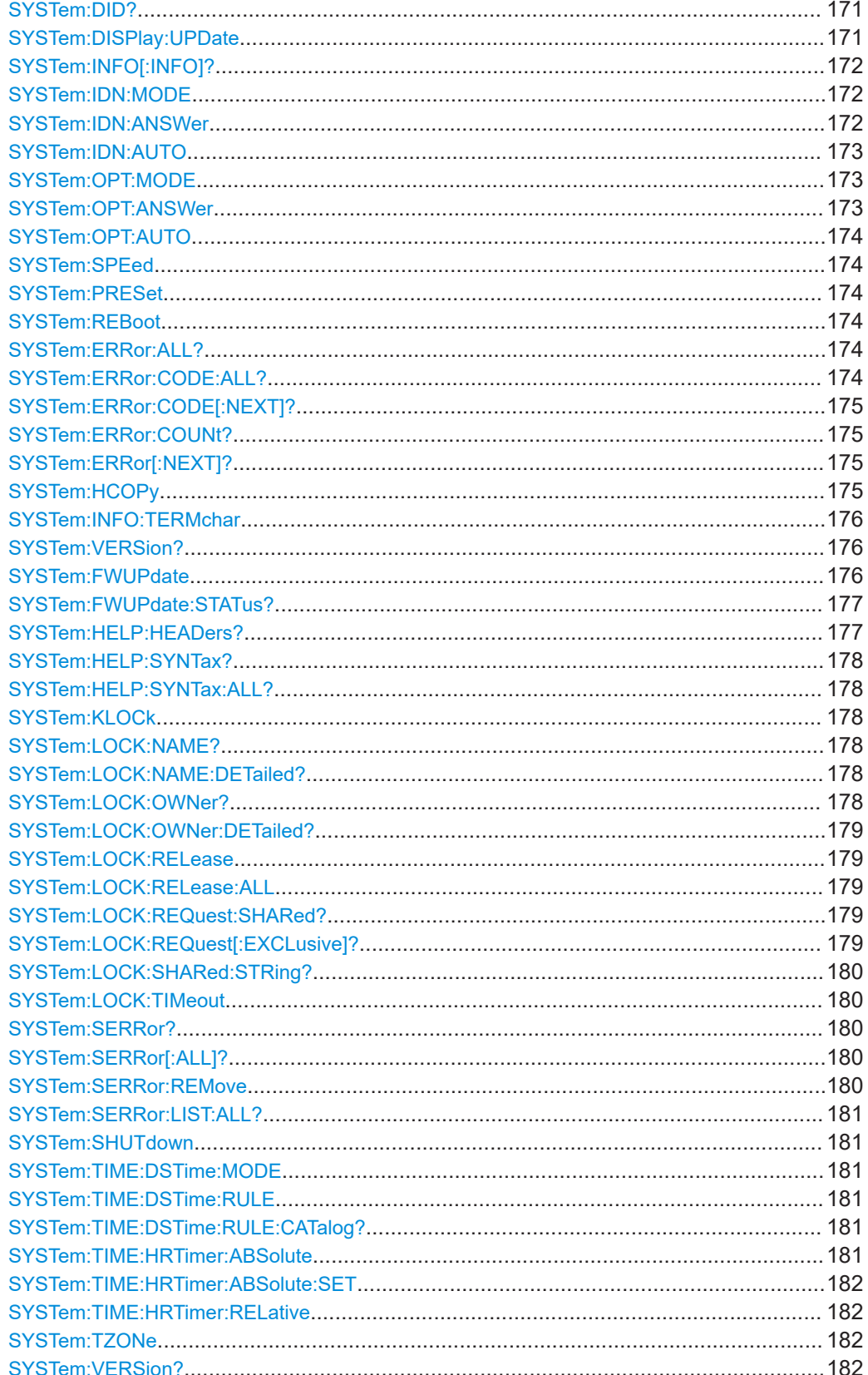

## <span id="page-166-0"></span>**SYSTem:COMMunicate:GPIB[:SELF]:ADDRess** <address>

Sets the address with which the R&S NRT2 can be addressed via the IEC/IEEE bus. The address is factory-set to 12 and is not changed by a reset.

#### **Parameters:**

<address>
int

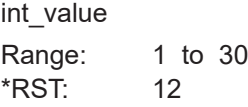

**Manual operation:** See ["GPIB Address"](#page-66-0) on page 67

# **SYSTem:COMMunicate:INET[:SELF]:MODE** <state> **SYSTem:COMMunicate:NETWork[:IPADdress]:MODE** <mode>

Selects if the IP address is assigned automatically or manually.

#### **Parameters:**

<mode> AUTO | STATic

# **AUTO**

Assigns the IP address automatically, provided the network supports DHCP.

#### **STATic**

Enables assigning the IP address manually.

\*RST: AUTO

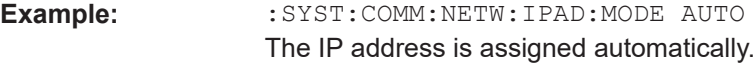

**Manual operation:** See ["Address Mode"](#page-63-0) on page 64

# **SYSTem:COMMunicate:INET[:SELF]:ADDRess** <IPaddress> **SYSTem:COMMunicate:NETWork[:IPADdress][:ADDRess]** <IPaddress>

Sets the IP address of the R&S NRT2 if the address mode is set to STATic.

Note: Choosing an invalid IP-Address may disturb the traffic on your LAN. If you are not sure how to configure these settings, please ask your network administrator.

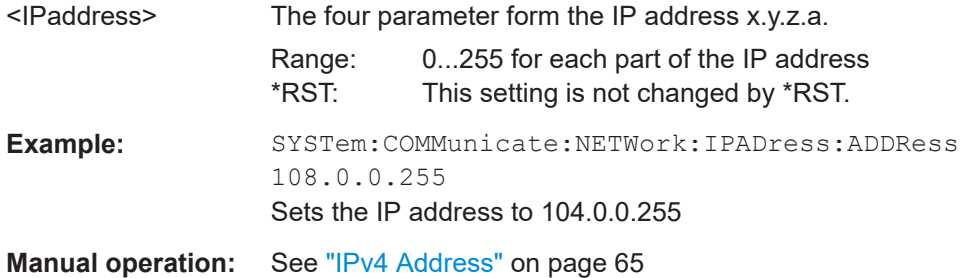

# <span id="page-167-0"></span>**SYSTem:COMMunicate:INET[:SELF]:GATeway:ADDRess** <Gateway> **SYSTem:COMMunicate:NETWork[:IPADdress]:GATeway** <Gateway>

Sets the IP address of the default gateway, if the address mode is set to STATic.

Note: Choosing an invalid IP-Address may disturb the traffic on your LAN. If you are not sure how to configure these settings, please ask your network administrator.

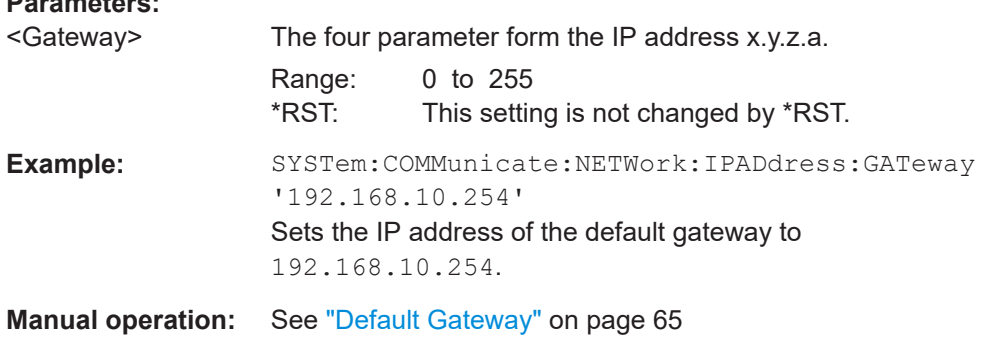

# **SYSTem:COMMunicate:INET[:SELF]:SUBNetmask:ADDRess** <Mask> **SYSTem:COMMunicate:NETWork[:IPADdress]:SUBNet:MASK** <Mask>

Sets the subnet mask, if the address mode is set to STATic.

Note: Choosing an invalid IP-Address may disturb the traffic on your LAN. If you are not sure how to configure these settings, please ask your network administrator.

## **Parameters:**

**Parameters:**

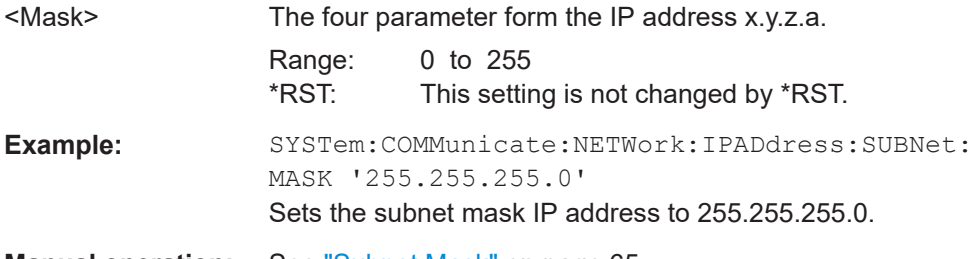

**Manual operation:** See ["Subnet Mask"](#page-64-0) on page 65

# **SYSTem:COMMunicate:INET[:SELF]:DNS:ADDRess** <server> **SYSTem:COMMunicate:NETWork[:IPADdress]:DNS** <server>

Sets the IP address of the network DNS server if the address mode is set to STATic.

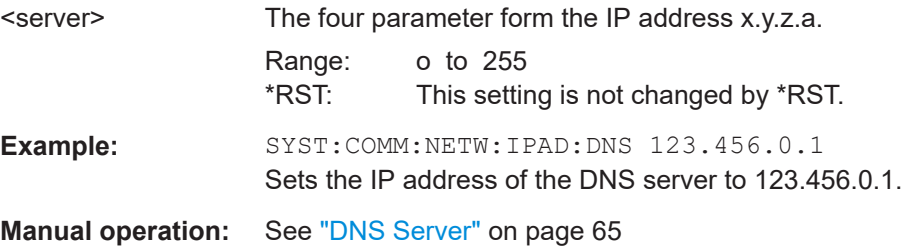

# <span id="page-168-0"></span>**SYSTem:COMMunicate:INET[:SELF]:DNS:SUFFix** <Domain>

Stores a DNS suffix which can be used in name resolution queries.

**Parameters:** <suffix>

**Manual operation:** See ["DNS Suffix"](#page-63-0) on page 64

## **SYSTem:COMMunicate:NETWork[:COMMon]:DOMain** <domain>

Sets the domain of the network.

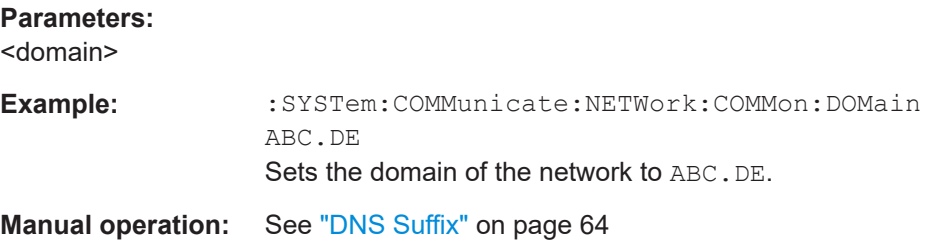

#### **SYSTem:COMMunicate:NETWork[:COMMon]:HOSTname** <hostname>

Sets the individual host name of the power sensor.

In a LAN that uses a DNS server (Domain Name System server), each instrument connected in the LAN can be accessed via an unambiguous host name, instead of the IP address. The DNS server translates the host name to the IP address. This is especially useful when a DHCP server is used, as a new IP address may be assigned each time the instrument is restarted.

The sensor performs the change of the hostname immediately after the command is sent. For this purpose the sensor restarts its connection to the network. During this time that may take several seconds the sensor cannot be addressed. After the restart the sensor can be addressed only through the newly set hostname.

**Note:** It is recommended that you do not change the default host name in order to avoid problems with the network connection. However, if you change the host name be sure to use a unique name.

#### **Parameters:**

<hostname>

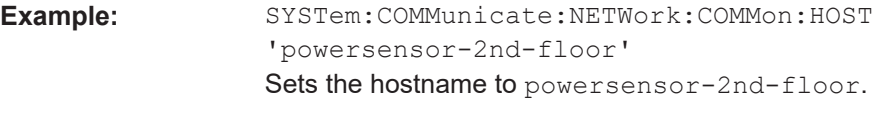

**Manual operation:** See ["Host Name"](#page-62-0) on page 63

## **SYSTem:COMMunicate:NETWork[:COMMon]:WORKgroup** <Workgroup>

Sets an individual workgroup name for the instrument.

# <span id="page-169-0"></span>**Parameters:**

<Workgroup>

## **SYSTem:COMMunicate:NETWork:RESTart**

Restarts the network connection to the instrument, i.e. terminates the connection and sets it up again.

Usage: Event

#### **SYSTem:COMMunicate:NETWork:STATus?**

Queries the network configuration state.

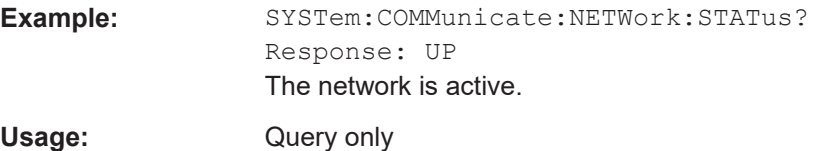

# **SYSTem:COMMunicate:NETWork:MACaddress?**

Queries the MAC address of the network adapter.

**Parameters:** <MacAddress> string Usage: Query only

#### **SYSTem:DATE** <year>, <month>, <day>

Queries or sets the date for the instrument-internal calendar.

This parameter is protected, in order to prevent accidental changes.

# **Parameters:**

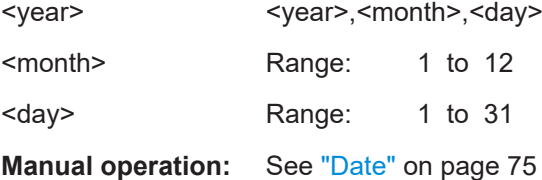

# **SYSTem:DEVice:ID?**

Queries the Rohde & Schwarz device ID.

**Return values:**  <DeviceID>

Usage: Query only

**Manual operation:** See ["System Info"](#page-73-0) on page 74

# <span id="page-170-0"></span>**SYSTem:DFPRint** [<Path>]

Generate device footprint.

**Setting parameters:**  <Path>

**Return values:**  <XMLDeviceFootprint <dblock>

## **SYSTem:DFPRint:HISTory:COUNt?**

Request the number of device footprints in history.

**Return values:**  <Count>

Usage: Query only

## **SYSTem:DFPRint:HISTory:ENTRy?** <index>

Return a device footprint from the history. Index "0" returns the most recent one.

**Query parameters:**  <index>

**Return values:**  <XmlDeviceFootprint><dblock>

Usage: Query only

# **SYSTem:DID?**

Get R&S device ID.

**Return values:**  <DeviceID>

Usage: Query only

**Manual operation:** See ["System Info"](#page-73-0) on page 74

# **SYSTem:DISPlay:UPDate** <displayupdate>

Switches the update of the display on/off. A switchover from remote control to manual control always sets the status of the update of the display to ON.

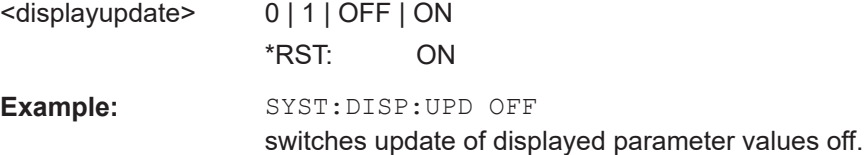

# <span id="page-171-0"></span>**SYSTem:INFO[:INFO]?** [<argument>]

Returns information about the system.

If queried without parameters, the command returns all available information in the form of a list of strings separated by commas.

If you want to query specific information, add the query parameter:

SYST:INFO? "<string>"

#### **Query parameters:**

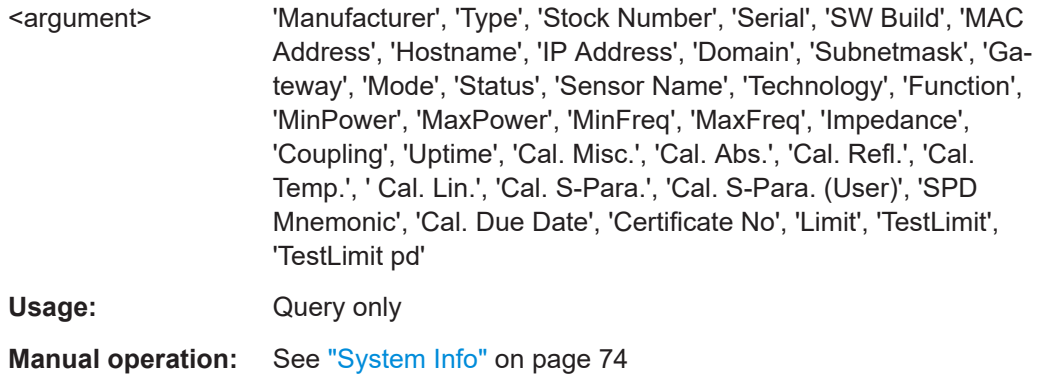

## **SYSTem:IDN:MODE** <mode>

Selects if the automatically created instrument identification string is used or a userdefined option string can be created and used.

# **Parameters:**

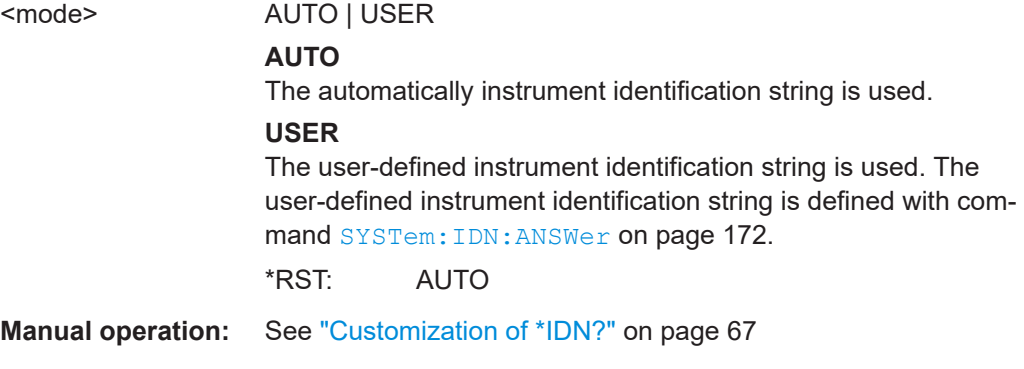

# **SYSTem:IDN:ANSWer** <string>

Defines the return value for the \*IDN query. The maximum string length is 128 characters.

#### **Parameters:**

<string> The string entered is returned with query \*IDN?.

<span id="page-172-0"></span>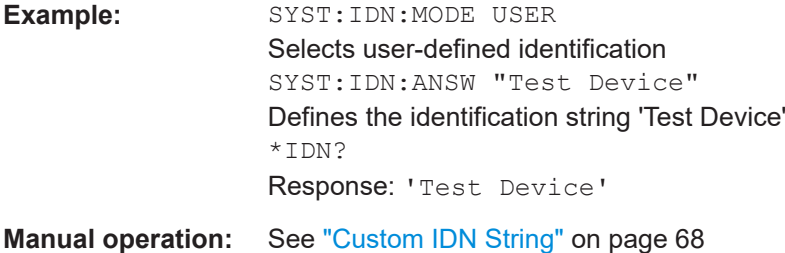

# **SYSTem:IDN:AUTO** <state>

Activates/deactivates the return of a user-defined string for the \*IDN query.

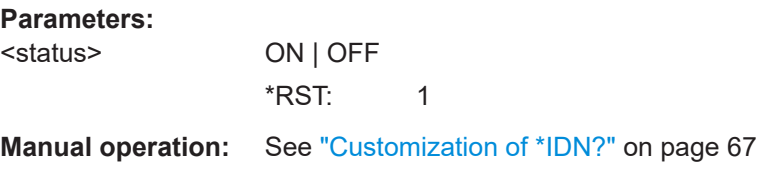

# **SYSTem:OPT:MODE** <mode>

Selects if the automatically created option identification string is used or a user-defined option string can be created and used.

# **Parameters:**

<mode> AUTO | USER

**AUTO** The automatically option identification string is used. **USER** The user-defined option string is used. The user-defined option string is defined with command SYSTem: OPT: ANSWer on page 173. \*RST: AUTO

**Manual operation:** See ["Customization of \\*OPT?"](#page-66-0) on page 67

## **SYSTem:OPT:ANSWer** <string>

Defines the return value for the \*OPT query. The maximum string length is 128 characters.

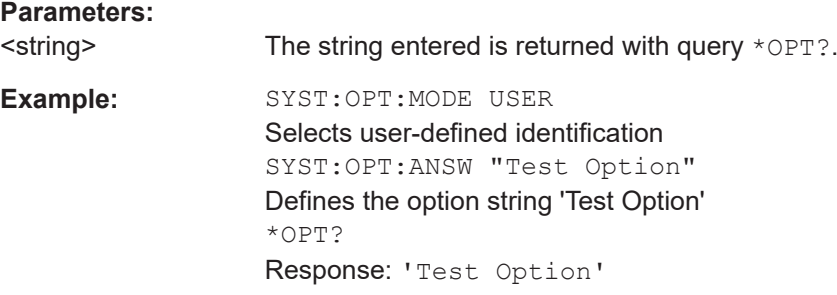

<span id="page-173-0"></span>**Manual operation:** See ["Custom OPT String"](#page-67-0) on page 68

## **SYSTem:OPT:AUTO** <state>

Activates/deactivates the return of a user-defined string for the \*OPT query.

**Parameters:**

<status> ON | OFF \*RST: 1

**Manual operation:** See ["Customization of \\*OPT?"](#page-66-0) on page 67

# **SYSTem:SPEed** <mode>

The data processing speed of the R&S NRT2 can be increased when FAST is selected. The display is switched off and the measured values are no longer displayed since the continuous update of the screen content requires computation time.

#### **Parameters:**

<mode> NORMal | FAST \*RST: NORMal

# **SYSTem:PRESet**

Triggers a sensor reset.

Usage: Event

# **SYSTem:REBoot**

Reboots the power sensor.

Usage: Event

# **SYSTem:ERRor:ALL?**

Queries all unread entries in the error/event queue and removes them from the queue. The response is a comma-separated list of error numbers and a short description of the error in the first in first out order.

Positive error numbers are instrument-dependent. Negative error numbers are reserved by the SCPI standard.

Usage: Query only

# **SYSTem:ERRor:CODE:ALL?**

Queries all unread entries in the error/event queue and removes them from the queue. Only the error numbers are returned and not the entire error text.

<span id="page-174-0"></span>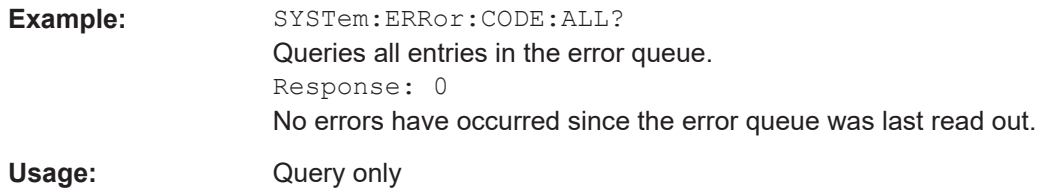

# **SYSTem:ERRor:CODE[:NEXT]?**

Queries the oldest entry in the error queue and then deletes it. Only the error number is returned and not the entire error text.

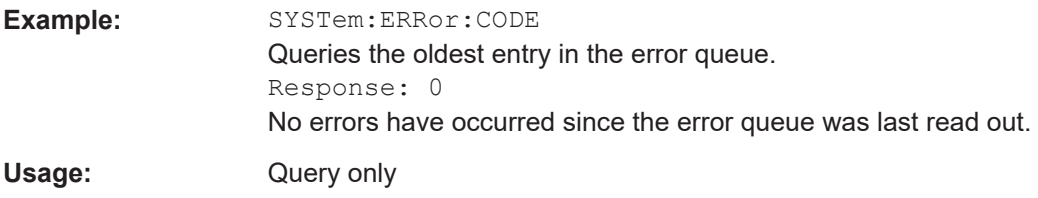

# **SYSTem:ERRor:COUNt?**

Queries the number of entries in the error queue.

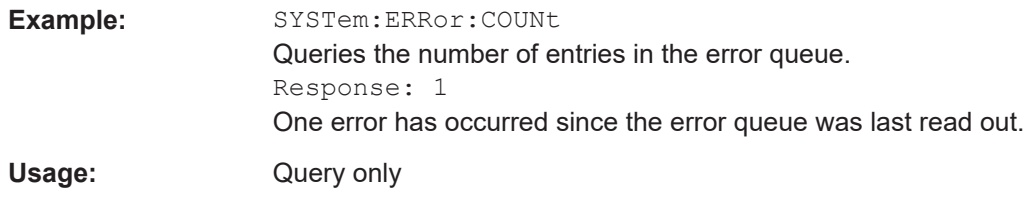

# **SYSTem:ERRor[:NEXT]?**

Queries the error/event queue for the oldest item and removes it from the queue. The response consists of an error number and a short description of the error.

Positive error numbers are instrument-dependent. Negative error numbers are reserved by the SCPI standard.

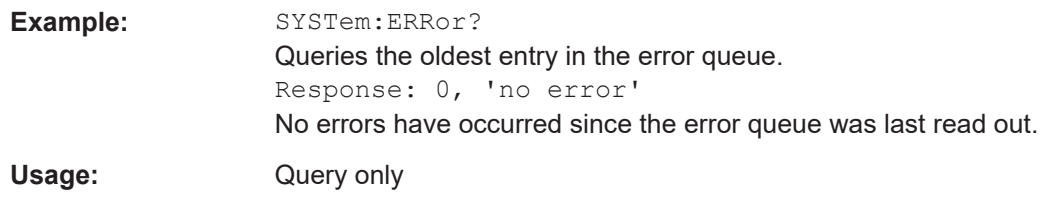

#### **SYSTem:HCOPy** [<filename>]

Triggers a screenshot (hardcopy) of the current display. If a filename is given, this is used as a target file. Otherwise an internal name is generated which can be read by the query function.

# **Parameters:**

<filename>

# <span id="page-175-0"></span>**Manual operation:** See ["Screenshot"](#page-22-0) on page 23

#### **SYSTem:INFO:TERMchar** <termination>

Selects the termination character(s) for returned information.

**Parameters:**

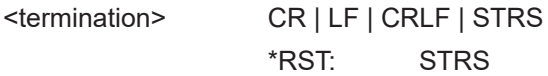

# **SYSTem:VERSion?**

Queries the SCPI version the sensor's command set complies with.

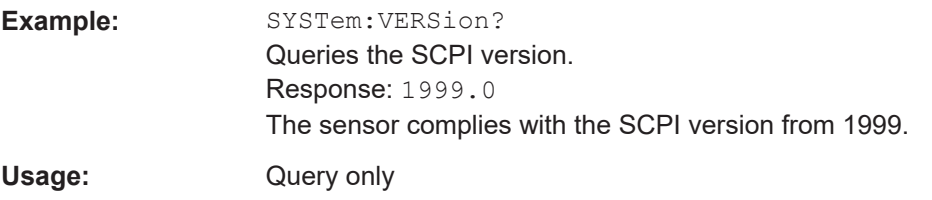

#### **SYSTem:FWUPdate** <fwudata>

This command is used to load new operating firmware into the device. Rohde & Schwarz provides new firmware in form of  $*$ . rsu files. An  $*$ . rsu file often can be downloaded from the Rohde & Schwarz web sites or can be supplied by the customer support or the product marketing. The  $*$ ,  $rsu$  file is usually packed in a  $*z$ <sub>1</sub> p archive that must be extracted before.

If you want to integrate a firmware update function in their own application, use the SYSTem:FWUPdate command. The parameter of this command is a "Definite Length Arbitrary Block Data" containing the direct copy of the binary  $*$ .  $rsu$  file.

A "Definite Length Datablock" has a well-defined format. It consists of:

- $\bullet$  A '#' sign.
- A single digit indicating the length of the number which represents the size of the binary file.
- The binary data.
- An appended delimiter (LF, 0x0a).

#### **Example:**

Lets assume that this file has a size of 10242884 bytes.

To send the file to the sensor for updating the firmware, your application has to assemble a memory block containing:

- The command.
- The "Definite Length Block" header.
- The contents of the  $*$ . rsu file.
- A trailing delimiter ( $0x0a =$  Linefeed.

<span id="page-176-0"></span>First, have a look at the size of the binary data; it is 10242884 in this case. This number has 8 digits. Now you have all the information to assemble everything:

- The SYST: FWUP command
- A blank as a separator
- The '#' sign
- The '8' for the length of the file size
- The '10242884' specifying the size of the file
- ....... (the contents of the  $*$ . rsu file).....
- 0x0a as a delimiter

In this example, you would write exactly 10242905 bytes to the sensor (for example via a 'viWrite()' function).

The result sums up from the values of the above list to:

 $9 + 1 + 1 + 1 + 8 + 10242884 + 1 = 10242905$ 

In a (pseudo) string notation, it is:

SYST:FWUP #810242884.........(file content)........ <LF> ,

Where  $\langle\text{LF}\rangle$  is a single 0x0a character and  $\dots\dots\dots$  (file content)........ is the direct byte-by-byte contents of the  $*$ . rsu file.

#### **Setting parameters:**

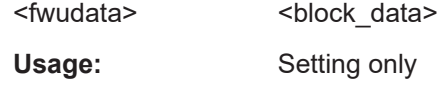

#### **SYSTem:FWUPdate:STATus?**

While a firmware update is in progress, the LED of the sensors flashes in bright white color. As soon as the firmware update is over you can read the result of the update with the SYST:FWUP:STAT? command.

The result of the query is a readable string.

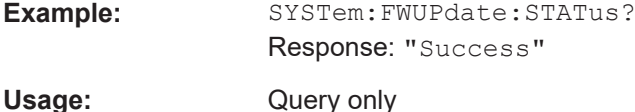

# **SYSTem:HELP:HEADers?** [<Parser>]

**Query parameters:**  <Parser>

**Return values:**  <Headers>
<dblock>
<dblock<br/>>
<dblock<br/>>
<dblock<br/><>

Usage: Query only

#### <span id="page-177-0"></span>**SYSTem:HELP:SYNTax?** <Header>

**Query parameters:**  <Header>

**Return values:** 

<Syntax>
<dblock>

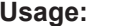

**Usage:** Query only

# **SYSTem:HELP:SYNTax:ALL?**

Queries the implemented SCPI commands and their parameters. Returns the result as a block data.

#### **Return values:**

<Syntax>
<dblock>

Usage: Query only

# **SYSTem:KLOCk <klock>**

**Parameters:** <klock>

#### **SYSTem:LOCK:NAME?**

Returns the name of the interface over which the query was made.

## **Return values:**  <name>

```
Usage: Query only
```
# **SYSTem:LOCK:NAME:DETailed?**

Returns the detailed name of the interface over which the query was made.

## **Return values:**

<name>

Usage: Query only

## **SYSTem:LOCK:OWNer?**

Returns the current owner(s) of the locking. In case of shared locking, each interface is listed only once. If there is additionally an exclusive lock, only the owner of this exclusive lock is returned.

#### **Return values:**

<owner>

Usage: Query only

User Manual 1178.5550.02 ─ 05 **178**

# <span id="page-178-0"></span>**SYSTem:LOCK:OWNer:DETailed?**

Returns the current owner(s) of the locking, including all locking details. In case of shared locking, each interface is listed only once. If there is additionally an exclusive lock, only the owner of the exclusive lock is returned.

**Return values:**  <owner>

Usage: Query only

# **SYSTem:LOCK:RELease**

Releases a locking if the caling client is the owner of the locking. If no locking is active or the calling client ist not the owner of the locking, nothing happpens.

In case of an active shared locking, the device is locked until all members of the shared locking group have released the locking.

**Usage:** Event

# **SYSTem:LOCK:RELease:ALL**

Releases all locking of the calling client.

**Usage:** Event

# **SYSTem:LOCK:REQuest:SHARed?** <lock\_string>[, <timeout>]

This query tries to initiate a shared locking. A lock string must be specified. If successful, the actual lock string of this locking group is returned, otherwise 0.

**Query parameters:**  <lock\_string>

<timeout>

**Return values:**  <result>

Usage: Query only

#### **SYSTem:LOCK:REQuest[:EXCLusive]?** [<timeout>]

This query attempts to initiate an exclusive locking. If successful, 1 is returned, otherwise 0.

Optionally, a timeout in milliseconds can be specified, specifying the maximum time to wait for the device to become free if a locking is already active.

The owner of an exclusive locking can call SYST: LOCK: REQ? even if an exclusive lock already exists. However, SYST: LOCK: REL must be called just as often until the device is released again.

<span id="page-179-0"></span>**Query parameters:**  <timeout>

**Return values:**  <result>

Usage: Query only

# **SYSTem:LOCK:SHARed:STRing?**

Returns the lock string assigned to the locking group when shared locking is active. If no shared locking was previously initiated, an error is written to the error queue.

**Return values:** 

<result>

Usage: Query only

#### **SYSTem:LOCK:TIMeout** <timeout>

Sets the maximum time in milliseconds to wait when processing a command if the device is locked and the sender of the command is not the owner of the lock before the command is discarded and an error is written to the error queue.

**Setting parameters:** 

<timeout>

**Return values:**  <result>

# **SYSTem:SERRor?**

Returns the next static error (if any). Static errors are generally more severe than normal error conditions, which can be queried with SYSTem: ERRor [:NEXT]?. While normal errors result from, for example, unknown commands or syntax errors and generally affect a single parameter or setting, the static errors, as a rule, prevent the execution of normal measurements.

Usage: Query only

# **SYSTem:SERRor[:ALL]?**

Queries the (next) error from the list of static errors.

Usage: Query only

#### **SYSTem:SERRor:REMove** <num>

Removes an entry from the list of static errors. The entry is identified by a unique sequence number <num>.
#### <span id="page-180-0"></span>**Setting parameters:**

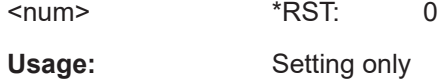

#### **SYSTem:SERRor:LIST:ALL?**

Queries the list of all static errors that have occurred so far. The list is persistent. Entries can be removed by SYSTem: SERRor: REMove <n>.

Usage: Query only

#### **SYSTem:SHUTdown**

Shuts down the instrument.

**Usage:** Event

#### **SYSTem:TIME:DSTime:MODE** <dst>

**Parameters:** <dst>

#### **SYSTem:TIME:DSTime:RULE** <rule>

Sets the timezone. You can query the list of the available timezones with SYSTem: TIME:DSTime:RULE:CATalog? on page 181.

#### **Parameters:** <rule>

**Manual operation:** See ["Time Zone Region"](#page-74-0) on page 75 See ["Time Zone"](#page-74-0) on page 75

#### **SYSTem:TIME:DSTime:RULE:CATalog?**

Querys the list of available time zones.

#### **Return values:**

<cat>

Usage: Query only

**Manual operation:** See ["Time Zone Region"](#page-74-0) on page 75 See ["Time Zone"](#page-74-0) on page 75

#### **SYSTem:TIME:HRTimer:ABSolute** <duration>

Start a timer relative to an absolutely set start time.

#### <span id="page-181-0"></span>**Setting parameters:**

<duration>

Usage: Setting only Asynchronous command

#### **SYSTem:TIME:HRTimer:ABSolute:SET**

Define the start time for an absolute timer.

**Return values:**  <year> <month> <day> <hour> <min> <sec> <msec>

#### **SYSTem:TIME:HRTimer:RELative** <duration>

Start a timer expiring after a given duration from the command's execution time.

**Setting parameters:**  <duration>

Usage: Setting only Asynchronous command

#### **SYSTem:TZONe <hour>, <minute>**

Specifies the offset of the local time to the UTC time, due to the time zone. There can be an additional offset due to daylight saving time (DST).

Changing the time zone (offset) does not affect an eventual DST offset and the time zone configured via [SYSTem:TIME:DSTime:RULE](#page-180-0) on page 181.

The local time is calculated as: *local time = UTC + time zone offset + DST offset*.

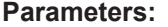

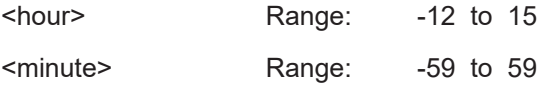

#### **SYSTem:VERSion?**

**Return values:**  <version>

Usage: Query only

## <span id="page-182-0"></span>**11.16 TEST**

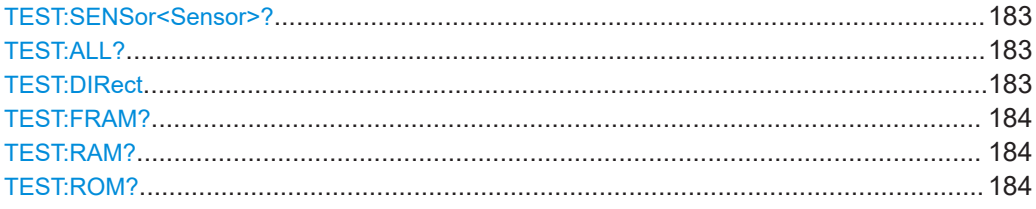

#### **TEST:SENSor<Sensor>?**

This command returns the status of the active sensor.

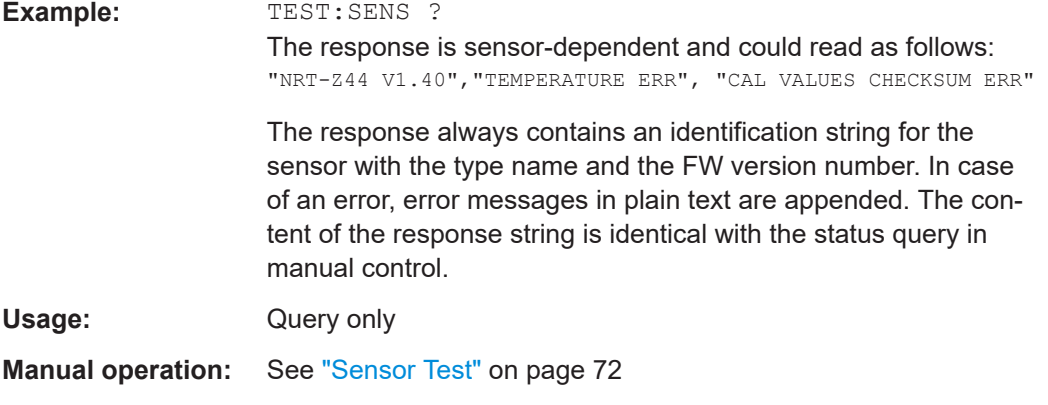

#### **TEST:ALL?**

The command tests all memories of the instrument. This command is a query and therefore has no \*RST value.

#### **Parameters:**

<sensor\_command> \*RST: -**Example:** TEST? Usage: Query only

#### **TEST:DIRect** <sensor\_command>

This command is used for transferring direct setting commands to the active sensor. The setting commands are contained in the sensor manual. With a ? appended, the command returns the response of the sensor to the transferred command.

This command has no \*RST value.

#### **Parameters:**

<sensor\_command> \*RST: -

<span id="page-183-0"></span>**Example:** TEST: DIR "sensor command"

#### **TEST:FRAM?**

The command tests the parameter memory. This command is a query and therefore has no \*RST value.

#### **Parameters:**

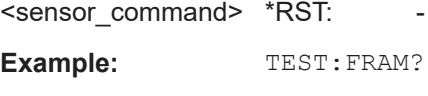

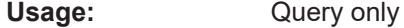

#### **TEST:RAM?**

The command tests the RAM. This command is a query and therefore has no \*RST value.

## **Parameters:** <sensor\_command> \*RST: -**Example:** TEST:RAM? Usage: Query only

#### **TEST:ROM?**

The command tests the program ROM. This command is a query and therefore has no \*RST value.

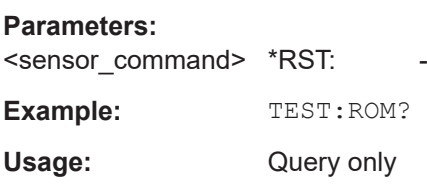

## **11.17 TRIGGER**

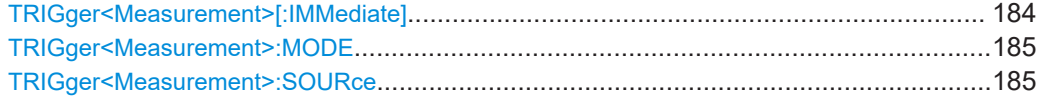

#### **TRIGger<Measurement>[:IMMediate]**

This command triggers a measurement.

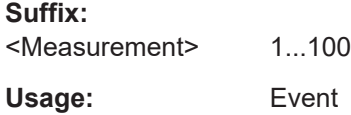

#### <span id="page-184-0"></span>**TRIGger<Measurement>:MODE** <mode>

The trigger mode determines the behavior of the instrument if no trigger occurs, and also the number of acquired waveforms when a trigger occurs.

#### **Suffix:**

<Measurement> 1...100

#### **Parameters:**

<mode> NORMal | FREerun | SINGle

## **NORMal**

Continuous triggering with regular trigger events.

#### **FREerun**

This setting automatically starts a measurement if no trigger event has occurred after 300 ms.

#### **SINGle**

This setting disables continuous triggering so that only one trigger event at a time is executed.

\*RST: NORMal

**Manual operation:** See ["Trigger Mode"](#page-45-0) on page 46

#### **TRIGger<Measurement>:SOURce** <mode>

This command sets the trigger source for all the following measurements.

#### **Suffix:**

<Measurement> 1...100

#### **Parameters:**

<mode> INTernal | EXTernal

#### **INTernal**

The internal timer is used as a trigger source. As a result, the measurement is performed in the freerun mode. This implies that the sensor carries out measurements permanently but that they are not related to the test signal.

#### **EXTernal**

This mode allows to trigger measurements via the two remote control interfaces (commands: TRIG and \*TRG) or the AUX TTL connector at the rear panel of the device. The event which arrives first is used for triggering. The measurement is triggered immediately after the trigger event arrives. The measured quantity may change before triggering starts but should then remain unchanged until the end of the measurement.

\*RST: INTernal

**Manual operation:** See ["Trigger Source"](#page-45-0) on page 46

## <span id="page-185-0"></span>**11.18 UNIT**

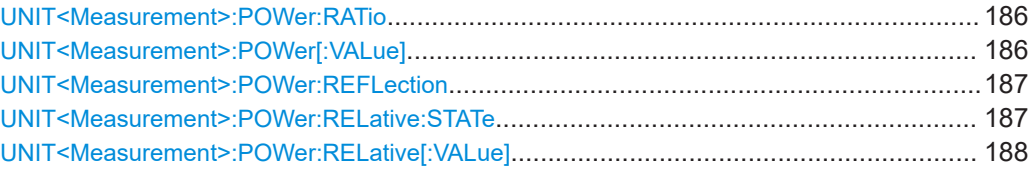

#### **UNIT<Measurement>:POWer:RATio** <unit>

Selects the output unit for the measured power ratio values.

This setting also determines the unit for the parameters of the following commands:

- CALC:REL
- CALC:LIM:UPP
- CALC:LIM:LOW
- DISP:MET:UPP
- DISP:MET:LOW
- OUTP:REC:LIM:LOW
- OUTP:REC:LIM:UPP

#### **Error messages:**

If the compute function of the associated calculate block is : SWR, : RLOSs or :REFLection, then the unit cannot be changed and error message **26,"State not supported"**, is output.

**Suffix:**  <Measurement> 1...100

**Parameters:**

<unit> DB | DPCT | O \*RST: DB

**Manual operation:** See "Fwd Unit" [on page 40](#page-39-0)

#### **UNIT<Measurement>:POWer[:VALue]** <unit>

Selects the output unit for the measured power values.

This setting also determines the unit for the parameters of the following commands:

- CALC:REL
- CALC:LIM:UPP
- CALC:LIM:LOW
- DISP:MET:UPP
- DISP:MET:LOW
- OUTP:REC:LIM:LOW
- OUTP:REC:LIM:UPP

<span id="page-186-0"></span>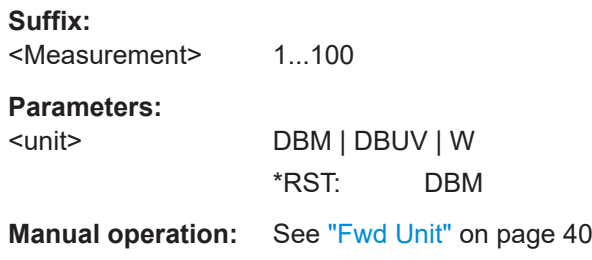

#### **UNIT<Measurement>:POWer:REFLection** <unit>

This command defines the matching of the load being measured as standing wave ratio, return loss, reflection coefficient, or power ratio R/F (in percent).

**NOTE:** The command is only effective if the measurement function POW: S11 or POW: REFL has been activated, see SENS<n>:FUNC subsystem

#### **Suffix:**

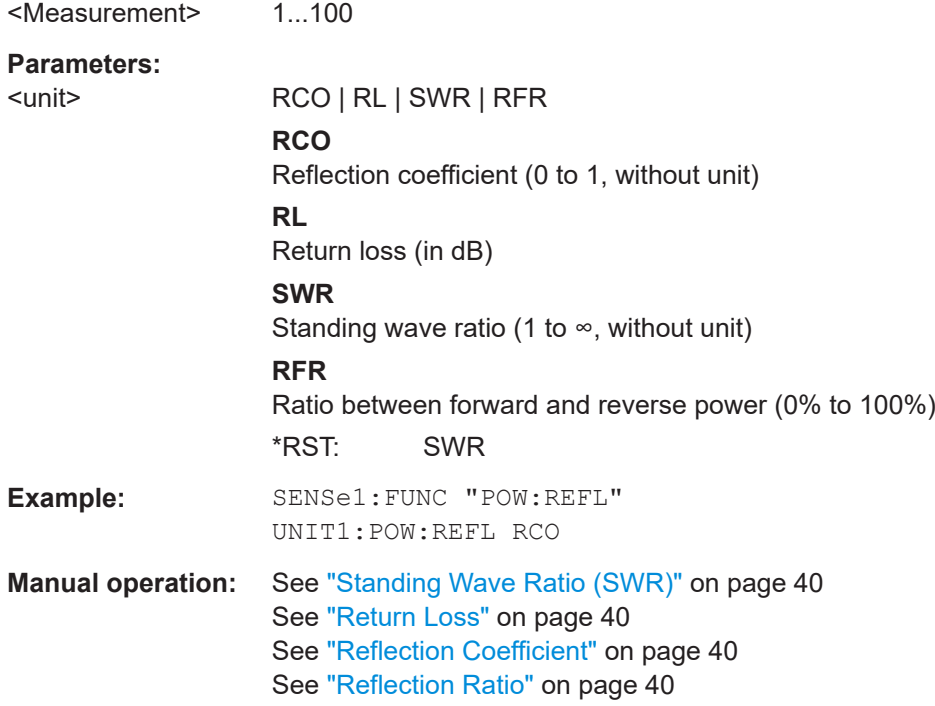

#### **UNIT<Measurement>:POWer:RELative:STATe** <state>

This command defines the indication of the forward power (FWD), reverse power (REV) and absorbed power (F-R) in absolute units (W, dBm) or in relative display mode (%, dB).

**Suffix:**  <Measurement> 1...100

#### **Parameters:**

<state>

#### **ON**

<span id="page-187-0"></span>Switches the relative display mode on and the absolute display off. **OFF** OFF has the opposite effect.  $*$ RST: 0 **Example:** UNIT1:POW:REL:STAT ON

#### **UNIT<Measurement>:POWer:RELative[:VALue]** <unit>

This command allows the forward power (FWD) and the absorbed power (F-R) to be indicated in relative display mode. For the setting to become effective, the relative display mode must be switched on, see UNIT<Measurement>: POWer: RELative: STATe [on page 187](#page-186-0) and the UNIT<n>:POWer:RELative: STATe ON command.

#### **Suffix:**

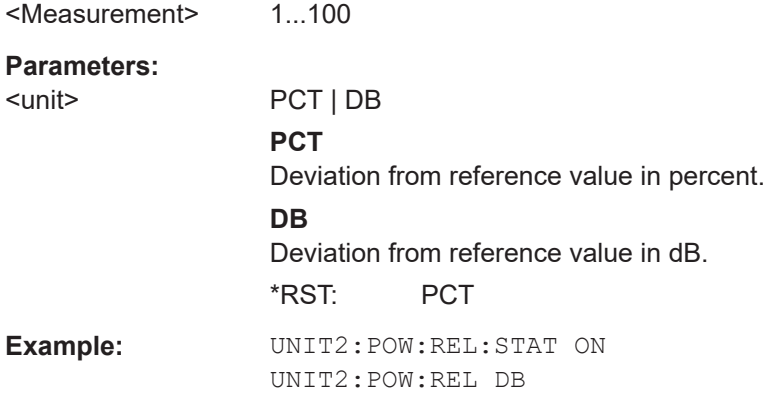

## <span id="page-188-0"></span>12 Troubleshooting

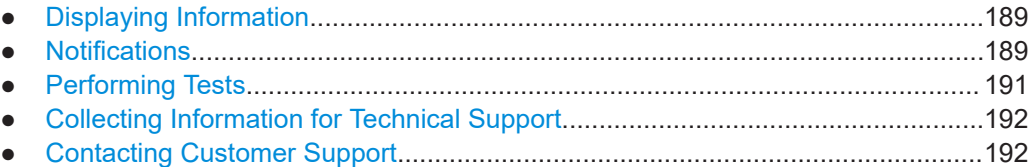

## **12.1 Displaying Information**

#### **Status information**

Status information is displayed in the title bar of the graphical user interface. See [Chapter 4, "Operating Concepts", on page 28.](#page-27-0)

In remote control, the status reporting system stores all information on the current operating state and occurred errors. See:

- [Chapter 11.2, "Status Reporting System", on page 93](#page-92-0)
- [Chapter 11.2, "Status Reporting System", on page 93](#page-92-0)

#### **Instrument information**

Instrument information, including the installed hardware and software options, is available under [Chapter 9.2, "Instrument Info", on page 73](#page-72-0).

The hardware configuration is provided separately under [Chapter 9.3, "Hardware Con](#page-80-0)[figuration", on page 81.](#page-80-0)

#### **Sensor information**

You can display information about one of the connected power sensors. See ["Sensor](#page-70-0) Info" [on page 71](#page-70-0).

## **12.2 Notifications**

The graphical user interface has a notification center where all information, warning and error messages are collected. See [Chapter 4.1.3, "Notification Center",](#page-30-0) [on page 31](#page-30-0).

#### **12.2.1 Interpreting Notifications and Their Number**

In the following, important notifications and their meaning are explained. For all other notifications, perform tests to find out whether it is a hardware or software problem, and report the problem to the R&S customer support. See [Chapter 12.3, "Performing](#page-190-0) [Tests", on page 191](#page-190-0).

In remote control, notifications and errors are associated with a unique number. Positive numbers are instrument-dependent. Negative numbers are reserved by the SCPI standard.

The notification types are grouped in number ranges. In the following description, both the number used in remote control and the description is given to help identify the problem.

#### **12.2.1.1 System Notifications**

Number range: 1000 to 1999. Described notifications:

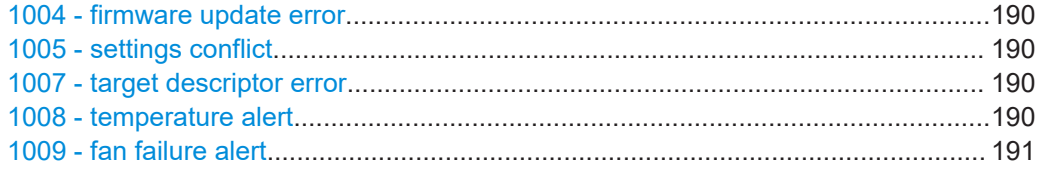

#### **1004 - firmware update error**

Firmware update failed.

Possible reasons:

- You have used an  $*$ .  $r \text{su}$  file that is not designated for the R&S NRT2. The name of a suitable \*.rsu file starts with "NRT2".
- The firmware update was interrupted or otherwise faulty.

Solution: Perform the firmware update again. See [Chapter 10, "Firmware Update",](#page-84-0) [on page 85](#page-84-0).

#### **1005 - settings conflict**

Settings conflict of the R&S NRT2 occurred.

Reason: Contradictory settings are allowed so that you are not hampered in your workflow.

Solution: Solve the settings conflict before starting a measurement.

#### **1007 - target descriptor error**

Servicing required. You cannot resolve the problem yourself.

Solution: Contact customer support. See [Chapter 12.5, "Contacting Customer Sup](#page-191-0)[port", on page 192](#page-191-0).

#### **1008 - temperature alert**

R&S NRT2 is overheated. Overheating can damage the R&S NRT2.

Possible reasons:

- Insufficient airflow. Follow the instructions in [Chapter 3.1.4, "Setting Up the Prod](#page-15-0)[uct", on page 16.](#page-15-0)
- The environmental temperature exceeds the suitable temperature range given in the data sheet under environmental conditions.
- The fan does not work properly. See [Chapter 12.5, "Contacting Customer Support",](#page-191-0) [on page 192](#page-191-0).

#### <span id="page-190-0"></span>**1009 - fan failure alert**

The fan does not work. Overheating can damage the R&S NRT2. Solution: Switch off the R&S NRT2, and contact customer support. See [Chapter 12.5,](#page-191-0) ["Contacting Customer Support", on page 192](#page-191-0).

#### **12.2.1.2 Power Sensor Notifications**

Number range: 2000 to 2999.

The power sensors report their error states to the R&S NRT2. The error states depend on the power sensor type.

#### **2007 - sensor overload**

The RF input power exceeds the measurement range by far.

Solution: Immediately disconnect the power sensor from the RF source to avoid damage. Use an attenuator or another power sensor that is suitable for the input level.

#### **12.2.1.3 License Key Notifications**

Number range: 4000 to 4999.

For all notifications not described here, collect information for technical support. See [Chapter 12.4, "Collecting Information for Technical Support", on page 192](#page-191-0). Described notifications:

4001 - license key management warning....................................................................191

#### **4001 - license key management warning**

Usually caused by:

- Problems with the system time. See ["Date and Time Settings"](#page-74-0) on page 75.
- Wrong license key for a software option.

#### **12.2.1.4 Queue Handling Notifications**

Number range starts from 9000.

#### **9001 - static error queue overflow**

The queue of events has reached its maximum number of 1000 notices, warnings and errors. No more entries are created.

Solution: Solve the errors before continuing.

## **12.3 Performing Tests**

Using the graphical user interface, you can test the following:

- User interface of the R&S NRT2, see [Chapter 9.4, "Test", on page 82.](#page-81-0)
- Connected power sensors, see ["Sensor Test"](#page-71-0) on page 72.

## <span id="page-191-0"></span>**12.4 Collecting Information for Technical Support**

If you encounter problems that you cannot solve yourself, contact your Rohde & Schwarz support center, see Chapter 12.5, "Contacting Customer Support", on page 192. Our support center staff is optimally trained to assist you in solving problems.

The support center finds solutions more quickly and efficiently if you provide them with information on the instrument and an error description.

#### **Obtaining information from the R&S NRT2 firmware**

- 1. Select [System] > "Test".
- 2. Create and save the information for troubleshooting. See ["Creating information for](#page-82-0) [troubleshooting"](#page-82-0) on page 83.

Attach the archive file to an email in which you describe the problem.

If you need to transport or ship the product, see [Chapter 13, "Transporting",](#page-192-0) [on page 193](#page-192-0).

## **12.5 Contacting Customer Support**

#### **Technical support – where and when you need it**

For quick, expert help with any Rohde & Schwarz product, contact our customer support center. A team of highly qualified engineers provides support and works with you to find a solution to your query on any aspect of the operation, programming or applications of Rohde & Schwarz products.

#### **Contact information**

Contact our customer support center at [www.rohde-schwarz.com/support,](http://www.rohde-schwarz.com/support) or follow this QR code:

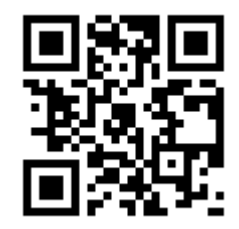

*Figure 12-1: QR code to the Rohde & Schwarz support page*

# <span id="page-192-0"></span>13 Transporting

#### **Lifting and carrying**

See:

- ["Lifting and carrying the product"](#page-9-0) on page 10
- [Chapter 3.1.1, "Lifting and Carrying", on page 15](#page-14-0)

#### **Packing**

Use the original packaging material. It consists of antistatic wrap for electrostatic protection and packing material designed for the product.

If you do not have the original packaging, use similar materials that provide the same level of protection.

#### **Securing**

When moving the product in a vehicle or using transporting equipment, make sure that the product is properly secured. Only use items intended for securing objects.

#### **Transport altitude**

Unless otherwise specified in the data sheet, the maximum transport altitude without pressure compensation is 4500 m above sea level.

## <span id="page-193-0"></span>14 Maintenance, Storage and Disposal

The product does not require regular maintenance. It only requires occasional cleaning. It is however advisable to check the nominal data from time to time.

## **14.1 Cleaning**

How to clean the product is described in ["Cleaning the product"](#page-10-0) on page 11.

Do not use any liquids for cleaning. Cleaning agents, solvents (thinners, acetone), acids and bases can damage the front panel labeling, plastic parts and display.

## **14.2 Storage**

Protect the product against dust. Ensure that the environmental conditions, e.g. temperature range and climatic load, meet the values specified in the data sheet.

## **14.3 Disposal**

Rohde & Schwarz is committed to making careful, ecologically sound use of natural resources and minimizing the environmental footprint of our products. Help us by disposing of waste in a way that causes minimum environmental impact.

#### **Disposing electrical and electronic equipment**

A product that is labeled as follows cannot be disposed of in normal household waste after it has come to the end of its service life. Even disposal via the municipal collection points for waste electrical and electronic equipment is not permitted.

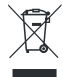

*Figure 14-1: Labeling in line with EU directive WEEE*

Rohde & Schwarz has developed a disposal concept for the eco-friendly disposal or recycling of waste material. As a manufacturer, Rohde & Schwarz completely fulfills its obligation to take back and dispose of electrical and electronic waste. Contact your local service representative to dispose of the product.

## Glossary: List of Abbreviations

### **A**

**AVG:** Average

### **C**

**CCDF:** Complementary cumulative distribution function

**CDMA:** Code division multiple access

## **D**

**DHCP:** Dynamic host control protocol

**DNS:** Domain name system

#### **E**

**EMC:** Electromagnetic compatibility

**EMI:** Electromagnetic interference

#### **G**

**GPIB:** General purpose interface bus

#### **H**

**HiSLIP:** High-speed LAN instrument protocol

#### **I**

**L**

**O**

**IDN:** Instrument identification string

**IP:** Internet protocol

## **LAN:** Local area network

**OPT:** Option identification string

**OSA:** Open source acknowledgement

**PEP:** Peak envelope power

#### **S**

**P**

**SCPI:** Standard commands for programmable instruments

**SSH:** Secure shell

**SWR:** Standing wave ratio

**U**

**USB:** Universal serial bus

**V**

**VISA:** Virtual instrument software architecture

**VNC:** Virtual network computing

## **W**

**WCDMA:** Wideband code division multiple access

# List of commands

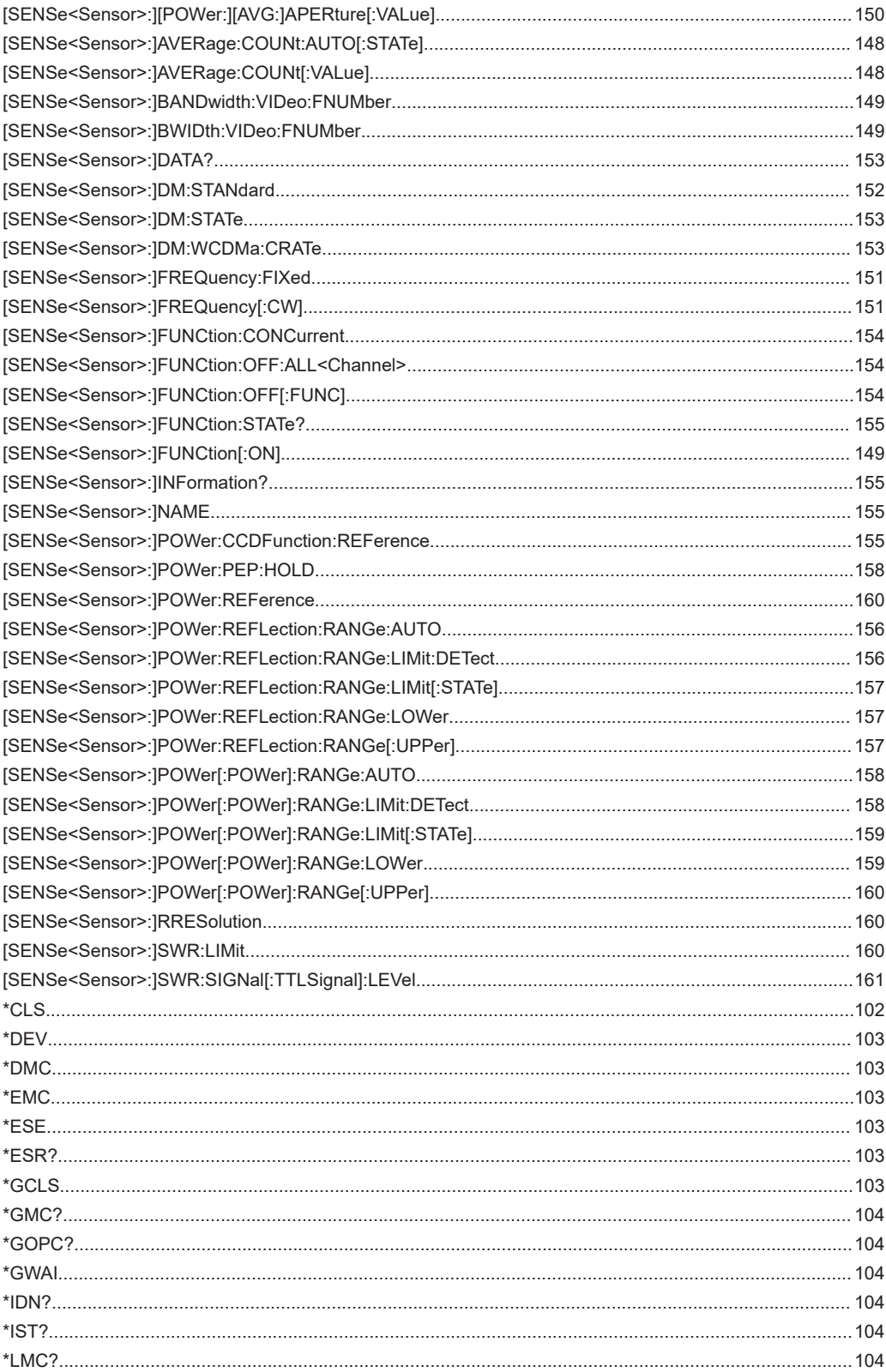

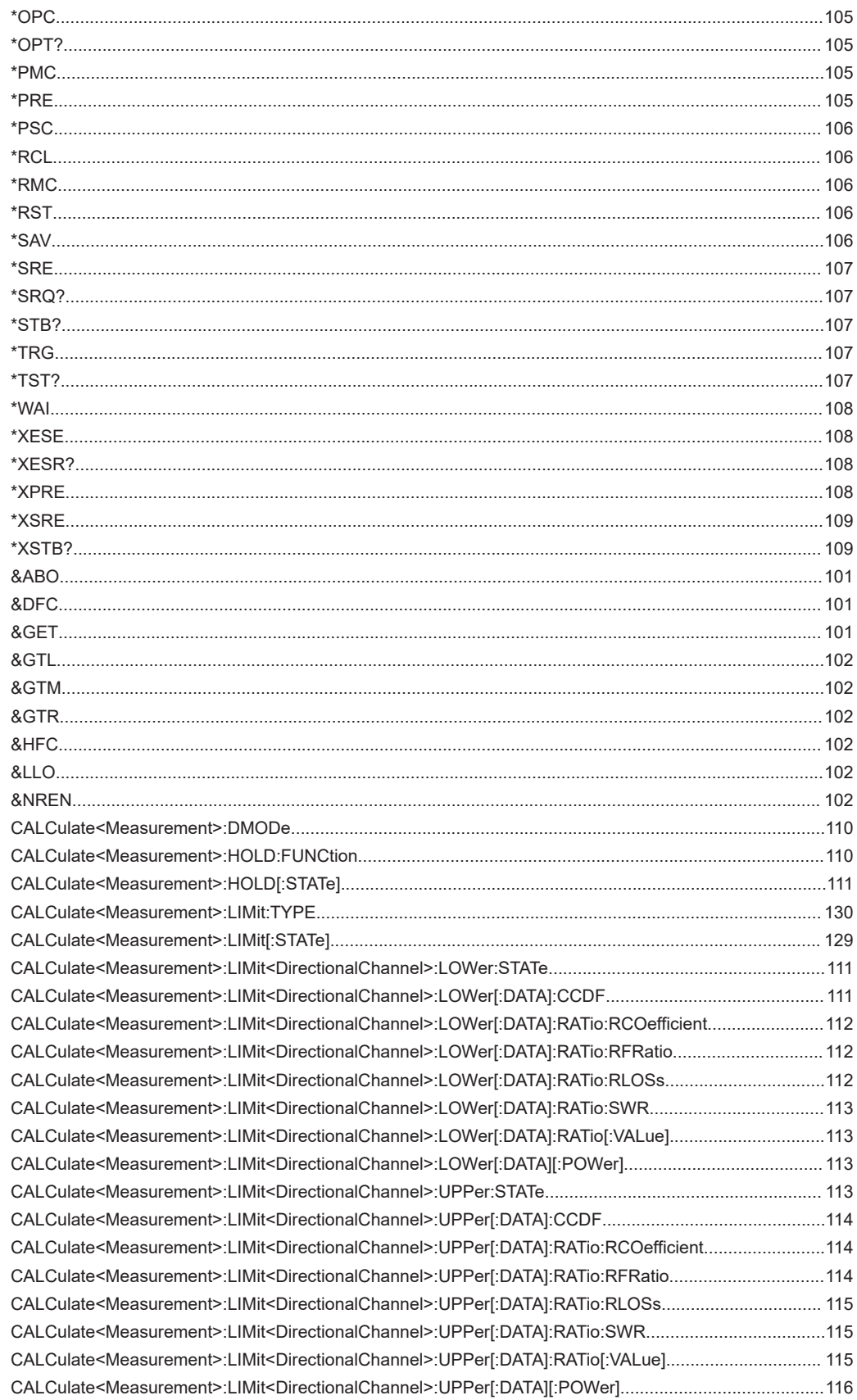

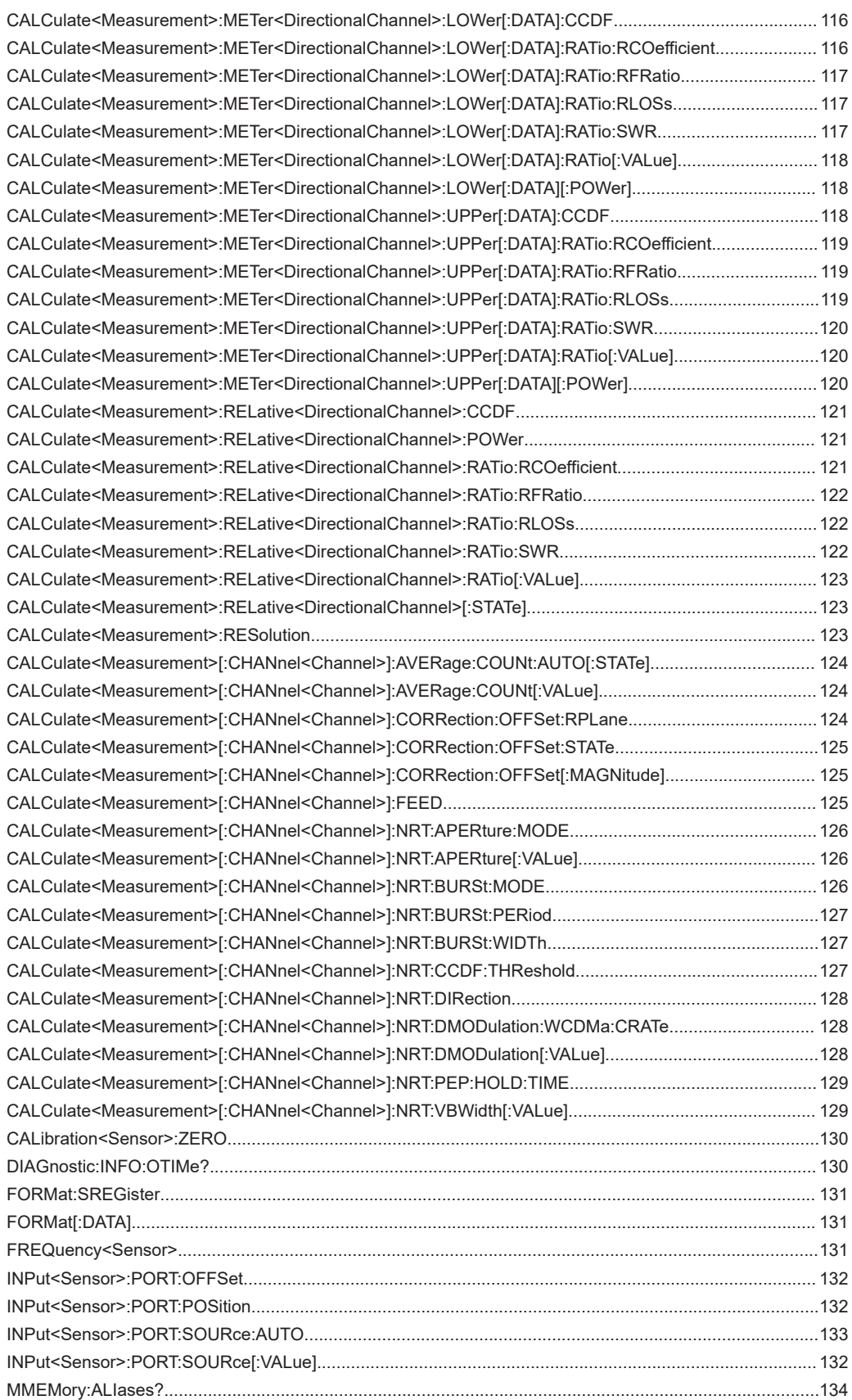

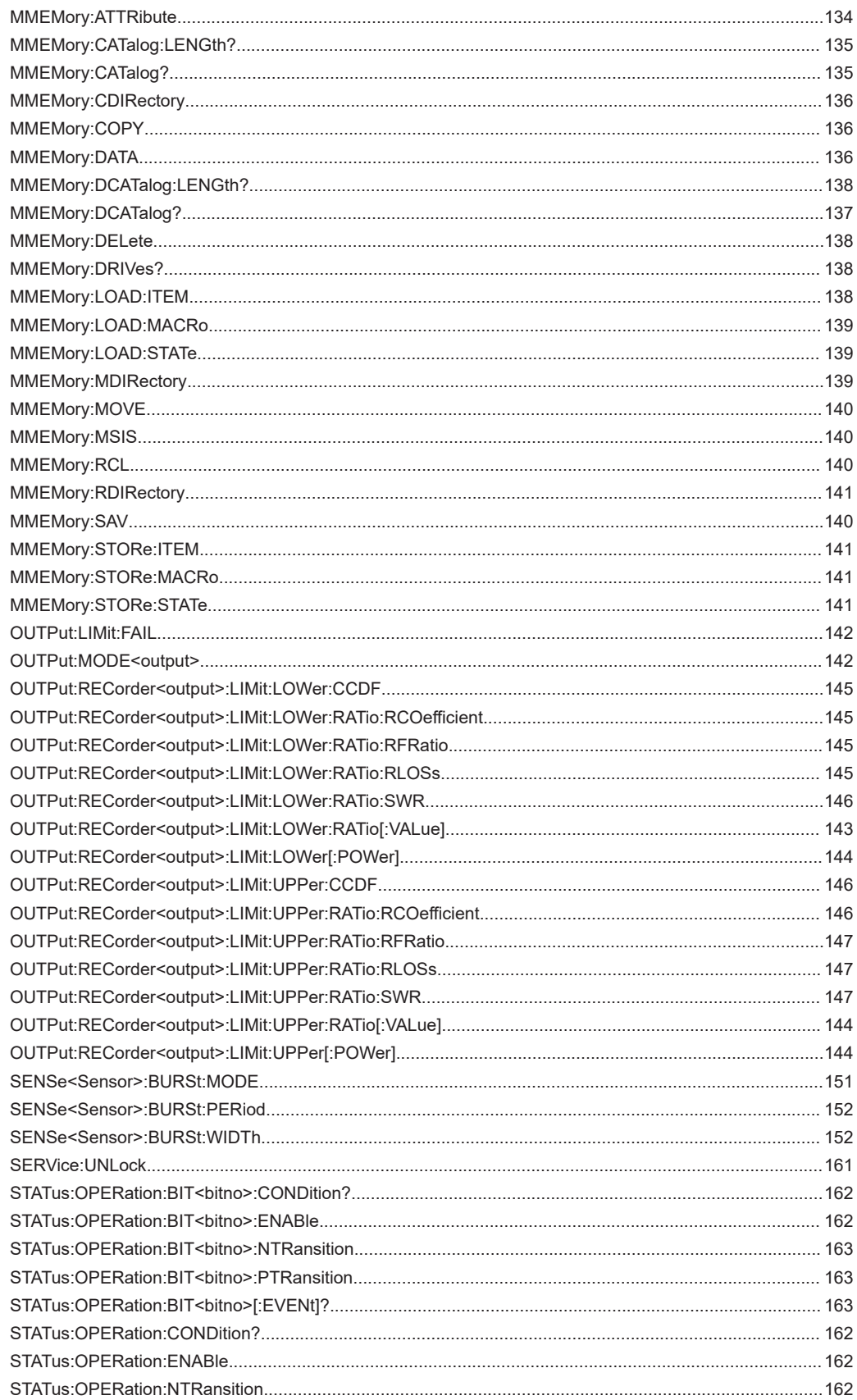

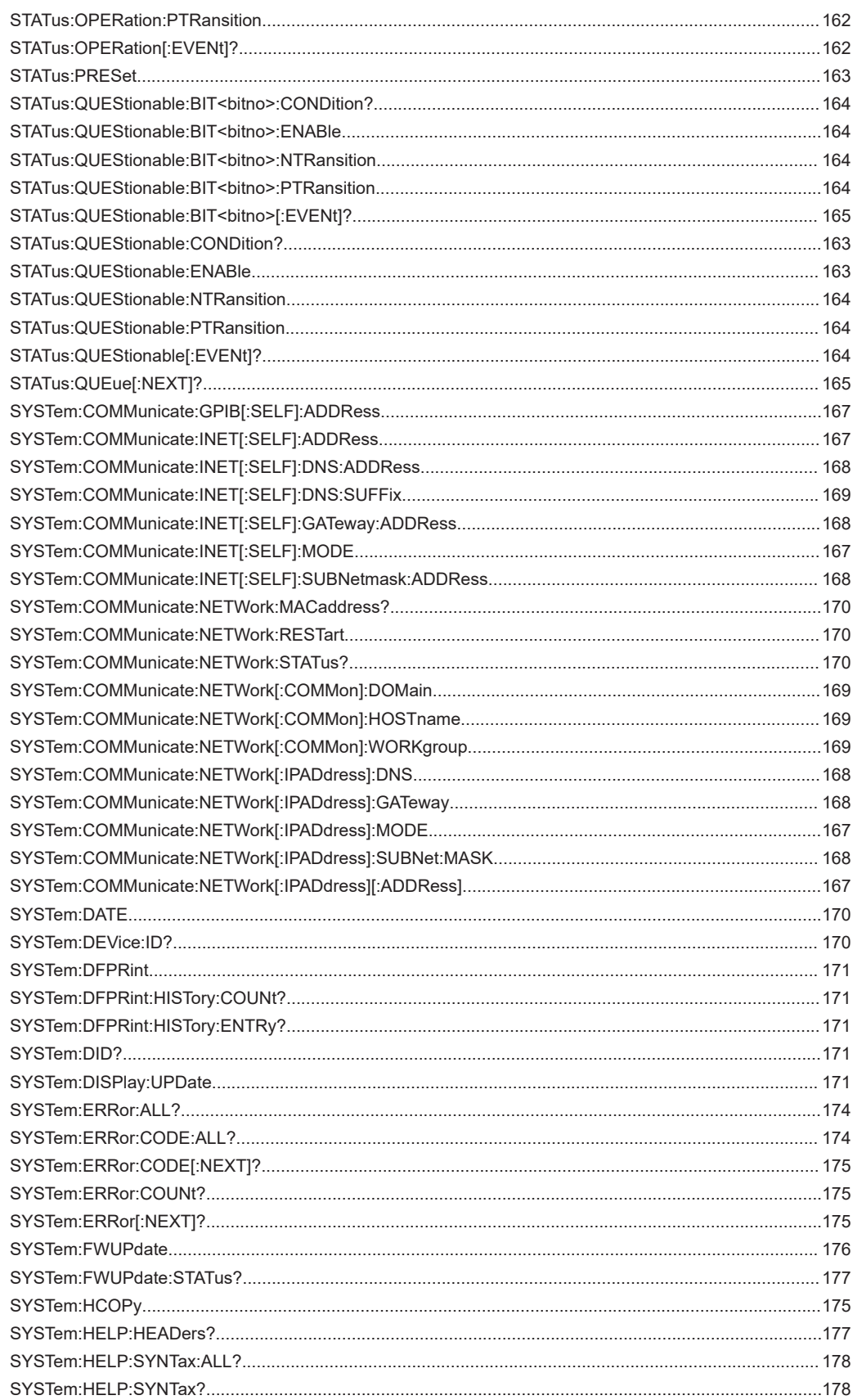

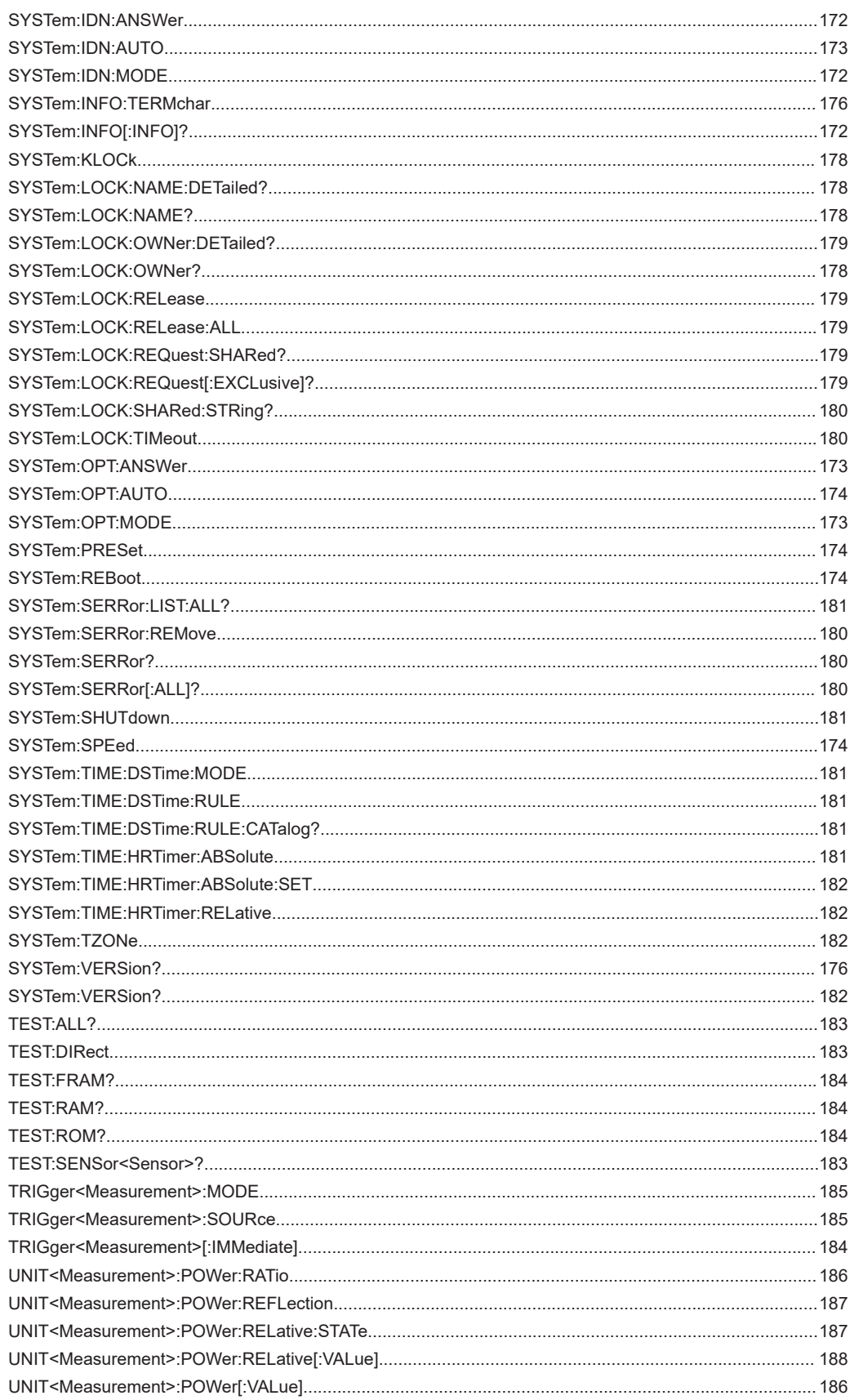

# Index

## **Symbols**

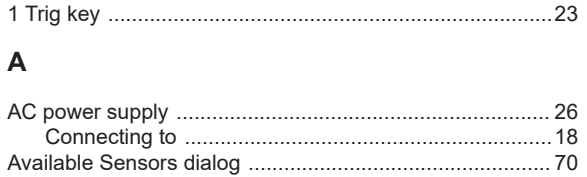

#### $\overline{B}$

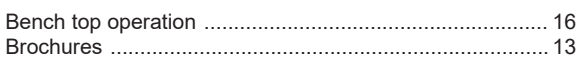

## $\mathbf c$

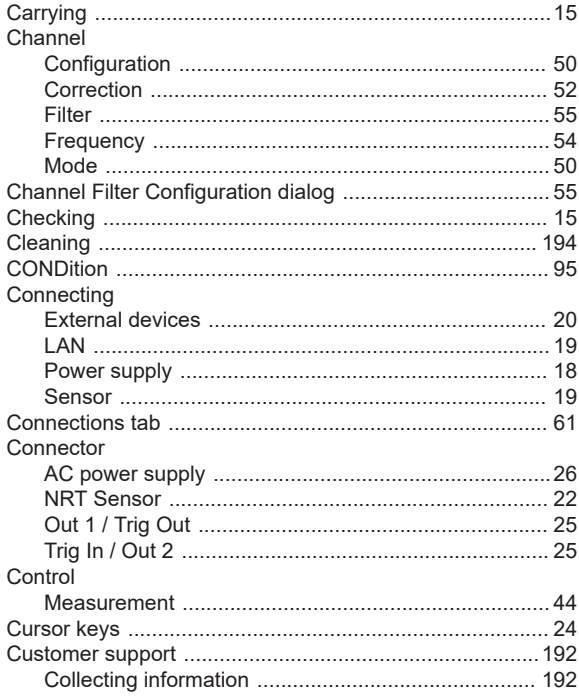

#### D

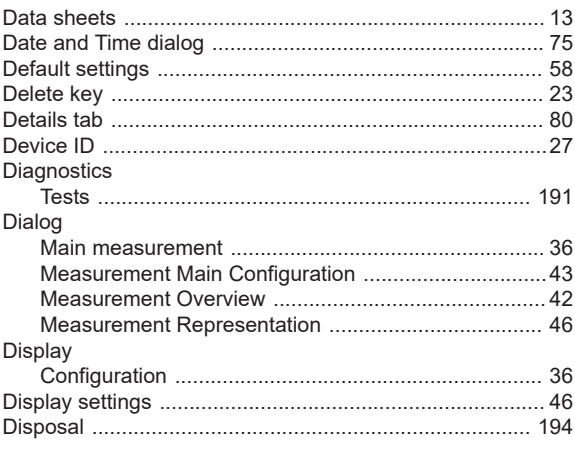

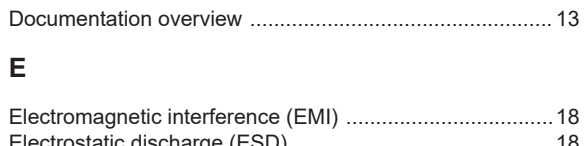

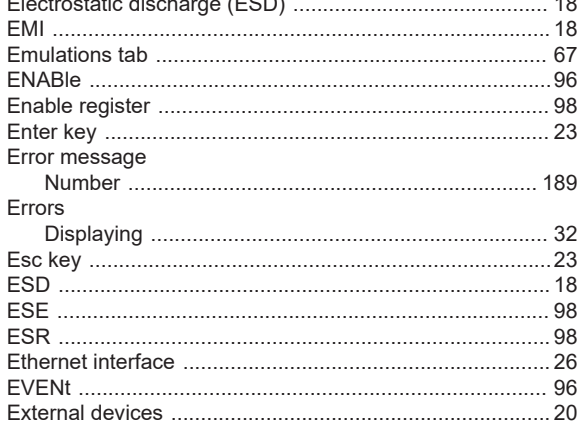

#### $\mathsf F$

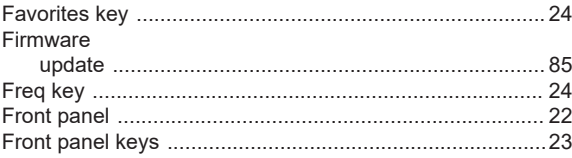

#### ${\bf G}$

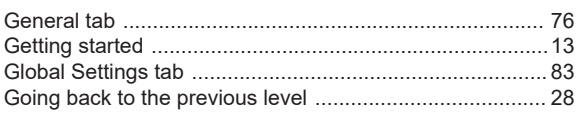

#### $\mathsf H$

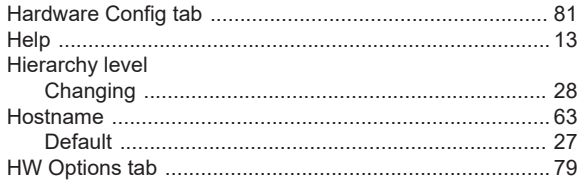

#### $\bar{1}$

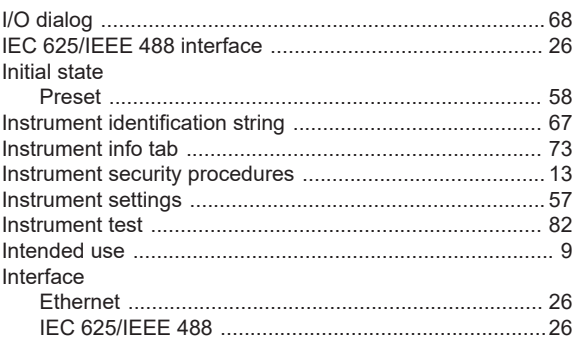

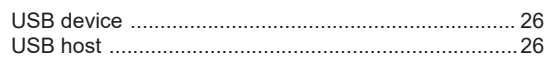

### $\overline{\mathsf{K}}$

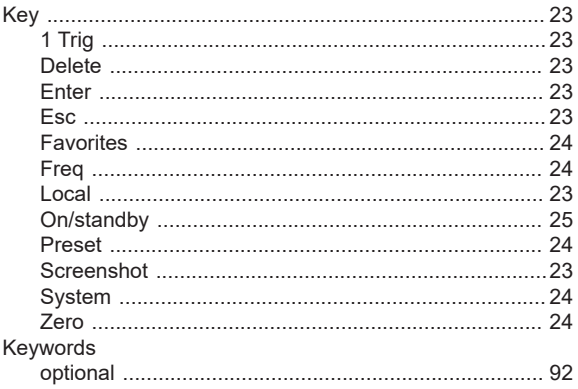

### $\bar{\mathbf{L}}$

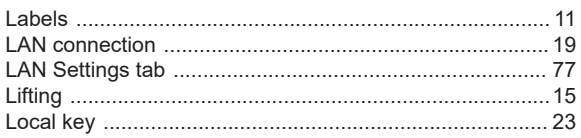

#### $\mathsf{M}$

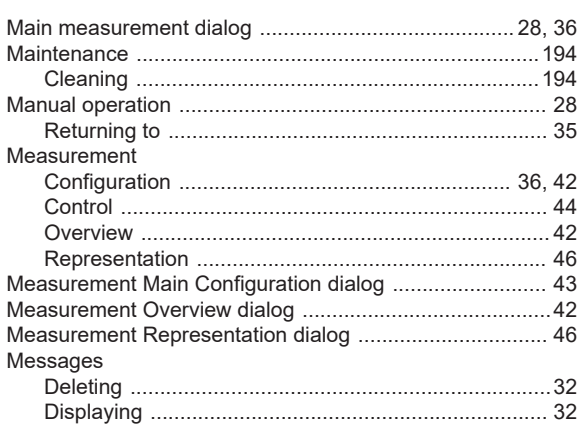

## $\boldsymbol{\mathsf{N}}$

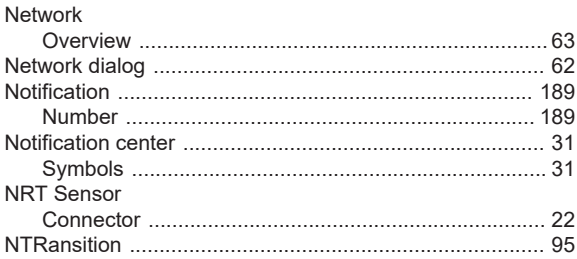

#### $\mathbf 0$

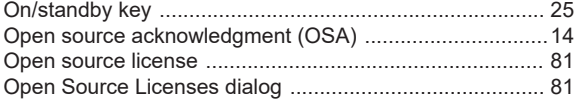

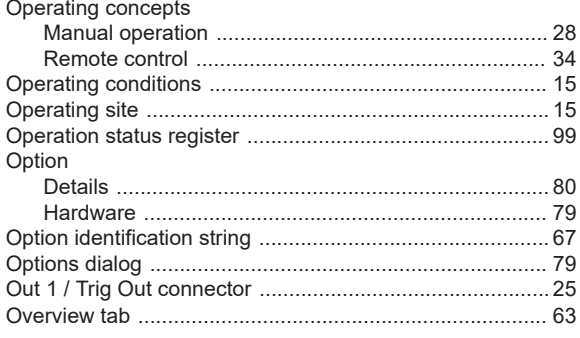

## $\mathsf{P}$

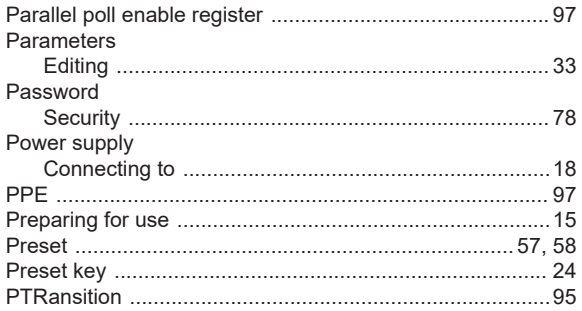

## $\mathbf Q$

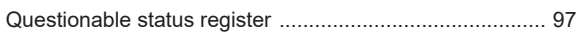

#### ${\sf R}$

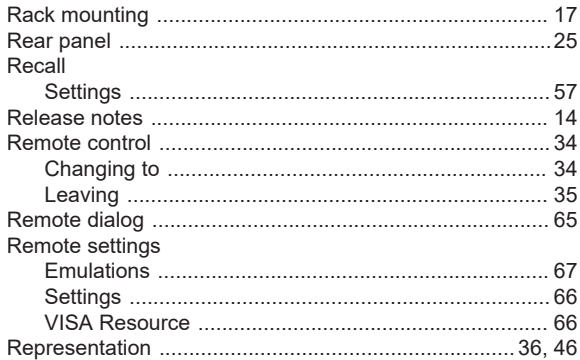

#### $\mathsf{s}$

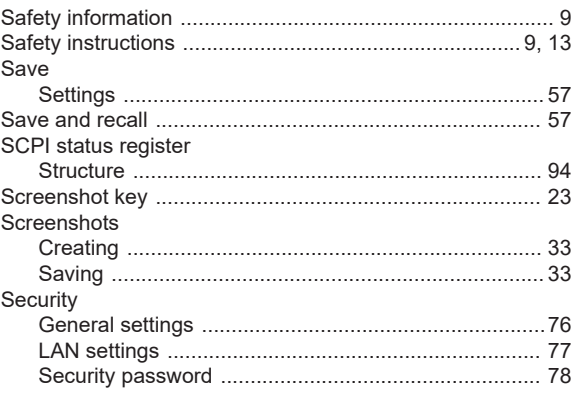

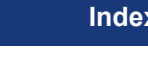

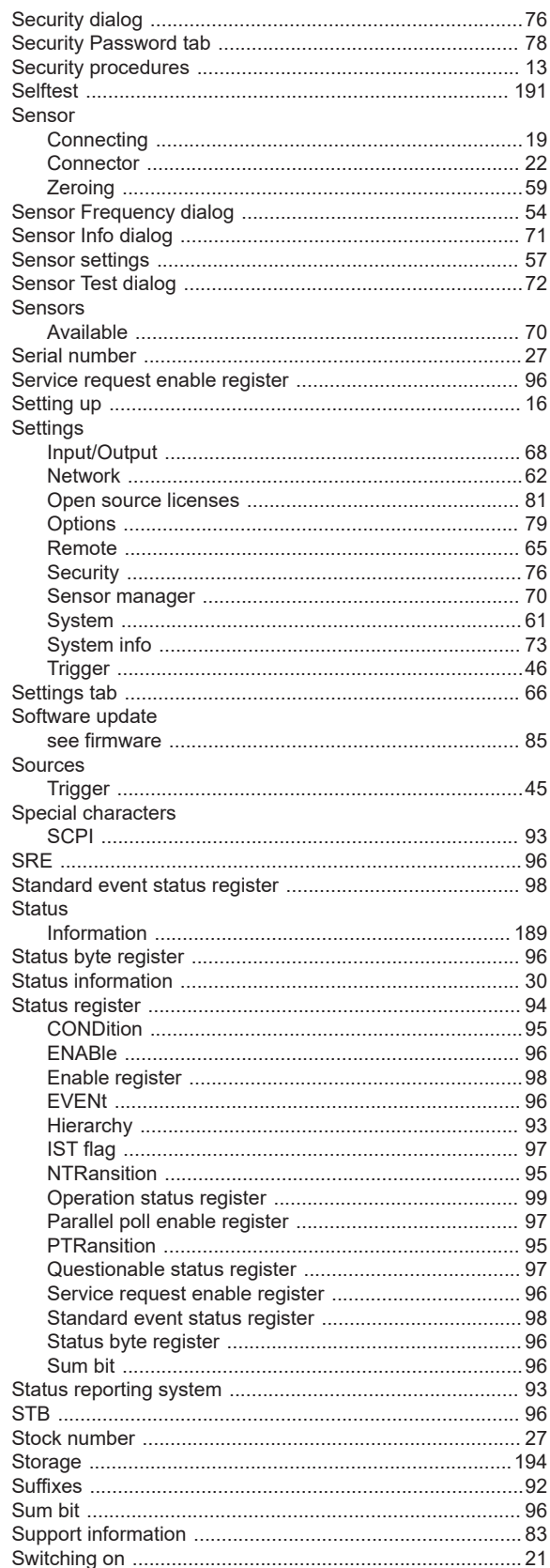

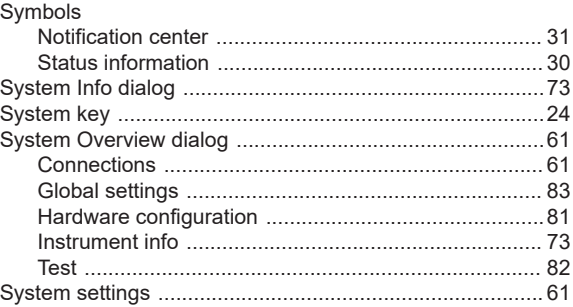

## $\mathsf{T}$

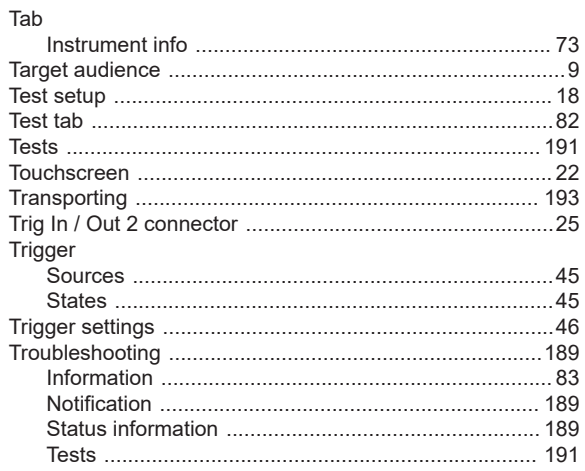

#### $\sf U$

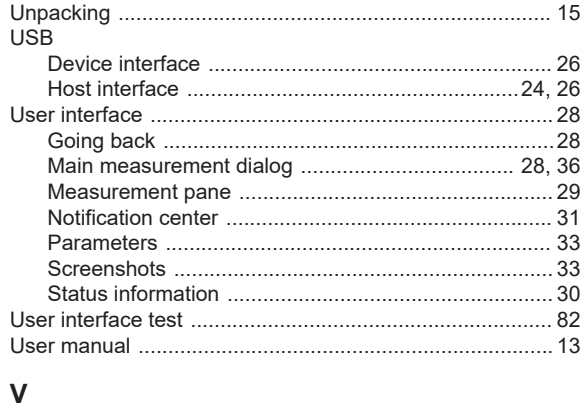

## 

#### W

## $\mathsf{z}$

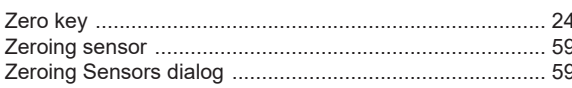